Hochschule Merseburg Wirtschafts- und Informationswissenschaften Master Informationsdesign und Medienmanagement

# MASTERTHESIS

Barrierefreies Grafikdesign – Gestaltung einer barrierefreien Broschüre für Menschen mit Sehbehinderung anlässlich des Alumnitreffens der Hochschule Merseburg

**Vorgelegt von** Enrico Holzheuser

**Erstgutachter** Prof. Dipl.-Grafikdesignerin Kerstin Alexander

**Zweitgutachter** Diplom-Technikredakteur (FH) Christian Auspurg

Merseburg, den 01. Oktober 2020

# **Dank**

Mein Dank gilt insbesondere meinen Eltern, meiner Schwester und meinen Freunden, die stets an mich geglaubt haben und mir immer mit Rat und Tat zur Seite standen.

Außerdem will ich mich an dieser Stelle bei allen bedanken, die dazu beigetragen haben, dass diese Masterarbeit fertiggestellt werden konnte. Hier sind Frau D. und Herr K. vom dzb lesen zu nennen, die mir geholfen haben, die erstellten barrierefreien PDF-Dokumente zu prüfen, danke dafür. Ein herzlicher Dank geht an Frau O., ohne die es nicht möglich gewesen wäre, einen SpeechCode der erstellten Broschüre zu erstellen. Außerdem danke ich den drei Testpersonen aus der Zielgruppe, die getestet haben, ob die erstellten Produkte für sie nutzbar sind.

# **Eigenständigkeitserklärung**

Hiermit versichere ich, dass ich die vorliegende Masterarbeit eigenständig und ohne Benutzung anderer als der im Literaturverzeichnis angegebenen Quellen und Hilfsmittel verfasst habe. Alle Textstellen, die wortwörtlich oder sinngemäß anderen Werken oder sonstigen Quellen entnommen sind, habe ich unter Angabe der Herkunft als solche kenntlich gemacht.

Ort, Datum Vorname, Name

\_\_\_\_\_\_\_\_\_\_\_\_\_\_\_\_\_\_\_\_\_\_\_\_\_\_\_ \_\_\_\_\_\_\_\_\_\_\_\_\_\_\_\_\_\_\_\_\_\_\_\_\_\_

# **INHALT**

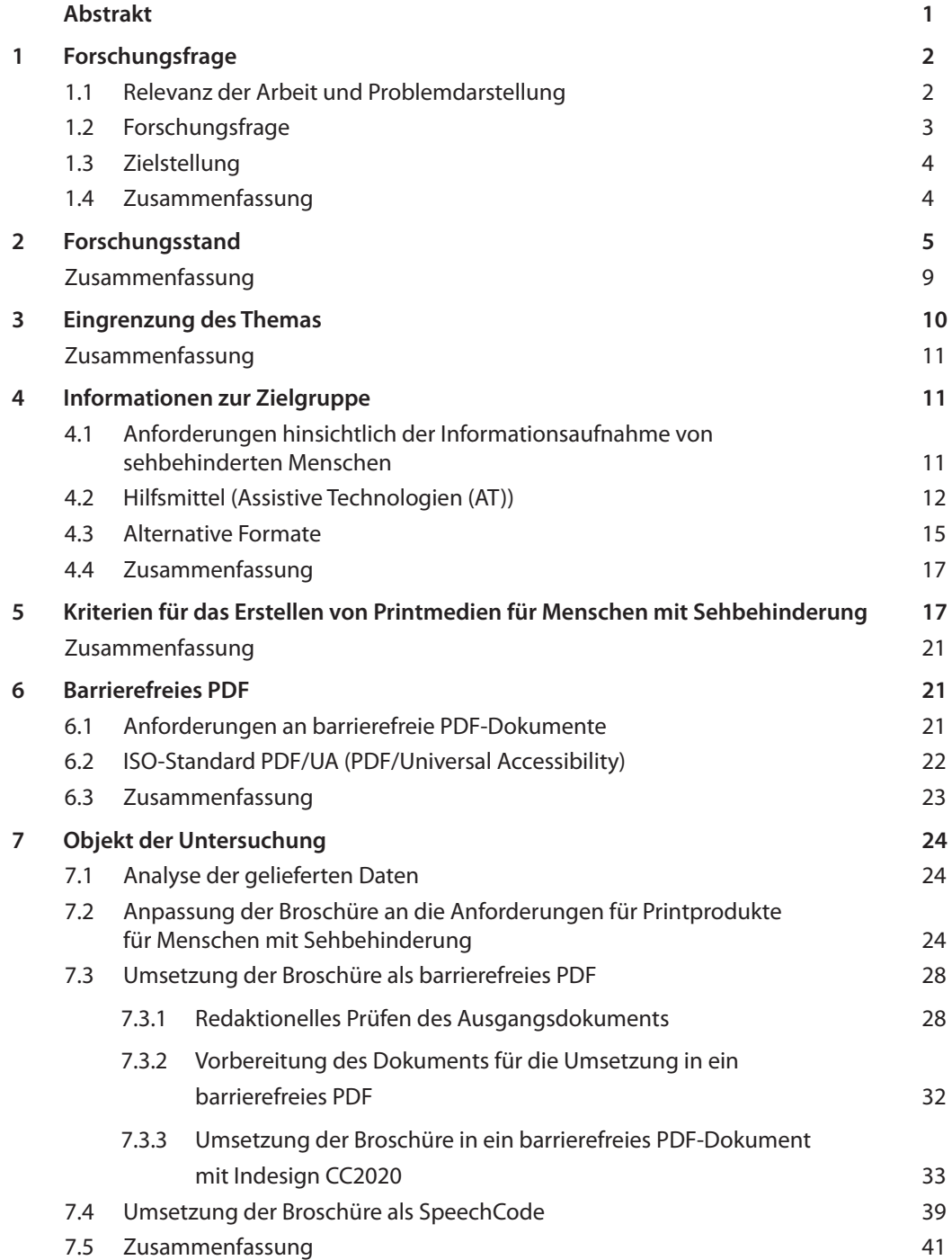

### INHALT

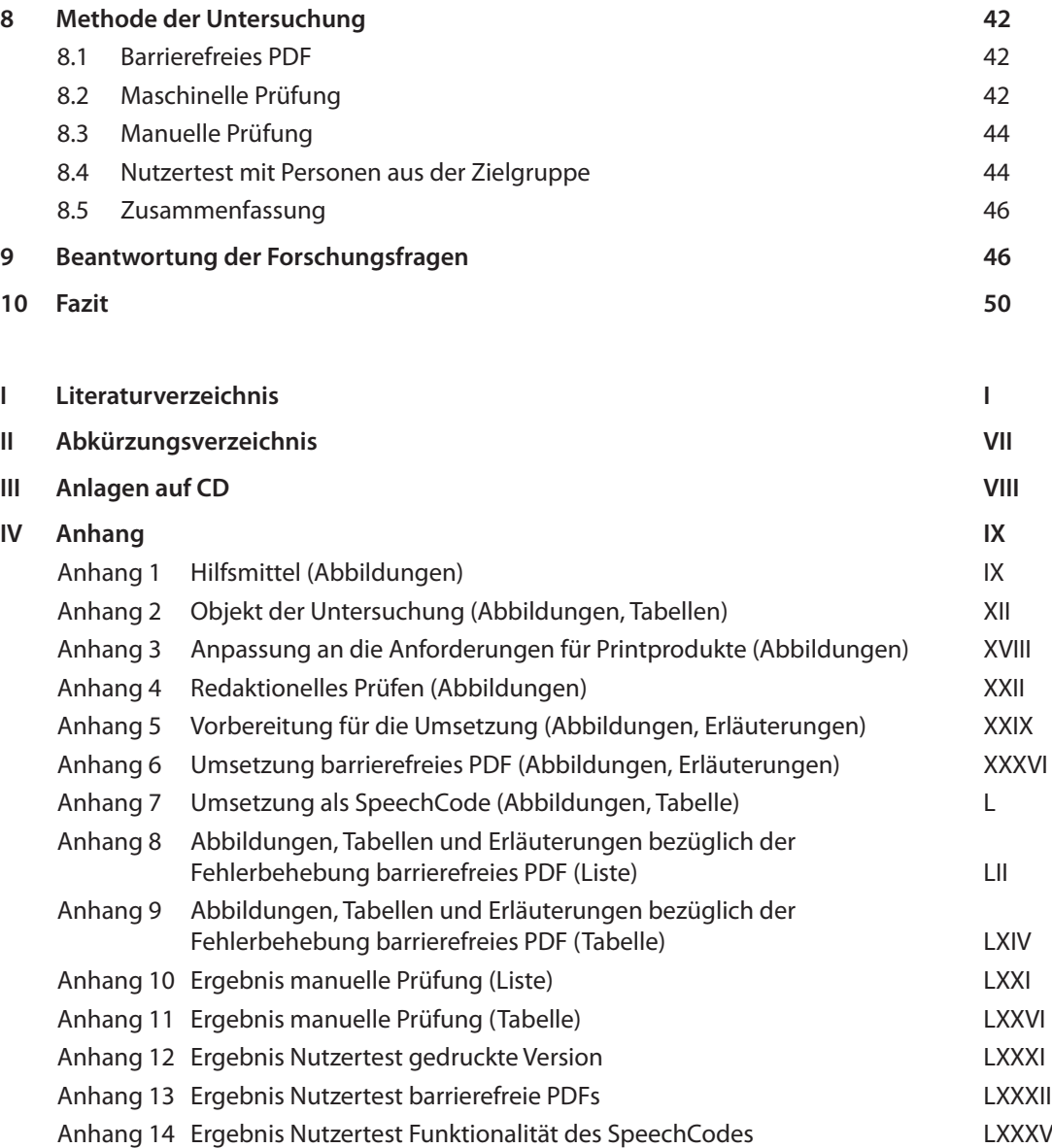

## **Abstrakt**

Die vorliegende Arbeit befasst sich mit der Frage, wie das Informationsmedium "Broschüre" für die Zielgruppe "Menschen mit Sehbehinderung" zugänglich gemacht werden kann. Sie richtet sich an Gestalter, die zugängliche Dokumente veröffentlichen wollen. Um die Frage beantworten zu können, wird zunächst erörtert, was bei der Informationsaufnahme von Menschen mit Sehbehinderung zu beachten ist. Es werden assistive Technologien vorgestellt, die der Zielgruppe helfen können, Zugang zu Informationen zu bekommen. Dabei wird unterschieden zwischen Informationsaufnahme über den Computer, über das Smartphone oder Tablet und über gedruckte Texte. Des Weiteren werden die alternativen Formate DAI-SY-Hörbuchformat, E-Books (ePub3) und QR-Code (SpeechCode) vorgestellt, die genutzt werden können, um Inhalte barrierefrei zu präsentieren. Im theoretischen Teil werden Kriterien herausgearbeitet, die bei der Erstellung von Printprodukten für Menschen mit Sehbehinderung beachtet werden müssen. Für den Themenbereich "barrierefreies PDF" wird erläutert, was der ISO-Standard PDF/UA bedeutet, wann und mit welchem Ziel er veröffentlicht wurde. Des Weiteren wird auf den Inhalt von PDF/UA eingegangen. Es wird erklärt, dass die Entwickler von PDF/UA sich an den WCAG 2.0 orientiert haben. Es wird darauf hingewiesen, dass das PDF/UA Competence Center geschaffen wurde, um darüber zu informieren, wie PDF/UA in der Praxis umgesetzt werden kann. Abschließend wird auf das Matterhorn-Protokoll eingegangen, dass für die Überprüfung von barrierefreien PDF-Dokumenten auf PDF/UA-Konformität entwickelt wurde. Darüber hinaus werden Anforderungen genannt, die erfüllt sein müssen, damit ein PDF-Dokument als barrierefrei angesehen werden kann. Außerdem wird eine Checkliste vorgestellt, die dazu beitragen soll, dass bei der Ausgabe zum barrierefreien PDF keine Fehler entstehen. Zum Bereich QR-Code wird erläutert, was ein SpeechCode ist und welche Möglichkeiten der Zielgruppe damit eröffnet werden können. Anhand des Programmhefts der HS Merseburg bezüglich des Alumnitreffens wird exemplarisch gezeigt, was beachtet werden muss, um die Broschüre als Printversion, als barrierefreies PDF und als QR-Code für die Zielgruppe bereitzustellen. Nach der Fertigstellung der Produkte wird überprüft, ob sie für die Zielgruppe zugänglich und sinnvoll nutzbar sind. Zunächst erfolgt eine Überprüfung der Dokumente durch eine maschinelle Prüfung. So kann festgestellt werden, ob bei der Ausgabe in ein barrierefreies PDF Fehler entstanden sind. Nachdem die Fehler gelöst wurden, erfolgt eine manuelle Prüfung der Dokumente durch einen Mitarbeiter des dzb lesen. Nachdem diese positiv verlaufen ist, wird durch einen Nutzertest herausgefunden, ob alle drei erstellten Produkte für die Personen aus der Zielgruppe als zugänglich erachtet werden. Als Ergebnis der Arbeit steht eine Printversion der Broschüre, die an die Bedürfnisse der Zielgruppe angepasst ist, ein PDF/UA-konformes, barrierefreies PDF der Broschüre und ein SpeechCode, in dem die Inhalte der Broschüre eingebunden sind.

## **Abstract**

The present work deals with the question of how to make the information medium "brochure" accessible for people with visual impairment. It aims at designers who want to publish accessible documents. In order to answer the question, requirements are explained that have to be in place when visually impaired people access different sources of information. Assistive technologies are presented that can help the target group to gain access to information. A section follows which explains different options the target group has to access information using a computer, a smartphone or a tablet, or printed texts. In addition, the alternative formats DAISY audio book format, e-books (ePub3) and QR code (SpeechCode) are explained. They all can be used to create accessible content. The theoretical part discusses criteria that must be observed when creating print products for people with visual impairment. For the subject area of accessible PDF, this master thesis explains what the ISO standard PDF/UA means, when and with what aim it was published. The content of PDF/UA is also discussed. Furthermore, it explains that the developers of PDF/UA adhere to WCAG 2.0. It should be noted that the PDF/UA Competence Center was created to provide information on how to implement PDF/UA in practice. The Matterhorn Protocol is discussed next as it was developed for testing accessible PDF documents against PDF/UA conformity. In addition, requirements are specified that must be met for PDF documents to achieve the goal of accessibility. Finally, a checklist is presented, which helps ensure an error-free export to accessible PDF.

The QR code section explains what a SpeechCode is and what options it can open up to the target group. Based on the program of the Merseburg University of Applied Sciences regarding their alumni meeting as an example, it is discussed what needs to be observed when providing the brochure as a print version, an accessible PDF or a QR code for the target group. Upon completion of the products, a check is carried out to determine whether they are accessible and useful for the target group. First, the documents were machine checked. In this way, you can determine whether errors have occurred when exporting to an accessible PDF. After the errors have been resolved, the documents are checked manually by a dzb lesen employee. The last step is to execute a user test to find out whether all three products created are considered accessible by members of the target group. As the result of this work, a print version of the brochure adapted to the needs of the target group, a PDF/UA-compliant accessible PDF of the brochure, and a SpeechCode in which the contents of the brochure are integrated, are available and ready for use.

## **1 Forschungsfrage**

## **1.1 Relevanz der Arbeit und Problemdarstellung**

Im heutigen digitalen Zeitalter gibt es viele Möglichkeiten, um an Informationen zu gelangen. Die Medienlandschaft ist in den letzten Jahren immer vielfältiger geworden. Informationen, die im 20. Jahrhundert durch Printmedien zugänglich gemacht wurden, werden heute hauptsächlich über Rundfunk, Fernsehen und vor allem über das Internet verbreitet. Für Menschen mit Sehbeeinträchtigung ergeben sich dadurch häufig Probleme, da die vor allem im Internet bereitgestellten Informationen in vielen Fällen für diese Personengruppe nicht zugänglich, sinnvoll nutzbar und damit nicht lesbar sind. Für sehbehinderte und blinde Menschen ist es oft schwierig Zugang zu elektronischen Dokumenten zu bekommen, da die Gestaltung ihre Bedürfnisse nicht berücksichtigt oder der Einsatz von Hilfstechnologien wie z. B. Screenreader, welche die Inhalte vorlesen, mangels verfügbarer Kompatibilität nicht einsetzbar sind (vgl. Krispl 2003: 42).

Stark sehbehinderte und blinde Menschen gehören zu der Personengruppe, die am meisten durch schlecht erstellte PDF-Dokumente ausgegrenzt werden, da u. U. nichts aus dem Dokument vorgelesen wird (vgl. Kohler 2006: 6). Durch die häufige Benachteiligung besteht die Notwendigkeit, Informationen so zu gestalten, dass sie für alle Menschen, auch Menschen mit Behinderungen zugänglich und für sie sinnvoll nutzbar sind.

Diese Relevanz von gleichberechtigter Teilhabe am gesellschaftlichen Leben, zu dem auch der Zugang zu digitalen Dokumenten gehört, wird auch durch verschiedene Gesetze, Verordnungen, Normen und Richtlinien auf globaler, europäischer, Bundes- und Landesebene bestärkt. In Artikel 9 der UN-Behindertenrechtskonvention wird die Möglichkeit zur vollen Teilhabe in allen Lebensbereichen und der gleichberechtigte Zugang zu Informationen aller Art gefordert:

*"(1) Um Menschen mit Behinderungen eine unabhängige Lebensführung und die volle Teilhabe in allen Lebensbereichen zu ermöglichen, treffen die Vertragsstaaten geeignete Maßnahmen mit dem Ziel, für Menschen mit Behinderungen den gleichberechtigten Zugang zur physischen Umwelt, zu Transportmitteln, Information und Kommunikation, einschließlich Informations- und Kommunikationstechnologien und -systemen, sowie zu anderen Einrichtungen und Diensten, die der Öffentlichkeit in städtischen und ländlichen Gebieten offenstehen oder für sie bereitgestellt werden, zu gewährleisten. Diese Maßnahmen, welche die Feststellung und Beseitigung von Zugangshindernissen und -barrieren einschließen, gelten unter anderem für [...] b. Informations-, Kommunikations- und andere Dienste, einschließlich elektronischer Dienste und Notdienste."* (UN-Behindertenrechtskonvention 2017: 13)

Die Europäische Union hat bereits unzählige Kommuniqués und Erlasse zum Thema Barrierefreiheit veröffentlicht. Als Beispiele sind das "*EU Mandat 376/Europäischer Standard EN 301 549"* (ETSI 2020), die *"EU-Richtlinie 2016/2102"* (EUR-Lex 2020) und der *"Europäische Rechtsakt zur Barrierefreiheit"* (Europäische Kommision 2020) zu nennen. Auch in Deutschland gibt es viele Regelungen zum Themenkomplex Barrierefreiheit.

In § 1 BGG wird das Ziel ausgegeben, dass die Benachteiligung von Menschen mit Behinderungen beseitigt und verhindert werden soll und ihnen eine gleichberechtigte Teilhabe am Leben in der Gesellschaft gewährleistet werden muss. Des Weiteren soll ihnen eine selbstbestimmte Lebensführung ermöglicht werden. Den besonderen Bedürfnissen der betroffenen Personen soll Sorge getragen werden (vgl. § 1 BGG). Das BGG gilt für *"Bundeseinrichtungen wie Ministerien, Behörden, andere Bundesanstalten und Stiftungen, nicht aber für die Wirtschaft oder Privatpersonen, auch nicht für Länder und Kommunen"* (Posselt/Frölich 2019: 105). In § 12a BGG wird geregelt, dass öffentliche Stellen ihre Webseiten und Apps barrierefrei gestalten müssen. Davon sind auch PDF-Dokumente betroffen, die auf den Webseiten bereitgestellt werden (§ 12a BGG). Normen und Richtlinien, die für barrierefreie PDF-Dokumente wichtig sind werden in Kapitel 2 vorgestellt.

Aufgrund der gesellschaftlichen Relevanz des Themas soll in dieser Arbeit erörtert werden, welche Möglichkeiten es gibt, Informationen, die in Form von Broschüren publiziert werden, für sehbehinderte Menschen zugänglich zu machen. Die Hochschule Merseburg stellt Informationsmaterialien für die verschiedensten Bereiche zur Verfügung. Diese Arbeit soll Lösungen aufzeigen, wie die Informationsmaterialien digital, aber auch in gedruckter Form gestaltet werden können, damit sie den Anforderungen an die Informationsaufnahme von Menschen mit Sehbehinderung gerecht werden. Dies wird exemplarisch an der Umsetzung der Broschüre bezüglich des Alumnitreffens der Hochschule Merseburg (HS Merseburg) aufgezeigt. Im Folgenden werden die Forschungsfrage sowie die Teilforschungsfragen dieser Arbeit vorgestellt.

## **1.2 Forschungsfrage**

Wie kann das Informationsmedium "Broschüre" für die Zielgruppe sehbehinderter Menschen barrierefrei gestaltet und zugänglich gemacht werden?

Folgende Teilforschungsfragen wurden definiert:

• **Teilforschungsfrage 1:**  Welche Kriterien sind bei der Gestaltung/Entwicklung barrierefreier Broschüren für die Zielgruppe sehbehinderter Menschen zu berücksichtigen?

#### • **Teilforschungsfrage 2:**

 Welche Elemente oder Lösungsansätze ergeben sich aus den technologischen Möglichkeiten des 21. Jahrhunderts, um Informationen für die Zielgruppe zugänglich zu machen?

#### • **Teilforschungsfrage 3:**

 Kann die bestehende Broschüre zugänglich gemacht werden oder müssen verschiedene Publikationen gestaltet werden?

• **Teilforschungsfrage 4:** 

Können die Programmpunkte des Alumnitreffens durch bestimmte Programmfunktionen (Tabellen-/Listenform) so angeboten werden, dass sie für die Zielgruppe einen Mehrwert darstellen?

## **1.3 Zielstellung**

Herausarbeitung und Darstellung von Kriterien, die zur Erstellung eines barrierefreien Informationsmediums, in diesem konkreten Fall das Medium "Broschüre" für sehbehinderte Menschen, nötig sind. Darstellung von technologischen Möglichkeiten, die der Zielgruppe sehbehinderter Menschen den Zugang zum Informationsmedium "Broschüre" ermöglichen.

Erstellung einer barrierefreien Broschüre für sehbehinderte Menschen anlässlich des Alumnitreffens der HS Merseburg. Das Design der Broschüre soll in der Gestaltung den Anspruch erfüllen, für die Zielgruppe sehbehinderter Menschen zugänglich und sinnvoll nutzbar zu sein.

### **1.4 Zusammenfassung Kapitel 1**

In Kapitel 1.1 erfolgte eine Darstellung des Problems, dem diese Arbeit entgegenwirken soll. Es wurde dargelegt, dass Menschen mit Sehbeeinträchtigung häufig keinen Zugang zu Informationen bekommen, da diese in Dokumenten veröffentlicht werden, die ihre Bedürfnisse nicht berücksichtigen. Dies betrifft sowohl die Gestaltung der Dokumente als auch die Kompatibilität zu Hilfstechnologien wie Screenreadern. Des Weiteren wurden Argumente erörtert, welche die gesellschaftliche Relevanz der Arbeit herausstellen. Außerdem wurde erläutert, dass in dieser Arbeit herausgefunden werden soll, welche Möglichkeiten es gibt, Informationen über das Medium Broschüre so zu veröffentlichen, dass sie für die Zielgruppe zugänglich sind. Dies soll exemplarisch an der Umsetzung der Broschüre der HS Merseburg bezüglich des Alumnitreffens aufgezeigt werden.

In Kapitel 1.2 wurde die Forschungsfrage und die vier Teilforschungsfragen definiert. Schließlich wurde in Kapitel 1.3 die Zielstellung der Arbeit ausgegeben. Es sollen Kriterien herausgearbeitet und dargestellt werden, die bei der Erstellung von barrierefreien Broschüren für die Zielgruppe beachtet werden müssen. Technologische Möglichkeiten, die der Zielgruppe helfen Zugang zu Informationsbroschüren zu bekommen, sollen dargestellt werden. Des Weiteren soll das Programmheft des Alumnitreffens der HS Merseburg als barrierefreie Broschüre für die Zielgruppe erstellt werden. Das Design der Broschüre soll für die Zielgruppe zugänglich und sinnvoll nutzbar sein.

## **2 Forschungsstand**

#### **Barrierefreies PDF**

Bezüglich des Forschungsstandes zum Thema barrierefreie PDF-Dokumente gibt es verschiedenen Regelwerke, die je nach Anforderung des Auftraggebers berücksichtigt werden müssen. Die Anforderungen an ein zu erstellendes barrierefreies PDF werden demnach von der Wahl des geforderten Standards bestimmt. Für die technische Umsetzung von barrierefreien PDF-Dokumenten haben die Richtlinien Web Content Accessibility Guidelines (WCAG) und PDF/Universal Accessibility (PDF/UA-1) die größte Relevanz. Beide Richtlinien sind ISO-Standards und deshalb weltweit anerkannt (vgl. Posselt/Frölich 2019: 85). Für die Umsetzung von Barrierefreiheit im Internet ist für Deutschland die Barrierefreie-Informationstechnik-Verordnung (BITV) zu nennen. Für Einrichtungen (Institutionen) wie z. B. Hochschulen haben die einzelnen Bundesländer Gesetze für die Umsetzung von Barrierefreiheit im Internet auf Landesebene erlassen (vgl. Posselt/Frölich 2019: 106). Im Falle der Hochschule Merseburg gilt hier das Gesetz des Landes Sachsen-Anhalt zur Gleichstellung von Menschen mit Behinderungen (Behindertengleichstellungsgesetz Sachsen-Anhalt - BGG LSA).

Die genannten Richtlinien und Gesetze werden im Folgenden kurz vorgestellt. Da PDF/UA-1 speziell für das Erstellen von barrierefreien PDF-Dokumenten konzipiert wurde und die Kriterien für die Umsetzung des Untersuchungsobjekts dieser Arbeit angewendet werden, wird dieser Standard am ausführlichsten behandelt.

#### **WCAG**

Die WCAG 2.0 wurden 2008 von der Web Accessibility Initiative (WAI), einer Arbeitsgruppe vom World Wide Web Consortium (W3C), veröffentlicht. In der WCAG sind Richtlinien für den Internetbereich festgehalten, die es ermöglichen, Webinhalte für Menschen mit Behinderung barrierefreier zu gestalten (vgl. Caldwell, Ben, Trace R&D Center, University of Wisconsin-Madison 2008). 2012 ist die WCAG 2.0 zum ISO-Standard ISO/IEC 40500:2012 erklärt worden. Mit der Entwicklung der WCAG sollte ein gemeinsamer Standard für barrierefreie Inhalte des Internets geschaffen werden, der auf internationaler Ebene gültig ist (vgl. Henry, Shawn Lawton 2018). Seit 2018 sind die WCAG in der Version 2.1 verfügbar. Sie stellen eine kleine Erweiterung der WCAG 2.0 dar. Die Unterschiede zur WCAG 2.0 sind in Bezug auf das Erstellen von barrierefreien PDF-Dokumenten aber nur sehr gering (vgl. Posselt/Frölich 2019: 86f). Bei der Konzeption der Richtlinien wurde darauf geachtet, dass sie auf viele verschiedene Technologien der Gegenwart und Zukunft angewendet werden können. Um die Einhaltung der Richtlinien zu prüfen, wird eine Kombination aus automatisierten Tests und der Evaluation durch Menschen empfohlen (vgl. Caldwell, Ben, Trace R&D Center, University of Wisconsin-Madison, Cooper, Michael, W3C 2008). Wie der Name bereits aussagt, beschäftigt sich die WCAG hauptsächlich mit der Gestaltung von Webseiten. Da viele in der Richtlinie angesprochenen Kriterien aber medienunabhängig formuliert sind, gelten sie auch für Dokumente im PDF-Format (vgl. Posselt/Frölich 2019: 86). Anders als bei PDF/UA werden in der WCAG keine genauen technischen Anforderungen an das Format gestellt. Es wird keine Aussage darüber getroffen, wie das PDF beschaffen sein soll. Entspricht ein PDF nicht einem PDF-Standard, kann es nach WCAG trotzdem barrierefrei sein. Im schlechtesten Fall kann es aber so nicht mehr geöffnet werden. In diesem Fall ist das PDF nicht mehr zugänglich und damit auch nicht barrierefrei (vgl. Posselt/ Frölich 2019: 86). Die WCAG ist die wichtigste Richtlinie für das Erstellen von barrierefreien Inhalten im Internet. In vielen Ländern wurden auf der Basis der WCAG Gesetze für barrierefreie Webinhalte geschaffen. Auch der PDF/UA-Standard wurde zu großen Teilen auf Grundlage der WCAG entwickelt. Die WCAG sind für das Erstellen von guten barrierefreien PDF-Dokumenten geeignet. Ein Manko ist

aber, dass es keine genauen technischen Vorgaben gibt, wie ein barrierefreies PDF auszusehen hat. Ein weiteres Problem stellt die Adaption vieler Inhalte der WCAG auf das PDF-Format dar, da die WCAG hauptsächlich für das Erstellen von Webinhalten geschrieben und entwickelt wurde (vgl. Posselt/Frölich 2019: 91).

#### **BITV 2.0**

Das Behindertengleichstellungsgesetz (BGG) schreibt vor, dass Webinhalte technisch so zu gestalten sind, dass sie von Menschen mit Behinderung uneingeschränkt nutzbar sind. Wie die Barrierefreiheit umgesetzt werden soll, ist darin allerdings nicht geregelt. Dafür wurde die Barrierefreie-Informationstechnik-Verordnung geschaffen (BITV). Die BITV liegt derzeit in der Version 2.0 vor und gilt für Bundesbehörden. Diese sind verpflichtet, ihre Webangebote barrierefrei zu gestalten. Die BITV gilt nicht für Unternehmen aus der Wirtschaft oder private Anbieter (vgl. Posselt/Frölich 2019: 106).

Am 21.05.2019 ist eine Überarbeitung der BITV 2.0 veröffentlicht worden. In der aktualisierten Fassung wird der zur barrierefreien Gestaltung von Informationstechnik zu berücksichtigende Standard nicht mehr beschrieben. Es wird auf die im Amtsblatt der Europäischen Union (EU) bekannt gemachten harmonisierten Normen verwiesen (vgl. Deutsche Rentenversicherung Knappschaft-Bahn-See o. J.).

Die zur Zeit gültige Norm ist die EN 301 549, welche in der Version V2.1.2 (2018-08) vorliegt. Wenn die EU in Zukunft eine harmonisierte Norm im Amtsblatt der EU veröffentlicht, muss diese angewendet werden. Die BITV 2.0 muss dafür nicht mehr angepasst werden (vgl. Deutsche Rentenversicherung Knappschaft-Bahn-See (o. J.). Die EN 301 549 referenziert für die Konformitätsprüfung von Webangeboten die WCAG 2.1. Die EN 301 549 ist in der englischen Version frei als PDF unter *www.etsi.org/deliver/etsi\_en/ 301500\_301599/301549/02.01.02\_60/en\_301549v020102p.pdf* verfügbar. Mittlerweile wurde die EN 301 549 auch in Deutsch veröffentlicht. Die deutsche Version ist aber nicht frei verfügbar. (vgl. Hellbusch 2020a). Für Webinhalte, die im Amtsblatt der Europäischen Union nicht berücksichtigt werden und demnach keine Anforderungen dafür darin enthalten sind, ist der aktuelle Stand der Technik anzuwenden. Für barrierefreie PDF-Dokumente gilt damit die ISO-Norm 14289-1:2012-07 (PDF/UA) (vgl. Deutsche Rentenversicherung Knappschaft-Bahn-See (o. J.).

#### **Regelungen zur Umsetzung von Barrierefreiheit auf Landesebene**

Während die BITV die Umsetzung der Barrierefreiheit auf Bundesebene regelt, wird diese auf Landesebene durch die Umsetzung der Landesgleichstellungsgesetze der einzelnen Bundesländer geregelt. Mit der EU-Richtlinie 2102 sind alle Bundesländer dazu verpflichtet, eine BITV auf Landesebene zu nutzen (vgl. anatom5 perception marketing GmbH 2019).

Im Falle von Sachsen-Anhalt ist bei der Recherche keine BITV für das Land Sachsen-Anhalt gefunden worden. Auf der Webseite "Barrierefreies Webdesign" ist das Land Sachsen-Anhalt als "[...] BITV freie Zone" (Hellbusch 2020b) gekennzeichnet. Auf der Webseite "Barrierekompass" wird auf das Behindertengleichstellungsgesetz Sachsen-Anhalt (BGG LSA) und die Landesstelle für Barrierefreiheit bei der Unfallkasse Sachsen-Anhalt verwiesen. Das BGG LSA ist unter *https://www.landesrecht.sachsen-anhalt.de/bsst/ document/jlr-BehGleichGST2010V1IVZ* abrufbar.

Barrierefreie Informationstechnik öffentlicher Stellen ist im BGG LSA im § 16a geregelt. In Absatz 1 steht, dass die öffentlichen Stellen ihre Webseiten, mobilen Anwendungen und Angebote für Beschäftigte (Intranet) wahrnehmbar, bedienbar, verständlich und robust gestalten müssen, um sie barrierefrei zugänglich zu machen. ( vgl. BGG LSA § 16a (1)). Das deutet auf eine Anwendung der Bundes-BITV hin. Auf eine BITV auf Landesebene sind keine Hinweise enthalten. In Absatz 2 des BGG LSA steht, dass *"Die barrierefreie Gestaltung [...] nach Maßgabe der aufgrund des § 16e zu erlassenen Verordnung [erfolgt]. Soweit diese* 

Forschungsstand

*Verordnung keine Vorgaben enthält, erfolgt die barrierefreie Gestaltung nach den anerkannten Regeln der Technik."* (BGG LSA § 16a (2)). Die Landesfachstelle für Barrierefreiheit wurde im Januar 2020 eröffnet. Sie soll Internetseiten und mobile Anwendungen öffentlicher Stellen auf Barrierefreiheit prüfen und Mitarbeiter\*innen der öffentlichen Stellen zu Fragen zur Umsetzung von Barrierefreiheit zu beraten (vgl. Landesfachstelle für Barrierefreiheit Sachsen-Anhalt 2020).

#### **PDF/UA**

Das Dateiformat PDF 1.0 wurde 1993 von der Firma Adobe Systems Incorporated veröffentlicht. 2001 wurden mit PDF 1.4 erstmals Tags zur Abbildung einer logischen Inhaltsstruktur in PDF-Dokumenten integriert. 2004 bildete sich in den USA eine Arbeitsgruppe, die sich mit der Entwicklung eines Standards für barrierefreie PDFs beschäftigte. Die Arbeitsgruppe wurde von der Association for Information and Image Management (AIIM) koordiniert (vgl. Association for Digital Document Standards e. V. 2013: 6). Der Standard sollte "einheitliche Anforderungen an getaggte PDF-Dokumente festlegen, um eine qualita*tiv ausreichende Barrierefreiheit zuverlässig erreichen und überprüfen zu können"* (Association for Digital Document Standards e. V. 2013: 6). Ein weiterer Meilenstein bei der Entwicklung des barrierefreien PDF stellte 2008 die Festlegung der Adobe Spezifikation PDF 1.7 als ISO-Standard dar. 2009 wurde aus der AIIM koordinierten Arbeitsgruppe ein ISO-Normungsprojekt. Das ISO-Komitee ISO TC 171 SC 2 befasste sich unter dem Vorsitz von Cherie Ekholm von Microsoft mit PDF/UA. Zahlreiche Unternehmen (u. a. Adobe, Microsoft, callas software, Design Science und NetCentric) beteiligten sich bei der Normungsarbeit. PDF/UA wurde 2012 als ISO-Standard ISO 14289-1 veröffentlicht (vgl. Association for Digital Document Standards e. V. 2013: 6f). Der aktuellste PDF-Standard ist PDF 2.0. Er wurde 2017 als ISO-Standard 32000-2:2017 veröffentlicht. In dem neuen PDF-Standard wurden viele Bereiche, die für Barrierefreiheit wichtig sind, weiterentwickelt. Deshalb wird erwartet, dass es für den PDF/UA-Standard einen auf PDF 2.0 basierenden Normteil PDF/UA-2 geben wird. (vgl. Posselt/Frölich 2019: 98). Eine Studie der Firma Axes 4 zur Qualität von barrierefreien PDF-Dokumenten der Deutschen Bundesministerien wurde 2016, 2017 und 2018 durchgeführt. Verfasser der Studien ist Markus Erle. Das Ergebnis der Studie von 2018 legt dar, dass 2668 Dokumente auf PDF-Barrierefreiheit analysiert wurden. 59,2 % der analysierten Dokumente wiesen PDFs mit Tags auf. Der durchschnittliche PDF/UA-Index betrug 2018 81,3. 271 Dokumente wiesen einen PDF/UA-Index 100 auf. Im Jahr 2017 waren es 207 Dokumente. Es ist festzuhalten, dass die Anzahl von barrierefreien PDF-Dokumenten bei deutschen Ministerien angestiegen ist (vgl. axes 4 GmbH 2020). Bei der Recherche zum Thema barrierefreies PDF wurden zunächst Dienstleister gefunden, die sich auf das Erstellen von barrierefreien PDF-Dokumente spezialisiert haben (axes4, Wertewerk, Satzeweiss.com, zweiband). Allgemeine Informationen zum Thema barrierefreies PDF sind im Internet zahlreich vorhanden.

Als Autor zum Thema barrierefreies Webdesign im Allgemeinen ist Jan Eric Hellbusch zu nennen. Er informiert auf seiner Webseite *www.hellbusch.de* zu aktuellen Entwicklungen im Bereich Barrierefreiheit im Internet (Hellbusch 2020a). Des Weiteren ist er Herausgeber der Webseite *www.barrierefreies-webdesign. de*. Auch hier wird rund um das Thema barrierefreies Webdesign informiert (Hellbusch 2020b). Darüber hinaus hat Hellbusch in Zusammenarbeit mit Kerstin Probiesch das Buch "Barrierefreiheit verstehen und Umsetzen" verfasst. In dem Buch, welches 2011 veröffentlich wurde, werden auch Informationen über das Erstellen von barrierefreien PDF-Dokumenten gegeben (Hellbusch; Probiesch 2011). Literatur, die Hilfestellung beim Erstellen von barrierefreien PDF-Dokumenten gibt, ist vorhanden. Hauptsächlich wird aber beschrieben, wie barrierefreie PDF-Dokumente mit Microsoft Word erstellt werden können (Forschungsinstitut Technologie und Behinderung 2013; Jan Eric Hellbusch 2018). Auch zur Nachbearbeitung in Adobe Acrobat sind Publikationen vorhanden. Vollumfassende Literatur für das Erstellen von barrierefreien PDF-Dokumenten mit dem Satzprogramm Adobe InDesign ist wenig vorhanden. Es wurden Kurzanleitungen der Firma anatom5 (Morsbach 2013) und axesPDF (Axes4 GmbH 2014) gefunden. Des Weiteren wurde eine Publikation von Adobe "Creating Accessible PDF Documents with Adobe InDesign CS4" aus dem Jahr 2009 gefunden (Adobe Systems Incorporated 2014). Als Hauptquelle für die vorliegende Arbeit für den Bereich barrierefreies PDF wurde das Buch "Barrierefreie PDF-Dokumente erstellen" von Klaas Posselt und Dirk Frölich genutzt. Das Buch wurde 2019 veröffentlicht und stellt die aktuellste Publikation zum Thema barrierefreies PDF dar. Es werden Wege aufgezeigt, wie mit den gängigen Microsoft Office-Programmen und insbesondere auch mit Adobe InDesign barrierefreie PDF-Dokumente nach PDF/UA-Konformität erstellt werden können (Posselt/Frölich 2019).

## **Typografie und Layout für barrierefreie Gestaltung für die Zielgruppe Menschen mit Sehbehinderung**

2013 wurde die DIN 1450 "Schriften – Leserlichkeit" veröffentlicht. Sie beinhaltet typografische Empfehlungen, die für barrierefreie Gestaltung eingesetzt werden können (vgl. DIN 1450 2013:3). Textarten werden in vier verschiedene Kategorien eingeteilt: Lesetext, Konsultationstext, Signalisationstext und Schautext. Des Weiteren erfolgt eine Definition der Begriffe Erkennbarkeit, Leserlichkeit und Lesbarkeit (vgl. DIN 1450 2013:4). Weiterhin werden in der DIN 1450 Faktoren genannt, die sich gegenseitig beeinflussen. Die Faktoren werden in zeichenabhängige Faktoren, textabhängige Faktoren, zeichenträgerabhängige Faktoren, produktionsabhängige Faktoren (vgl. DIN 1450 2013: 8), personenabhängige Faktoren und situationsbedingte Faktoren eingeteilt (vgl. DIN 1450 2013: 9). Des Weiteren bezieht die DIN 1450 für die Bestimmung von Erkennbarkeit und Leserlichkeit von Texten die Faktoren Sehschärfe und Kontrast mit ein. Damit werden Bedürfnisse von Menschen mit Sehbehinderung berücksichtigt (vgl. DIN 1450 2013: 25). Im Anhang A der DIN 1450 werden Kriterien genannt, die für barrierefreie Gestaltung behilflich sein können (vgl. DIN 1450 2013: 17f).

Zusammenfassend kann festgehalten werden, dass die DIN 1450 wertvolle Empfehlungen für barrierefreie Gestaltung für die Zielgruppe Menschen mit Sehbehinderung darlegt. Für Personen ohne typografisches Fachwissen ist sie aber nicht ohne weiteres verständlich.

In diesem Zusammenhang ist die Webseite *www.leserlich.info* zu nennen. Dieser Webauftritt ist das Ergebnis des Projektes "Inklusives Design", welches vom Deutschen Blinden- und Sehbehindertenverband (DBSV) initiiert wurde. Hauptverantwortlicher für das Projekt ist Professor Florian Adler. Unter Zusammenarbeit von Kommunikationsdesigner\*innen, Gremienvertreter\*innen des DBSV und Menschen mit verschiedenen Sehbehinderungen wurde das Projekt durchgeführt. Das Projekt wurde Ende 2017 abgeschlossen. Auf der Webseite werden die Kriterien der DIN 1450 und anderer wichtiger Quellen zum Themenbereich barrierefreies Design für Menschen mit Sehbehinderung auch für Menschen ohne typografisches Fachwissen aufbereitet (vgl. DBSV 2020a). Besonders hervorzuheben sind der Kontrastrechner, mit dem überprüft werden kann, ob bestimmte Farbwerte für Zeichen- und Hintergrundfarben für den Druck oder Monitoranwendungen, über einen ausreichenden Kontrast verfügen. Des Weiteren wird ein Schriftgrößenrechner bereitgestellt, mit dem barrierefreie Schriftgrößen für verschiedene Medien errechnet werden können. Hierfür können die Faktoren Leseabstand, Visus, Mittellängen-Schriftgrößenverhältnis, Textart und Beleuchtung angegeben werden (vgl. DBSV 2020a).

Weitere Publikationen zur Gestaltung von Medien für Menschen mit Sehbehinderung werden hauptsächlich von den Blindenverbänden veröffentlicht. Hier ist zunächst die Broschüre "Klartext" aus dem Jahr 2008 zu nennen, die vom DBSV herausgegeben wurde. Die Broschüre beinhaltet allgemeine Informationen zum Thema Sehbehinderung (vgl. Nicolai/Siems/Schmidt 2008: 6). Außerdem wird auf die Lesegewohnheiten von Menschen mit Sehbehinderungen eingegangen (vgl. Nicolai/Siems/Schmidt 2008: 10).

Forschungsstand

Es werden Augenkrankheiten (vgl. Nicolai/Siems/Schmidt 2008: 8), häufig anzutreffende Seh-Barrieren (vgl. Nicolai/Siems/Schmidt 2008: 13) thematisiert und Faktoren genannt, die für ein klares Sehen von Bedeutung sind (vgl. Nicolai/Siems/Schmidt 2008: 14). Des Weiteren wird erläutert, was bei der Textgestaltung für Menschen mit Sehbehinderung beachtet werden muss (vgl. Nicolai/Siems/Schmidt 2008: 15). Eine weitere Publikation zum Thema Informationen für alle zugänglich machen, gibt die Europäische Blindenunion (EBU) auf ihrer Webseite (vgl. EBU 2016). Ein Beispiel aus Kanada stellt die Broschüre "ACCESSIBILITY" aus dem Jahr 2010 dar, welche von der Association of Registered Graphic Designers of Ontario (RGD Ontario) veröffentlicht wurde. In dieser Broschüre sind Informationen zur barrierefreien Gestaltung von Print- und Webdesign sowie Design im öffentlichen Raum enthalten (vgl. RGD Ontario 2010). Alexander gibt im Buch "Mit Typografie und Bild barrierefrei kommunizieren" eine umfassende Zusammenfassung des Forschungsstandes zum Thema barrierefreie Kommunikation. Es erfolgt eine Zusammenfassung des Forschungsstandes der typografischen Lesbarkeit in Bezug auf die Regelwerke der Leichten Sprache. Darüber hinaus erfolgt eine Definition des Begriffs Lesbarkeitsforschung (vgl. Alexander 2019: 22ff). Auch auf die Leserlichkeit und die bereits erläuterte DIN 1450 wird ausführlich eingegangen. Bezüglich des Formprinzips von Schriften wird das System von Kupferschmidt genannt, welches Schrift in drei Formprinzipien einteilt (vgl. Alexander 2019: 26ff). Es werden verschiedene Studien zum Thema barrierefreie Schriften vorgestellt. In der Studie "Leichte Sprache und Typografie" wird die Lesbarkeit von ausgewählten Schriften überprüft, um Schriftempfehlungen für kostenfreie Schriften geben zu können, die in der täglichen Praxis eingesetzt werden können. In der Studie "Open-Source-Schriften im Qualitätsvergleich" wird untersucht, ob die Qualität kostenfreier Schriften in Bezug auf ihre Erkennbarkeit und Leserlichkeit mit der von kostenpflichtigen Schriften mithalten kann. Es werden Schriftbeispiele genannt, die für besondere Lesebedürfnisse wie Legasthenie und Sehbehinderung entwickelt wurden (vgl. Alexander 2019: 29f). Die Studie "Barrierefreie Typografie für mobile Endgeräte" überprüft ausgewählte kostenfreie Schriften und Schriften, die in anderen Studien favorisiert wurden, auf ihre Leserlichkeit auf mobilen Endgeräten. Um die Schriften vergleichen zu können, wurde eine App entwickelt. Mit dieser können die zu untersuchenden Schriften in verschiedenen Schriftgrößen in einem responsiven Design angezeigt werden (vgl. Alexander 2019: 39f). Ein Kapitel beschäftigt sich mit Merkmalen, die eine Schrift aufweisen sollte, um als barrierefrei zu gelten (vgl. Alexander 2019: 30ff).

#### **QR-Code für die Zielgruppe Menschen mit Sehbehinderung**

Zum Thermengebiet QR-Code wurde bei der Recherche außer der Webseite *https://speechcode.de/* keine weitere Literatur zum Thema gefunden.

## **Zusammenfassung Kapitel 2**

In Kapitel 2 erfolgte eine Zusammenfassung des Forschungsstandes für den Themenkomplex barrierefreies PDF. Zunächst wurde auf die WCAG eingegangen. Es wurde beschrieben, wie die WCAG entwickelt wurden und was darin geregelt wird. Des Weiteren wurden Unterschiede zu PDF/UA aufgezeigt. Als weitere wichtige Richtlinie wurde die BITV 2.0 aufgegriffen. Es wurde dargelegt, was in der BITV geregelt ist. Des Weiteren wurden aktuelle Entwicklungen in Bezug auf die BITV erörtert.

In Bezug auf die Umsetzung von Barrierefreiheit auf Landesebene wurde das BGG LSA vorgestellt. Es wurde erörtert, dass für das Land Sachsen-Anhalt die Bundes-BITV Gültigkeit hat. Zuletzt wurden die Aufgabengebiete der Landesfachstelle für Barrierefreiheit genannt.

Zum Themengebiet PDF/UA wurde zunächst die Entwicklung des PDF-Standards zum ISO-Standard

zusammengefasst. Darauf erfolgte eine Vorstellung einer Studie von Markus Erle, die sich mit der Qualität von barrierefreien PDF-Dokumenten in Deutschen Bundesministerien befasst. Des Weiteren wurden Autoren, die sich mit PDF/UA befassen, vorgestellt. Zum Themengebiet Typografie und Layout für barrierefreie Gestaltung wurde zunächst der Inhalt der DIN 1450 zusammengefasst. Außerdem wurde die Webseite leserlich.info vorgestellt, die sich umfassend mit dem Thema Grafikdesign für Menschen mit Sehbehinderung beschäftigt. Als weitere wichtige Publikation zum Themengebiet wurde die Broschüre Klartext vorgestellt. Weitere Publikationen zum Thema stellen die "EBU Clear Print Guidelines" der Europäischen Blindenunion und die Broschüre "ACCESSIBILITY" der Association of Registered Graphic Designers of Ontario dar. Abschließend wurde das Buch "Mit Typografie und Bild barrierefrei kommunizieren" von Prof. Alexander vorgestellt.

Zum Thema QR-Code für Menschen mit Sehbehinderung wurde nur die Webseite von SpeechCode gefunden.

## **3 Eingrenzung des Themas**

Die Arbeit beschäftigt sich mit der Umsetzung einer Broschüre für die Zielgruppe von Menschen mit Sehbehinderung. Dies widerspricht dem Gedanken der Barrierefreiheit, bei dem alle Menschen gleichwertig behandelt werden sollen. Auf Grund des Umfangs der Arbeit können Themengebiete wie Leichte Sprache, Gebärdensprache oder auch Blindenschrift nicht behandelt werden.

Auch eine vollständige Definition des Begriffs Barrierefreiheit wird nicht gegeben, das Wissen wird vorausgesetzt. Es werden grundlegende Informationen zu Sehbehinderung erörtert. Eine Definition über die verschiedenen Grade von Sehbehinderung wird jedoch nicht gegeben. Augenkrankheiten werden genannt, aber es wird nicht näher darauf eingegangen.

Die wichtigsten Hilfsmittel werden vorgestellt. Auf die genaue Funktionsweise wird nicht eingegangen. Es werden die alternativen Formate DAISY, ePub3 und SpeechCode vorgestellt. Das Umsetzen des Untersuchungsobjekts erfolgt aber nicht als DAISY-Hörbuch oder E-Book im ePub3-Format, deshalb wird auf diese alternativen Formate nicht tiefgehend eingegangen.

Bezüglich der Normen und Standards, die für das Erstellen von barrierefreien PDF-Dokumenten wichtig sind, werden die Web Content Accessibility Guidelines (WCAG), Bundesinformationstechnikverordnung (BITV) und das Behindertengleichstellungsgesetz Sachsen-Anhalt (BGG LAS) vorgestellt. Am ausführlichsten wird jedoch der Standard PDF/Universal Accessibility (PDF/UA) behandelt, da dieser für die Umsetzung der Broschüre eine große Bedeutung aufweist.

Es werden die wichtigsten Kriterien für das Erstellen von Printprodukten für die Zielgruppe Menschen mit Sehbehinderungen genannt. Eine Schriftevaluation bei der überprüft wird, wie barrierefrei die Hausschrift der HS Merseburg ist, wird nicht durchgeführt.

Menschen mit Sehbehinderungen sind auf Schriften angewiesen, die eine gute Leserlichkeit aufweisen. Die Hausschrift Fago der HS Merseburg gehört zu den humanistischen Groteskschriften. Sie verfügt über offene und gut unterscheidbare Buchstabenformen. Dadurch ist sie für Menschen mit Sehbehinderungen gut geeignet (vgl. DBSV 2017: 10).

Für die Umsetzung der Broschüre in ein barrierefreies PDF wird eine redaktionelle Überprüfung des Dokuments vorgenommen. Des Weiteren werden Kriterien genannt, die für die Vorbereitung eines Dokuments in InDesign für eine Umsetzung in ein barrierefreies PDF von Bedeutung sind. Nähere Erklärungen zu den durchgeführten Änderungen werden im Anhang gegeben. Darüber hinaus wird beschrieben, was konkret bei der Umsetzung in ein barrierefreies PDF beachtet werden muss. Tiefergreifendes Wissen über die einzelnen Bestandteile, die in einem barrierefreien PDF auftreten können und wie diese bei der Umsetzung zu behandeln sind, wird nicht erläutert. Das Wissen wird vorausgesetzt.

Die bei der Überprüfung der Dokumente gefundenen Fehler werden tabellarisch zusammengefasst. Nähere Informationen zur Behebung der Fehler werden in Anhang 8 und 9 gegeben.

### **Zusammenfassung Kapitel 3**

In Kapitel 3 erfolgte eine Eingrenzung des Themas. Es wurde erklärt, dass aufgrund des Umfangs der Arbeit Themen wie Blindenschrift, Leichte Sprache und Gebärdensprache nicht berücksichtigt werden können. Eine Definition des Begriffs Barrierefreiheit und die Grade von Sehbehinderung werden nicht definiert. Es wurde erklärt, dass die Broschüre nicht im DAISY- und ePub3-Format erstellt wird. Eine Schriftevaluation über den Grad der Barrierefreiheit der Hausschrift der HS Merseburg wird nicht durchgeführt. Grundwissen zum Thema barrierefreies PDF wird nicht erläutert.

## **4 Informationen zur Zielgruppe**

## **4.1 Anforderungen hinsichtlich der Informationsaufnahme von sehbehinderten Menschen**

Informationen stehen häufig in gedruckten oder digitalen Texten zur Verfügung. Durch eine Sehbehinderung ist der Zugang zu diesen Informationen oft schwierig, wenn sie nicht behindertengerecht erstellt und angeboten werden. Das Lesen oder Bearbeiten von Texten bereitet große Schwierigkeiten. Deshalb werden Hilfsmittel (Assistive Technologien) und barrierefreie Formate benötigt, um den Zugang zu Informationen zu ermöglichen (vgl. Van Haasteren/Tomaszewski 2019: 19).

Es ist zu berücksichtigen, dass die Informationsaufnahme- und verarbeitung mehr Zeit in Anspruch nimmt, als bei normalsehenden Menschen. Auch der Umgang mit Geräten, die der Informationsaufnahme dienen wie etwa PCs, Laptops und Smartphones, kann erschwert sein, da die Bedienelemente nur schwer erkennbar sind (vgl. Van Haasteren/Tomaszewski 2019: 19).

Es ist wichtig zu verstehen, dass es viele verschiedene Formen von Sehbehinderung gibt. Je nach Art der Sehbehinderung sind die Auswirkungen für die betroffenen Menschen in Bezug auf die Wahrnehmung und das Zurechtkommen im Alltag individuell verschieden. Daher ist es nicht einfach eine gute Lösung für alle zu finden (vgl. Van Haasteren/Tomaszewski 2019: 6). Die Auswirkungen von Augenkrankheiten hängen auch davon ab, wie weit die Krankheit bereits fortgeschritten ist. Des Weiteren können Augenkrankheiten auch in Kombination auftreten (vgl. DBSV 2020a). Simulationen von Augenerkrankungen können auf Webseiten wie *www.absv.de/sehbehinderungs-simulator, www.pro-retina.de/simulation und www.leserlich.info/hintergruende/sehbehinderung-und-augenerkrankungen.php* eingesehen werden. Häufige Augenkrankheiten sind zentraler Gesichtsfeldausfall, Ausfälle am Rande des Gesichtsfeldes, Unschärfe und Kontrastarmut.

Die Informationsaufnahme der Umwelt erfolgt beim Menschen bis zu 80 % visuell. Die Verarbeitung der Informationen erfolgt über die Aufnahme durch das Auge und die Weiterleitung an das Gehirn. Dort werden die Informationen verarbeitet. Die äußeren Bedingungen wie z. B. Größe, Kontrast und Lichtverhältnisse und das Sehvermögen bestimmen wie gut die Informationen zu erkennen sind (Van Haasteren/ Tomaszewski 2019: 10). Das Sehvermögen kann außerdem von Tag zu Tag schwanken. Beeinflussende Faktoren können die Tageszeit und die seelische und körperliche Verfassung sein (vgl. DBSV 2020a). Neben den technologischen Möglichkeiten, die Dokumente zugänglich zu machen, ist auch auf die Gestaltung der Dokumente an sich zu achten. In der DIN 1450 "Schriften - Leserlichkeit" sind Richtlinien zusammengestellt, mit denen es möglich ist, Dokumente mit ansprechendem Design und zugleich sehbehindertengerecht aufzubereiten (vgl. DBSV 2017: 3).

## **4.2 Hilfsmittel (Assistive Technologien (AT))**

Da Menschen mit Sehbehinderung wegen ihrer Einschränkungen keine standardmäßigen Ein- und Ausgabetechnologien verwenden können, benötigen sie um Zugang zu digitalen Technologien wie Computern, Internet, Tablets und Smartphones zu bekommen, assistive Technologien (Hilfsmittel). Diese sind in vielfältiger Art und Weise verfügbar. Teilweise sind assistive Technologien sehr teuer. Einige Produkte sind aber auch als Open-Source-Versionen erhältlich, bereits mit dem Betriebssystem verfügbar oder werden von den Krankenkassen finanziert. (vgl. nimm! netzwerk inklusion mit medien 2020).

Neue Hilfsmittel werden auf der größten internationalen Fachmesse für Blinden- und Sehbehinderten-Hilfsmittel Sight City in Frankfurt vorgestellt. (vgl. Sightcity GmbH o. J.). Eine Website, die über neue Entwicklungen von Hilfsmitteln für sehbehinderte und blinde Menschen informiert ist INCOBS (vgl. Dias GmbH 2020). Im Folgenden werden wichtige Hilfsmittel für die Zielgruppe Menschen mit Sehbehinderung vorgestellt.

#### **Informationsaufnahme über den Computer**

#### **Bildschirmlupe**

Um Zugang zu Computerinhalten zu bekommen, hilft Menschen mit Sehbeeinträchtigung eine vergrößerte Darstellung der Bildschirminhalte und starke oder veränderte Kontraste (vgl. nimm! netzwerk inklusion mit medien 2020). Eine vergrößerte Darstellung des Desktops kann mit der Herabsetzung der Bildschirmauflösung erreicht werden. Ist eine Vergrößerung über die Anzeigeeinstellung nicht ausreichend, bieten die neuen Betriebssysteme eine Lupenfunktion an. Hiermit können die Bildschirminhalte vergrößert werden (vgl. «Zugang für alle» Schweizerische Stiftung zur behindertengerechten Technologienutzung 2020). In Windows 10 gibt es z. B. das Tool "Bildschirmlupe".

#### **Screenreader**

Wenn die Sehkraft nicht ausreicht, um Bildschirminhalte mittels Vergrößerung zugänglich zu machen, kann ein Bildschirmauslese-Programm (Screenreader) eingesetzt werden. Ein Screenreader bildet eine Schnittstelle zum PC. Mit einem Screenreader können Informationen ausgelesen werden. Die Informationen werden dann auditiv mit einer Sprachausgabe zugänglich gemacht. Die Stimme der Sprachausgabe hört sich künstlicher an als bei Smartphones oder Navigationsgeräten. Von Sprachausgaben werden entweder aufgenommene oder synthetische Phoneme verwendet (vgl. De Oliviera o. J.).

Zusätzlich kann zur Ausgabe als Sprache auch eine Braillezeile eingesetzt werden. Über die Braillezeile wird ein Teil der Informationen in Blindenschrift dargestellt. Es ist zu beachten, dass sich die taktile Darstellung häufig von der Sprachwiedergabe unterscheidet. Bei der Wiedergabe wird nicht nur der Text an sich vorgelesen, es werden auch Informationen über die Struktur eines Dokuments dargestellt. So kann der Nutzer z. B. erkennen, ob ein Text eine Überschrift, ein Zitat oder ein Link darstellt. Innerhalb von Anwendungen muss der Nutzer Informationen über die Benutzeroberfläche erhalten. Er sollte erkennen können, welches Element z. B. das Menü darstellt oder wie viele Einträge eine Liste besitzt. Für spezifische Anwendungen, bei denen die Entwickler nicht strukturiert vorgegangen sind und Elemente nicht richtig beschriftet wurden, arbeiten viele Screenreader mit Anpassungen. Anpassungen gibt es häufig bei Anwendungen im Unternehmensbereich. Bei Anwendungen, die nicht erfasst werden können, arbeiten Screenreader häufig mit der Texterkennung des Bildschirms. Dies kann eine zusätzliche Informationsquelle sein. (vgl. Merk 2015).

Screenreader gibt es als Open-Source-Versionen, aber auch kommerziell zu kaufen. Ein Beispiel für einen Open-Source-Screenreader ist NonVisual Desktop Access (NVDA). NVDA nutzt die freie Sprachausgabe eSpeak. Es ist aber auch möglich, die Sprachausgaben SAPI4 und SAPI5 zu nutzen (vgl. Helptech GmbH 2020). Ein bekannter kostenpflichtiger Screenreader ist Job Access With Speech (JAWS) (Vispero European Headquarters 2020). JAWS verwendet die Sprachausgabe Eloquence (vgl. De Oliviera o. J.).

#### **Braillezeile**

Wie bereits im vorherigen Abschnitt erläutert, werden mit Braillezeilen Bildschirminhalte für Menschen mit Sehbehinderung in Blindenschrift dargestellt (Bild einer Braillezeile siehe Anhang 1: Abb. 1).

#### **Informationsaufnahme mit Smartphones und Tablets**

Smartphones und Tablets, welche die Betriebssysteme IOS und Android nutzen, können für Menschen mit Sehbehinderung eine große Hilfe sein. Die Geräte sind bereits standardmäßig mit Zoomfunktion und Sprachausgabe ausgestattet. Damit bieten sie viele Möglichkeiten, um ortsunabhängig Zugang zu Inhalten zu bekommen (vgl. DBSV 2020b).

#### **VoiceOver (IOS)**

Eine Funktion, um sich Bildschirminhalte auf dem iPhone vorlesen zu lassen, ist VoiceOver. Die Funktion lässt sich durch Gesten mit den Fingern steuern. VoiceOver liest alle Elemente der Bedienoberfläche wie z. B. Ladezustand der Batterie, Namen der Anrufer oder die Namen der Apps vor. Vorlesegeschwindigkeit und Tonhöhe lassen sich individuell anpassen. VoiceOver liest den Namen eines Objekts, eines Symbols oder Texts vor, wenn man mit dem Finger auf den Bildschirm tippt. Durch ein akustisches Signal wird der Nutzer über jeden Bildschirmwechsel informiert. Nach einem Bildschirmwechsel wählt VoiceOver das erste Objekt auf dem Bildschirm aus und liest den Namen vor. Der Nutzer wird auch informiert, wenn sich die Bildschirmausrichtung ändert oder der Bildschirm abgeblendet oder gesperrt wird. Auch über aktive Objekte auf dem Sperrbildschirm wird informiert (vgl. Apple Inc. 2020).

#### **Zoom (IOS)**

Mit der Zoom-Funktion lässt sich der Bildschirminhalt vergrößern. Es kann der komplette Bildschirminhalt vergrößert werden (Vollbildzoom) oder nur ein Ausschnitt des Bildschirms (Fensterzoom). Der vergrößerte Bereich bei aktiviertem Fensterzoom kann auf dem Bildschirm hoch und runter bewegt werden. Die Zoom-Funktion lässt sich auch mit VoiceOver benutzen. Unabhängig vom Zoomtyp sind auch individuell anpassbare Zoomfilter verfügbar. Folgende Filtermodi stehen zur Auswahl bereit::

- Invertiert
- Graustufen
- Invertierte Graustufen
- Dunkle Umgebung

Weitere Einstellungsmöglichkeiten:

- Fokus folgen
- Intelligente Eingabe
- Tastaturkurzbefehle
- Zoom-Controller
- Maximale Zoomstufe (vgl. Apple Inc. 2020)

#### **Sprachausgabe**

Mit der Sprachausgabe des iPhones werden ausgewählte Textpassagen oder der gesamte Bildschirm vorgelesen. Wird eine Textpassage ausgewählt, erscheint eine "Sprechen"-Drucktaste. Wird der Button ausgewählt, wird der ausgewählte Text vorgelesen. Der gesamte Inhalt einer Seite wird vorgelesen, wenn mit zwei Fingern vom oberen Bildschirmrand nach unten gestrichen wird. So können Webseiten und PDF-Dokumente zugänglich gemacht werden.

Während des Vorlesens können auch einzelne Wörter oder Sätze hervorgehoben werden. Dabei kann auch die Farbe der Hervorhebung und der Stil verändert werden. Die Sprechgeschwindigkeit ist individuell anpassbar.

Des Weiteren gibt das iPhone Feedback beim Verfassen von Texten. Es kann eingestellt werden, ob einzelne Zeichen, ganze Wörter, Textkorrekturen, automatische Großschreibung und Eingabevorschläge vorgelesen werden. Die Einstellungen können auch für extern angeschlossene Tastaturen vorgenommen werden.

Auch die Stimme der Sprachausgabe kann angepasst werden. Es besteht die Möglichkeit eine Stimme und einen Dialekt auszuwählen. Der Nutzer kann auch die Aussprache beeinflussen. Es kann diktiert werden, wie bestimmte Wortfolgen ausgesprochen werden sollen (vgl. Apple Inc. 2020).

Weitere Einstellungsmöglichkeiten:

- Display-Anpassungen
- Farben umkehren
- Farbfilter
- Weißpunkt reduzieren
- Auto-Helligkeit
- Kontrast erhöhen
- Transparenz reduzieren
- Größerer Text
- **Fetter Text**
- Tastenformen (vgl. Apple Inc. 2020)

#### **Informationsaufnahme von gedruckten Texten**

#### **Zeichenlesegerät**

Mit einem Zeichenlesegerät können gedruckte Texte erkannt werden. Die Ausgabe erfolgt über Computer oder Mobilgeräte in Kombination mit einem Screenreader (vgl. Van Haasteren/Tomaszewski 2019: 43). Ein Beispiel für ein Bildschirmlesegerät ist das VEO VOX. Mit diesem Gerät können Zeitungen oder andere Texte vorgelesen werden. Der Nutzer drückt einfach mit dem Finger auf ein Wort, das auf dem Touchscreen dargestellt wird und ab da liest das Gerät vor. Die Lesegeschwindigkeit und Lautstärke kann individuell geregelt werden. Texte können mit diesem Gerät bis zu 100fach vergrößert werden. Das Gerät minimiert die Reflexion von stark glänzenden Materialien und den Schattenwurf der Hand beim Schreiben (vgl. Reinecker Vision GmbH o. J.) (Bild eines Zeichenlesegerätes siehe Anhang 1: Abb. 2).

#### **Mobiles Zeichenlesegerät**

Als Alternative zum relativ sperrigen Zeichenlesegerät gibt es auch mobile Zeichenlesegeräte. Ein Beispiel dafür ist die Kamerabrille Orcam MyEye. Mit dieser Kamerabrille können Produkte, Texte und Gesichter erkannt werden. Nach Angaben des Herstellers ist das Gerät für jedes Sehverlustniveau geeignet. Die Kamerabrille besteht aus einem Minicomputer, an den eine Minikamera angeschlossen ist. Diese lässt sich an einem Brillenbügel befestigt. Das Audiosignal wird direkt in den Gehörgang übertragen. Damit wird auch kein Kopfhörer benötigt (vgl. Blinden Hilfsmittel Vertrieb Dresden o. J.)(Bild einer Kamerabrille siehe Anhang 1: Abb. 3).

## **4.3 Alternative Formate**

#### **DAISY Hörbuch-Format**

Das DAISY-Format ist ein weltweiter Standard für die Navigation in Hörbüchern. DAISY steht für "Digital Accessible Information System" ("Digitales System für den Zugang von Büchern"). Der Nutzer kann in Hörbüchern und Hörzeitschriften wie in einem Buch blättern und einfach zu Seiten, Abschnitten oder Kapiteln navigieren. Des Weiteren ist es möglich, die Sprechgeschwindigkeit anzupassen und Textstellen mittels einem Lesezeichen zu markieren (vgl. Schweizerische Bibliothek für Blinde, Seh- und Lesebehinderte 2020). DAISY wird von allen deutschen Blindenbüchereien für Hörmedien verwendet (vgl. DBSV 2020c).

Je nachdem wie umfangreich der Informationsgehalt eines Buches ist, kann die Anzahl der Hierarchieebenen variieren. Für Sachliteratur sind mehr Suchebenen als für Romane verfügbar. (vgl. dzb lesen 2020). DAISY-Hörbücher und -Hörzeitschriften sind auf CD oder SD-Speicherkarte erhältlich und können auch in Online-Bibliotheken direkt angehört oder heruntergeladen werden.

Auf einer DAISY-CD haben Hörbücher mit einer Spieldauer von bis zu 40 Stunden Platz. Es können auch mehrere kürzere Hörbücher auf einer CD enthalten sein. (vgl. dzb lesen 2020).

DAISY-Hörbücher können mit den meisten CD- und DVD-Abspielgeräten mit MP3-Unterstützung abgespielt werden. Um die Vorzüge des DAISY-Formats nutzen zu können, muss aber ein DAISY-Abspielgerät genutzt werden. DAISY-Abspielgeräte gibt es als Tischgeräte und auch als kleine Geräte für unterwegs (vgl. Schweizerische Bibliothek für Blinde, Seh- und Lesebehinderte 2020) (Abbildungen Abspielgeräte siehe Anhang 1: Abb. 4, 5 und 6).

### **Das E-Book-Format ePub 3**

ePUB (electronic publication) ist ein offener Standard für das Publizieren von E-Books (vgl. data2type GmbH 2020). Das ePub-Format ist HTML- und CSS-basiert (vgl. pagina GmbH Publikationstechnologien 2020). Die aktuellste Version des ePub-Formats ist ePub3. Es wurde am 11. Oktober 2011 vom International Digital Publishing Forum (IDPF), einer Standardisierungsorganisation für elektronische Publikationen und Konsumverhalten, veröffentlicht (vgl. data2type GmbH 2020).

Sehbehinderte Menschen haben das Problem, dass Bücher häufig erst Wochen oder Monate nach der Veröffentlichung als barrierefreies E-Book zugänglich gemacht werden.

Mit Screenreadern und Braillezeilen können digitale Texte einfach und selbstständig konsumiert werden. Damit die E-Books barrierefrei werden, müssen sie, wie auch bei barrierefreien PDFs, semantisch ausgezeichnet sein. Selektives Lesen wird durch Navigationsmöglichkeiten und Alternativtexte für Bilder ermöglicht.

Das ePub3-Format bringt für die Einhaltung von Anforderungen an Barrierefreiheit beste Voraussetzungen mit und wird von vielen Verlagen genutzt.

Die Deutsche Zentralbücherei für Blinde (DZB) hat in einem Projekt ein kostenloses Tool entwickelt, um E-Books auf Barrierefreiheit zu testen. Verlage sollen so unterstützt werden, E-Books für alle zugänglich zu machen. Das Tool heißt Born Accessible Content Checker (BACC) und kann unter der Webadresse *http://bacc.dzb.de* runtergeladen werden.

Des Weiteren hat die DZB in Kooperation mit der Peergroup Produktion IG Digital eine "Checkliste zur Barrierefreiheit von EPUB3-eBooks" veröffentlicht. Das Dokument steht unter *www.igdigital.de/checkliste-barrierefreiheit-ebooks-v2/* zum Download bereit. (vgl. Bohnert 2018)

E-Books können mit InDesign gestaltet werden. Das Erstellen von E-Books über Adobe InDesign gestaltet sich allerdings nicht ohne Probleme. Laut Kraetke hat man keine volle Kontrolle über das Exportergebnis.

Ähnlich wie beim Erstellen von barrierefreien PDF-Dokumenten muss die Satzdatei für den Export vorbereitet werden. Danach kann entweder direkt aus InDesign exportiert werden oder es erfolgt der Zwischenschritt über die Ausgabe als HTML- und CSS-Code. Häufig muss hier der Code manuell nachgebessert werden. Am Ende kommt man um eine finale Prüfung nicht herum. Eine neue Auflage eines Dokuments bedeutet wieder erheblichen Aufwand bei der Aktualisierung. Kraetke empfiehlt hier eine standardisierte Produktion auf XML-Basis. Damit können technische Parameter global eingestellt werden. Ältere Titel können von XML korrekt in das ePub-Format konvertiert werden (vgl. Kraetke 2016).

#### **QR-Code/SpeechCode**

Ein weiteres Hilfsmittel, um Text zugänglich zu machen, ist die Verwendung eines QR-Codes. Bei der Recherche zum Thema Texte mit QR-Code zugänglich machen, wurde die Webseite *https://speechcode. de/de/* gefunden.

Mit der SpeechCode Generator Software können Texte in einen Datencode umgewandelt werden. In dem Code ist der gesamte Text enthalten. Mit der kostenfreien SpeechCode-App kann der Code gescannt werden. Der Inhalt wird nach dem Scannen angezeigt. Es ist auch möglich, dass der Inhalt angezeigt und vorgelesen wird. Für das Scannen eines SpeechCodes wird keine Internetverbindung benötigt (vgl. Operschall 2020).

Die Entwickler von SpeechCode haben sich dem Problem angenommen, dass heute immer noch 96 % aller Informationen in Schriftform angeboten werden. Menschen, die aufgrund ihres Alters, einer Sehbehinderung, einer Leseschwäche, kognitiven Problemen oder Sprachprobleme haben, bekommen keinen Zugang zu den schriftlichen Informationen.

SpeechCode will diesem Problem mit dem 2-Sinne-Prinzip entgegenwirken. Der sprechende Datencode (SpeechCode) gewährt Zugang zu Informationen 4.0, indem die Inhalte mit Schrift und Sprache wiedergegeben werden können. So kann die Reichweite der Informationsverbreitung gesteigert werden (vgl. Operschall 2020).

Anwendungsgebiete von SpeechCode sind z. B. die Wiedergabe von *"[...] Informationen als Audio-Guide, sprechendes Leitsystem, in barrierefreien Broschüren, auf Events & Websites, in Reisepässen uvm."* (Operschall 2020). Das Ziel der SpeechCode-Entwickler ist es, *"Schrift und Sprache zum Standard zu machen"* (Operschall 2020).

## **4.4 Zusammenfassung Kapitel 4**

In Kapitel 4 wurden Informationen zum Thema Sehbehinderung erörtert. In Kapitel 4.1 wurden die Anforderungen an die Informationsaufnahme von sehbehinderten Menschen dargestellt. In Kapitel 4.2 wurde herausgestellt, was assistive Technologien sind. Wichtige Hilfsmittel wurden vorgestellt, dabei erfolgte eine Unterteilung in Hilfsmittel, die bei der Informationsaufnahme über den Computer, mit Smartphone und Tablets und von gedruckten Textern genutzt werden. Unter Kapitel 4.3 wurden die alternativen Formate DAISY, ePub3 und QR-Code/SpeechCode vorgestellt.

# **5 Kriterien für das Erstellen von Printmedien für Menschen mit Sehbehinderung**

#### **Definition der aufkommenden Textarten**

In der DIN 1450 werden vier verschiedene Textarten definiert, die sich durch unterschiedliche Anforderungen voneinander unterscheiden. Bei der zu gestaltenden Broschüre sind im Wesentlichen Schautext und Lesetext enthalten. Lesetext ist fortlaufender Text, den man ohne große Anstrengung lesen kann. Schautext gliedert den Lesetext durch Hervorhebungen (vgl. DIN 1450 2013: 6).

Im Folgenden werden wichtige Faktoren genannt, die bei der Schriftauswahl und für das Entwerfen von Printprodukten für Menschen mit Sehbeeinträchtigung zu beachten sind.

#### **Zeichenbezogene Faktoren**

#### **Erkennbarkeit**

Barrierefreie Schriften sollten gut erkennbar sein. Verschnörkelte Handschriften und Frakturschriften sollten nicht genutzt werden (vgl. DIN 1450 2013: 17).

#### **Unterscheidbarkeit**

Die einzelnen Buchstaben einer Schrift sollten sich gut voneinander unterscheiden lassen. Gute Schriften zeichnen sich durch Sonderformen z. B. bei der Unterlänge der gemeinen "g"s aus (vgl. DIN 1450 2013: 17f).

#### **Offenheit**

Es sollte eine Schrift ausgewählt werden, die offene Punzen aufweist. Geschlossene Punzen können bei schlechter Druckqualität, unscharfer Sicht oder schlechten Lichtverhältnissen stark zulaufen und somit schlecht unterscheidbar werden. Dieses Phänomen tritt vor allem bei den Kleinbuchstaben a, c, e oder s auf (vgl. DIN 1450 2013: 18).

#### **Schriftarten**

Für Menschen mit Sehbeeinträchtigung werden Schriften empfohlen, die dem dynamischen Formprinzip folgen, da sie geringe Strichstärkenkontraste und gut unterscheidbare, offene Buchstabenformen aufweisen. Favorisiert werden hier humanistische Groteskschriften für alle Arten von Text (vgl. DBSV 2017: 10).

#### **Strichstärke**

Für Lesetexte sollte ein normaler (Regular) Schriftschnitt gewählt werden. Bei dünnen Schriftschnitten besteht die Gefahr, dass der Kontrast zum Hintergrund zu gering ist. Fette Schriftschnitte können die Leserlichkeit beeinträchtigen, wenn die Punzen zu stark zulaufen (vgl. DBSV 2017: 15).

#### **Schriftweite**

Bei breit laufenden Schriften wird mehr Platz in der horizontalen Ausdehnung benötigt. Beim Lesen können so weniger Buchstaben auf einmal erfasst werden. Breit laufende Schriften sind außerdem bei einem verengten Gesichtsfeld hinderlich. Schmal laufende Schriften haben kleinere Punzen, dadurch wird das Lesen erschwert. Deshalb werden normale Schriftweiten empfohlen (vgl. DIN 1450 2013: 12).

#### **Zeichenabstand**

Der Zeichenabstand bei Lesetexten sollte mindestens ⅓ der Mittellänge betragen. Signalisationstexte und Konsultationstexte sollten größere Zeichenabstände aufweisen (vgl. DIN 1450 2013: 13). Gut gestaltete Schriftarten weisen gute Zeichen- und Wortabstände auf. Diese sollten weder verringert noch vergrößert werden (vgl. Nicolai/Siems/Schmidt 2008: 17).

#### **Schreibweise**

Lesetexte sollten in gemischter Schreibweise gesetzt werden. Texte in Versalschreibweise sind schwerer zu lesen, da besonders die oberen Bereiche der Versalien schlechter unterscheidbar sind als bei Minuskeln. Daher sollten Auszeichnungen in Versalschreibweise nur sparsam und z. B. für Zwischenüberschriften und Hervorhebungen eingesetzt werden (vgl. DIN 1450 2013: 13, Nicolai/Siems/Schmidt 2008: 18).

#### **Hervorhebungen**

Eine übersichtliche Gliederung des Layouts fördert das Textverständnis. Dieses kann durch Zwischenüberschriften und Auszeichnungen in fetten oder kursiven Schriftschnitten erreicht werden. Bei farbigen Hervorhebungen ist darauf zu achten, dass ein ausreichender Kontrast vorliegt. Des Weiteren sollten Auszeichnungen sparsam eingesetzt werden, da sonst die Übersichtlichkeit des Textes abnimmt. Unterstreichungen sollten nur bei Weblinks eingesetzt werden (vgl. DBSV 2020a).

#### **Schriftgröße**

Um den Anforderungen von Menschen mit Sehbehinderung gerecht zu werden, sollten Publikationen in Großschrift gestaltet werden (vgl. European Blind Union 2016).

Eine detaillierte Erklärung zur Verwendung einer angemessenen Schriftgröße wird auf der Webseite leserlich.info gegeben.

Bei der Auswahl der Schriftgröße ist zu beachten, dass die Proportionen von verschiedenen Schriften mit gleicher Schriftgröße sehr unterschiedlich ausfallen können. Versalhöhen können hier Abweichungen von bis zu 20 %, Mittellängen von bis zu 40 % und Unterlängen von bis zu 30 % aufweisen. Die Angabe der Schriftgröße erfolgt in der Maßeinheit Punkt (1 Pica-Punkt = 0,352 mm). Die entscheidende Größe für die Lesbarkeit stellt die Mittellänge dar. Dies gilt für eine gemischte Schreibweise. (vgl. DIN 1450 2013:

13f). Eine Angabe der Mittellänge erfolgt in Computerprogrammen aber nicht. Sie muss nachgemessen werden. Für das Programm Adobe InDesign gibt es das Script "Visual Char Size" von Gerald Singelmann. Mit dem Script kann der maßgebende Buchstabe und die gewünschte Zielhöhe eingestellt werden (vgl. DBSV 2020a, Herrmann 2012). Das Script ist in den Anlagen zu finden.

Wesentliche Faktoren für die Bestimmung der Schriftgröße sind die Textart, der Betrachtungsabstand und die Sehschärfe des Konsumenten bzw. die Sichtbedingungen, die beim Lesen vorherrschen und die Sehschärfe beeinflussen. Die Sehschärfe wird auch als Visus bezeichnet.

In der DIN 1450 werden Schriftgrößenempfehlungen für eine Sehschärfe von 70 % (Visus ≥ 0,7) gegeben. Bei einer Schriftgrößenbestimmung für Menschen mit Sehbeeinträchtigung muss die Schriftgröße mit einem dem Visus entsprechenden Faktor multipliziert werden, damit die Schrift gut lesbar ist. Limitierungen bei der Anpassung der Schriftgröße stellen die Begrenzung des Gesichtsfelds, Spaltenbreiten, Formate und technische Lesehilfen dar. Somit ergibt sich ein gut umsetzbarer Faktor von 1,4 (Visus ≥ 0,5) bis maximal 1,75 (Visus ≥ 0,4). Wird die Schriftgröße mit diesem Faktor multipliziert, ist sie gut für die Zielgruppe lesbar (vgl. DBSV 2020a).

Ein Test unter realen Bedingungen wird bei der Schriftgrößenbestimmung dringend empfohlen.

Eine Hilfe bei der Schriftgrößenbestimmung gibt der Schriftgrößenrechner von leserlich.info. Hier können Schriftgrößen für die Zielmedien Smartphone, Buch/Zeitschrift, Tablet, Desktop-Screen, Aushang und Schild bestimmt werden (vgl. DBSV 2020a).

Weitere Empfehlungen zur Schriftgrößenbestimmung werden in verschiedenen Publikationen gegeben. In den "EBU guidelines for clear Print" wird eine Schriftgröße von 14 bis 16 Pt im Font Arial empfohlen (vgl. European Blind Union 2016: 6). In den "Clear Print Accessibility Guidelines", vom Canadian National Institute for the Blind (CNIB) herausgegeben, wird eine Schriftgröße zwischen 12 und 18 Pt, abhängig von dem gewählten Font, empfohlen (CNIB o. J.: 8). In der Broschüre Klartext des DBSV wird eine Schriftgröße von mindestens 12 Pt empfohlen (vgl. Nicolai/Siems/Schmidt 2008: 16).

#### **Kontrast und Farben**

Für die Gestaltung von Texten gilt, dass ein optimaler Kontrast entsteht, wenn sich der Text vom Hintergrund durch Zeichenfarbe und Helligkeit gut unterscheidet. Der beste Kontrast ist bei schwarzem Text auf weißem Hintergrund gegeben. Weitere gut lesbare Farbkombinationen sind auch schwarzer Text auf gelbem Hintergrund und blauer Text auf weißem oder gelbem Hintergrund. Des Weiteren weisen Negativstellungen wie weiße Schrift auf blauem oder schwarzem Hintergrund einen sehr guten Kontrast auf (vgl. Nicolai/Siems/Schmidt 2008: 19f). Wird Negativtext eingesetzt, sollte eine kräftige Schriftstärke verwendet werden und die Schriftgröße um ca. 10 % und die Laufweite um 2 % erhöht werden (vgl. DIN 1450 2013: 25).

Es sollte auf den Einsatz von Komplementärfarben verzichtet werden, da der Text hier "flimmern" kann. Dies kann zu einer Überreizung der Augen führen. Beim Einsatz von farbiger Schrift auf farbigem oder grauem Hintergrund ist darauf zu achten, dass der Kontrastunterschied nicht zu klein wird (vgl. Nicolai/ Siems/Schmidt 2008: 19f).

Eine Hilfe für eine ausreichende Kontrastbestimmung sind Kontrastrechner. Im Web kann man verschiedene Kontrastrechner finden (Beispiele: Kontrastrechner auf *www.leserlich.info*, Colour Contrast Analyser (CCA). Downloadseite: *https://developer.paciellogroup.com/resources/contrastanalyser/*).

Beim Einsatz von Zeichenfarben sollten semantische Konventionen hinsichtlich der Farbcodierung wie Rot steht für Verbote, Schwarz in Verbindung mit Gelb für Gefahr, Grün steht für Fluchtwege beachtet werden. Des Weiteren sollten nicht mehr als zwei verschiedene Zeichenfarben eingesetzt werden.

Zu vermeiden sind außerdem farbige Hintergrundgrafiken, Hintergründe mit Farbverläufen und Bilder

als Hintergründe. Der Einsatz von solchen Gestaltungsmitteln macht es Menschen mit Sehbeeinträchtigung schwer die Schrift zu erkennen und verschlechtert somit die Leserlichkeit des Textes (vgl. Nicolai/ Siems/Schmidt 2008: 19f). Beim Einsatz von Farben sollte beachtet werden, dass manche Menschen keine Rot-Grün-Kombinationen unterscheiden können, deshalb sollten diese Farbkombinationen nicht eingesetzt werden (vgl. Mißfeldt 2020).

#### **Textabhängige Faktoren**

#### **Zeilenabstand**

Die Textzeilen sollten vom Weißraum, der sie trennt, optisch ausreichend voneinander abgegrenzt werden. So kann der Leser am Ende einer Textzeile den Anfang der nächsten Zeile leichter finden. Der Zeilenabstand sollte mindestens eine Größe der 1,5-fachen x-Höhe einer Schriftart betragen. Längere Zeilen sollen einen größeren Zeilenabstand bekommen als kürzere. Bei Schriftarten mit hoher x-Höhe fällt der Weißraum zwischen den Zeilen kleiner aus, darum sollte bei diesen Schriftarten der Zeilenabstand ausreichend gewählt sein (vgl. Bosshard 1996: 14f).

Der Zeilenabstand sollte für Printpublikationen mindestens 120 % der Schriftgröße aufweisen ( vgl. Nicolai/Siems/Schmidt 2008: 21; vgl. DIN 1450 2013: 13; vgl. European Blind Union 2016: 7).

Für eine Bildschirmdarstellung sollte eine Anpassung des Zeilenabstandes an den Leseabstand und Zeilenlänge erfolgen (vgl. Van Aaken o. J.).

#### **Zeilenlänge**

Je nach Textart wird eine Zeilenlänge von 35 bis 80 Zeichen inklusive Leerzeichen je nach Textart empfohlen. Bei Lesetext sollten maximal 80 Zeichen auf eine Zeile kommen, bei Konsultationstext maximal 60 und bei Signalisationstext maximal 50 Zeichen (vgl. DIN 1450 2013: 13).

#### **Textanordnung**

Die Textanordnung sollte waagerecht und in Leserichtung erfolgen (vgl. DIN 1540 2013: 13).

Der Text erhält eine klarere Struktur, wenn die Zeilen durchgehend in linksbündigem Flattersatz angeordnet sind (vgl. Nicolai/Siems/Schmidt 2008: 21). Blocksatz sollte vermieden werden, da dadurch besonders bei geringer Spaltenbreite größere Wortabstände entstehen (vgl. Van Aaken o. J.). Auch häufigere Worttrennungen am Zeilenende treten auf (vgl. Glaube 2008: 55).

#### **Ränder und Abstände**

Besonders für Menschen mit Sehbeeinträchtigung sollten ausreichende Formatränder verwendet werden, um die Leseführung zu verbessern. Auf leserlich.info wird ein Mindestabstand von 10 mm bei Publikationen im DIN A4 Format empfohlen (vgl. DBSV 2020a).

Bilder sollten einen ausreichenden Kontrast aufweisen, gut erkennbar sein und einen Mindestabstand von 6 mm zu Texten oder anderen Bildern aufweisen (vgl. Nicolai/Siems/Schmidt 2008: 22).

Trennlinien zwischen den Spalten geben ein deutliches Zeichen für das Zeilenende. Die Trennlinien sollten bei Drucksachen mindestens eine Konturbreite von einem Punkt aufweisen. Bei digitalen Medien sollte die Konturbreite mindestens zwei Pixel breit sein. Trennlinien sollten auch bei Tabellen eingesetzt werden (vgl. Nicolai/Siems/Schmidt 2008: 22).

## **Zusammenfassung Kapitel 5**

In Kapitel 5 wurden Kriterien herausgearbeitet, die für die Gestaltung von Printdokumenten zu beachten sind. Dabei wurde auf Kriterien eingegangen, die sich auf zeichenbezogene Faktoren, Kontrast und Farbe und textabhängige Faktoren beziehen.

## **6 Barrierefreies PDF**

Das Portable Document Format (PDF) ist weit verbreitet und wird von vielen Firmen und Privatpersonen zur Anzeige, Bearbeitung, zum Durchsuchen und Ausdrucken von Texten verwendet. Geöffnet werden können PDF-Dokumente mit den Acrobat Viewer oder anderen Anzeigeprogrammen. Damit Menschen mit Behinderungen der Zugang zu wichtigen Informationen und Texten vereinfacht werden kann, ist es auch möglich, PDF-Dokumente barrierefrei zu erstellen. Dafür ist es unbedingt erforderlich, bestimmte Richtlinien einzuhalten.

Ausgangsdokumente müssen korrekt strukturiert und ausgezeichnet sein. Das Nutzen von Überschriften und Formatvorlagen in Texten erleichtert es, ein strukturiertes Dokument zu erstellen.

Um ein barrierefreies PDF-Dokument erstellen zu können, muss auch ein barrierefreies Ausgangsdokument vorliegen (vgl. FTB 2013: 6).

### **6.1 Anforderungen an barrierefreie PDF-Dokumente**

Im "Adobe Acrobat 9 Pro Accessibility Guide: PDF Accessibility Overview" werden Voraussetzungen genannt, die erfüllt sein müssen, damit ein PDF-Dokument als barrierefrei gilt (vgl. FTB 2013: 6):

- Das Dokument besteht aus durchsuchbarem Text und nicht aus eingescannten Bildern.
- Formularfelder sind, sofern vorhanden, zugänglich.
- Die Struktur des Dokuments wird mit Tags abgebildet.
- Die Lesereihenfolge ist klar und eindeutig.
- Für alle grafischen Elemente, Hyperlinks und Formularfelder stehen beschreibende Texte (Alternativtexte) zur Verfügung.
- Es stehen Navigationshilfen (Lesezeichen, Links, Inhaltsverzeichnis, Überschriften) zur Ver fügung.
- Die Hauptsprache des Dokuments ist angegeben.
- Die im Dokument verwendeten Schriftarten stellen genügend Informationen bereit, um die Inhalte als Text wiederzugeben.
- Die Sicherheitseinstellungen behindern nicht den Einsatz von Screenreadern (vgl. Adobe Systems Incorporated 2011: 2).

Eine detailliertere Angabe von Anforderungen an PDF-Dokumente geben Posselt und Frölich:

- *"Alle relevanten Inhalte des Dokuments müssen ausgezeichnet sein (mit Tags)*
- *Alle Inhaltselemente müssen semantisch korrekt, d. h. mit gültigen PDF-Tags, ausgezeichnet sein (auch per Rollenzuweisung).*
- *Nicht relevanter Inhalt muss als Artifact (Artefakt) gekennzeichnet sein.*
- *Relevanter Inhalt darf sich nicht innerhalb von Artefakten befinden.*
- *die logische Lesereihenfolge (Reihenfolge der Ausgabe des Inhaltes) muss in Form der Tag Struktur (korrekt) definiert sein.*
- *Die verwendete Sprache muss auf Dokumenten- und Zeichenebene hinterlegt sein.*
- *Bildhafte Elemente mit relevantem Inhalt müssen einen beschreibenden Alternativtext be sitzen (oder können semantisch adäquat abgebildet werden).*
- *Alle verwendeten Zeichen müssen ihrer Bedeutung korrekt repräsentiert werden und einen korrekten Unicode-Eintrag besitzen.*
- *Alle verwendeten Schriften müssen eingebettet sein.*
- *Ein Dokumenttitel muss definiert sein und im PDF-Dokument anstelle des Dateinamens an gezeigt werden.*
- *Die TAB-Reihenfolge muss der logischen Lesereihenfolge entsprechen.*
- *Inhalte dürfen nicht ausschließlich über Farbe, Kontrast oder andere Gestaltungsmerkmale transferiert werden.*
- *Die Sicherheitseinstellungen des Dokumentes müssen den Zugriff auf die Inhalte durch As sistive Technologien ermöglichen.*
- *Gegebenenfalls vorhandene Dateianhänge sollten ebenfalls zugänglich sein.*
- *Die Seitennummerierung (in Adobe Acrobat auch Seitenbezeichnung) des PDF sollte mit den Seitenzahlen des Dokumentes übereinstimmen. Beginnt die Nummerierung der ge druckten Seitenzahlen erst nach den Umschlagseiten, sollte der Umschlag z. B. mit römischen Seitennummern versehen werden.)*
- *Lesezeichen müssen korrekt angelegt sein und zusätzlich auch angezeigt werden (gilt nur für WCAG/BITV), wobei es keine expliziten Vorgaben gibt, ab welchem Seitenumfang dies gilt.*
- *Den Anforderungen an einen ausreichenden Kontrast muss Rechnung getragen werden (nur WCAG/BITV).*
- *Den notwendigen Anforderungen an Inhalt muss Rechnung getragen werden (nur WCAG/ BITV).*
- *Der Inhalt liegt auch /zusätzlich in Leichter Sprache vor (nur BITV, und auch dort nur für zentrale Inhalte)"* (Posselt/Frölich 2019: 251f).

### **6.2 ISO-Standard PDF/UA (PDF/Universal Accessibility)**

2012 wurde der Standard ISO 14289-1 von der International Organization for Standardisation (ISO) veröffentlicht. Der Standard ist auch unter dem Namen PDF/UA (Universal Accessibility, für universeller Zugang) bekannt. Mit diesem Standard sollen möglichst viele Menschen mit Behinderung Zugang zu PDF-Dokumenten erhalten. PDF/UA wurde unter Mitarbeit von Fachleuten aus der ganzen Welt erarbeitet. PDF/UA-1 stellt den ersten Teil der Normenreihe PDF/UA dar. Mit dem Namen wird Bezug auf den Anspruch des Standards genommen, der universelle Barrierefreiheit darstellt. Es wird zum ersten Mal einheitlich definiert, welche Anforderungen für barrierefreie PDF-Dokumente gelten.

Der Standard an sich ist kein Leitfaden für das praktische Anwenden im Alltag (vgl. Association for Digital Document Standards e. V. 2013: 3). Er richtet sich vor allem an "Entwickler von Programmen zum Er*stellen, Lesen, Verarbeiten und Prüfen von PDF-Dokumenten und an Anbieter von assistiven Technologien"* (Association for Digital Document Standards e. V. 2013: 3).

2014 wurde PDF/UA-1 leicht überarbeitet und unter dem Namen "ISO 14289-1:2014" veröffentlicht. In

PDF/UA gibt es keine neuen Funktionen, die es bisher im PDF-Format noch nicht gab. Es werden aber Aspekte verpflichtend gemacht, die in herkömmlichen PDF-Dokumenten nur optional sind (vgl. Posselt/ Frölich 2019: 92).

In PDF/UA werden die technischen Anforderungen an universal barrierefreie Dokumente einheitlich und klar definiert (vgl. Association for Digital Document Standards e. V. 2013: 4). Es wird vorgegeben, wie *"[...] Text, Bilder, Formularfelder, Listen und Tabellen beschaffen sein müssen, damit Menschen mit Behinderung sie nutzen können"* (Association for Digital Document Standards e. V. 2013: 4).

#### **Inhalt von PDF/UA**

Bei der Erstellung von PDF/UA wurden die WCAG 2.0 als Orientierung verwendet. Während in den WCAG die Beschaffenheit zugänglicher Webseiten definiert wird, werden diese Richtlinien in PDF/UA in einer gesonderten Norm auf das PDF-Format übertragen. In den WCAG sind zwar Tipps enthalten, wie man in PDF-Dokumenten Barrieren vermeiden kann, es fehlen aber systematische Hilfestellungen und Orientierungen, die konkret an das PDF-Format adressiert sind.

Konkrete Umsetzungshilfen für bestimmte Programme oder Anwendungen sind im PDF/UA-Standard aber nicht enthalten. Hierfür wurde das PDF/UA Competence Center gegründet, welches zur PDF Association gehört. Diese informiert auf der Webseite *www.pdfa.org* und in Publikationen, Seminaren und Konferenzen darüber, wie PDF/UA in der Praxis umgesetzt werden kann (vgl. Association for Digital Document Standards e. V. 2013: 4).

PDF/UA soll die Möglichkeit geben, "[...] aus beliebigen Inhalten zugängliche Inhalte erstellen zu können", (Posselt/Frölich 2019: 93). Somit sind die Quellen der Daten und die Inhalte beliebig. Des Weiteren stellt PDF/UA keinen allgemeinen "*]...] Dokumenten-Zugänglichkeits-Standard*" (ebd.) dar. Es stellt einen Erschließungsstandard dar, der eine technische Schnittstelle definiert (vgl. ebd.).

#### **Das Matterhorn-Protokoll**

Für die Überprüfung eines barrierefreien PDF-Dokumentes auf PDF/UA-Konformität wurden vom PDF/UA Competence Center der PDF Association Prüfkriterien ausgearbeitet, die vom PDF/UA ISO-Standard abgeleitet sind. Diese sind im Matterhorn-Protokoll festgehalten.

Enthalten sind 31 Prüfpunkte mit 136 Fehlerbedingungen. 87 der Fehlerbedingungen können durch eine Software überprüft werden. Die restlichen 47 Fehlerbedingungen können nur durch eine interaktive Prüfung durch den Menschen erfolgen. Für zwei Prüfpunkte ist keine spezifische Testmethode festgelegt. Einige Fehlerbedingungen beziehen sich auf das komplette Dokument, manche nur auf eine Seite. Die meisten Fehlerbedingungen beziehen sich jedoch auf einzelne Elemente wie Tags, Tabellen oder Hyperlinks (vgl. PDF Association, PDF/UA Competence Center 2016: 3).

## **6.3 Zusammenfassung Kapitel 6**

In Kapitel 6.1 wurden die Kriterien dargelegt, die eingehalten werden müssen, damit ein PDF als barrierefrei gilt. Kapitel 6.2 beschäftigte sich mit dem ISO-Standard PDF/UA, der für das Erstellen von barrierefreien PDF-Dokumenten von Bedeutung ist. Es wurde erläutert, warum und wie der Standard entwickelt wurde, was darin definiert wird und wo Entwickler Umsetzungshilfen finden können.

Zuletzt wurde die Prüfung von barrierefreien PDF-Dokumenten thematisiert und dargelegt, was im Matterhorn-Protokoll geregelt ist.

## **7 Objekt der Untersuchung**

Für die Untersuchung ist die Informationsbroschüre anlässlich des Alumnitreffens der HS Merseburg zur Verfügung gestellt worden. Im Folgenden erfolgt eine Analyse des gelieferten Materials.

## **7.1 Analyse der gelieferten Daten**

#### **Programmheft des Alumnitreffens der HS Merseburg**

Die Broschüre hat einen Umfang von 24 Seiten und wurde im Format DIN A5 angelegt. Für die Ausrichtung des Dokuments wurde das Hochformat gewählt. Für den Satzspiegel wurden Ränder von 8 mm für den Kopfsteg, Bundsteg und Außensteg gewählt, sowie 12 mm für den Fußsteg. Der Anschnittbereich des Dokumentes beträgt umlaufend 3 mm. Der Aufbau der Broschüre ist einspaltig.

Für das Dokument wurde eine Musterseite angelegt, auf der jeweils in den unteren Ecken einer Seite ein Quadrat mit der Größe von 11 x 11 mm angeordnet ist. Den Quadraten wurde die Farbe HoMe-Blau zugewiesen. Dabei wurde eine Farbtonabstufung von HoMe-Blau mit 70 % angewendet. Die Quadrate dienen als Hintergrund für die Darstellung der Seitenzahlen des Dokuments (technisches Layout des Originaldokuments siehe Anhang 2: Abb. 7).

Für die weitere Analyse der gelieferten Daten wurde eine Auszeichnungsmatrix angefertigt, in der die verschiedenen Textteile (Absatzformate und Zeichenformate) und die verwendeten grafischen Elemente aufgeführt werden (siehe Anhang 2: Tabelle 1 und 3).

#### **Inhaltselemente ohne eigenes Absatzformat**

Im Hinblick auf die Umsetzung der Broschüre als barrierefreies PDF wurde ein Absatzformat für die Inhaltselemente angelegt, denen in der vorliegenden Version der Broschüre kein eigenes Absatzformat zugewiesen wurde (siehe Anhang 2: Tabelle 2).

## **7.2 Anpassung der Broschüre an die Anforderungen für Printprodukte für Menschen mit Sehbehinderung**

#### **Anpassung des Formats und Bestimmung der Fließtextgröße**

Für die Anpassung des Layouts der Broschüre wurde zunächst mit Hilfe des InDesign Scripts SetVisual-CharSize.jsx und des Schriftgrößenrechners von leserlich.info, die optimale Schriftgröße des Fließtexts für sehbehinderte Menschen mit einem Visus von 40 % und einem Leseabstand von 40 cm ermittelt. Der Visus 40 % wird auf leserlich.info als in der Praxis gut anwendbar ausgewiesen. Die Schriftgröße kann auch nicht zu groß gewählt werden. Die Begrenzung des Gesichtsfelds, Spaltenbreiten und Formate und Assistive Technologien setzen hier Grenzen (vgl. DBSV 2020a). Die Untersuchung hat ergeben, dass die optimale Schriftgröße mit dem Font Fago OT 13,906 Pt ist.

Mit der Information der optimalen Schriftgröße wurde das Absatzformat Beschreibung angepasst. Die Schriftgröße wurde auf 14 Pt aufgerundet. Da die Fago OT eine große x-Höhe aufweist, wurde der Zeilenabstand auf 130 % und damit 18,2 Pt erhöht, um einen ausreichenden Weißraum zwischen den Zeilen zu schaffen.

Bei der Anpassung der Broschüre an die Anforderungen für Menschen mit Sehbehinderung soll die Einteilung der Inhalte in die bestehenden Seiten erhalten bleiben, da keine neue Broschüre entworfen wird, sondern hauptsächlich die Umwandlung in das barrierefreie Dokument in Vordergrund steht. Deshalb wird das Format DIN A4 gewählt.

Die Ränder wurden auf 20 mm Kopfsteg, 19 mm Bundsteg, 19 mm Außensteg und 30 mm Fußsteg angepasst. Damit ergibt sich eine Breite des Satzspiegels von 172 mm. Die empfohlenen Ränder von 10 mm zu den Inhalten werden somit eingehalten (siehe Anhang 3: Abb. 8). Die Anzahl der Zeichen pro Zeile bewegt sich mit einer Fließtextgröße von 14 Pt zwischen 70 und 75. Damit wird die maximale Zeichenzahl pro Zeile bei Lesetext unterschritten. Die Textanordnung ist waagerecht. Die Absätze sind linksbündig gesetzt, damit eine ruhige Satzkante an der linken Seite entsteht. Da alle Parameter für eine gute Leserlichkeit beim Fließtext eingehalten werden, wird die Schriftgröße bei 14 Pt belassen. Beim Textsatz wurde, wo möglich, darauf geachtet, logische Worttrennungen zu generieren. Bei allen Bildern ist ein Abstand zu den Textinhalten von mindestens 6 mm gegeben. Das Format für die Umwandlung der Broschüre wird bei DIN A4 belassen.

#### **Anpassung der Musterseitenelemente**

Das Quadrat in der Farbe HoMe-Blau mit einer Farbtonabstufung von 70 % wurde auf 19 mm skaliert. Bei der Überprüfung mit dem Kontrastrechner wurde festgestellt, dass der Kontrast zur Zeichenfarbe weiß, die den Seitenzahlen zugewiesen ist, für den Druck ausreichend ist. Für die Ausgabe als digitales Dokument wird die Anforderung für großen Text, nicht aber für normalen Text erfüllt. Da die Seitenzahlen aber Musterseitenelemente und damit Artefakte darstellen, werden sie bei der Ausgabe mit einem Screenreader nicht ausgegeben. Die Seitenzahl wird aber über den Adobe Reader angesagt. Daher wurde das Kontrastverhältnis wie im Original beibehalten. Für die Seitenzahlen wurden zwei Absatzformate angelegt. Dabei wurde die Schriftgröße auf 14 Pt erhöht und der Schriftschnitt von Regular auf Bold gesetzt. In der Literatur wird eine Mindestschriftgröße von 12 Pt für Seitenzahlen empfohlen. Des Weiteren sollen die Seitenzahlen den üblichen Lesegewohnheiten entsprechend außen und unten platziert sein (vgl. Nicolai/Siems/Schmidt 2008: 21.). Da dies bereits im Originaldokument der Fall war wurde die Positionierung übernommen.

#### **Anpassung der Überschriften**

Den Überschriften in der Broschüre ist die Zeichenfarbe HoMe-Blau zugewiesen. Der Kontrastunterschied zum weißen Hintergrund ist ausreichend, deshalb wird die Zeichenfarbe übernommen (Kontrastüberprüfung siehe Anhang 3: Abb. 9 und 10). Das Absatzformat "Thementitel" wurde an das DIN A4-Format angepasst. Die Schriftgröße wurde auf 32 Pt erhöht. Des Weiteren wurde der Schriftschnitt von Black auf Bold geändert, da die Punzen so deutlicher erkennbar sind (siehe Anhang 3: Abb. 11). Beim Prüfen des Dokuments durch eine Testperson muss ermittelt werden, ob die Erkennbarkeit so wirklich verbessert wurde.

Für die Zwischenüberschriften zum Hinweis auf die Alumni-Gruppen in den sozialen Netzwerken und zur Angabe der Fachbereiche bei der Vorstellung der Alumni-Beauftragten der Fachbereiche wurde ein eigenes Absatzformat angelegt und zugewiesen. Die Schriftgröße wurde auf 20 Pt angepasst. Der Schriftschnitt wurde außerdem bei der Zwischenüberschrift zum Hinweis auf die Alumni-Gruppenvon Black auf Bold geändert.

## **Anpassung der Auflistung der Programmpunkte Freitag, 8. November und Samstag, 9. November und Auflistung der weiteren Termine**

Für die einzelnen Programmpunkte wurden im Originaldokument Absatzformate für die verschiedenen Informationen angelegt und zugewiesen. Dem Veranstaltungstitel wurde das Absatzformat "Veranstaltungstitel weiterer" zugewiesen. Die Schriftgröße dieses Formats wurde auf 20 Pt angepasst. Der Schriftschnitt wurde von Black auf Bold geändert. Die Art der Absatzlinie mit japanischen Punkten wurde auf "durchgezogen" geändert und die Konturbreite auf 2 Pt gesetzt, damit die einzelnen Programmpunkte klar voneinander abgetrennt sind. Die japanischen Punkte wirken zwar eleganter, durch eine durchgezogene Linie erfolgt jedoch eine klarere Abtrennung der einzelnen Programmpunkte. Der Abstand danach wurde auf 7 mm erhöht.

Den Informationen zu Veranstaltungszeit und Veranstaltungsort wurde im Originaldokument das Absatzformat "Veranstaltungsdaten" zugewiesen. Die Schriftgröße wurde auf 14 Pt angepasst. Der Abstand danach wurde auf 4,2 mm festgelegt. Für die Angabe des Verantwortlichen für eine Veranstaltung wurde die Schriftgröße des Absatzformats "Verantwortlicher" auf 14 Pt erhöht. Der Abstand danach wurde auf 4 mm erhöht.

#### **Anpassung der Weblinks**

Für Weblinks wurde im Originaldokument das Absatzformat "Links" erstellt. Die Schriftgröße wurde auf 14 Pt erhöht.

#### **Anpassung der Liste im Artikel zum HoMe Gründerservice**

Für die ungeordnete Liste wurde im Originaldokument das Absatzformat "Beschreibung Listenpunkt" erstellt. Die Schriftgröße wurde auf 14 Pt und der Zeilenabstand auf 18.2 Pt erhöht. Für das Aufzählungszeichen wurde die Tabulatorposition auf 5,5 mm und der Einzug der ersten Zeile auf -5,5 mm festgelegt.

#### **Anpassung der Titelseite**

Das Logo der HS Merseburg, das Titelbild sowie die quadratische Fläche in HoMe-Blau mit einer Deckkraft von 80 %, die als Hintergrund für den Dokumenttitel und Untertitel dient, wurden an das Seitenformat angepasst. Die Deckkraft der quadratischen Fläche wurde auf 100 % erhöht, um den Kontrast von Text und Hintergrund zu maximieren. Die quadratische Fläche in der linken oberen Ecke wurde vergrößert, sodass in ihr der QR-Code (SpeechCode) platziert werden kann.

#### **Analyse der verwendeten Bilder**

#### **Titelbild (siehe Anhang 3: Abb. 12)**

Das Titelbild der Broschüre zeigt im Bildmittelpunkt eine Hochschulabsolventin.

Das Motiv wird im Hintergrund mehrmals wiederholt. Durch Rotation, verringerte Deckkraft und Unschärfe entsteht ein surrealer Eindruck. Da Hintergründe einfarbig gestaltet sein sollen, ist das Bild nicht für Menschen mit Sehbehinderung geeignet. Da durch das Bild aber keine tragenden Informationen vermittelt werden, wurden an dem Bild keine Veränderungen vorgenommen.

#### **Seite 4 Hochschulball (siehe Anhang 3: Abb. 13)**

Das Bild zeigt ein Tanzpaar im Hintergrund. Über das Hintergrundbild wurde eine Farbfläche mit der Farbe C = 85 M= 85 Y= 0 K=0 gelegt, um ein größeren Kontrast zum im Vordergrund stehenden Hochschulball-Logo zu schaffen, welchem die Farbe Weiß zugewiesen wurde. Der blauen Farbfläche wurde der Effekt weiche Kante zugewiesen und der Ebenenstil multiplizieren ausgewählt. Das Bild präsentiert das Logo des Hochschulballs, vermittelt aber keine tragenden Informationen, die für das Verständnis des Textes wichtig wären. Dennoch wird überprüft, ob die Kontrastverhältnisse zwischen dem Logo und dem Hintergrund ausreichend sind. Für die Überprüfung wird ein Farbwert aus den Tiefen, Mitteltönen und ein heller Farbwert aus dem Bild genommen und mit dem Kontrastrechner überprüft.

Farbwert 1:  $C = 99 \text{ M} = 95 \text{ Y} = 60 \text{ K} = 94$ Farbwert 2:  $C = 99 \text{ M} = 100 \text{ Y} = 12 \text{ K} = 4$ Farbwert 3:  $C = 47 M = 84 Y = 60 K = 19$ 

Die Überprüfung hat ergeben, dass der Kontrast zwischen Logo und Hintergrund ausreichend ist.

#### **Seite 8 Bild des Hochschulgebäudes (siehe Anhang 3: Abb.14)**

Das Bild dient zur Auflockerung des Seitenlayouts, da die Seite sonst nur zu einem Drittel ausgefüllt wäre. Es werden keine Informationen vermittelt, die für das Verständnis des Inhalts nötig sind. Außer der Anpassung an das Seitenformat erfolgt keine Bearbeitung des Bildes.

### **Seite 10, 11 und 15, Weiterbildung/HoMe Akademie, Stellenportal@HoMe und ElternCampus (siehe Anhang 3: Abb. 15, 16 und 17)**

Die Bilder dienen als Teaserbilder für die Vorstellung der Angebote Weiterbildung/HoMe Akademie, Stellenportal@HoMe und den ElternCampus. Es werden keine tragenden Informationen über die Bilder vermittelt. Die Bilder wurden an das Seitenformat angepasst.

#### **Seite 12 Alumni-Beauftragte der Fachbereiche (siehe Anhang 3: Abb. 18)**

Auf Seite 12 werden die Alumni-Beauftragten der Fachbereiche vorgestellt. Zusätzlich zu den Kontaktinformationen wird von jedem Verantwortlichen ein Portrait gezeigt. Bei diesen Portraits sollte sichergestellt sein, dass sie für die Zielgruppe gut erkennbar sind. Die verwendeten Portraits sind wenig Kontrastreich. Um den Kontrast zwischen den Portraits und dem Hintergrund zu erhöhen, wurden die Bilder freigestellt.

#### **Seite 13 Werbeanzeige für den Förderkreis der HS Merseburg (siehe Anhang 3: Abb. 19)**

Auf der Seite ist eine Werbeanzeige platziert, die dazu aufruft, Mitglied beim Förderkreis der Hochschule zu werden. Die Anzeige ist im Grün, das im Logo des Förderkreises der Hochschule verwendet wird, gestaltet. Die Farbkombination grün und weiß wurde mit dem Kontrastrechner überprüft. Die Überprüfung hat ergeben, dass diese Farbkombination keinen ausreichenden Kontrast aufweist. Der grüne Farbton müsste angepasst werden. Dies ist aber nicht möglich, da durch eine Veränderung des Grüntons die Corporate Design Richtlinien der Hochschule missachtet würden. Aus diesem Grund wurde das Bild nur an das Seitenformat angepasst.

#### **Anpassung der verwendeten Logos und weiteren grafischen Elementen**

Die verwendeten Logos und das Batch, welches auf das Alumnitreffen 2021 hinweist, wurden passend zum DIN A4-Format skaliert. Eine weitere Bearbeitung ist nicht erfolgt.

#### **Erstellung des Inhaltsverzeichnisses**

Nachdem alle übrigen Anpassungen getätigt wurden, wird das Inhaltsverzeichnis neu ausgegeben.

## **7.3 Umsetzung der Broschüre als barrierefreies PDF**

### **7.3.1 Redaktionelles Prüfen des Ausgangsdokuments**

Wie in der Fachliteratur empfohlen, erfolgt zunächst eine redaktionelle Prüfung (Posselt/Frölich 2019: 292) der umzusetzenden Broschüre. Mit Hilfe von Tag-Marken werden den einzelnen grafischen Elementen, Bildern und Textteilen die semantische Bedeutung zugewiesen. Des Weiteren wird die Lesereihenfolge bestimmt, geprüft ob die Überschriftenhierarchie eingehalten wird und ob die Kontraste für eine barrierefreie Umsetzung ausreichend sind.

#### **Titelseite des Dokuments (siehe Anhang 4: Abb. 20)**

Die Titelseite des Dokuments besteht aus der Angabe des Haupttitels der Broschüre, der Angabe des Veranstaltungsdatums, welche den Untertitel darstellt, und einem Weblink, der zur Alumniseite der HS Merseburg führt. Die Auszeichnung von Angaben zum Dokumenttitel wird gesondert gehandhabt (vgl. Posselt/Frölich 2019: 165).

Die Angaben zum Titel sind mit einem blauen Quadrat in der Farbe HoMe-Blau mit einer Deckkraft von 80 % hinterlegt.

Des Weiteren ist in der oberen linken Ecke ein blaues Quadrat als Gestaltungselement platziert. Das Titelbild stellt eine Hochschulabsolventin dar. Rechts unten ist das Logo der Hochschule Merseburg platziert.

#### Zuweisung der Tags

Die Gestaltungselemente wurden mit dem <Artifact>-Tag ausgezeichnet, da sie bei der Ausgabe übersprungen werden sollen. Dokumenttitel und Untertitel erhalten das <P>-Tag, da es sich um Textangaben handelt. Dem Weblink wird das <Link>-Tag zugewiesen. Das Titelbild und das Logo der HS Merseburg werden jeweils mit dem <Figure>-Tag für Bilder ausgezeichnet.

Definition der Lesereihenfolge:

- 1. Ausgabe des Textblocks mit den Informationen zu Dokumenttitel, Untertitel und dem Weblink
- 2. Ausgabe des Titelbildes
- 3. Ausgabe des Logos der HS Merseburg.

#### Überprüfung der Kontraste

Der Kontrast des Bildes ist sehr gering. Da das Bild aber keine wichtigen Informationen wiedergibt, wird es für die spätere Umsetzung nicht weiter bearbeitet.

#### **Umschlag Innenseite (siehe Anhang 4: Abb. 21)**

Die Innenseite des Umschlags stellt eine Leerseite dar. Über das komplette Format wurde eine Farbfläche platziert. Da die Seite keinen relevanten Inhalt aufweist, wird sie mit dem <Artifact>-Tag ausgezeichnet. Damit wird die Seite bei der Ausgabe mit einem Screenreader übersprungen.

#### **Seite 1 (siehe Anhang 4: Abb. 21)**

Auf Seite 1 sind das Inhaltsverzeichnis der Broschüre und der Foto- und Medienhinweis platziert. Beide Überschriften stellen Hauptüberschriften der Ebene 1 dar und wurden daher mit dem <H1>-Tag ausgezeichnet. Die Lesereihenfolge verläuft linear von oben nach unten.

#### **Seite 2 und 3 (siehe Anhang 4: Abb. 22)**

Auf Seite 2 und 3 ist der Campusplan der HS Merseburg dargestellt. Die Überschrift "Campusplan" stellt eine Hauptüberschrift der Ebene 1 dar. Sie wurde mit dem <H1>-Tag ausgezeichnet. Der Campusplan wurde als Grafik platziert und daher mit dem <Figure>-Tag für Bilder ausgezeichnet.

Die Lesereihenfolge wird so definiert, dass zuerst die Überschrift und danach die Grafik des Campusplans ausgegeben wird. Der Campusplan der Hochschule stellt einen komplexen Lageplan dar. Der Inhalt kann im barrierefreien PDF nicht adäquat mit einem Alternativtext erklärt werden (vgl. Posselt/Frölich 2019: 214).

#### **Seite 4 (siehe Anhang 4: Abb. 23)**

Auf Seite 4 wird das Programm des Alumnitreffens für Freitag, den 8. November dargestellt. Die Seite beginnt mit einer Hauptüberschrift der Ebene 1. Diese wird mit dem <H1>-Tag ausgezeichnet.

Das Programm für diesen Veranstaltungstag besteht lediglich aus einem Eintrag. Im Originaldokument sind Absatzformate für den Titel der Veranstaltung, Informationen zum Veranstaltungsort und den erklärenden Text zur Veranstaltung angelegt worden.

Bei der Zuweisung der Bedeutung wurde dem Programmeintrag das <List>-Tag zugewiesen, da es für die Umsetzung der Broschüre in ein barrierefreies PDF für den Nutzer sinnvoll ist zu wissen, wie viele Einträge für diesen Veranstaltungstag vorhanden sind. Des Weiteren wird die Seite mit einem Bild, welches das Logo des Hochschulballs präsentiert aufgelockert. Das Bild enthält keine Informationen, die für das Verständnis des Programmeintrags essenziell sind. Dennoch wurde es nicht als Artefakt ausgezeichnet, da ein gleichberechtigter Zugang zur Broschüre für alle Nutzergruppen angestrebt wird. Das Bild hat ein <Figure>-Tag erhalten. Das Bild an sich liegt als Verknüpfung vor. Auf dem Originalbild ist nur die Nahaufnahme der Tanzschuhe eines Tanzpaars zu sehen. Das Logo wurde in InDesign auf dem Bild platziert. Für die Umsetzung in ein barrierefreies PDF wird das Bild zu einem Einzelbild zusammengefügt, da in der Tag-Struktur später die einzelnen Bestandteile des Bildes aufgelistet würden. Dies wird durch das Zusammenfügen verhindert. Die Lesereihenfolge erfolgt linear von oben nach unten.

#### **Seite 5 bis 8 (siehe Anhang 4: Abb. 23, 24, 25)**

Auf Seite 5 beginnt die Auflistung der Programmpunkte für Samstag, den 9. November. Die Überschrift wird mit dem <H1>-Tag für Überschriften der Ebene 1 ausgezeichnet. Die 15 Programmpunkte wurden im Originaldokument mit den Absatzformaten für Veranstaltungstitel, Informationen zum Veranstaltungsort, Verantwortlicher für die Veranstaltung und bei einem Eintrag erklärender Text zur Veranstaltung ausgezeichnet. Auch hier wurden den Veranstaltungspunkten das <List>-Tag zugewiesen, damit der Nutzer in der barrierefreien Version angesagt bekommt, wie viele Programmeinträge vorhanden sind. Die Liste der Einträge wird mit einem Bild, auf dem ein Teil des Hauptgebäudes der Hochschule abgebildet ist, abgeschlossen. Auch hier liegt kein bedeutungstragendes Bild vor. Das Bild wurde dennoch mit dem <Figure>-Tag ausgezeichnet. Die Lesereihenfolge erfolgt linear von Seite 5 oben bis Seite 8 unten.

#### **Seite 9, 10 und 11 (siehe Anhang 4: Abb. 25 und 26)**

Auf den Seiten 9 bis 11 werden Angebote der HS Merseburg für Alumnis und andere Interessierte vorgestellt. Seite 9 beschäftigt sich mit dem Alumni-Portal. Die Überschrift ist eine Hauptüberschrift der Ebene 1. Diese wurde mit dem <H1>-Tag ausgezeichnet. Darunter erfolgt eine Beschreibung des Angebots. Diesem Abschnitt wurde das <P>-Tag zugewiesen. Nach dem Beschreibungstext ist ein Link zur Webseite des Alumni-Portals platziert. Dem Weblink wurde das <Link>-Tag zugewiesen.

Als nächstes wurde eine Zwischenüberschrift gesetzt, die auf die Alumni-Gruppen der Hochschule Mer-

seburg in sozialen Netzwerken hinweist. Da die Überschrift nicht im Inhaltsverzeichnis auftaucht, wird ihr auch kein Überschriften-Tag zugewiesen, sondern ein <P>-Tag für einen normalen Absatz. Darauf folgt ein Link zur XING-Seite für Alumnis der Hochschule Merseburg und ein Link zum Linkedin-Profil der Hochschule Merseburg. Beide Links sind mit dem jeweiligen Plattform-Logo gekennzeichnet. Die Lesereihenfolge von Seite 9 verläuft linear von oben nach unten.

Auf Seite 10 und 11 werden Weiterbildungsangebote der HoMe-Akademie und das Stellenportal der HS Merseburg vorgestellt. Beide Seiten sind gleich aufgebaut. Sie starten mit einem Aufmacherbild. Beide Bilder wurden mit dem <Figure>-Tag ausgezeichnet. Darauf folgen die Überschriften der Artikel, die beide mit dem<H1>-Tag ausgezeichnet wurden. Unter den Überschriften folgt erklärender Text zu den Angeboten. Die Textpassagen wurden mit dem <P>-Tag ausgezeichnet. Ganz unten auf beiden Seiten sind die Kontaktdaten der Verantwortlichen Personen zu dem jeweiligen Angebot zu finden. Die Kontaktdaten wurden mit einem <P>-Tag ausgezeichnet. Beide Seiten werden mit einem Weblink zur Webseite des jeweiligen Angebots abgeschlossen. Die Links wurden mit einem <Link>-Tag ausgezeichnet. Da beide Seiten mit einem Aufmacherbild starten wird die Lesereihenfolge hier wie folgt angepasst:

- 1. Ausgabe der Überschriften
- 2. Ausgabe der Aufmacherbilder
- 3. Ausgabe des erklärenden Textes
- 4. Ausgabe der Kontaktinformationen
- 5. Ausgabe der Weblinks

#### **Seite 12 (siehe Anhang 4: Abb. 28)**

Auf Seite 12 werden die drei Alumni-Beauftragten der Fachbereiche vorgestellt. Am Kopf der Seite ist die Überschrift platziert, die mit dem <H1>-Tag ausgezeichnet wurde. Die Semantik auf dieser Seite kann verschieden interpretiert werden. Streng genommen stellt die Seite eine Auflistung der drei Alumni-Beauftragten dar. Es handelt sich aber um eine komplexe Liste. Des Weiteren ist jedem Listenpunkt ein Portrait-Foto zugeordnet. Dies könnte bei der Umsetzung des barrierefreien PDF zu Problemen führen. Einfacher wäre es, wenn den Textteilen mit den Kontaktdaten der Alumni-Beauftragten mit dem <P>- Tag für einfache Absätze zugewiesen wird. Die Lesereihenfolge wird wie folgt definiert:

- 1. Ausgabe der Überschrift
- 2. Ausgabe der Zwischenüberschrift und der Kontaktdaten von Prof. Dr. Julia Beate Langer
- 3. Ausgabe des Porträt-Fotos von Prof. Dr. Julia Beate Langer
- 4. Ausgabe der Zwischenüberschrift und der Kontaktdaten von Matthias Melzer
- 5. Ausgabe des Porträt-Fotos von Matthias Melzer
- 6. Ausgabe der Zwischenüberschrift und der Kontaktdaten von Prof. Dr. Michael Meng
- 7. Ausgabe des Porträt-Fotos von Prof. Dr. Michael Meng

#### **Seite 13 (siehe Anhang 4: Abb. 28)**

Seite 13 beinhaltetet eine Anzeige, die auf den Förderkreis der HS Merseburg hinweist. Die Anzeige wurde nativ in InDesign erstellt. Daher werden die Inhaltsteile für die Umsetzung zum barrierefreien PDF zu einem Einzelbild zusammengefasst. Für die Zuweisung der Semantik stehen zwei Möglichkeiten zur Verfügung. Die Anzeige kann als Bild mit dem <Figure>-Tag ausgezeichnet werden. Da die Anzeige auch ein Weblink zur Webseite des Förderkreises beinhaltet, könnte die Anzeige auch als Weblink ausgezeichnet und der Inhalt der Anzeige in einem Alternativtext wiedergegeben werden. Da die Seite nur aus einem

Objekt besteht, muss keine Lesereihenfolge definiert werden.

#### **Seite 14 (siehe Anhang 4: Abb. 27)**

Seite 14 ist dem Gründerservice der HS Merseburg gewidmet. Die Seite beginnt mit Überschrift, der das <H1>-Tag zugewiesen wurde. Darauf folgt ein Teasertext und eine nähere Beschreibung zum Angebot. Beides wurde mit dem <P>-Tag ausgezeichnet. Darauf werden einige Angebote des Gründerservice in einer Liste dargestellt. Für die Liste wurde ein eigenes Absatzformat angelegt. Der Liste wurde das <List>- Tag zugewiesen. Nach der Auflistung der Angebote folgt noch ein kurzer Absatz mit erklärendem Text und die Kontaktdaten der Verantwortlichen des Gründerservice. Beide Absätze wurden mit dem <P>- Tag ausgezeichnet. Nach den Kontaktdaten ist noch ein Link zur Webseite des Gründerservice platziert. Der Weblink wurde mit dem <Link>-Tag gekennzeichnet. Der Weißraum, der unten auf der Seite noch zur Verfügung steht, wurde genutzt, um die Logo-Kombination des Landes Sachsen-Anhalt und des ESF, sowie das Logo des Gründerservice zu präsentieren. Beide Logos wurden mit dem <Figure>-Tag ausgezeichnet.

#### **Seite 15 (siehe Anhang 4: Abb. 27)**

Auf Seite 15 erfolgt eine Vorstellung des ElternCampus. Am Kopf der Seite ist ein Aufmacherbild platziert. Das Bild wurde mit dem <Figure>-Tag ausgezeichnet. Darunter befindet sich die Überschrift des Artikels. Diese wurde mit dem <H1>-Tag ausgezeichnet. Unter der Überschrift befindet sich ein kurzer Teasertext und eine nähere Beschreibung zum ElternCampus. Unter dem beschreibenden Text sind die Kontaktdaten der Verantwortlichen für den ElternCampus zu finden. Alle Textteile wurden mit dem <P>-Tag ausgezeichnet. Die Seite wird mit einem Link zur Webseite des ElternCampus abgeschlossen. Der Weblink wurde mit dem <Link>-Tag gekennzeichnet. Die Lesereihenfolge wird so definiert, dass bei der Ausgabe mit einem Screenreader zuerst die Überschrift ausgegeben wird. Darauf folgt der Teasertext, der beschreibende Text zum Angebot und die Kontaktdaten der verantwortlichen Person des ElternCampus. Der Weblink wird als letztes ausgegeben.

#### **Seite 16 und 17 (siehe Anhang 4: Abb. 29)**

Auf dieser Doppelseite werden weitere Termine der Hochschule Merseburg dargestellt. Am Kopf der Seite 16 ist die Überschrift platziert, die mit dem <H1>-Tag ausgezeichnet wurde. Darauf folgen die vorgestellten Termine. Aus semantischer Sicht handelt es sich hier wieder um eine komplexe Liste. Die Liste besteht aus 11 Einträgen. Ein Listenpunkt besteht im Originaldokument aus der Nennung des Termins, der Nennung des Veranstaltungsdatums und einem Weblink zur Veranstaltung. Bei zwei Listeneinträgen gibt es noch eine Zeile mit zusätzlichen Informationen zu den Veranstaltungen. Die Lesereihenfolge dieser Doppelseite erfolgt linear von Seite 16 oben nach Seite 17 unten.

#### **Seite 18 und 19 (siehe Anhang 4: Abb. 30)**

Auf Seite 18 und 19 steht für den Leser der Broschüre Platz zur Verfügung, um sich Notizen zu machen. Am Kopf von Seite 18 ist die Überschrift platziert. Die Überschrift wurde mit dem <H1>-Tag ausgezeichnet. Über den Rest der Doppelseite steht der Platz für die Notizen bereit. Im barrierefreien PDF wird hier ein Formularfeld angelegt, in dem man Text eintragen und diesen auch abspeichern kann. Das Formularfeld wurde mit dem <Form>-Tag ausgezeichnet.

#### **Seite 20 (siehe Anhang 4: Abb. 31)**

Auf Seite 20 sind die Angaben zum Impressum der Broschüre dargestellt. Am Kopf der Seite ist die Über-
schrift platziert, welche mit dem <H1>-Tag ausgezeichnet wurde. Die Angaben zum Impressum wurden mit dem <P>-Tag ausgezeichnet.

### **Seite 21 (siehe Anhang 4: Abb. 31)**

Seite 21 stellt eine Leerseite dar. Über das gesamte Format wurde eine Farbfläche zur Auflockerung der Seite gelegt. Die Farbfläche wurde mit dem <Artifact>-Tag ausgezeichnet und wird bei der Ausgabe mit einem Screenreader nicht beachtet.

### **Seite 22 (siehe Anhang 4: Abb. 32)**

Seite 22 der Broschüre stellt die Rückseite des Umschlags dar. Das gesamte Format ist mit einer Farbfläche in HoMe-Blau hinterlegt. Die Farbfläche wurde als Artefakt mit dem <Artifact>-Tag ausgezeichnet. In der oberen rechten Ecke ist ein Batch platziert, der auf den Termin des Alumnitreffens 2021 hinweist. Auf einem Pfad um das Batch ist die Webadresse des Alumin-Treffens platziert. Das Batch wurde mit dem <Figure>-Tag ausgezeichnet.

In der unteren linken Ecke ist das Logo der HS-Merseburg platziert. Dieses wurde mit dem <Figure>-Tag ausgezeichnet. Rechts neben dem Logo ist ein Claim platziert. Dieser wurde mit dem <P>-Tag ausgezeichnet. Die Ausgabe der Seitenelemente wurde wie folgt definiert:

- 1. Ausgabe des Batchs
- 2. Ausgabe des Logos der HS Merseburg
- 3. Ausgabe des Claims

### **Umbenennung der Absatzformate**

Nachdem den Textbestandteilen des Dokuments das jeweilige Tag zugewiesen wurde, wird den Absatzformate die jeweilige semantische Bedeutung hinzugefügt. Dies erleichtert später die Zuweisung der PDF-Tags (vgl. Posselt/Frölich, 2019: 287) (Screenshot geänderte Absatzformate siehe Anhang 4: Abb. 33).

### **7.3.2 Vorbereitung des Dokuments für die Umsetzung in ein barrierefreies PDF**

Posselt und Frölich geben eine Checkliste mit der überprüft werden kann, ob ein InDesign-Dokument die Beschaffenheit für eine problemlose Umsetzung in ein barrierefreies PDF-Dokument aufweist. Die abzuarbeitenden Punkte werden im Folgenden dargestellt.

- 1. *"Alle Texte liegen in Textform vor und wurden nicht etwa in Pfade konvertiert oder als Bild eingebettet.*
- *2. Es wurde durchgängig mit Absatzformaten gearbeitet.*
- *3. Absatzformate sind korrekt angewendet. Hier ist besonders zu prüfen, ob die Anwendung der Absatzfor mate auch in semantischer Hinsicht korrekt ist. Beispielsweise sollte ein Absatzformat für eine Überschrift nicht auch für ein Zitat verwendet werden oder ein Format für eine Überschrift der zweiten Ordnung nicht auch für eine Überschrift der dritten Ordnung.*
- *4. Es gibt gemäß Gestaltung und Formatverwendung eine konsistente Gliederung der Überschriften (<H2> folgt auf <H1>, nicht <H3> auf <H1>).*
- *5. Die Namen der verwendeten Absatzformate und Formatgruppen (Ordner) beginnen nicht mit einer Zahl (absolut relevant), enthalten keine Sonderzeichen (ratsam) und sind nicht länger als 20 Zeichen (rat sam).*
- *6. Absatz und Zeichenformate heißen nicht wie PDF-Tags.*
- *7. Texte wurden mit den korrekten Funktionen aufgebaut. Für Listen sollte die Listenfunktion verwendet werden, nicht jedoch für nummerierte Überschriften (in der Satzphase ist das ok, aber nicht bei der Aus gabe als barrierefreies PDF). Für Fußnoten sollte die Fußnotenfunktion verwendet.*
- *8. Echte Tabellen wurden mit der Tabellenfunktion erstellt und sind semantisch korrekt aufgebaut. Für nicht tabellarische Inhalte, z. B. für standgenaues Setzen oder Formulare, wurde die Tabellenfunktion nicht ver wendet (andernfalls werden sie als Tabelle ausgegeben, was semantisch nicht korrekt ist).*
- *9. Worttrennungen wurden im Dokument korrekt vorgenommen also z. B. nicht per Minus-Zeichen, gefolgt von einem Umbruch.*
- *10. Alle externen Links liegen als echte Verknüpfungen (Hyperlinks) vor. Dies gilt für im Text erwähnte Weboder Mailadressen.*
- *11. Das Inhaltsverzeichnis wurde automatisch generiert. Nur ein automatisch generiertes Inhaltsverzeichnis erzeugt Lesezeichen zur besseren Navigation und eine Verlinkung innerhalb des Dokumentes.*
- *12. Alle Verweise innerhalb des Dokumentes liegen als echte Verlinkungen vor. Dies gilt für Querverweise und Indexeinträge*
- *13. Die Spracheinstellungen sind innerhalb von Absatz- und Zeichenformaten korrekt definiert. Hier reicht am Anfang eine stichprobenartige Prüfung, ob in den Hauptabsatzformaten die Standarddokumenten sprache eingestellt ist.*
- *14. Bilder oder andere Objekte sind, wenn für eine korrekte Ausgabereihenfolge erforderlich, an der ent sprechende Stelle im Textfluss verankert. Dies ist wichtig, damit Bilder, Tabellen, Zitate, Marginalspal tentexte oder Ähnliches an der korrekten Stelle der Lesereihenfolge ausgegeben werden. (Hinweis: Dieser Punkt ist im engeren Sinne kein Fehler, dient aber der Vorbereitung des Dokumentes zur Ausgabe.)*
- *15. Es wurden nur erlaubte Glyphen (Zeichen) verwendet, deren adäquate Ausgabe durch korrektes Uni code-Mapping gewährleistet ist.*
- *16. Nicht relevanter, sich wiederholender Inhalt (Kolumnentitel, Seitenzahlen etc.) liegt auf der Musterseite.*
- *17. Relevante grafische Elemente liegen als verknüpfte Dateien vor, nicht als native InDesign-Objekte.*
- *18. Es werden keine Absatzformate für Überschriften in leeren Absätzen oder Absätzen, in denen Tabellen oder Bilder sitzen, verwendet.*
- *19. Zusammengehörige Teile einer Überschrift oder Teile ein und desselben Listenpunktes befinden sich innerhalb eines Absatzes.*
- *20. Beim Einsatz von Zeilenwechsel (Shift + Return) ist vor dem Zeilenwechsel ein Leerzeichen gesetzt.*
- *21. Bei verschachtelten Listen ist eine Abstufung nach Ebenen vorgenommen (z. B. 1., 2. als Listennumme rierung, a), b) für untergeordnete Listenpunkte).*
- *22. Zwischen Text und Hintergrund besteht an allen Stellen ausreichender Kontrast (WCAG/BITV-Anfor derung)*" (Posselt/Frölich, 2019: 298f).

Die Liste wurde für die umzusetzende Broschüre abgearbeitet, um das Dokument für die Umsetzung in ein barrierefreies PDF vorzubereiten. (Nähere Erläuterungen zu den getätigten Änderungen sind im Anhang 5 einsehbar).

### **7.3.3 Umsetzung der Broschüre in ein barrierefreies PDF-Dokument mit Indesign CC2020**

Posselt und Frölich geben einen Workflow für das Umsetzen von barrierefreien PDF-Dokumenten, der sich aus den folgenden Arbeitsschritten zusammensetzt:

- 1. *"Definition der Export-Tags*
- 2. *Lesereihenfolge bestimmen*
- 3. *Bildalternativtexte festlegen*
- 4. *Eingabe der Metadaten*
- 5. *Tabellen strukturieren*
- 6. *Barrierefreies PDF exportieren"* (Posselt/Frölich, 2019: 319)

Die Arbeitsschritte werden im Folgenden durchgeführt.

### **1. Definition der Export-Tags**

Die semantische Rollenzuweisung der verschiedenen Textbestandteile wurde mit Hilfe der Tag-Marken-Bibliothek vorgenommen (siehe Anhang 4). Den Absatzformaten der Textteile muss jetzt das Export-Tag zugewiesen werden. Zeichenformaten kann kein Export-Tag zugewiesen werden. In den Absatzformateinstellungen stehen folgende Export-Tags zur Auswahl:

- *"Automatisch*
- *P*
- *H*
- *H1*
- *H2*
- *H3*
- *H4*
- *H5*
- *H6*
- *Artifakt"* (Posselt/Frölich, 2019: 320)

Das <H>-Tag sollte nicht verwendet werden. Absätze sind Block-Level-Elemente, daher stehen keine Tags für Links o. Ä. zur Auswahl. Sollen Textstellen andere Export-Tags als die in der Aufzählung genannten zugewiesen werden, muss dies in der Nachbearbeitung getätigt werden.

InDesign versieht Absatzformate standardmäßig mit dem Export-Tag-Eintrag "Automatisch". Dies hat für normale Textstellen (keine Listen) bei der Ausgabe zu Folge, dass diese ein <P>-Tag für einen normalen Absatz zugewiesen bekommen.

Werden Listen verwendet, die mit der dafür vorgesehenen Programmfunktion erstellt wurden, dann wird diesen automatisch das Export-Tag für Listen zugewiesen (Verschachtelte Listen: <L>-, <LI>-, <Lbl>, <LBody>-Tags). Die Nutzung der Listenfunktion überschreibt ein im Absatzformat zugewiesenes <P>- Tag (vgl. Posselt/Frölich, 2019: 321).

Für das Zuweisen der Export-Tags in InDesign gibt es mehrere Möglichkeiten:

- *"über das Absatzformate-Bedienfeld verfügbare Übersichtsleiste aller Export-Tags*
- *direkt in der Definition des Absatzformates."* (Posselt/Frölich, 2019: 321)

### **Zuweisen der Export-Tags über das Absatzformate-Bedienfeld**

Für das Zuweisen der Export-Tags wird das Erweiterungsmenü des Absatzformat-Bedienfelds geöffnet und die Option "Alle Exporttags bearbeiten" ausgewählt.

Standardmäßig gelangt man nach der Auswahl zum Fenster "Exporttags bearbeiten". Hier wird der Reiter

PDF ausgewählt. In der linken Spalte des Bedienfeldes erfolgt eine Auflistung der verwendeten Absatzformate. In der rechten Spalte wird das zugewiesene Export-Tag angezeigt. Standardmäßig ist für alle Formate das Export-Tag "Automatisch" ausgewählt. Da die Seitenzahlen auf der Musterseite liegen, wurden diese bereits als Artefakte ausgewiesen.

Für die Zuweisung der Export-Tags wird ein Klick auf den Eintrag "Automatisch" des zuzuweisenden Absatzformates in der Auswahlliste getätigt. Hier kann das passende Export-Tag ausgewählt werden. Dieses Vorgehen wird für alle Absatzformate durchgeführt. Sinnvoll kann diese Vorgehensweise über das "Alle Exporttags bearbeiten"-Bedienfeld nur genutzt werden, wenn die semantische Rolle des Absatzformats auch in der Benennung ersichtlich ist (vgl. Posselt/Frölich, 2019: 320f). Screenshots zur Zuweisung der Exporttags über das Absatzformat-Bedienfeld und eine Erklärung dazu, wie die Export-Tags in der Absatzformat-Definition zugewiesen werden können, sind im Anhang 6 ersichtlich. Auch der Umgang mit Sonderfällen, wie Nummerierte Überschriften, die mit Listenfunktion erstellt wurden, Artefakten und Musterseitenelementen, wird im Anhang 6 erläutert.

### **Export-Tags prüfen**

Für die Überprüfung der Export-Tags in InDesign wird einerseits das kostenpflichtige PlugIn "Made-ToTag" empfohlen. Andererseits kann man das InDesign-Skript "StyLighter" verwenden, mit dem die Absatzformate farbig angezeigt werden.

Die beste Methode stellt aber eine Ausgabe als barrierefreies PDF dar. Da die Lesereihenfolge aber noch nicht definiert wurde, wird der Tag-Baum linear gemäß der Seiten und Inhaltsstruktur und von oben links nach unten rechts generiert. Bei stark designlastigen Dokumenten könnte dies zu Problemen führen. Die Abhängigkeiten von Überschriften könnten schwierig nachvollziehbar sein. Deshalb sollte in diesen Fällen zunächst die Lesereihenfolge definiert werden (vgl. Posselt/Frölich, 2019: 325).

#### **Ergebnis der Zuweisung der Export-Tags**

Die Export-Tags für normale Absätze und die Überschriften der Ebene 1 wurden den entsprechenden Absatzformaten zugewiesen (siehe Anhang 6: Abb. 36).

Die Programmübersichten auf den Seiten 5 bis 8 und die Terminübersicht von Seite 16 und 17 wurden im Originaldokument wie normale Absätze behandelt. Beim redaktionellen Prüfen des Dokuments wurden diese Textteile als Listen ausgezeichnet. Es wäre aber auch möglich diese als Tabellen zu gestalten. Da herausgefunden werden soll, welche Art der Darstellung für die Zielgruppe den größten Mehrwert aufweist werden die Textteile einmal als Listen und einmal als Tabellen erstellt.

#### **2. Definition der logischen Lesereihenfolge und der Navigationshilfen**

Um die Definition der Lesereihenfolge in InDesign vorzunehmen, wird das "Artikel"-Bedienfeld geöffnet. Im Erweiterungsmenü des Bedienfelds muss die Einstellung "Für Leserichtung in PDF mit Tags" ausgewählt werden.

Inhalte werden durch InDesign über die erstellten Artikel gegliedert. Das Erstellen von Artikeln hat keinen Einfluss auf Layout oder ein Druck-PDF. Sie dienen nur zur Definition der Reihenfolge der Ausgabe der vorkommenden Inhalte. Es wird empfohlen, für jedes Kapitel einen eigenen Artikel anzulegen. Innerhalb eines Artikels wird festgelegt, welches Objekt als erstes ausgegeben wird (vgl. Posselt/Frölich, 2019: 325). Neue Artikel können über das D-Symbol im "Artikel"-Bedienfeld hinzugefügt werden. Bevor mit dem Anlegen der Artikel begonnen wird, sollte darauf geachtet werden, dass keine Objekte im Layout ausgewählt sind. Artikel können beliebig benannt werden. Textrahmen und Bilder können per Drag and

Drop auf einen angelegten Artikel hinzugefügt werden (vgl. Posselt/Frölich, 2019: 326ff).

Auch gruppierte Objekte können einem Artikel hinzugefügt werden. Es ist dabei zu beachten, dass die Elemente der Gruppe in der Reihenfolge hinzugefügt werden, in der sie beim Gruppieren angeklickt wurden. Mit einem Klick auf den Pfeil vor einer Gruppe, können die Inhaltselemente angezeigt werden und die Reihenfolge geändert werden (vgl. Posselt/Frölich, 2019: 329). Werden verkettete Textrahmen zu einem Artikel hinzugefügt, so wird automatisch der gesamte Textfluss erfasst. Elemente, die nicht in einen Artikel hinzugefügt werden, erscheinen auch nicht in der Tagging-Struktur. Für die Überprüfung der Artikel, gibt es in InDesign keine Möglichkeit die Lesereihenfolge zu visualisieren. Die Lesereihenfolge muss manuell überprüft werden. Nach dem Export in ein barrierefreies PDF sollte die Lesereihenfolge erneut geprüft werden (vgl. Posselt/Frölich, 2019: 330). Für jedes Kapitel der Broschüre wird ein eigener Artikel angelegt.

Die Inhalte werden wie bei der redaktionellen Prüfung des Dokuments beschrieben zugewiesen. Bei den Artikeln auf Seite 10, 11 und 15 soll die Überschrift vor dem an erster Stelle stehenden Bild ausgegeben werden. Da nur komplette Textrahmen in einen Artikel aufgenommen werden können, wurde für die Überschriften ein eigener Textrahmen erstellt Screenshots zu den erstellten Artikeln siehe Anhang 6: Abb. 37).

#### **3. Alternativtexte festlegen**

Allen für das Verständnis wichtigen Inhaltsbestandteilen wie Bildern, Grafiken etc. der Broschüre müssen Alternativtexte zugewiesen werden (vgl. Posselt/Frölich, 2019: 331).

Informationen zum Erstellen von Alternativtexten in InDesign befinden sich im Anhang 6 . Des Weiteren sind dort Screenshots zu den vergebenen Alternativtexten für die in der Broschüre enthaltenen Bilder zu finden (siehe Anhang 6: Abb. 41–59).

#### **4. Eingabe der Metadaten des Dokuments**

Zur Hinterlegung der Metadaten des Dokuments wird der Menüeintrag Datei  $\rightarrow$  Dateiinformationen aufgerufen. Hier sollten so viele Informationen wie möglich hinterlegt werden. Essenziell für barrierefreie Dokumente ist der Dokumenttitel. Umso mehr Metadateninformationen hinterlegt werden, desto besser können Suchmaschinen und andere Technologien mit den Informationen versorgt werden (vgl. Posselt/ Frölich, 2019: 337) (Screenshot vergebene Metadateninformationen siehe Anhang 6: Abb. 60).

### **5. Tabellen strukturieren**

#### **Ausgabe als Tabelle**

Um eine korrekte Ausgabe von Tabellen im barrierefreien PDF zu gewährleisten, muss zur Erstellung von Tabellen in InDesign die dafür vorgesehene Programmfunktion genutzt werden. Texte, die durch Tabulatoren getrennt sind, sollten vermieden werden. Des Weiteren darf nicht-tabellarischer Inhalt nicht mit einer Tabelle dargestellt werden. Die Folge wäre eine inkorrekte Ausgabe der PDF-Tags (vgl. Posselt/ Frölich, 2019: 338).

Vorteile bietet das Nutzen von Tabellen bei Formularen. Damit Tabellen korrekt für barrierefreie PDF-Dokumente ausgegeben werden, muss eine korrekte Definition der Tabellenkopfzeile erfolgen (vgl. Posselt/Frölich, 2019: 338).

Es ist in InDesign möglich, die Tabellenkopf- und Fußzeilen zu definieren. Grenzen zeigt InDesign bei der Definition von Tabellenspalten als Tabellenköpfen auf. Dies ist mit InDesign-Bordmitteln nicht möglich. In solchen Fällen muss manuell nachgearbeitet werden.

Wird eine oder mehrere Tabellenkopfzeilen in einer Tabelle definiert, führt dies zu einer korrekten Ausgabe im barrierefreien PDF. Die Tabellenkopfzeilen werden mit dem <TH>-Tag ausgezeichnet. Verlaufen Tabellen über mehrere Seiten in einem Dokument, so werden die definierten Tabellenkopfzeilen bei jedem verketteten Textrahmen wiederholt. Optisch scheint dies ein Vorteil für eine bessere Navigation zu sein. Bei barrierefreien Tabellen weist sich dies aber eher als Nachteil aus. Hier ist eine Tabellenkopfzeile ausreichend und sogar ausdrücklich erwünscht. Da InDesign aber alle Tabellenkopfzeilen in die Tag-Struktur schreibt, ergibt sich dadurch redundanter Inhalt. Dies muss nach der Ausgabe im PDF korrigiert werden. Das Erstellen von barrierefreien Tabellen in InDesign ist in bestimmten Bereichen nicht gut unterstützt. So kann es bei Dokumenten mit vielen Tabellen zu einem hohen Nachbearbeitungsaufwand in Acrobat kommen. Bei tabellenlastigen Dokumenten empfehlen Posselt und Frölich die Verwendung des InDesign-Plugins "axaio MadeToTag" (vgl. Posselt/Frölich, 2019: 338f).

Tabellenkopfzeilen sollten, sofern möglich in InDesign definiert werden. Bei der Umsetzung von komplexen Tabellen, die besondere semantische Strukturierungen erfordern, bietet InDesign leider keine Möglichkeiten. Betroffen sind davon Tabellen, bei denen Spalten Tabellenkopfzeilen darstellen und Tabellen, die verschachtelte Ebenen aufweisen. In diesen Fällen muss manuell im ausgegebenen PDF nachgearbeitet werden (vgl. Posselt/Frölich, 2019: 339f).

Die Inhalte von Tabellen können beliebig ausgezeichnet werden. Des Weiteren ist es möglich Tabellenzellen zu verbinden oder aufzuteilen. Dies führt zu keinen Problemen bei der Ausgabe. Vermieden werden sollten aber leere Tabellenzellen oder -spalten. Für Textinhalte müssen eigene Absatzformate angelegt werden. Für die Definition der Semantik ist es üblich, diese als normale Absätze oder Listen zu definieren. Überschriften können in Tabellen als solche definiert werden, es wird aber empfohlen dies zu vermeiden (vgl. Posselt/Frölich, 2019: 340).

Über die Tabellenfunktion wird eine Tabelle mit 3 Spalten, einer Kopfzeile und einer Zeile erstellt. Über die Aufteilung der Tabelle in 3 Spalten werden die Informationen in Uhrzeit, Programm und Ort aufgeteilt. Die Schlagwörter werden in die Kopfzeile übernommen.

Die Spaltenbreiten werden über das dafür vorgesehene Eingabefeld angepasst.

- Spaltenbreite "Uhrzeit": 26,5 mm
- Spaltenbreite "Programm": 114 mm
- Spaltenbreite "Ort": 31,5 mm

Die Tabellenkopfzeile wird durch eine Kontur mit einer Breite von 3 Pt von der Tabellenzeile optisch abgetrennt. Die für die Formatierung der Tabelle angelegten Absatz- und Zeichenformate werden im Anhang tabellarisch dargestellt (siehe Anhang 6: Tabelle 7 und 8). Des Weiteren sind im Anhang Screenshots zur erstellten Tabelle einsehbar (siehe Anhang 6: Abb. 38).

Das Bild zum Hochschulball wurde für die Ausgabe als Tabelle angepasst und erneut als jpg ausgegeben und im Dokument platziert.

#### **Ausgabe der Programminformationen für Samstag, den 09. November**

Die grundlegenden Einstellungen für das Layout der Tabelle werden von der Erstellung der Tabelle für Freitag übernommen. Jedoch wird die Anzahl der Tabellenzeilen auf 15 erhöht. Die einzelnen Tabellenzeilen werden durch eine Kontur von 2 Pt Breite in der Farbe HoMe-Blau abgetrennt. Die Spaltenbreiten werden über das dafür vorgesehene Eingabefeld angepasst (siehe Anhang 6: Abb. 39).

- Spaltenbreite "Uhrzeit": 28,5 mm
- Spaltenbreite "Programm": 94,5 mm
- Spaltenbreite "Ort": 48 mm

### **Ausgabe als Liste**

Bei den vorliegenden Textstellen handelt es sich um komplexe Listen. Die Listenpunkte verlaufen über mehrere Zeilen, weisen eine Gewichtung durch unterschiedliche Formatierungen auf und müssen durch Zeilenschaltungen in mehrere Zeilen unterteilt werden, da ein Listenpunkt nicht über mehrere Absätze verlaufen darf (vgl. Posselt/Frölich, 2019: 167f).

Für die Ausgabe der Textstellen als Liste müssen in InDesign zunächst Absatzformate für die Liste erstellt werden. Es müssen zwei Absatzformate angelegt werden, da Einträge, die am Kopf einer Seite stehen keine Absatzlinie zugewiesen werden soll. Über das Absatzformate-Bedienfeld werden die Formate "Listeneintr Progr" (mit Absatzlinie) und "Listeneintr Progr 1." (ohne Absatzlinie) erstellt.

Somit ist eine Formatierung als Liste für die Titel der Programmeinträge definiert. Für die weiteren Textbestandteile "Veranstaltungsdaten", "Verantwortliche" und "Beschreibungstext", der bei dem Programm am Freitag benötigt wird, werden Zeichenformate mit der genannten Benennung angelegt (definierte Zeichen- und Absatzformate siehe Anhang 6: Tabelle 5 und 6).

### **5. Export als barrierefreies PDF**

Der Export wird mit der InDesign-Version CC2020 15.0.3 durchgeführt.

Mit InDesign können PDF-Dokumente für den Druck und interaktive PDF-Dokumente ausgegeben werden. Die Unterschiede werden im Folgenden kurz aufgezeigt:

PDF Interaktiv:

- Es werden Formulare und Schaltflächen unterstützt. Dies ist bei einem Druck-PDF nicht der Fall.
- Die Ausgabe erfolgt ausschließlich im RGB-Farbraum.
- Die Ausgabe-Einstellungen für ein interaktives PDF können nicht gespeichert werden. Bei PDFs für den Druck ist dies möglich.

#### **Vorgehen beim Exportieren**

Sofern bei der Artikelerstellung noch nicht geschehen, sollte zunächst überprüft werden, ob im Artikelbedienfeld die Option "Für Leserichtung in PDF mit Tag verwenden" aktiviert ist. Ist diese nicht aktiviert kann das zu Problemen führen.

Im nächsten Schritt wird der Menüeintrag Datei -> Exportieren aufgerufen. Im Dialogfenster kann der Dateiname vergeben werden und die Auswahl über die auszugebene PDF-Art getroffen werden (Adobe PDF (Druck) oder Adobe PDF (Interaktiv)) (vgl. Posselt/Frölich, 2019:341).

#### **Vorgehen für ein interaktives PDF**

Für die Ausgabe eines barrierefreien PDFs stehen die vier Reiter Allgemein, Komprimierung, Erweitert und Sicherheit zur Verfügung. Die empfohlenen Einstellungen werden im Folgenden erläutert (vgl. Posselt/Frölich, 2019:342).

### **Allgemein**

Damit eine Tagging-Struktur für das Dokument geschrieben wird, ist es essenziell, dass die Option "PDF mit Tags erstellen" aktiviert ist.

Für mehrseitige Flyer sollte die Export-Option "Druckbögen" aktiviert werden. Für Publikationen, bei denen es sinnvoll ist, dass die Seiten nebeneinander angezeigt werden, sollte die Option "Seiten" ausgewählt werden. Zusätzlich kann im Dialogfeld "Layout" die Option "Doppelseitenansicht" aktiviert werden. Wenn ein interaktives Formular ausgegeben werden soll, muss unter "Formulare und Medien" die Option "Alles einschließen" ausgewählt sein. Damit die Tab-Reihenfolge bei der Ausgabe korrekt definiert wird, muss die Option "Struktur für Aktivierreihenfolge" aktiviert sein (vgl. Posselt/Frölich, 2019:342).

### **Komprimierung**

Dieser Reiter ist für die Ausgabe eines barrierefreien Dokuments nicht essenziell. In der Literatur wird jedoch eine Auflösung von 144 ppi und eine hohe JPEG-Qualität empfohlen (vgl. Posselt/Frölich, 2019:342).

### **Erweitert**

Damit im Kopf ausgegebenen PDF-Dokument der in den Metadaten angegebene Dokumenttitel angezeigt wird, muss unter "Titel anzeigen" die Option "Dokumententitel" ausgewählt sein.

Des Weiteren muss die Dokumentsprache definiert werden. Hier wurde die Option "Deutsch: 2006 Rechtschreibung" ausgewählt (vgl. Posselt/Frölich, 2019:342f).

### **Sicherheit**

Zum jetzigen Zeitpunkt sollten keine Sicherheitseinstellungen definiert werden, da möglicherweise noch Korrekturen im PDF getätigt werden müssen. Beim Erstreben einer PDF/UA-Konformität ist dies der Fall (vgl. Posselt/Frölich, 2019:343). Die umzusetzende Broschüre wurde gemäß der Beschreibung für die Ausgabe eines interaktiven PDFs durchgeführt. Screenshots zu den Exporteinstellungen befinden sich im Anhang (siehe Anhang 6: Abb. 61).

### **Sonderfall Formulare**

Interaktive Formulare können seit der InDesign-Version CS6 direkt im Programm vorbereitet werden. Für die Ausgabe von Formularfeldern in barrierefreien PDF-Dokumenten sind gewisse Punkte zu beachten. Wichtig ist z. B. das Verankern der Formularfelder in der korrekten Reihenfolge (vgl. Posselt/Frölich, 2019:344). Da in der umzusetzenden Broschüre zwei Formularfelder für das Notieren von Notizen .enthalten sind, muss dieser Sonderfall beachtet werden.

Einstellungen für Formularfelder können in InDesign über das Bedienfeld "Schaltflächen und Formulare" getätigt werden. Hier ist der Eintrag "Beschreibung" wichtig. Hier kann ein aussagekräftiger Name für das Formularfeld vergeben werden (vgl. Posselt/Frölich, 2019:344). Für die vorkommenden Textfelder wurde der Name: Eingabe von Notizen und Kontaktinformationen vergeben. Nach dem Export der Broschüre in ein barrierefreies PDF, kann mit der Überprüfung und Nachbearbeitung des PDF weiterverfahren werden.

### **7.4 Umsetzung der Broschüre als SpeechCode**

Texte können mit dem "SpeechCode-Generator" auf der Webseite *https://speechcode.de/generator/* in einem SpeechCode implementiert werden.

Die folgenden Punkte stellen eine Kurzanleitung für die Erstellung eines SpeechCodes dar:

Account erstellen und zwischen "Non-Commercial" und "Commercial License" wählen

- 1. Neues Projekt erstellen
- 2. Im Settings-Bereich Name, Kategorie, Sprache, Größe des SpeechCodes, Icon und eventuell PIN festlegen
- 3. Im Chapters Bereich die Kapitel des SpeechCodes festlegen
- 4. Kapitel mit den Inhalten befüllen
- 5. SpeechCode exportieren und mit der App testen
- 6. Korrekturen durchführen
- 7. Links und Telefonnummern als interaktive Elemente definieren
- 8. Gegebenenfalls Aussprache einzelner Wörter korrigieren
- 9. Den SpeechCode erneut exportieren

### **Settings-Bereich**

Im Bereich "Name" kann ein Name für den SpeechCode vergeben werden. Hier wird der Dokumentname verwendet, der als Metadateneintrag für das barrierefreie PDF der Broschüre verwendet wurde eingefügt. Im Bereich "Category" kann eine passende Kategorie für den Inhalt des SpeechCodes definiert werden. Da es sich bei der Broschüre um ein Dokument handelt, wird die Kategorie "Documents" ausgewählt. Im Bereich "Language" kann eine Sprache für den SpeechCode definiert werden. Hier wird "Deutsch" als Sprache festgelegt. Im Bereich "Print Resolution" kann die Größe des später generierten Codes definiert werden. Hier wird eine Größe von 4 PPD gewählt, dies entspricht einer Größe von 5,7 cm x 5,7 cm. Der SpeechCode darf nach der Ausgabe nicht skaliert werden, da es sonst zu Problemen beim Scannen kommen kann. Im Bereich "Icon" kann ein Symbol ausgewählt werden, dass im SpeechCode platziert wird. Hier wird eine Sprechblase in den SpeechCode-Farben ausgewählt.

### **Chapters Bereich**

Im Bereich "Chapters" können Kapitel für den SpeechCode definiert und der Text, der in einem definierten Kapitel wiedergegeben werden soll, eingegeben werden (siehe Abb. 62). Die Kapitel, die im SpeechCode enthalten sein sollen, orientieren sich an den Inhaltsverzeichniseinträgen der erstellten Broschüre. Des Weiteren wird der Titelseite und der Rückseite der Broschüre ein Kapitel zugewiesen. Im Eingabefenster "Type your Chaptername here" kann ein Kapitelname vergeben werden. Zunächst werden die einzelnen Kapitel erstellt (Screenshot der erstellten Kapitel siehe Anhang 7: Abb. 63).

Im nächsten Schritt werden die Texte der Broschüre über das Texteingabe-Fenster den einzelnen Kapiteln hinzugefügt. Da keine Bilder platziert werden können, wird an Stelle der Bilder der in InDesign vergebene Alternativtext eingefügt. Die logische Lesereihenfolge, die beim Erstellen der Broschüre definiert wurde, wird übernommen.

Damit der SpeechCode als .svg- oder .png-Datei exportiert werden kann, muss er zunächst gespeichert werden. Neben den genannten Exportformaten besteht die Möglichkeit einen "SpeechLink" zu exportieren, der auf einer Webseite eingebunden werden kann. Damit der SpeechCode auf der Titelseite der Printversion und dem barrierefreien PDF platziert werden kann, wird er als .png-Datei exportiert.

### **Scannen des SpeechCodes**

Um den generierten SpeechCode scannen zu können, muss die SpeechCode-App auf ein Smartphone heruntergeladen werden. Die App kann im Apple-Store oder im Google-Play-Store mit der Eingabe Speech-Code in der Suchleiste gefunden und heruntergeladen werden. Beim Starten der App wird der Scanner aktiviert. Der SpeechCode muss nun genau im Scanner-Fenster platziert werden. Eine Stimme hilft bei der Navigation und sagt an, wie das Handy gehalten werden muss, damit der Scan erfolgen kann. Nachdem der Scan abgeschlossen ist, startet die Wiedergabe des Inhalts automatisch.

### **Optimieren des erstellten SpeechCodes**

Der erstellte SpeechCode wird nun für einen ersten Test gescannt. Nach dem Scannen werden zunächst alle Kapitel vorgelesen. Aus diesem Grund wird im Kapitel "Inhalt und Foto- und Medienhinweis" der Teil des Inhalts entfernt, da es sonst zu einer Redundanz kommen würde. Des Weiteren wird das Kapitel in "Foto- und Medienhinweis" umbenannt.

Im nächsten Schritt werden die in der Broschüre enthaltenen Links in den SpeechCode eingebunden. Es können Verlinkungen für Webadressen, Tiny-URLs und Telefonnummern vergeben werden. Wenn ein Link eingebunden ist, wird dieser blau im Eingabefenster angezeigt. SpeechCode ermöglicht es die Aussprache von Wörtern individuell anzupassen. Um den SpeechCode auf Wörter zu durchsuchen, die falsch ausgesprochen werden, wurde ein Video aufgenommen. Mit Hilfe des Wörterbuch-Tools wurde die Aussprache der Wörter angepasst (siehe Anhang 7: Tabelle 9). Das Video des optimierten SpeechCodes ist in den Anlagen einsehbar.

### **7.5 Zusammenfassung Kapitel 7**

Kapitel 7 beschäftigte sich mit dem Untersuchungsobjekt, der Broschüre bezüglich des Alumnitreffens der HS Merseburg. Unter 7.1 erfolgt eine Analyse des gelieferten Materials. Eine Darstellung der vorhandenen Textteile (Zeichen- und Absatzformate) und der verwendeten grafischen Elemente ist im Anhang 2 einsehbar (siehe Tabelle 1 und 2). Des Weiteren wurde auf Inhaltselemente eingegangen, die im Originaldokument kein Absatzformat zugewiesen bekommen haben (siehe Anhang 2, Tabelle 3). In Kapitel 7.2 wurde überprüft, ob die Broschüre die Anforderungen an Printprodukte für Menschen mit Sehbehinderung erfüllt. Dafür wurden alle Inhaltselemente der Broschüre mit den herausgearbeiteten Kriterien aus Kapitel 5 überprüft und ggf. angepasst.

Kapitel 7.3 beschäftigte sich mit der Umsetzung der Broschüre in ein barrierefreies PDF. In Kapitel 7.3.1 erfolgte eine Analyse der Semantik bezüglich der Inhaltselemente der Broschüre. Dies ist wichtig, da so herausgefunden wurde, welche PDF-Tags den Inhaltselementen zugewiesen werden sollen. Des Weiteren wurde die Lesereihenfolge der Inhalte bestimmt.

In Kapitel 7.3.2 wurden Kriterien vorgestellt, die erfüllt werden müssen, um ein Dokument möglichst fehlerfrei in ein barrierefreies PDF umzuwandeln. Weitere Erläuterungen zu den getätigten Änderungen erfolgt im Anhang 5.

Darüber hinaus wurde in Kapitel 7.3.3 erläutert, wie das vorliegende Dokument schließlich in ein barrierefreies PDF umgewandelt wurde. Dabei wurde ein Workflow von Posselt und Frölich genutzt. Die einzelnen Schritte wurden durchgeführt und schließlich das barrierefreie PDF exportiert.

Kapitel 7.4 beschäftigte sich mit der Umsetzung der Broschüre als SpeechCode. Es wurde eine Kurzanleitung für das Erstellen eines SpeechCodes gegeben. Des Weiteren wurde erklärt, welche Einstellungen im "Settings"-Bereich getätigt wurden. Auch der "Chapters"-Bereich wurde thematisiert. Dort können Kapitel zur Strukturierung des SpeechCodes erstellt werden. Es wurde auf die Exportmöglichkeiten hingewiesen. Darüber hinaus wurde erklärt, wie der SpeechCode mit der dazugehörigen App gescannt werden kann. Zuletzt wurde erläutert, welche Optimierungen bei dem erstellten SpeechCode durchgeführt wurden.

# **8 Methode der Untersuchung**

In der vorliegenden Arbeit soll herausgefunden werden, wie das Informationsmedium "Broschüre" für die Zielgruppe sehbehinderter Menschen barrierefrei gestaltet und zugänglich gemacht werden kann. Für den barrierefreien Zugang der Broschüre wurde eine Printversion, ein barrierefreies PDF und ein SpeechCode entwickelt. Im Folgenden wird dargelegt, wie die erstellten Produkte auf barrierefreien Zugang getestet werden.

### **8.1 Barrierefreies PDF**

Nachdem die Broschüre in den Versionen mit Tabelle und nur mit Listen als barrierefreie PDF-Dokumente ausgegeben wurden, erfolgt eine Endprüfung der Dokumente. Für die Umsetzung der Broschüre wird eine PDF/UA-Konformität angestrebt.

### **Prüfen von barrierefreien PDF-Dokumenten auf PDF/UA-Konformität**

Um ein PDF-Dokument auf eine PDF/UA-Konformität zu testen, benötigt man mindestens zwei Prüfschritte. Zum einen kann ein barrierefreies PDF von einer Software automatisch geprüft werden (maschinelle Prüfung). Zum anderen ist eine interaktive Prüfung von einem Menschen nötig (manuelle Prüfung). Bei der Prüfung durch eine Software erhält der Prüfer Unterstützung durch geeignete Prüfwerkzeuge. Es wird untersucht und angezeigt, ob das Dokument den rein technischen Anforderungen entspricht und ob diese syntaktisch richtig umgesetzt wurden.

Durch eine automatische Prüfung von einer Software lassen sich aber keine semantischen Aspekte wie z. B. die logische Lesereihenfolge oder die adäquate Wiedergabe der bildlichen Inhalte durch Alternativtexte testen. Um diese Aspekte auf Qualität zu prüfen, muss eine interaktive Prüfung durch einen Menschen erfolgen. Auch für eine menschliche Prüfung gibt es Werkzeuge, welche die Qualitätskontrolle unterstützen. Neben den genannten Prüfschritten sollten beim Erstellen von barrierefreien PDF-Dokumenten gängige assistive Technologien eingesetzt werden, um eventuelle Fehler schnell zu erkennen und zu beheben. Dies kann bei Verfügbarkeit von Personen aus der Zielgruppe geschehen oder auch vom Ersteller des Dokuments selbst (vgl. Association for Digital Document Standards e. V. 2013: 12).

Für die Überprüfung des erstellten Dokuments wird eine maschinelle Prüfung, eine manuelle Prüfung und ein Nutzertest von Personen aus der Zielgruppe durchgeführt.

### **8.2 Maschinelle Prüfung**

Barrierefreie PDF-Dokumente können mit verschiedenen Prüfprogrammen automatisch getestet werden. Für die Überprüfung des erstellten barrierefreien PDFs wird Adobe Acrobat DC und der PDF Accessibility Checker (PAC 3) verwendet. Die Prüfprogramme werden im Folgenden vorgestellt.

### **Adobe Acrobat DC**

Eine Prüfung auf PDF/UA-Konformität kann in Adobe Acrobat im "Preflight"-Bereich durchgeführt werden. Unter dem Eintrag PDF/UA muss "Konformität mit PDF/UA-1 prüfen (nur Syntax-Prüfungen)" ausgewählt werden. Die Prüfung wird mit einem Klick auf den Prüfen-Button durchgeführt (vgl. Posselt/ Frölich, 2019: 529f).

Wenn keine Fehler im Dokument enthalten sind, öffnet sich das Berichts-Fenster und zeigt die Meldung "Keine Probleme gefunden" an. Besteht keine PDF/UA-Konformität, erscheint ein rotes Kreuz und die Mitteilung "PDF-Dokument ist nicht konform mit PDF/UA-1".

Im Prüfbericht werden alle aufgetretenen Fehler aufgelistet. Wird ein Eintrag angeklickt, werden detaillierte Informationen zum Fehler angezeigt. Diese bestehen aus einem erklärenden Text und einer Referenz zum Fehler im Matterhorn-Protokoll. Einige Fehler werden nur mit einem Hinweis gekennzeichnet. Bezieht sich ein Fehler auf ein bestimmtes Inhaltselement, wird auf die Seite verwiesen, auf der der Fehler auftritt. Ein Doppelklick führt zur Stelle im Dokument. Das betroffene Element wird gekennzeichnet. Angezeigte Fehler sollten entweder im Erstellungsprogramm oder direkt in Acrobat DC behoben werden. Ist das Dokument fehlerfrei, ist es PDF/UA-1 konform. Es liegt des Weiteren eine Erfüllung der analogen Anforderungen der WCAG vor (vgl. Posselt/Frölich, 2019: 530ff).

Um Korrekturen in Adobe Acrobat durchzuführen, wurden von Posselt und Frölich Dateien bereitgestellt. Diese können mit einem Klick auf den Button "Optionen" im "Preflight"-Fenster und danach auf den Menüeintrag "Profil importieren..." geladen werden (vgl. Posselt/Frölich, 2019: 576) (siehe Anhang 8: Abb. 64). Die Profile sind in den Anlagen zu finden.

### **PDF Accessibility Checker (PAC 3)**

Um eine PDF-Datei mit dem PAC 3 zu prüfen, wird diese auf das Datei-Symbol im oberen linken Teil des Programmfensters gezogen. Die Prüfung wird danach automatisch durchgeführt. Ist die Prüfung abgeschlossen, kann direkt festgestellt werden, ob die Datei beschädigt ist. In diesem Fall erscheint ein Fenster mit einer Fehlermeldung. Tritt diese Fehlermeldung auf, muss die Datei neu ausgegeben werden. Der PAC 3 prüft diese Datei auch nicht weiter nach Fehlern.

Ist die Datei prüfbar, wird in der Mitte des Programmfensters eine Angabe über die PDF/UA-Konformität getroffen. Ist die Prüfung erfolgreich verlaufen, wird diese mit einem grünen Haken angezeigt. Fehler erhalten ein rotes Kreuz und Warnungen werden mit einem gelben Dreieck gekennzeichnet.

Werden Fehler oder Warnungen angezeigt, sollten diese nachgeprüft werden. Mit einem Klick auf den Button "Detail-Bericht" im geöffneten Fenster erscheint jetzt eine Baumstruktur. Dort sind die einzelnen Fehler aufgelistet. Mit einem Klick auf den Pfeil, werden die Fehler sichtbar. Ein Klick auf einen Fehler bewirkt die Anzeige des fehlerhaften Objekts in einem Vorschaufenster. Die betroffene Stelle wird vergrößert angezeigt. Die gefundenen Fehler sollten sukzessive durchgearbeitet werden (vgl. Posselt/Frölich, 2019: 536ff).

### **Durchführung der maschinellen Prüfung**

Zunächst erfolgt eine Prüfung der Broschüre, in der die Programmpunkte des Alumnitreffens und die Auswahl der Termine in Listenform dargestellt sind. Die gefundenen Fehler und Warnungen, die mit dem PAC 3 und über den "Preflight"-Bereich von Adobe Acrobat DC gefunden wurden, werden in Tabelle 10 zusammengefasst (siehe Anhang 8). Für die maschinelle Prüfung der Broschüren-Version mit Tabelle wird die exportierte Datei mit Adobe Acrobat DC und mit dem PAC 3 auf Fehler überprüft. Die gefundenen Fehler sind in Tabelle 11 (Anhang 9) als Übersicht dargestellt. Auch hier wird die Fehlerliste sukzessive durchgearbeitet und die Fehler behoben. Nähere Informationen zur Behebung der gefundenen Fehler sind im Anhang 8 und 9 ersichtlich. Nachdem die maschinelle Prüfung durchgeführt und die gefundenen Fehler behoben wurden, erfolgt eine erneute Prüfung mit dem PAC 3. Das Ergebnis der Prüfung hat ergeben, dass beide Broschüren-Versionen PDF/UA-konform sind. Dies muss nun durch die manuelle Prüfung und den Nutzertest bestätigt werden.

### **8.3 Manuelle Prüfung**

Im Matterhorn-Protokoll ist ein Teil enthalten, der sich mit der manuellen Prüfung von barrierefreien PDF-Dokumenten befasst. Für Nicht-Expert\*innen sind die Prüfkriterien z. T. nur schwer verständlich. Posselt und Frölich stellen eine Checkliste für eine manuelle Prüfung bereit, die benutzerfreundlicher gestaltet ist (vgl. Posselt/Frölich 2019: 527). Diese Checkliste wird für die manuelle Prüfung eingesetzt. Des Weiteren geben sie Parameter, die Hinweise auf den Grad der Zugänglichkeit eines Dokuments geben können.

- *"Überprüfung der logischen Reihenfolge*
- *Vorhandensein aller relevanten Inhalte in der Ausgabe*
- *Verwendung semantisch korrekter Tags für die Auszeichnung von Inhalten (inklusive dem Auszeichnen von nicht relevantem Inhalt als Artefakt)*
- *Korrektheit der Alternativtexte"* (Posselt/Frölich 2019: 547)

Die genutzte Checkliste ist in den Anlagen zu finden. Die erstellten Dateien wurden für die manuelle Prüfung an einen Mitarbeiter des dzb lesen in Leipzig übergeben. Vom Prüfer wurde eine manuelle Prüfung der Dokumente vorgenommen. Die durchgeführte manuelle Prüfung ist im Anhang 10 und 11 einsehbar. Die Überprüfung hat ergeben, dass beide Versionen der Broschüre fehlerfrei sind.

### **8.4 Nutzertest mit Personen aus der Zielgruppe**

Nachdem die maschinelle und manuelle Prüfung der erstellten PDF-Dokumente positiv verlaufen ist, soll durch einen Nutzertest herausgefunden werden, ob die Dokumente auch für die Zielgruppe als zugänglich erachtet werden. Folgendes soll durch die Nutzertests geprüft werden:

- Prüfung der gedruckten Version der Broschüre
- Prüfung der barrierefreien PDFs am PC mit Hilfe eines Screenreaders/mit dem Smartphone
- Prüfung der Funktionalität des SpeechCodes

### **Versuchsaufbau Prüfung der gedruckten Version der Broschüre**

Für den Nutzertest wurde ein Fragebogen entwickelt. Dieser wurde als barrierefreies PDF ausgegeben und der Probandin zur Verfügung gestellt. Die Fragen wurden aus den Kriterien für das Erstellen von Printmedien für Menschen mit Sehbehinderung abgeleitet (Siehe Kapitel 5). Für den Nutzertest der gedruckten Broschüre wurden zwei Versionen vorgelegt. Der Unterschied der Versionen zeichnet sich durch die unterschiedliche Auszeichnung der Überschriften aus. In Version 1 wurden die Überschriften im Schriftschnitt Fett gesetzt, in Version 2 im Schriftschnitt extra Fett. Durch den Nutzertest soll herausgefunden werden, welche Version der Überschriften für die Zielgruppe besser leserlich ist. Des Weiteren soll herausgefunden werden, wie die ermittelte Schriftgröße eingeschätzt wird. Zu klein, zu groß oder genau richtig. Weitere Kriterien, die durch den Nutzertest abgefragt werden, sind der Zeilenabstand der Fließtexte, die Abstände zwischen den Seitenrändern und den Inhalten, die Abstände zwischen den Inhaltselementen, der Kontrast von Schrift- und Hintergrundfarbe, die Funktionalität der Broschüre in Schwarz/Weiß und die Strukturierung der Inhalte.

#### **Ergebnis des Nutzertests der gedruckten Version der Broschüre**

Der Test hat ergeben, dass die Leserlichkeit der Überschriften in Version 1 (Schriftschnitt Fett) als bes-

ser erachtet wurden. Die Schriftgröße der Fließtexte wurde als zu klein empfunden. Der Zeilenabstand wurde als ausreichend gewählt beschrieben. Die Abstände zwischen den Seitenrändern und den Inhalten ist ausreichend gewählt. Auch die Abstände zwischen den einzelnen Inhaltselementen sind groß genug. Der Kontrast zwischen Schrift- und Hintergrundfarbe wurde als ausreichend erachtet. Die Texte sind gut lesbar. Die Broschüre funktioniert auch, wenn sie in Schwarz/Weiß vorliegt. Die Strukturierung der Inhalte wurde als gut befunden, es ist zu jeder Zeit erkennbar, wann ein neues Kapitel anfängt (Ausgefüllter Nutzertest siehe Anhang 12).

### **Versuchsaufbau Prüfung der barrierefreien PDFs am PC mit Hilfe eines Screenreaders/mit dem Smartphone**

Für den Nutzertest wurde ein Fragebogen entwickelt. Dieser wurde als barrierefreies PDF ausgegeben und der Probandin zur Verfügung gestellt. Für die Beantwortung des Fragebogens wurden zwei Versionen der Broschüre als barrierefreies PDF übergeben Version 1 (Ausgabe als Liste), Version 2 (Ausgabe als Tabelle). Dadurch soll geprüft werden, welche Version den besseren Mehrwert für den Nutzer aus der Zielgruppe erbringt. Alle weiteren Fragen wurden aus den Anforderungen an barrierefreie PDF-Dokumente (Siehe Kapitel 6.1) abgeleitet und sollen die PDF/UA-Konformität bestätigen. Der Test wird mit einem iPhone durchgeführt. Der Inhalt der Broschüre wird mit Hilfe der Sprachausgabe VoiceOver ausgegeben.

### **Ergebnis des Nutzertests Barrierefreies PDF mit dem PC/Smartphone**

Die Auswertung des Tests hat ergeben, dass der Dokumenttitel eindeutig und aussagekräftig angegeben wurde. Die Sicherheitseinstellungen des Dokuments sind so definiert, dass kein Passwort für das Öffnen des Dokuments benötigt wird und assistive Technologien auf das Dokument zugreifen können. Die Inhalte des Dokuments werden in der angegebenen Sprache (Deutsch) ausgegeben. Die vergebenen Alternativtexte für Bilder sind sinnvoll und beschreiben den Zweck der Darstellung adäquat. Der Kontrast zwischen der Schrift- und Hintergrundfarbe ist ausreichend. Das Dokument ist auch in Schwarz/Weiß nutzbar. Interaktive Elemente wie Weblinks oder Formularfelder können mit der Tabulatortaste, der Eingabe- oder den Pfeiltasten oder am Smartphone durch Gestensteuerung angesteuert werden. Die Ausgabe der Reihenfolge der interaktiven Elemente ist schlüssig. Die definierte Lesereihenfolge der Inhalte wurde als logisch erachtet. Eingabefelder weisen eine sichtbare und aussagekräftige Beschriftung auf. Des Weiteren ist eine alternative Beschreibung in Form einer Quickinfo verfügbar. Von den vorgelegten Versionen wurde Version 1 als die Version mit dem besseren Mehrwert erachtet. Die vorgelegten Dokumente wurden als zugänglich und sinnvoll nutzbar ausgezeichnet (Ausgefüllter Nutzertest siehe Anhang 13).

### **Versuchsaufbau Prüfung der Funktionalität des SpeechCodes**

Für den Nutzertest wurde ein Fragebogen entwickelt. Dieser wurde als barrierefreies PDF ausgegeben und dem Probanden zur Verfügung gestellt. Um den Fragebogen ausfüllen zu können, wird der Speech-Code als png-Datei übergeben. Um vergleichen zu können, ob die SpeechCode-Wiedergabe dem Original entspricht, wird das barrierefreie PDF der Broschüre zur Verfügung gestellt. Für die Durchführung des Nutzertests wird der SpeechCode mit der SpeechCode-App gescannt.

### **Ergebnis des Nutzertests bezüglich der Funktionalität des SpeechCodes**

Die Auswertung des Nutzertests hat ergeben, dass die Installation der SpeechCode-App ohne Probleme verlaufen ist. Das Scannen des SpeechCodes hat funktioniert. Bezüglich der Frage, ob die Scan-Hilfe beim Scannen eine Hilfestellung gegeben hat, kann keine Aussage getroffen werden, da die Antwort nicht eindeutig war. Die Gesten, die zur Navigation während der Wiedergabe verwendet werden, wurden alle als funktionierend ausgezeichnet. Weblinks konnten aufgerufen werden. Die Frage zur Funktionalität der eingebetteten Telefonnummern wurde mit Ja und Nein beantwortet. Hier kann keine klare Aussage bezüglich der Funktionalität getroffen werden. Dies müsste mit einem qualitativen Interview tiefer erörtert werden. Das Implementieren der Broschüre in einen SpeechCode wurde als sinnvoll erachtet. Des Weiteren wurde die SpeechCode-Wiedergabe als dem Original entsprechend ausgezeichnet (Ausgefüllter Nutzertest siehe Anhang 14).

### **8.5 Zusammenfassung Kapitel 8**

Der angestrebte Standard für die erstellte Broschüre ist PDF/UA. In Kapitel 8.1 wurde beschrieben wie die Dokumente auf PDF/UA-Konformität überprüft werden können.

Kapitel 8.2 beschäftigte sich mit der maschinellen Prüfung der Dokumente. Für die Prüfung wurde die Prüfsoftware Adobe Acrobat DC und der PAC 3 eingesetzt. Beide Broschürenversionen wurden mit den genannten Prüfprogrammen überprüft. Die gefundenen Fehler wurden in Tabellen zusammengefasst und sind im Anhang 8 und 9 einsehbar. Dort wird auch geschildert, wie die gefundenen Fehler behoben wurden.

In Kapitel 8.3 wurde erklärt, durch welche Parameter bei der manuellen Prüfung auf den Grad der Zugänglichkeit eines Dokuments hingewiesen werden kann. Die manuelle Prüfung der erstellten Dokumente wurde durch einen Mitarbeiter des dzb lesen in Leipzig durchgeführt. Die Prüfungen sind positiv verlaufen. Die durchgeführte manuelle Prüfung ist im Anhang 10 und 11 einsehbar.

Unter Kapitel 8.4 wurde erklärt, was in den Nutzertests abgefragt wurde und wie die Ergebnisse der Tests ausgefallen sind. Die ausgefüllten Nutzertests sind im Anhang 12, 13 und 14 einsehbar.

# **9 Beantwortung der Forschungsfragen**

#### **Hauptforschungsfrage:**

Wie kann das Informationsmedium "Broschüre" für die Zielgruppe sehbehinderter Menschen barrierefrei gestaltet und zugänglich gemacht werden?

Unter Berücksichtigung an die Anforderungen an die Informationsaufnahme von Menschen mit Sehbehinderung kann eine Broschüre in gedruckter Form, als barrierefreies PDF und zusätzlich durch die Implementierung in einen SpeechCode barrierefrei gestaltet werden. Weitere Möglichkeiten sind eine Veröffentlichung im DAISY-Hörbuchformat oder als E-Book im ePub3-Format. Um die gestalteten Produkte nutzen zu können, helfen den Menschen aus der Zielgruppe Smartphones und PCs, mit denen barrierefreie PDF-Dokumente durch einen Screenreader konsumiert werden können. Zusätzlich zur sprachlichen Wiedergabe können die Inhalte auch mit einer Braillezeile in Blindenschrift ausgegeben werden. Sofern die Sehkraft ausreicht können auch Tools wie eine Bildschirmlupe helfen die Inhalte vergößert darzustellen. Gedruckte Texte können mit einem Zeichenlesegerät vergößert und vorgelesen werden.

### **Teilforschungsfrage 1:**

Welche Kriterien sind bei der Gestaltung/Entwicklung barrierefreier Broschüren für die Zielgruppe sehbehinderter Menschen zu berücksichtigen?

Für die Gestaltung von Broschüren für Menschen mit Sehbehinderung können die Gestaltungsempfehlungen der DIN 1450 genutzt werden. Im ersten Schritt sollte eine Definition der aufkommenden Textarten erfolgen, da die Anforderungen an die verschiedenen Textarten variieren. Für die Schriftart sollte in jedem Fall eine barrierefreie Schriftart gewählt werden. Für Lesetexte sollte der Schriftschnitt Regular genutzt werden. Die Schriftweite sollte nicht zu schmal und nicht zu breit sein. Die Zeichenabstand bei Lesetexten sollte 1/3 der Mittellänge betragen. Bei Signalisationstexten und Konsultationstexten werden größere Zeichenabstände empfohlen. Die Schreibweise von Lesetexten sollte in gemischter Schreibweise erfolgen. Versalschreibweise sollte nur sparsam für Zwischenüberschriften und Hervorhebungen eingesetzt werden. Sehr wichtig ist die Bestimmung der Schriftgröße. Eine pauschale Schriftgrößenempfehlung kann nicht gegeben werden, sie muss je nach Schriftart bestimmt werden. Für die Bestimmung sind Faktoren wie x-Höhe, Visus, Leseabstand und Zielmedium zu beachten. Für das Layout ist auf eine klare Strukturierung der Inhalte zu achten. Dazu zählen ausreichende Ränder zu den Inhalten und zwischen den Inhalten an sich. Das Textverständnis kann durch die Gliederung des Textes durch Hervorhebungen von Überschriften verbessert werden. Bezüglich der Zeichenfarbe ist immer auf ausreichenden Kontrast zum Hintergrund zu achten. Des Weiteren sind semantische Konventionen bei der Zeichenfarbenwahl zu berücksichtigen. Negativstellungen können eingesetzt werden, dabei sollte ein kräftiger Schriftschnitt gewählt werden. Die Schriftgröße sollte hier um 10 % und die Laufweite um 2 % vergrößert werden. Bezüglich Farbkombinationen ist darauf zu achten, dass keine Komplementärkontraste eingesetzt werden, da Texte bei diesen "flimmern" können. Für den Textsatz sind die Faktoren Zeilenabstand, Zeichen pro Zeile und Textanordnung zu beachten. Bilder sollten klar gestaltet sein, und einen ausreichenden Kontrast aufweisen.

Für die Umsetzung einer Broschüre in ein barrierefreies PDF ergeben sich die zu beachtenden Kriterien aus dem Regelwerk, der Norm oder der Richtlinie, nach der die Broschüre umgesetzt werden soll. Hier sind die WCAG, BITV und PDF/UA zu nennen.

Bei der Umsetzung einer Broschüre in einen SpeechCode muss beachtet werden, dass der Umfang nicht zu groß ist, da die Textmenge für einen SpeechCode begrenzt ist.

#### **Teilforschungsfrage 2:**

Welche Elemente oder Lösungsansätze ergeben sich aus den technologischen Möglichkeiten des 21. Jahrhunderts, um Informationen für die Zielgruppe zugänglich zu machen?

Bezüglich der Informationsaufnahme bei Menschen mit Sehbehinderung wurde erörtert, dass es viele verschiedene Ausprägungen von Augenkrankheiten gibt. Dies hat zur Folge, dass die optimale Präsentationsform von Informationen sehr individuell eingeschätzt wird. Die Personen aus der Zielgruppe entwickeln das für sie optimale Vorgehen, um sich Informationen zugänglich zu machen. Deshalb ist es aus Sicht der Zielgruppe von Vorteil, wenn es mehrere Angebote zur Informationsaufnahme gibt.

Eine sehr gute Möglichkeit stellt die Umsetzung von Informationsmaterial in Form eines barrierefreien PDF-Dokumentes dar. Als Vorteil dieses Formats ist zunächst die plattformübergreifende Funktionalität zu nennen. Barrierefreie PDF-Dokumente können sowohl am PC als auch mit dem Smartphone oder Tablet konsumiert werden. Wenn die Sehkraft nicht ausreicht, helfen Screenreader die Inhalte vorzulesen. Einen weiteren Vorteil stellt die einfache Möglichkeit der Vergrößerung an Bildschirmen oder Displays dar. Positiv sind außerdem die vielen individuellen Einstellungsmöglichkeiten, die bezüglich der Darstellung der Inhalte getätigt werden können (Darstellung in Schwarz/Weiß, Invertierte Darstellung, Darstellung mit eigens definierten kontrastreichen Farben).

Als zweite Möglichkeit für die Bereitstellung von Informationen ist die Implementierung in einen QR-

Code (SpeechCode) zu nennen. So können sie für Produktinformationen auf Verpackungen, zur Präsentation von Informationen bei Ausstellungen, aber auch wie in der vorliegenden Arbeit zur Präsentation von Informationsmaterialien genutzt werden. Ein Vorteil bei der Implementierung in einen SpeechCode, ist zunächst die Einfachheit der Generierung über den SpeechCode-Generator. Inhalte können hier sehr einfach eingefügt und durch Kapitel strukturiert werden. Auch interaktive Elemente wie Telefonnummern oder Weblinks können einfach eingebunden werden. Ein sehr gutes Tool stellt die Möglichkeit der Anpassung der Aussprache von bestimmten Wörtern dar. Auch die Ausgabemöglichkeiten als PNG, SVG, HTML-Code oder NFC-Speech-Tags sind sehr positiv zu bewerten und geben viele Möglichkeiten, um den SpeechCode in verschiedene Medien einzubinden. Auch die SpeechCode-App stellt aus Nutzersicht ein sehr gutes Tool dar. Es sind sehr viele Einstellungsmöglichkeiten bezüglich der Sprachwiedergabe oder der Display-Ansicht vorhanden. Des Weiteren überzeugt die Qualität der Sprachausgabe im Vergleich zum Screenreader NVDA. Die Navigation über Gesten hat beim durchgeführten Nutzertest gut funktioniert. Ein Nachteil stellt die Begrenzung des implementierbaren Textumfangs dar. Eventuell müsste bei einer Umsetzung von umfangreicheren Projekten die Nutzung von mehreren SpeechCodes in der Publikation überlegt werden, dies war im vorliegenden Fall schwierig umzusetzen, da es sich bei der vorliegenden Umsetzung um eine Umwandlung eines bereits bestehenden Layouts handelt. Bei einer Neuentwicklung sollte Platz für SpeechCodes eingeplant werden.

#### **Teilforschungsfrage 3:**

Kann die bestehende Broschüre zugänglich gemacht werden oder müssen verschiedene Publikationen gestaltet werden?

Für die Anpassung der Broschüre an die Anforderungen für Printprodukte wurde zunächst mit Hilfe des Schriftgrößenrechners die optimale Schriftgröße für einen Visus von 40 % und einen Leseabstand von 40 cm ermittelt. Die Überprüfung hat ergeben, dass die optimale Schriftgröße mit der Schrift Fago OT 13,906 Pt ist. Der Wert wurde auf 14 Pt aufgerundet. Im Originaldokument wurde den Fließtexten eine Schriftgröße von 8 Pt zugewiesen. Die Fließtextgröße wurde um 75 % vergrößert. Aus dem Wissen um die optimale Schriftgröße hat sich das Dokumentformat DIN A4 ergeben, da die Inhalte des Originaldokuments so im gleichen Erscheinungsbild präsentiert werden können. Da die Schriftgröße nicht um 100 % vergrößert wurde, konnte der Zeilenabstand der Fließtexte auf 130 % (18,2 Pt) vergrößert werden. Die Anpassung des Zeilenabstands ist bei der Verwendung der Fago OT sinnvoll, da diese eine hohe x-Höhe aufweist.

Außer der Schriftgröße erfolgte für alle Inhaltselemente (Logos und Bilder) eine Skalierung um 100 %. Bezüglich des Satzspiegels wurde der Kopfsteg von 8 mm auf 20 mm, Bundsteg von 8 mm auf 19 mm, Außensteg von 8 mm auf 19 mm und der Fußsteg von 12 mm auf 30 mm vergrößert. Der geforderte Abstand von 10 mm Rand zu den Inhalten wäre auch bei einer Ausgabe des Originaldokuments im DIN A4 Format eingehalten worden. Auch der Abstand von 6 mm von Text zu Bildern würde bei einer Ausgabe des Originaldokuments in DIN A4 eingehalten. Faktoren wie Zeichenzahl pro Zeile, waagerechte Textanordnung, linksbündige Absätze wurden bereits im Originaldokument berücksichtigt.

Das Layout des Originaldokuments zeichnet sich durch eine klare Seitenstruktur aus. Neue Artikel fangen immer auf einer neuen Seite an. Mit der Wahl der Zeichenfarbe Schwarz für Fließtexte und HoMe-Blau für Überschriften und zur Auszeichnung der Programmpunkte wurden sehr gute Kontrastverhältnisse für die Zielgruppe geschaffen.

Das Erscheinungsbild des Originaldokuments wurde aus Sicht der Zielgruppe bereits in hohem Maße an ihre Anforderungen gestaltet. Dies hatte bei der Anpassung der Broschüre an die Anforderungen der Zielgruppe zu folge, dass nur marginale Veränderungen am Erscheinungsbild vorgenommen wurden. Bei der Anpassung der Broschüre wurde die Hypothese aufgestellt, dass die Leserlichkeit der Überschriften, Zwischenüberschriften und Auszeichnung der Veranstaltungstitel, die im Schriftschnitt Black gesetzt wurden, im Schriftschnitt Bold, besser für die Zielgruppe ist. Der Nutzertest der gedruckten Broschüre hat die Hypothese bestätigt. Eine weitere Änderung im Vergleich zum Originaldokument stellt die Änderung der Absatzlinie, die zur Trennung der verschiedenen Programmpunkte und bei der Auswahl an Terminen verwendet wird. Diese wurde von japanischen Punkten zu einer durchgezogenen Linie geändert, um noch eine klarere Abtrennung der Inhalte vorzunehmen. Des Weiteren wurde auf der Titelseite die Deckkraft der quadratischen Fläche, die als Hintergrund für den Dokumenttitel und Untertitel dient auf 100 % gesetzt.

Bezüglich der Beantwortung der Teilforschungsfrage kann festgehalten werden, dass das Originaldokument, abgesehen von den kleinen Anpassungen, auch in DIN A4 ausgegeben werden könnte. Es muss abgewogen werden, ob es ökonomisch vertretbar ist, eine eigene Version der Broschüre für Menschen mit Sehbehinderung zu gestalten.

Des Weiteren soll durch die vorliegende Arbeit erörtert werden, welche technologischen Möglichkeiten des 21. Jahrhunderts es gibt, die Broschüre nicht nur als Printprodukt zugänglich zu machen. Im Vergleich zur Printversion kann festgehalten werden, dass eine Umsetzung als barrierefreies PDF und gleichzeitige Implementierung in einen Speech Code viele Vorteile und ein hohes Maß an Zugänglichkeit bringt. Wenn das Originaldokument mit einem SpeechCode ausgestattet ist, kann es, auch wenn der Nutzer ohne Hilfsmittel wie einem Zeichenlesegerät nichts darin lesen kann, durch die Audiowiedergabe der Inhalte mit einem Smartphone zugänglich gemacht werden. Dies spricht dafür, dass eine Broschüre für alle Zielgruppen gestaltet werden kann.

Für eine Umsetzung der Broschüre als barrierefreies PDF spricht vor allem die Reichweite, die durch eine Bereitstellung der Broschüre im Internet erzielt werden kann. Es kann vermutet werden, dass sich mehr Menschen über die Webseite der Hochschule Merseburg über Veranstaltungen oder Studienangebote informieren, als dass sie extra dafür in die Hochschule kommen, um dort nach gedruckten Informationsmaterialien Ausschau zu halten und sich darüber zu informieren. Barrierefreie PDF-Dokumente können, wenn alle Anforderungen eingehalten werden, ohne Probleme mobil am Handy oder an einem PC vorgelesen werden. In der individuellen Anpassbarkeit, die durch eine Umsetzung als barrierefreies PDF erreicht werden kann, werden so viel mehr Optionen für die Zielgruppe geschaffen als bei einer gedruckten Ausgabe. Durch den Einsatz der genannten technologischen Möglichkeiten, kann eine Broschüre für alle Zielgruppen gestaltet werden.

### **Teilforschungsfrage 4:**

Können die Programmpunkte des Alumnitreffens durch bestimmte Programmfunktionen (Tabellen-/ Listenform) so angeboten werden, dass sie für die Zielgruppe einen Mehrwert darstellen?

Die Teilforschungsfrage kann mit Ja beantwortet werden. Der Einsatz der Tabellen- und Listenfunktion kann bei der Ausgabe mit einem Screenreader einen Mehrwert für die Zielgruppe bringen. Beim Einsatz der Listenfunktion wird zunächst angesagt, wie viele Listenpunkte in der Liste enthalten sind. Dies bringt dem Nutzer einen ersten Überblick über die Länge der Liste.

Beim Einsatz der Tabellenfunktion wird zunächst angesagt, wie viele Spalten und Zeilen die Tabelle hat. Darauf wird der Tabellenkopftext jeder Spalte vorgelesen. Für die Ausgabe der Tabelleninhalte wird für jede Tabellenkörperzelle immer zunächst die dazugehörige Tabellenkopfzeile und dann der Inhalt der Zelle vorgelesen. So können Tabellen ausgegeben werden. Bei der Ausgabe der Programmpunkte des Alumnitreffens mit einer dreispaltigen Tabelle wird aber der Zusammenhang durch die dauernde Wiederholung der Kopfzeile etwas zerrissen. Umso komplexer eine Tabelle gestaltet ist, desto schwieriger ist sie für den Nutzer verständlich. Im Allgemeinen kann festgehalten werden, dass das Verwenden von Tabellen viele Probleme bei der Ausgabe in ein barrierefreies PDF verursachen kann. Leider sind nicht für alle Fehler Lösungen in der Literatur zu finden. Eine Erleichterung beim Beheben von Fehlern kann das Tool "axesPDF QuickFix" (axes4 GmbH 2020) darstellen, welches aber kostenpflichtig ist und nicht zur Verfügung stand. In den durchgeführten Nutzertests haben beide Probanden die Broschüre mit der Ausgabe der Programmpunkte des Alumnitreffens als Liste als die Version mit dem besseren Mehrwert ausgezeichnet.

# **10 Fazit**

Die vorliegende Arbeit stellt einen Leitfaden dar, mit dem Informationsbroschüren, in diesem Fall am Beispiel des Programmhefts des Alumnitrefffens der HS Merseburg, für Menschen mit Sehbehinderungen auf verschiedenen Medien zugänglich gemacht werden können. Es wurde aufgezeigt, wie die HS Merseburg Informationsmaterial barrierefrei gestalten kann.

Mit der Überprüfung des Layouts des Originaldokuments der Broschüre konnte herausgefunden werden, dass die Gestaltung der Broschüre mit der Ausnahme von kleinen Anpassungen (insbesondere der Ausgabe im DIN A4-Format), für die Zielgruppe geeignet ist. Durch die Umsetzung der Broschüre in ein barrierefreies PDF kann die Broschüre auch mit dem Smartphone und dem PC vorgelesen werden. Es kann festgehalten werden, dass klar gestaltete Broschüren sich gut als barrierefreies PDF umsetzen lassen. Der Aufwand bei der Umsetzung steigt mit der Nutzung von komplexen Listen, Tabellen und Formularfeldern, wobei das Umsetzen und der Export in ein barrierefreies PDF an sich ohne große Probleme verlaufen ist. Am aufwändigsten stellte sich das Lösen der Fehler dar, die durch die maschinelle Prüfung gefunden wurden. Das Lösen der Fehler mit InDesign-Bordmitteln und mit Adobe Acrobat DC erwies sich als aufwändig. Für Nichtexpert\*innen stellt vor allem die Analyse der gefunden Fehler und das Lösen große Probleme dar, da nicht für alle Fehler Workarounds gefunden werden konnten, um sie zu lösen. Es musste festgestellt werden, dass auch durch das Abarbeiten der Checkliste, die Fehler beim Export in ein barrierefreies PDF vermeiden sollen, trotzem einige Fehler entstanden sind. Eine große Hilfe stellten die von Posselt und Frölich bereitgestellten PDF/UA-Profile, die in den Preflight-Bereich von Adobe Acrobat DC importiert werden können, dar.

Mit dem Implementieren des Inhalts der Broschüre in einen SpeechCode, wird der Zielgruppe eine weitere Möglichkeit gegeben Zugang zu den Informationen zu bekommen. Aus Sicht eines Gestalters ist bezüglich des SpeechCodes die Einfachheit der Umsetzung als sehr positiv zu bewerten. Im Vergleich zu einer Umsetzung in ein barrierefreies PDF kann eine Broschüre weitaus schneller mit einem SpeechCode umgesetzt werden. Als negativ ist aber die begrenzte Textmenge zu bewerten, die in einem SpeechCode eingebunden werden kann.

Als Ergebnis der Arbeit stehen eine Printversion, die an die Bedürfnisse von Menschen mit Sehbehinderung angepasst ist, ein barrierefreies PDF, dass PDF/UA-konform ist und ein scannbarer SpeechCode der Broschüre. Durch die Nutzertests wurde bestätigt, dass die Produkte für die Zielgruppe zugänglich und sinnvoll nutzbar sind.

# **I Literaturverzeichnis**

**Adler, Florian, de Gruisbourne, Tim und Stolzenburg; Claudine, Groenewold, Hilke, Lenk, Volker und Richter, Sabine; Hrsg. Deutscher Blinden- und Sehbehindertenverband e. V. (DBSV)** (2017): leserlich, Schritte zu einem inklusiven Kommunikationsdesign, Berlin.

**Adobe Systems Incorporated** (2011): Adobe Acrobat X Pro Accessibility Guide: Best Practices for PDF Accessibility. Online verfügbar unter: https://www.adobe.com/de/accessibility/products/acrobat/pdfs/ acrobat-x-pdf-accessibility-best-practices.pdf

**Adobe Systems Incorporated** (2009): Creating Accessible PDF Documents with Adobe InDesign CS4. Online verfügbar unter: https://www.adobe.com/content/dam/cc1/en/accessibility/products/indesign/ pdfs/accessibledocswithindesignCS4.pdf.

**Alexander, Kerstin (Hg.)** (2019): Mit Typografie und Bild barrierefrei kommunizieren. Frank & Timme, Berlin.

Association for Digital Document Standards e. V. (2013): PDF / UAkompakt, Berlin.

**Association of Registered Graphic Designers of Ontario (RGD Ontario)** (2010): ACCESSIBILITY: A Practical Handbook on Accessible Graphic Design.

**Beauftragte der Bundesregierung für die Belange von Menschen mit Behinderungen** (2017): Die UN-Behindertenrechtskonvention; Übereinkommen über die Rechte von Menschen mit Behinderungen, Berlin (Stand: Januar 2017).

**Bosshard, Hans Rudolf (**1996): Sechs Essays zu Typografie, Schrift, Lesbarkeit, Basel.

**Canadian National Institute for the Blind (CNIB)** (o. J.): Clear Print Guidelines; Print that`s easy on the eyes. Online verfügbar unter: https://cnib.ca/sites/default/files/2018-07/CNIB%20Clear%20Print%20 Guide.pdf.

**DIN Deutsches Institut für Normung e. V.** (2013): DIN 1450 Schriften – Leserlichkeit. Beuth Verlag, Berlin.

**Forschungsinstitut Technologie und Behinderung (FTB)** (2013): Barrierefreie Dokumente; Anleitungen zur Erstellung barrierefreier Textdokumente und Präsentationen mit Microsoft Office, OpenOffice, Adobe InDesign und Acrobat Pro, Wetter (online verfügbar unter: http://www.di-ji.de/images/stories/ leitfaden/Barrierefreie\_Dokumente\_gesamt\_07-2013.pdf).

**Glaube, Svenja** (2008): Barrierefrei konzipieren und gestalten: Leitfaden für Ausstellungen im Deutschen Technikmuseum Berlin, Berlin (online verfügbar unter: https://www.yumpu.com/de/document/ read/23152232/barrierefrei-konzipieren-und-gestalten-leitfaden-fur-ausstellungen-).

**Hellbusch, Jan Eric; Probiesch, Kerstin** (2011): Barrierefreiheit verstehen und umsetzen: Webstandards für ein zugängliches und nutzbares Internet, 1. Auflage, dpunkt.verlag.

**Kohler, Tina, Hrsg. Bundesamt für Informatik und Kommunikation BIT** (2006): Tutorial für barrierefreie PDF-Dokumente, Bern.

**Krispl, Michael** (2003): So kann Behindertengleichstellung im Bereich der Medien aussehen. Medienimpulse: Beiträge zur Medienpädagogik, 41(43), 42-43.

**Morsbach, Jörg** (2013): Barrierefreie PDF aus InDesign. Screenguide, #25 (online verfügbar unter: https://www.anatom5.de/files/uploads/veroeffentlichungen/screenguide-25-barrierefreie-pdf-aus-indesign\_bf.pdf).

**Nicolai, Thomas; Siems, Susanne; Schmidt, Anja** (2008): Klartext; Barrierefreie Gestaltung von schriftlichen Informationen, Berlin.

**PDF Association, PDF/UA Competence Center** (2016): Matterhorn-Protokoll.

**Posselt, Klaas und Fröhlich, Dirk** (2019): Barrierefreie PDF-Dokumente erstellen, 1. Auflage, Heidelberg, dpunkt.verlag.

**Van Haasteren, Peter Mario und Tomaszewski, Frank, Hrsg. Institut der deutschen Wirtschaft Köln e. V. Rehadat** (2019): Ich sehe das einfach anders, Wie sich die berufliche Teilhabe von Menschen Wie sich die berufliche Teilhabe von Menschen mit Sehbehinderung und Blindheit gestalten lässt, REHADAT Wissensreihe, Ausgabe 7.

# **Internetquellen**

**Adler, Florian, de Gruisbourne, Tim und Stolzenburg; Claudine, Groenewold, Hilke, Lenk, Volker und Richter, Sabine; Hrsg. Deutscher Blinden- und Sehbehindertenverband e. V. (DBSV)** (2020a): leserlich, Schritte zu einem inklusiven Kommunikationsdesign. URL: https://www.leserlich.info/hintergruende/sehbehinderung-und-augenerkrankungen.php (letzter Zugriff: 24.07.2020).

**anatom5 perception marketing GmbH** (2019): BITV 2.0 – Liste der Landes-Gesetze. URL: https://barrierekompass.de/aktuelles/detail/bitv-20-liste-der-landes-gesetze.html (letzter Zugriff: 25.07.2020).

**Apple Inc.** (2020): VoiceOver; Hör dir an, was auf deinem Display passiert. URL: https://www.apple.com/ de/accessibility/iphone/vision/ (letzter Zugriff: 24.07.2020).

**Apple Inc.** (2020): Einzoomen auf dem iPhone-Bildschirm. URL: https://support.apple.com/de-de/ guide/iphone/iph3e2e367e/ios (letzter Zugriff: 24.07.2020).

**Apple Inc.** (2020): Vorlesen der Auswahl, des Bildschirminhalts und der Eingabe beim Schreiben auf dem iPhone. URL: https://support.apple.com/de-de/guide/iphone/iph96b214f0/ios (letzter Zugriff: 24.07.2020).

**Apple Inc.** (2020): Anpassen der Anzeige und Textgröße auf dem iPhone. URL: https://support.apple. com/de-de/guide/iphone/iph3e2e1fb0/ios (letzter Zugriff: 24.07.2020).

**axes4 GmbH** (2014: Barrierefreie PDF-Dokumente erstellen - aus InDesign CC (axesPDF CheatSheet). URL: https://nachhaltigwirtschaften.at/resources/iea\_pdf/accessibledocswithindesignCS4. pdf?m=1545230951 (letzter Zugriff: 25.09.2020).

**axes4 GmbH** (2020): Barrierefreies PDF — einfach erledigt. URL: https://www.axes4.com/ (letzter Zugriff: 06.08.2020).

**axes4 GmbH** (2020): PDF/UA-Fehler beheben. URL: https://www.axes4.com/axespdf-quickfix-ueberblick.html (letzter Zugriff: 06.08.2020).

**Blinden Hilfsmittel Vertrieb Dresden (BHVD)** (o. J.): OrCam: intelligente Mini-Kamera für Blinde und Sehbehinderte. URL: http://www.bhvd.de/produkte/orcam/index.html (letzter Zugriff: 24.07.2020).

**Blinden- und Sehbehindertenverein Südbaden e.V.** (o. J.) Definition von Blindheit, Sehbehinderung und hochgradiger Sehbehinderung. URL: https://www.bsvsb.org/index.php/definition-sehbehindert. html (letzter Zugriff 24.07.2020).

Bohnert, Sarah (2018): "Das E-Book kann alles ändern – aber nur, wenn es barrierefrei produziert ist!". URL: https://www.boersenblatt.net/bookbytes/2018-12-13-artikel- das e-book kann alles aendern\_\_\_\_\_aber\_nur\_\_wenn\_es\_barrierefrei\_produziert\_ist\_\_\_-barrierefreiheit.1569074.html (letzter Zugriff: 25.07.2020).

**Bundesministerium der Justiz und Verbraucherschutz** (2002): Gesetz zur Gleichstellung von Menschen mit Behinderungen (Behindertengleichstellungsgesetz - BGG). URL: https://www.gesetze-im-internet. de/bgg/BJNR146800002.html (letzter Zugriff: 25.09.2020).

**Caldwell, Ben, Trace R&D Center, University of Wisconsin-Madison, Cooper, Michael, W3C** (2008): Richtlinien für barrierefreie Webinhalte (WCAG) 2.0. URL: https://www.w3.org/Translations/WCAG20 de/ (letzter Zugriff: 25.07.2020).

**data2type GmbH** (2020): Übersicht zu ePUB. URL: https://www.data2type.de/xml-xslt-xslfo/epub-ueberblick/ (letzter Zugriff: 25.07.2020).

**De Oliveira, Domingos** (o. J.): Wie funktionieren die Sprachausgaben von Blinden. URL: https://www. netz-barrierefrei.de/wordpress/hilfstechnik-und-mensch-maschine-interaktion/wie-screenreader-dieaussprache-steuern/ (letzter Zugriff: 24.07.2020).

**Deutscher Blinden- und Sehbehindertenverband e. V.** (2020b): Computer, Smartphone und Internet. URL: https://www.dbsv.org/computer-smartphone-internet.html (letzter Zugriff: 24.07.2020).

**Deutscher Blinden- und Sehbehindertenverband e. V.** (2020c): DBSV-Inform. URL: https://www.dbsv. org/dbsv-inform.html (letzter Zugriff: 24.07.2020).

**Deutsche Rentenversicherung Knappschaft-Bahn-See** (o. J.): Neue BITV 2.0 in Kraft. URL: https:// www.bundesfachstelle-barrierefreiheit.de/DE/Themen/EU-Webseitenrichtlinie/BGG-und-BITV-2-0/ Die-neue-BITV-2-0/die-neue-bitv-2-0\_node.html#doc1018738bodyText2 (letzter Zugriff: 25.07.2020).

**Deutsches Zentrum für barrierefreies Lesen (dzb lesen)** (2020): Was ist DAISY? URL: https://www. dzblesen.de/index.php?site\_id=7.8 (letzter Zugriff: 25.07.2020).

**DIAS GmbH - Daten, Informationssysteme und Analysen im Sozialen** (2020): INCOBS | informiert über Technologienfür Blinde und Sehbehinderte. URL: https://www.incobs.de/startseite.html (letzter Zugriff: 24.07.2020).

**DOCMedicus Verlag** (o. J.) Klassifikation Blindheit. URL: http://www.gesundheits-lexikon.com/Augen/ Blindheit/Klassifikation.html (letzter Zugriff: 24.07.2020).

**European Blind Union** (2016): EBU Clear Print Guidelines. URL: http://www.euroblind.org/publications-and-resources/informationen-fur-alle-zuganglich-machen#How\_to\_make\_printed\_documents\_accessible (letzter Zugriff: 24.07.2020).

**EUR-Lex** (2020): Richtlinie (EU) 2016/2102 des Europäischen Parlaments und des Rates vom 26. Oktober 2016 über den barrierefreien Zugang zu den Websites und mobilen Anwendungen öffentlicher Stellen. URL: https://eur-lex.europa.eu/legal-content/DE/TXT/?uri=CELEX:32016L2102 (letzter Zugriff: 19.09.2020).

**ETSI** (2020): Accessibility requirements for ICT products and services. URL: https://www.etsi.org/deliver/etsi\_en/301500\_301599/301549/02.01.02\_60/en\_301549v020102p.pdf (letzter Zugriff: 19.09.2020).

**Hellbusch, Jan Eric** (2020a): EN 301549 auf deutsch. URL: https://www.hellbusch.de/en-301549-aufdeutsch-erschienen/#more-2552 (letzter Zugriff: 25.07.2020).

**Hellbusch, Jan Eric (Barrierefreies Webdesign)** (2020b): Barrierefreies Webdesign in den deutschen Bundesländern; Landesgleichstellungsgesetze. URL: https://www.barrierefreies-webdesign.de/richtlinien/landesgleichstellungsgesetze.html (letzter Zugriff: 25.07.2020).

**Hellbusch, Jan Eric (Barrierefreies Webdesign)** (2018): PDF/UA-Fehler mit Adobe Acrobat korrigieren . URL: www.barrierefreies-webdesign.de/knowhow/pdf-ua/28-012-pac-3-fehler-mit-adobe-acrobat-reparieren.html (letzter Zugriff: 25.07.2020).

**Hellbusch, Jan Eric (Barrierefreies Webdesign)** (2018): PDF/UA-Fehler mit Adobe Acrobat korrigieren . URL: barrierefreies-webdesign.de/knowhow/pdf-ua/01-006-2-pac-3-fehler-mit-adobe-acrobat-reparieren.html (letzter Zugriff: 25.07.2020).

**Helptech GmbH** (2020): NVDA, der kostenlose Screenreader. URL: http://meinnvda.de/ (letzter Zugriff: 24.07.2020).

**Helptech GmbH** (2020): Basic Braille Plus. URL: https://helptech.de/de/produkte/braille-und-notizgeraete/braillezeilen/basic-braille-plus (letzter Zugriff: 24.07.2020).

**Henry, Shawn Lawton** (2018): Web Content Accessibility Guidelines (WCAG) Overview. URL: https:// www.w3.org/WAI/standards-guidelines/wcag/#iso (letzter Zugriff: 25.07.2020).

**Herrmann, Martin** (2012): Tipp: Schriften in InDesign über x-Höhe und Versalhöhe definieren. URL: https://www.typografie.info/3/artikel.htm/wissen/indesign-xhoehe (letzter Zugriff: 26.09.2020).

**Kraetke, Martin** (2016): Ein E-Book für alle: Wie wird EPUB barrierefrei? URL: http://xporc. net/2016/08/16/ein-e-book-fuer-alle-wie-wird-epub-barrierefrei/ (letzter Zugriff: 25.07.2020).

**Land Sachsen-Anhalt, vertreten durch das Ministerium für Justiz und Gleichstellung des Landes Sachsen-Anhalt** (2010): Gesetz des Landes Sachsen-Anhalt zur Gleichstellung von Menschen mit Behinderungen (Behindertengleichstellungsgesetz Sachsen-Anhalt - BGG LSA) Vom 16. Dezember 2010 (Fassung vom 06.05.2019). URL: https://www.landesrecht.sachsen-anhalt.de/bsst/document/jlr-Beh-GleichGST2010V3P16a (letzter Zugriff: 25.09.2020).

**Merk, Stephan** (2015): Wie Screenreader und Braillezeile funktionieren. URL: https://merkst.de/wiescreenreader-und-braillezeilen-funktionieren/ (letzter Zugriff: 24.07.2020).

**Mißfeldt, Martin** (2020): Was ist das Sichtfeld (Gesichtsfeld)? URL: https://www.brillen-sehhilfen.de/ auge/gesichtsfeld.php (letzter Zugriff: 24.07.2020).

**Mißfeldt, Martin** (2020): Was ist eine Rot-Grün-Sehschwäche?. URL: https://www.brillen-sehhilfen.de/ auge/rot-gruen-schwaeche.php (letzter Zugriff: 25.07.2020).

**nimm! netzwerk inklusion mit medien** (2020): Assistive Technologien. URL: https://www.inklusivemedienarbeit.de/assistive-technologien/ (letzter Zugriff: 24.07.2020).

**nimm! netzwerk inklusion mit medien** (2020): Assistive Technologien. URL: https://www.inklusivemedienarbeit.de/assistive-technologien/sehbehinderung-und-blindheit/ (letzter Zugriff: 24.07.2020).

**Operschall, Barbara** (2020): Über SpeechCode. URL: https://speechcode.de/de/ letzter Zugriff: 25.07.2020).

**Operschall, Barbara** (2020): Über uns & Information 4.0. URL: https://speechcode.de/de/ueber-speechcode-audio-information-schrift-und-sprache/ (letzter Zugriff: 25.07.2020).

**pagina GmbH Publikationstechnologien** (2020): EPUB 3. URL: https://www.pagina.gmbh/xml-hintergruende/epub3-und-kf8-verstehen/epub-3/ (letzter Zugriff: 24.07.2020).

**Reinecker Vision GmbH** (o. J.): VEO VOX; Grenzenlos lesen: keine Limitierung auf nur eine Seite. URL: https://www.reineckervision.de/produkte/bildschirmlesesysteme-mezzo-veo-videomatic/veo-vox/ (letzter Zugriff: 24.07.2020).

**SBS Schweizerische Bibliothek für Blinde, Seh- und Lesebehinderte** (2020): Technische Voraussetzungen. URL: https://www.sbs.ch/anmeldung-kundenservice/technische-voraussetzungen/ (letzter Zugriff: 25.07.2020).

**Salzig, Frank** (o. J.): Sehschärfe (Visus). URL: https://www.blickcheck.de/auge/funktion/visus/ (letzter Zugriff: 24.07.2020).

**SightCity GmbH** (o. J.): SightCity - die größte internationale Fachmesse für Blinden- und Sehbehinderten-Hilfsmittel. URL: http://www.sightcity.net/ (letzter Zugriff: 24.07.2020).

**Landesfachstelle für Barrierefreiheit Sachsen-Anhalt (2020):** Herzlich willkommen bei der Landesfachstelle für Barrierefreiheit Sachsen-Anhalt! URL: https://www.lf-barrierefreiheit-st.de/ (letzter Zugriff 19.09.2020).

**Van Aaken, Gerrit** (o. J.): Zeilenabstand (ZAB). URL: https://webtypobuch.de/lesen/Kapitel-3/Kapitel-3-6 (letzter Zugriff: 25.07.2020).

**Van Aaken, Gerrit** (o. J.): Ausrichtung und Silbentrennung. URL: https://webtypobuch.de/lesen/Kapitel-3/Kapitel-3-9 (letzter Zugriff: 25.07.2020).

**Vispero European Headquarters** (2020): JAWS für Windows. URL: http://www.freedomsci.de/prod01. htm (letzter Zugriff: 24.07.2020).

**«Zugang für alle» Schweizerische Stiftung zur behindertengerechten Technologienutzung** (2020): Die typischen Einschränkungen und ihre Auswirkungen auf die Arbeit am PC und speziell mit Internet. URL: https://www.access-for-all.ch/ch/barrierefreiheit/anforderungen.html#sehbehindert (letzter Zugriff: 24.07.2020).

# **II Abkürzungsverzeichnis**

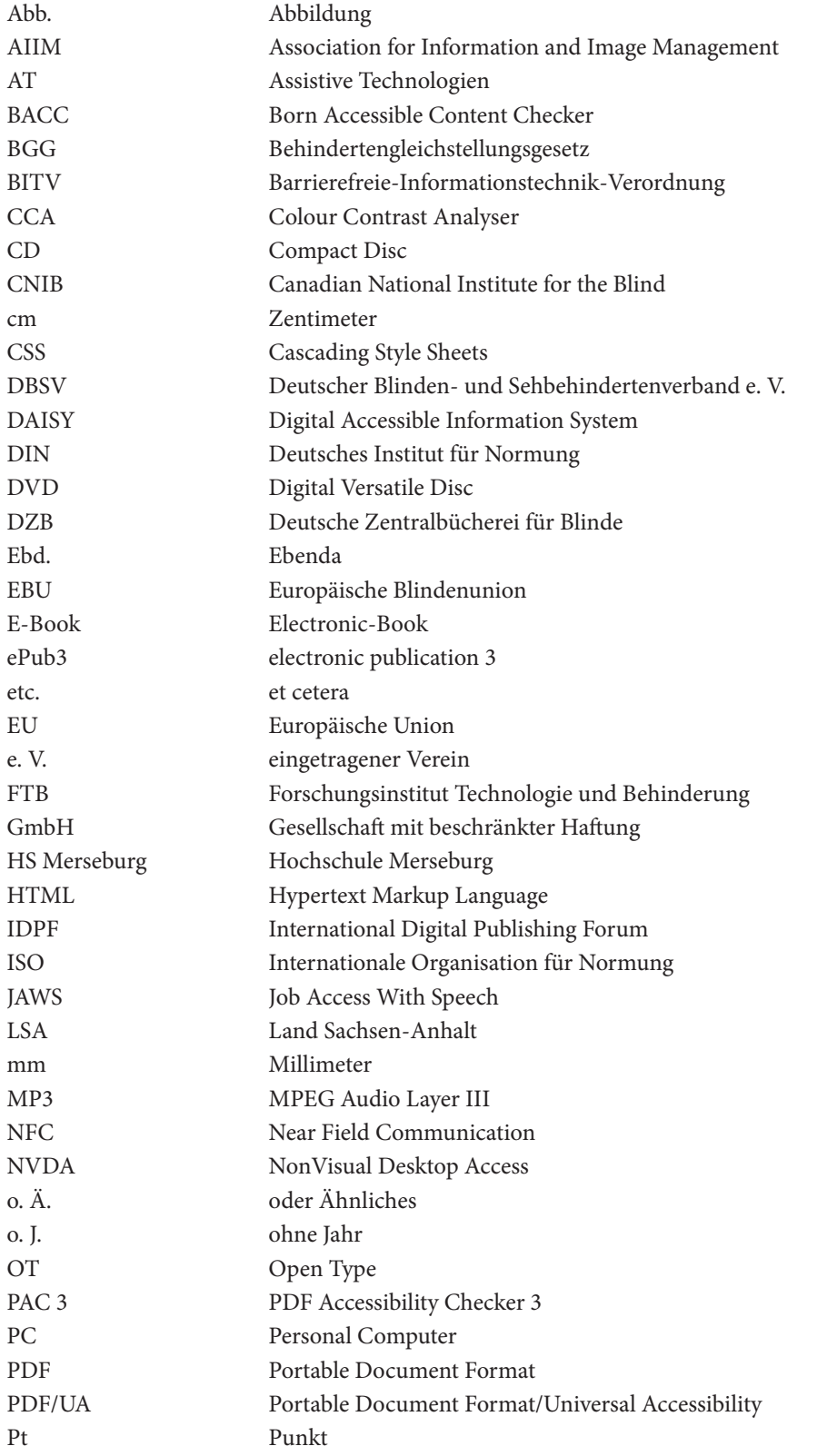

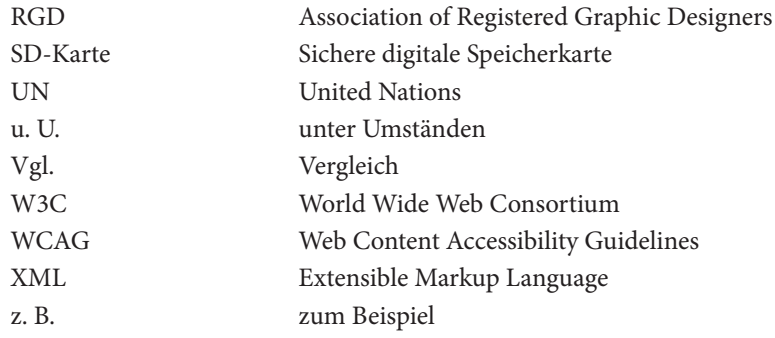

# **III Anlagen auf CD**

- I. Originalbroschüre Alumnitreffen
- II. Broschüre Alumnitreffen Druck (PDF und InDesign-Datei)
- III. Broschüre Alumnitreffen barrierefreies PDF Liste (PDF und InDesign-Datei)
- IV. Broschüre Alumnitreffen barrierefreies PDF Tabelle (PDF und InDesign-Datei)
- V. PAC 3
- VI. Checkliste manuelle Prüfung
- VII. NVDA
- VIII. SetVisualCharSize
- IX. SpeechCode (Png-Datei)
- X. Screencast SpeechCode

# **IV Anhang**

## **Anhang 1 Hilfsmittel (Abbildungen)**

**Abbildung 1:**  Braillezeile Basic Braille Plus der Firma Helptech

Quelle: *https://helptech.de/de/produkte/braille-und-notizgeraete/braillezeilen/basic-braille-plus*

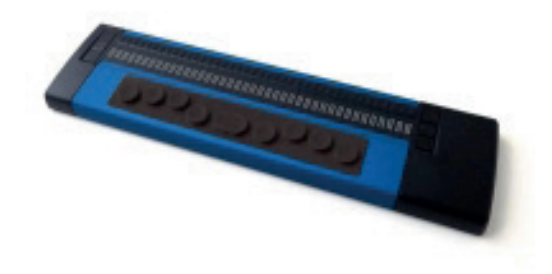

**Abbildung 2:** Zeichenlesegerät VEO VOX

### Quelle:

*https://www.reineckervision.de/produkte/bildschirmlesesysteme-mezzo-veo-videomatic/veo-vox/*

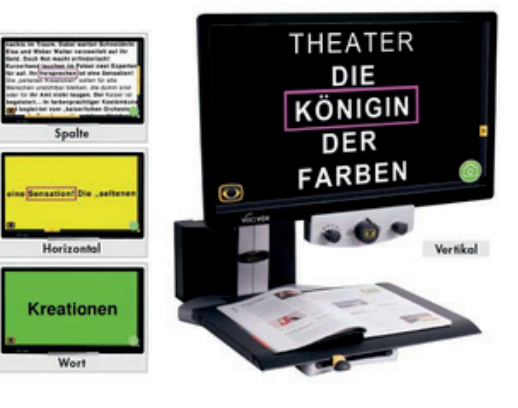

**Abbildung 3:** Mobiles Zeichenlesegerät (Kamerabrille) Orcam MyEye

Quelle: *http://www.bhvd.de/produkte/orcam/index.html*

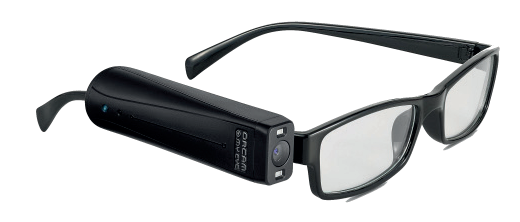

### **Abbildung 4:**

### Plextalk PTN2

Der Plextalk PTN2 ist ein DAISY-Abspielgerät, das CDs, SD-Karten und USB-Speichermedien abspielen kann. Mit einer Abdeckhaube können Tasten, die nicht für das Abspielen von Hörbüchern im Alltag wichtig sind, verdeckt werden.

### Quelle:

*https://www.sbs.ch/anmeldung-kundenservice/technische-voraussetzungen/*

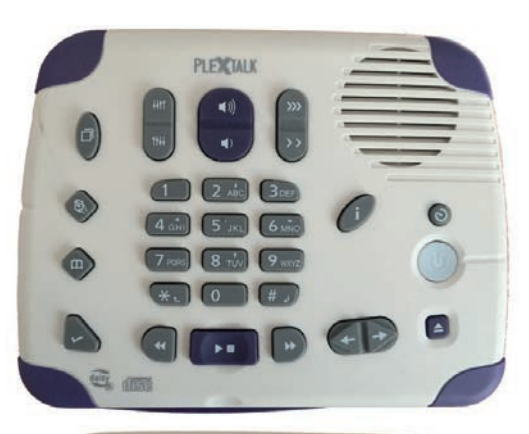

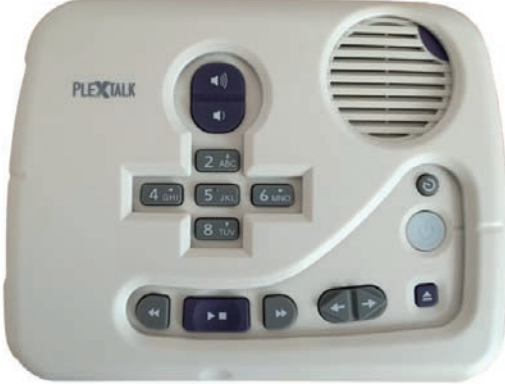

### **Abbildung 5:**

Victor Reader Stratus 4 M

Der Victor Reader Stratus 4 M verfügt über wenige grosse Tasten, die leicht zu bedienen sind. Mit dem Gerät können DAISY-, Audio- und MP3-CDs abgespielt werden.

### Quelle:

*https://www.sbs.ch/anmeldung-kundenservice/technische-voraussetzungen/*

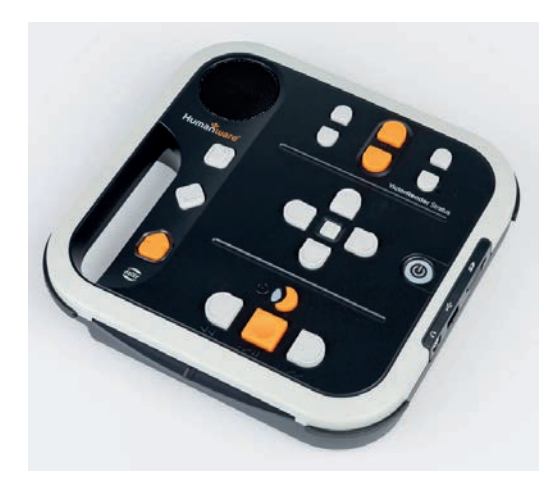

### **Abbildung 6:**

Milestone 312 Ace Der Milestone 312 Ace ist ein kleiner DAISY-Spieler für SD-Karten.

Quelle:

*https://www.sbs.ch/anmeldung-kundenservice/ technische-voraussetzungen/*

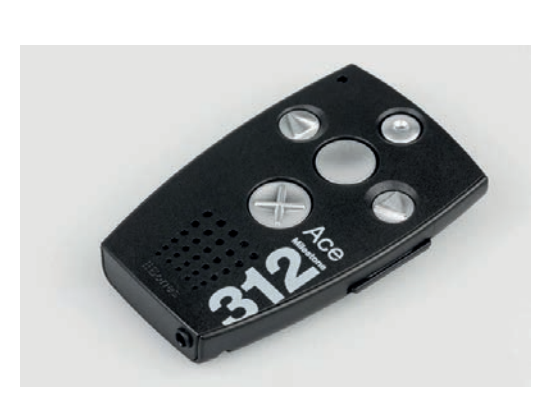

# **Anhang 2 Objekt der Untersuchung (Abbildungen, Tabellen)**

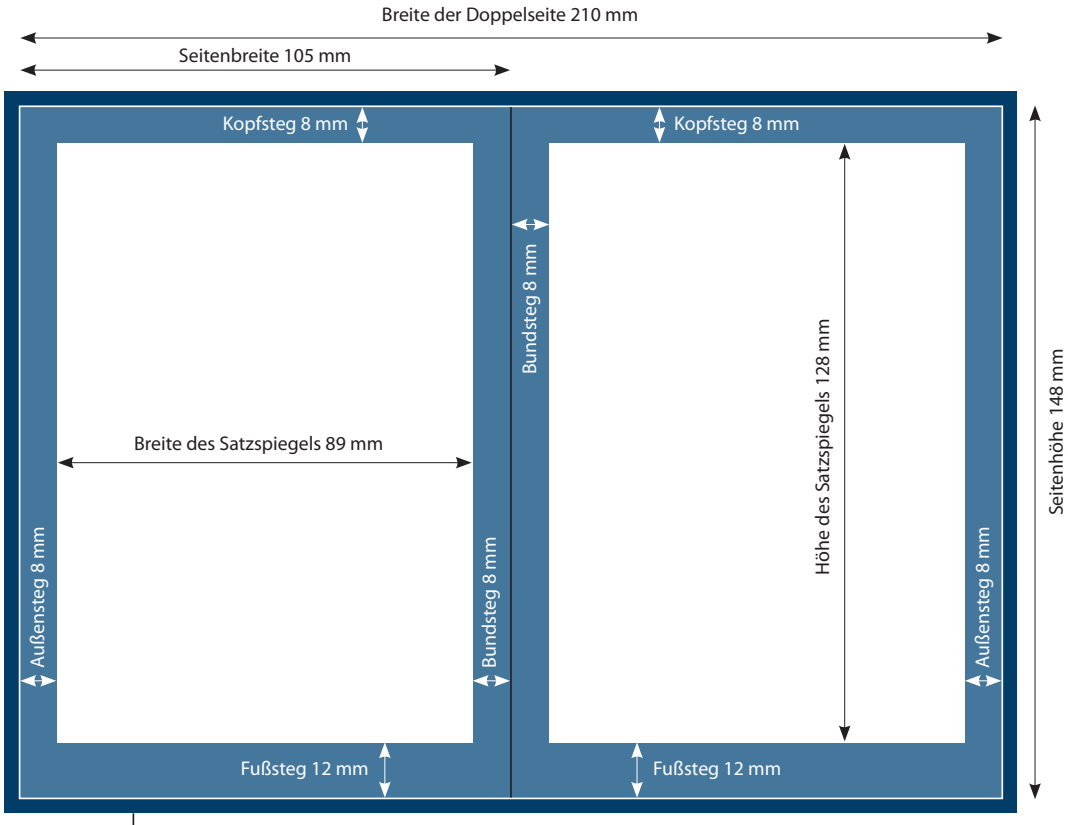

### **Abbildung 7:** Technisches Layout der Broschüre

Anschnitt 3 mm

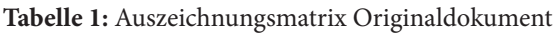

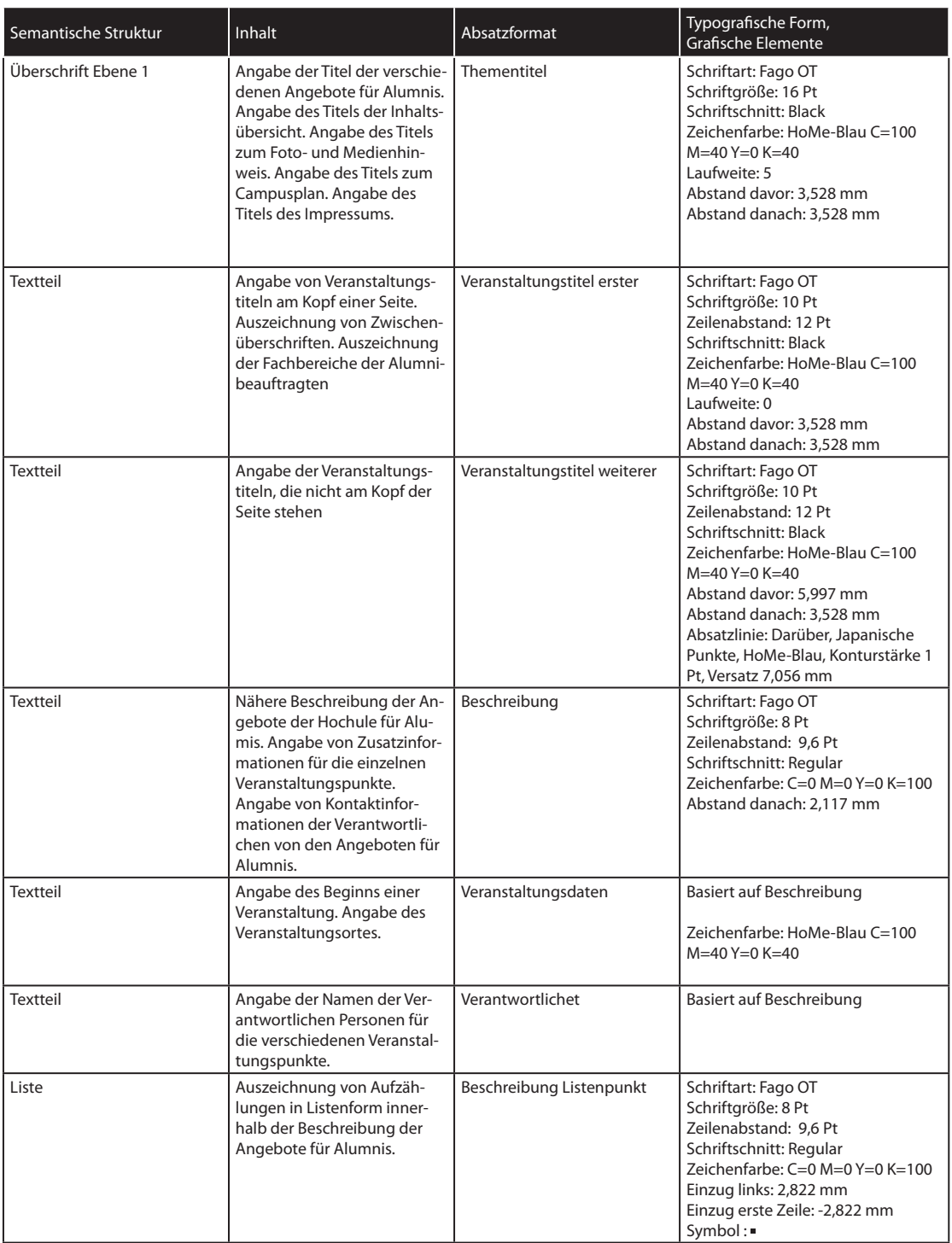

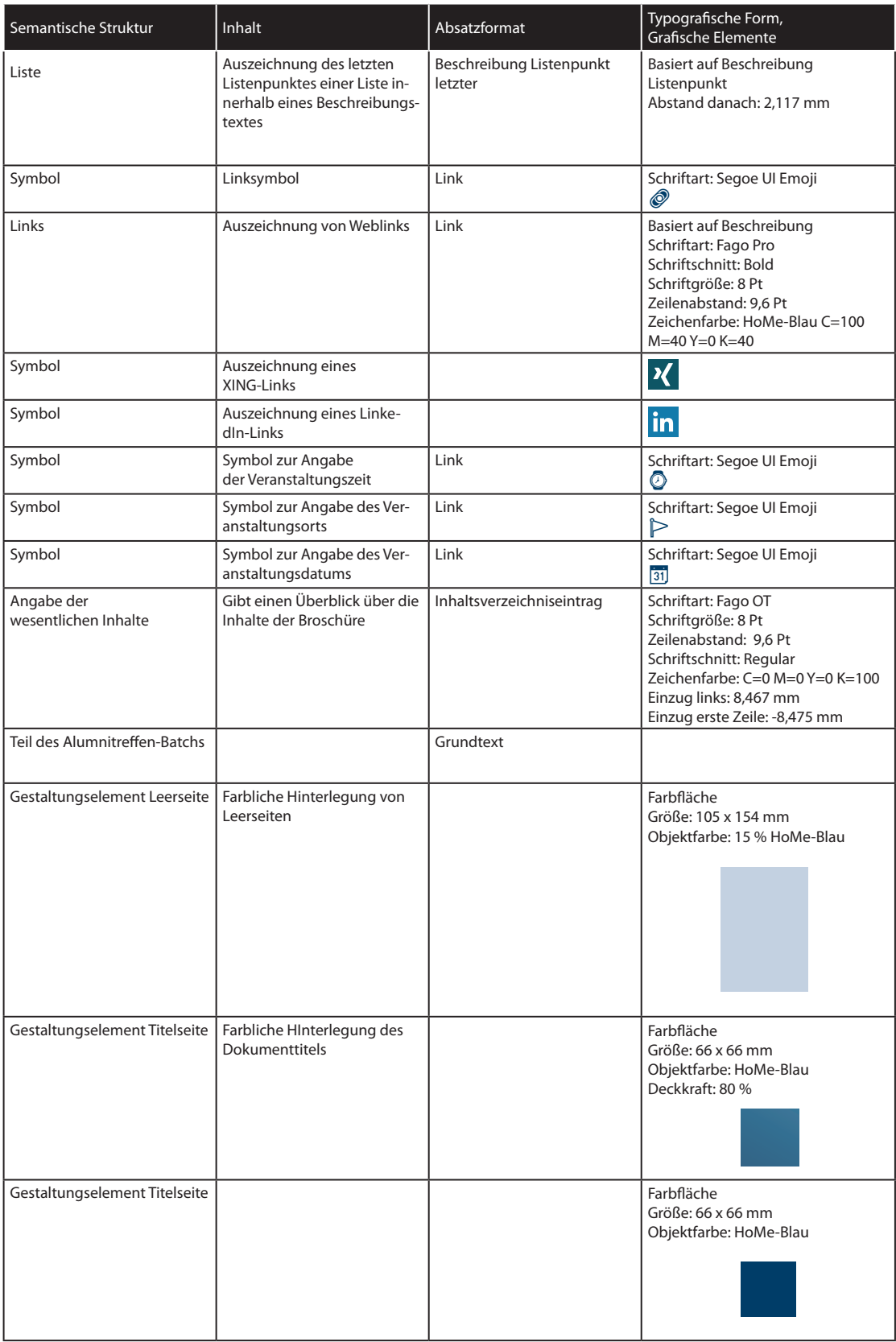

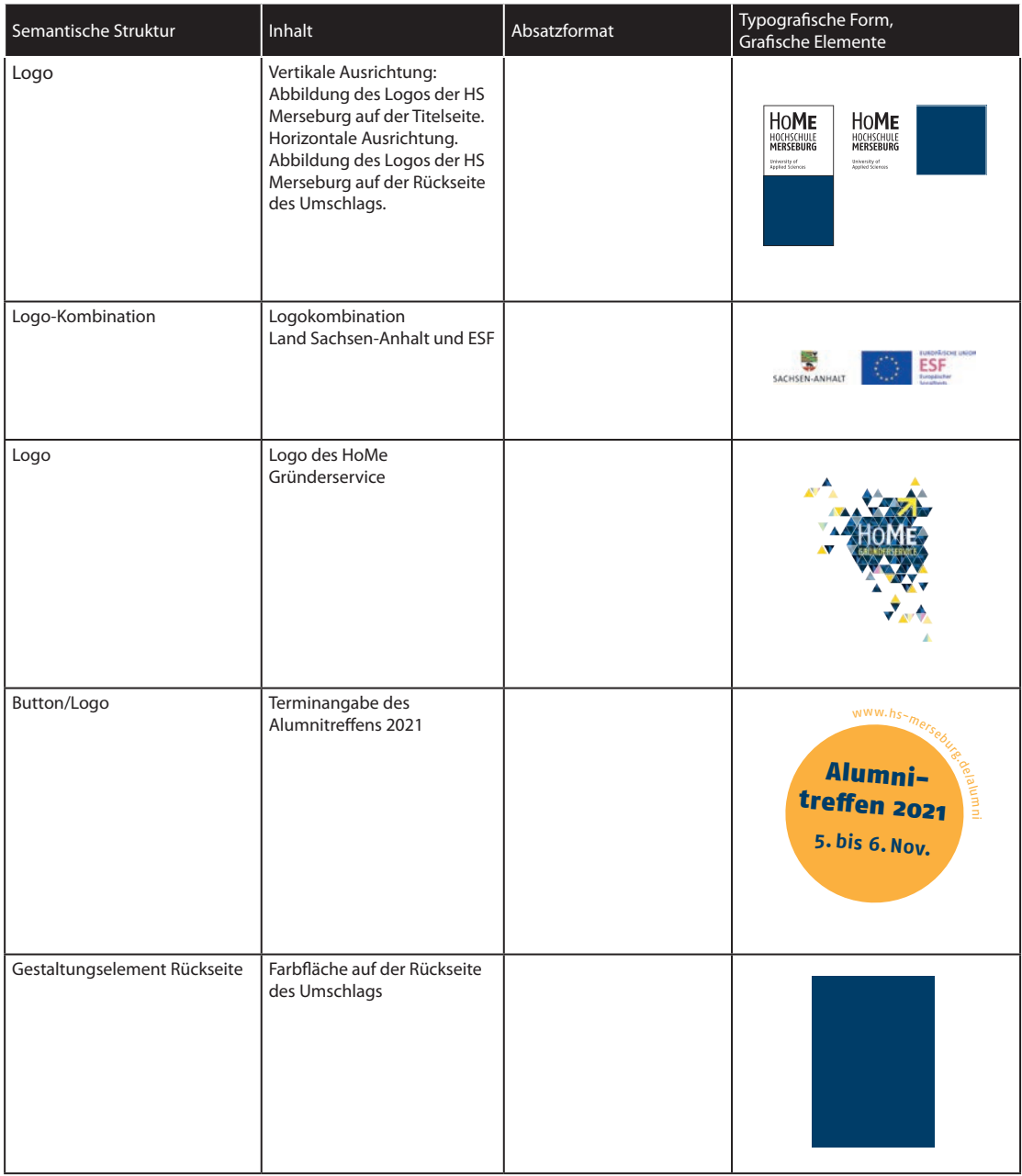

### **Tabelle 2: Inhaltselemente ohne eigenes Absatzformat**

Im Hinblick auf die Umsetzung der Broschüre als barrierefreies PDF wurde ein Absatzformat für die Inhaltselemente angelegt, denen in der vorliegenden Version der Broschüre kein eigenes Absatzformat zugewiesen wurde.

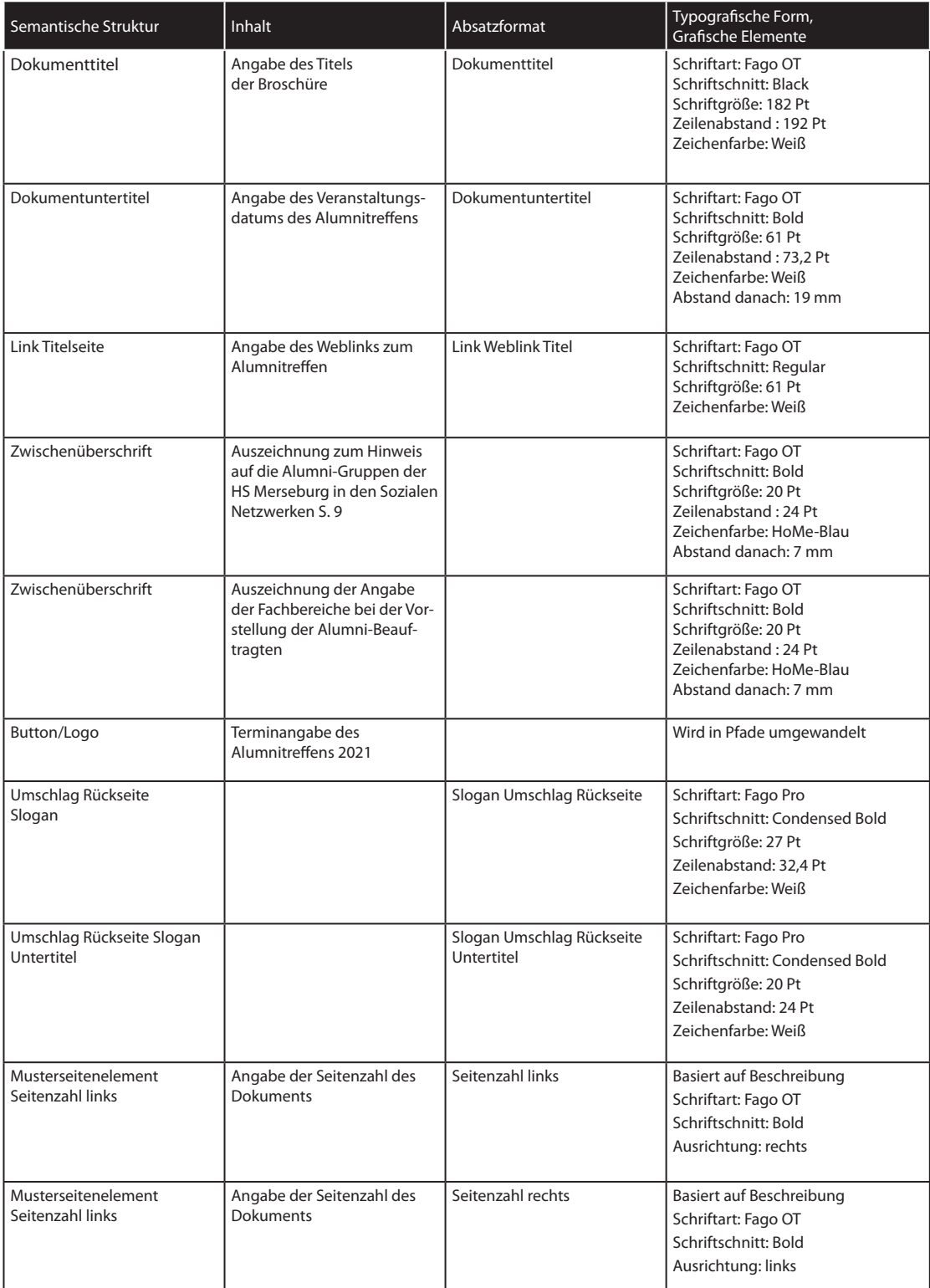

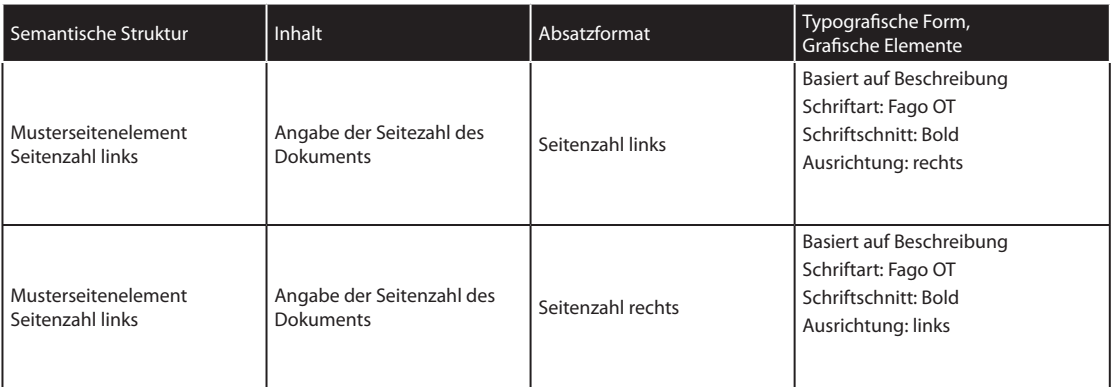

### **Tabelle 3:** Verwendete Zeichenformate

In der folgenden Tabelle erfolgt eine Darstellung der verwendeten Zeichenformate

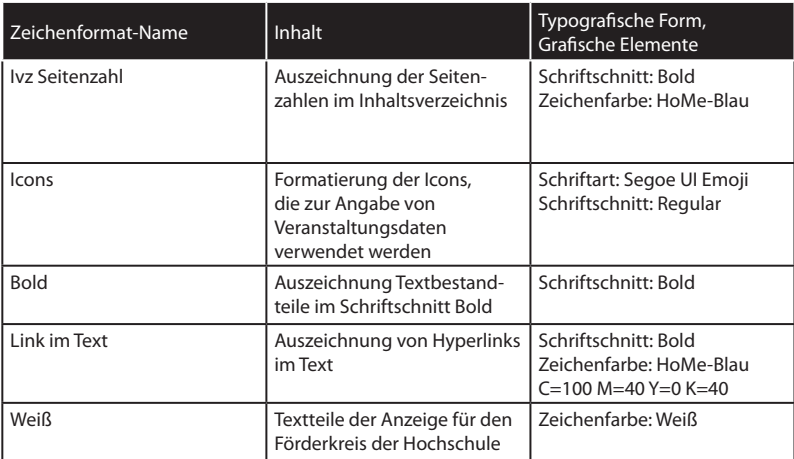
# **Anhang 3 Anpassung an die Anforderungen für Printprodukte (Abbildungen)**

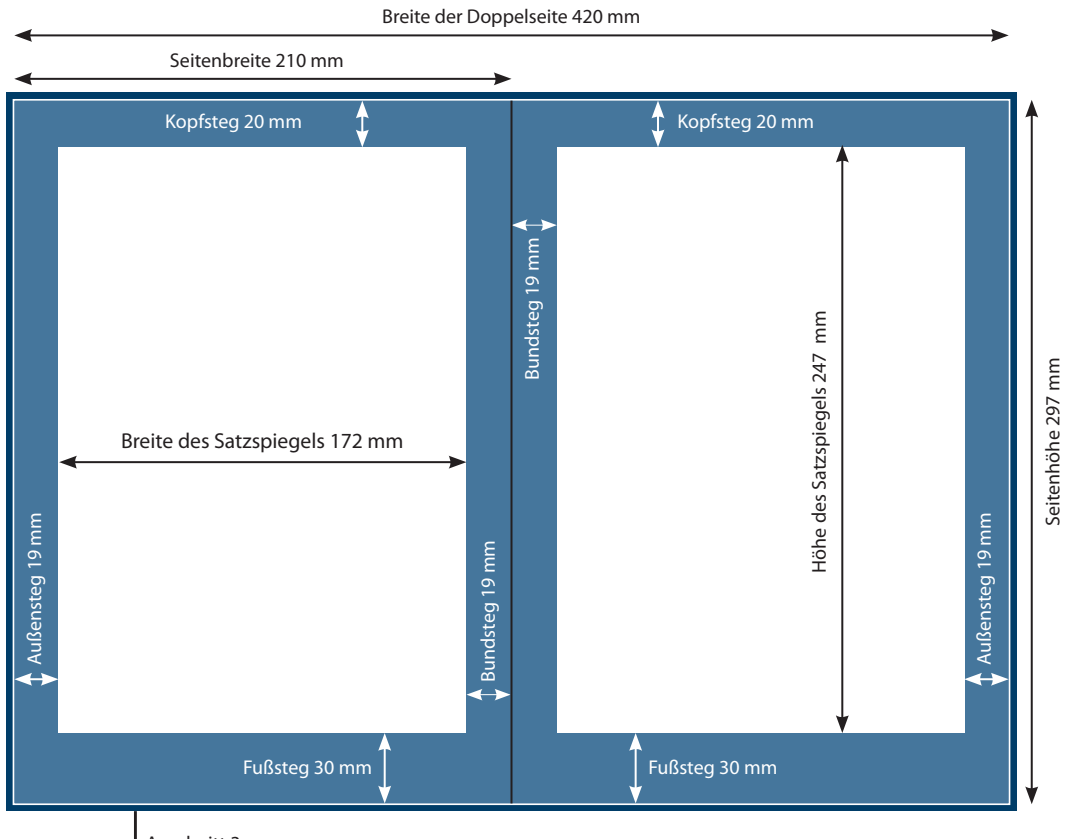

**Abbildung 8:** Technisches Layout der angepassten Broschüre

Anschnitt 3 mm

Kontrastüberprüfung der Farbe HoMe-Blau für Web und Druck mit Kontrastrechner Quelle: *https://www.leserlich.info/werkzeuge/kontrastrechner/*

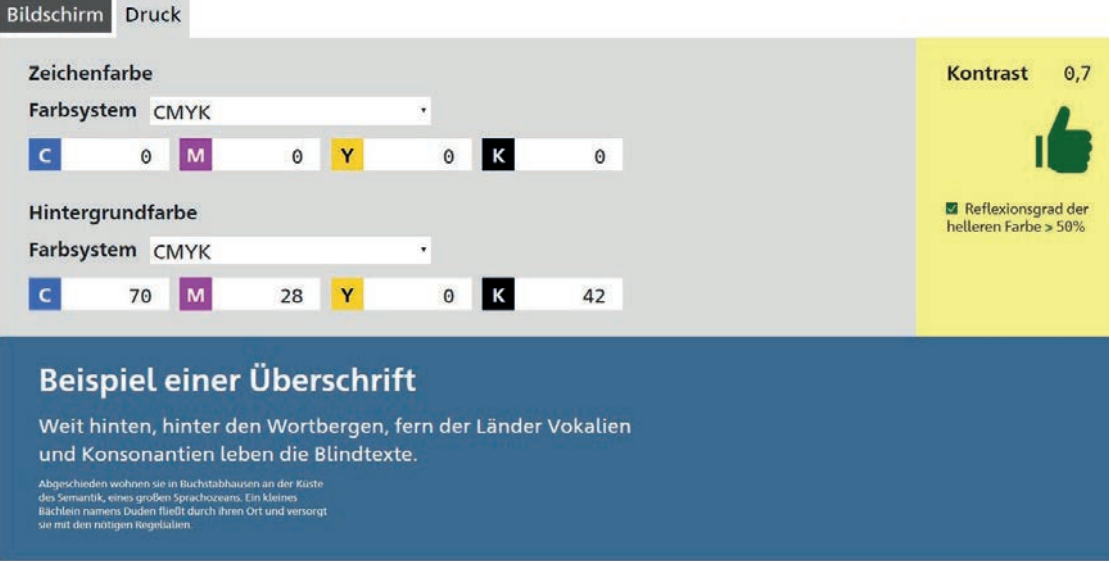

**Abbildung 9:** Kontrastüberprüfung für den Druck

#### **Abbildung 10:** Kontrastüberprüfung für den Webbereich

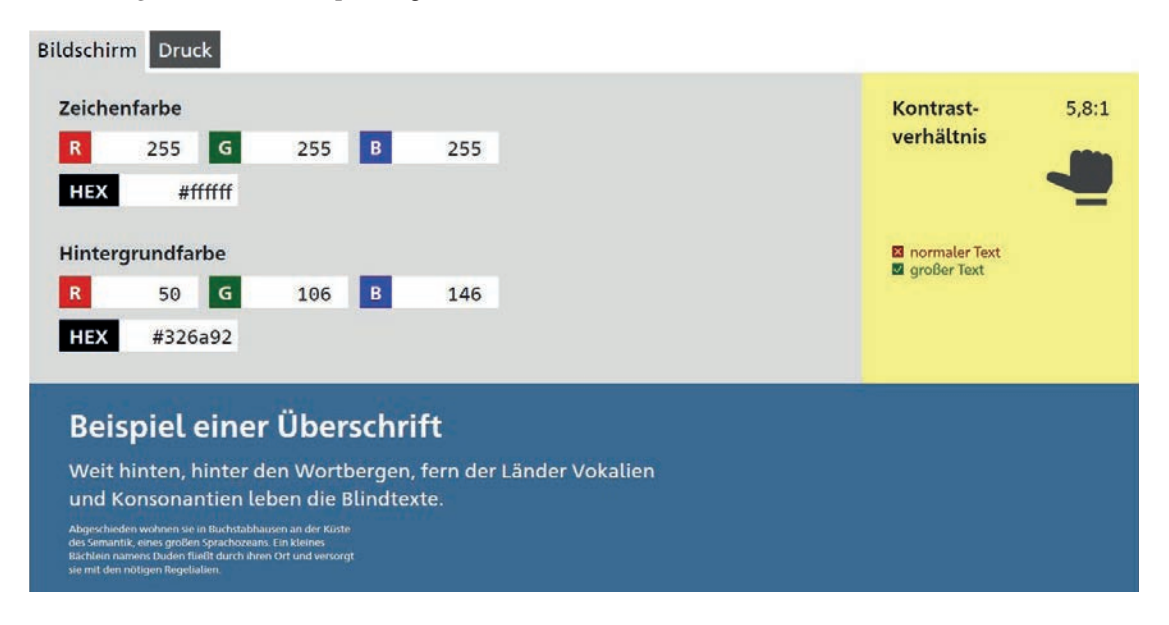

#### **Abbildung 11:** Vergleich Überschriften in Bold und Black

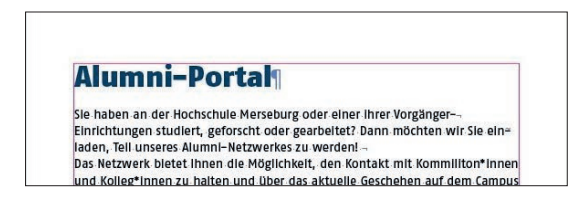

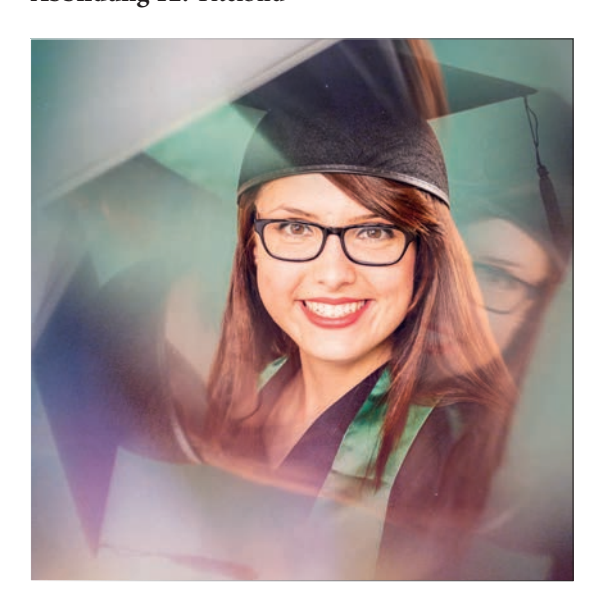

**Abbildung 12:** Titelbild **Abbildung 13:** Hochschulball

Alumni-Portal

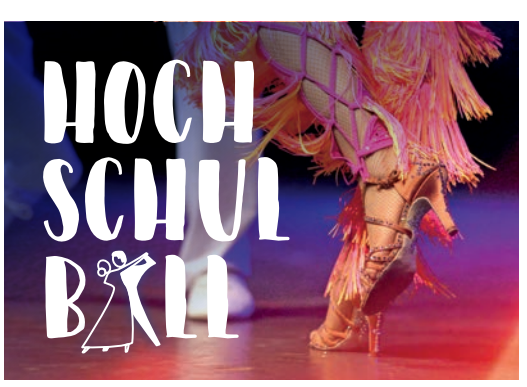

Sie haben an der Hochschule Merseburg oder einer ihrer Vorgänger-<br>Einrichtungen studiert, geforscht oder gearbeitet? Dann möchten wir Sie ein-<br>laden, Tell unseres Alumni-Netzwerkes zu werden!<br>Das Netzwerk bietet ihnen die

**Abbildung 14:** Hochschulgebäude

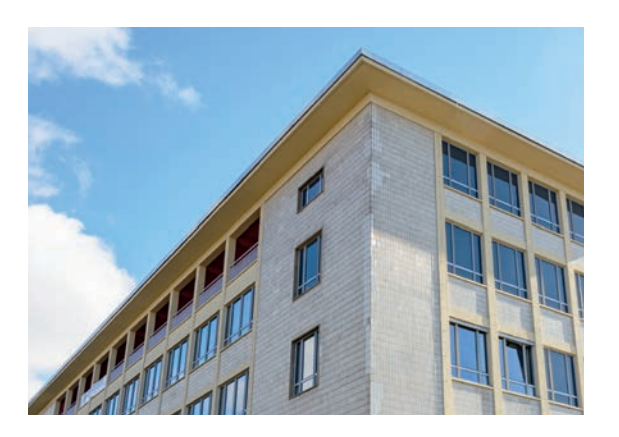

**Abbildung 15:** Teaserbild Weiterbildung/HoMe Akademie

**Abbildung 16:** Teaserbild Stellenportal@HoMe

**Abbildung 17:** Teaserbild ElternCampus

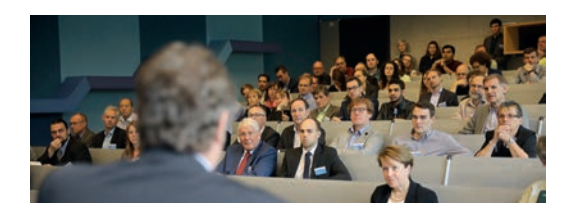

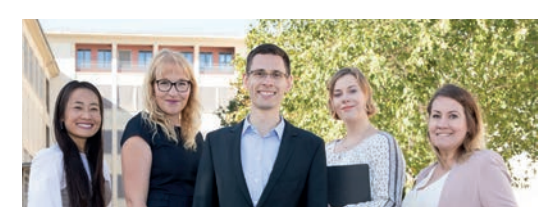

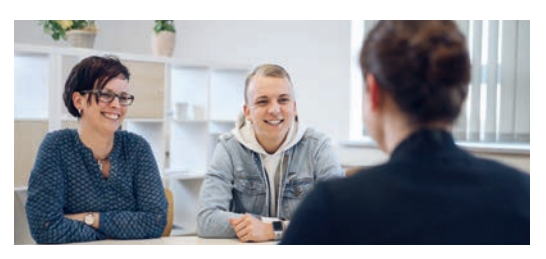

# **Abbildung 18:**

Portraitaufnahmen Alumni-Beauftragte der Fachbereiche

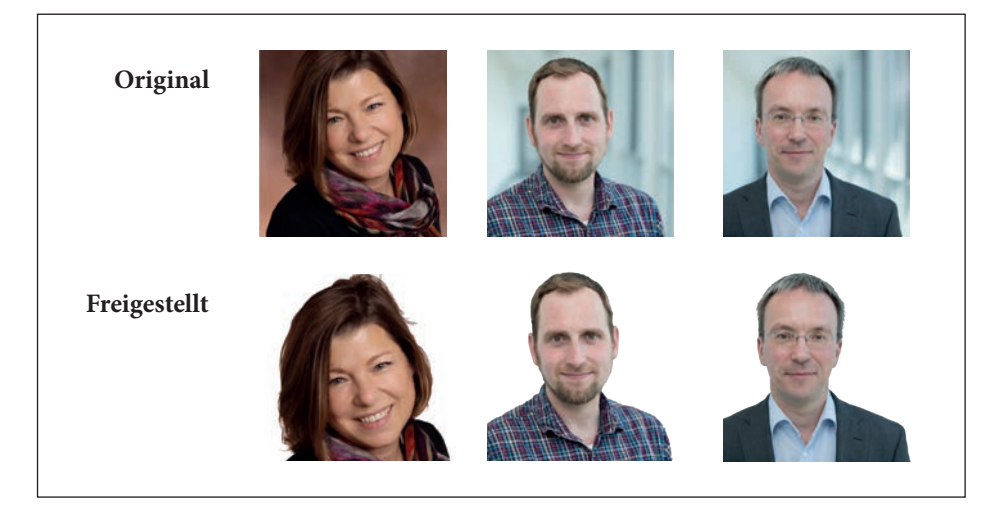

**Abbildung 19:** Anzeige : Förderkreis HS Merseburg

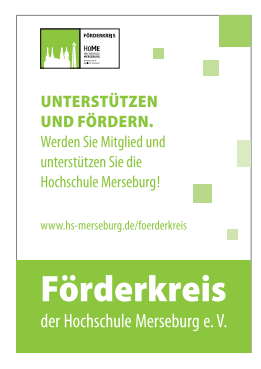

# **Anhang 4 Redaktionelles Prüfen (Abbildungen)**

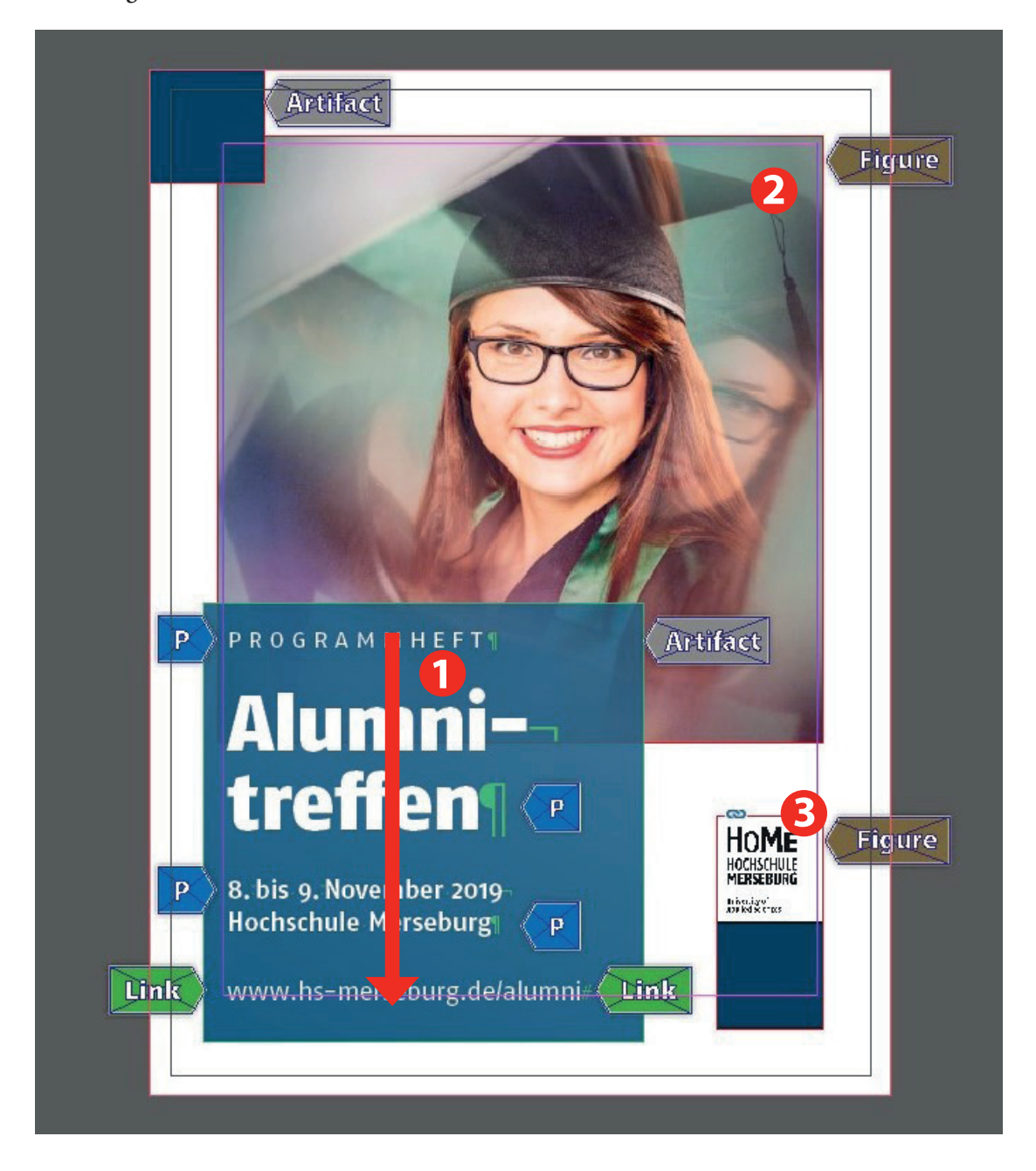

**Abbildung 20:** Titelseite

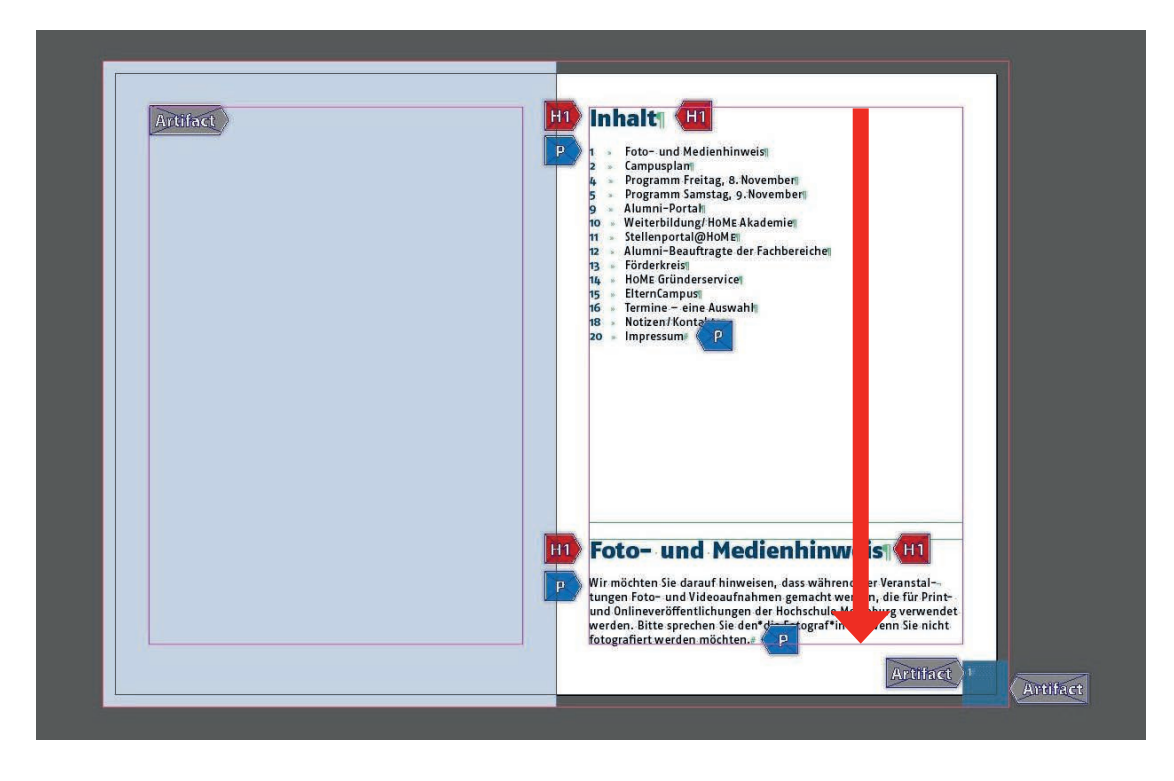

**Abbildung 21:** Umschlag Innenseite/Inhalt, Foto- und Medienhinweis

**Abbildung 22:** Campusplan

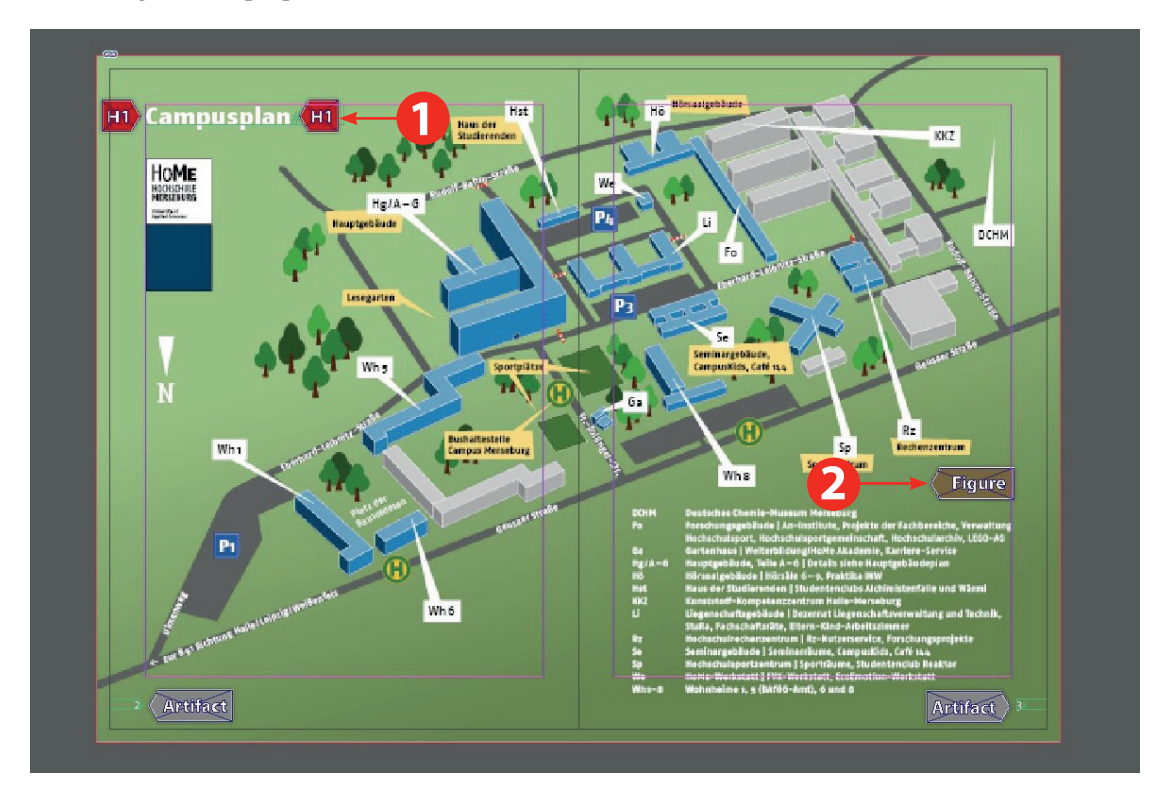

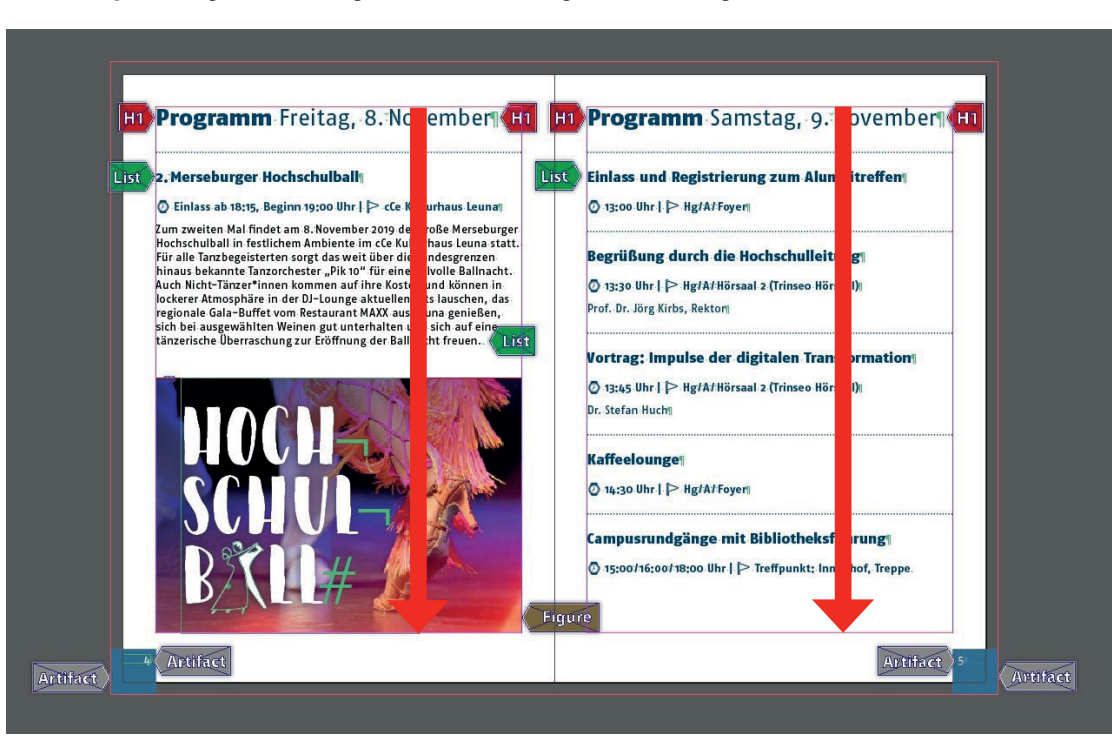

**Abbildung 23:** Programm Freitag, 8. November/Programm Samstag, 9. November

**Abbildung 24:** Programm Samstag, 9. November

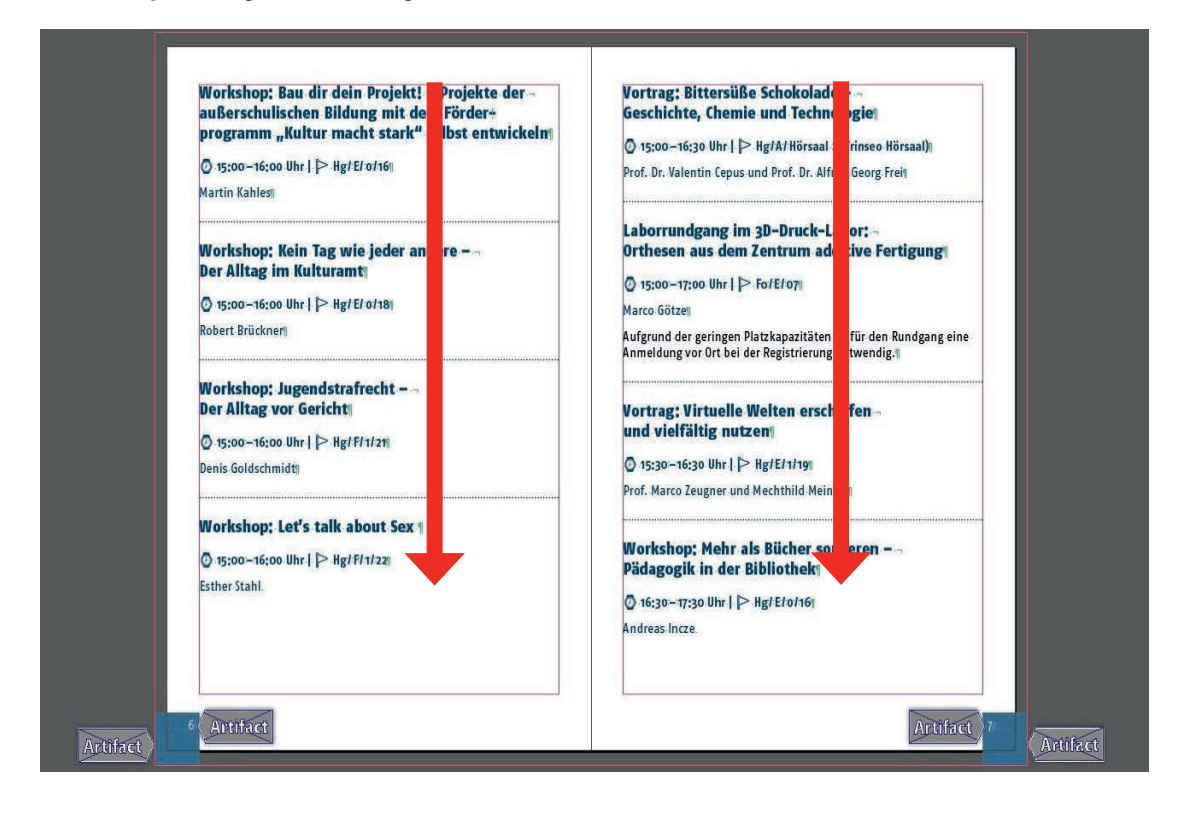

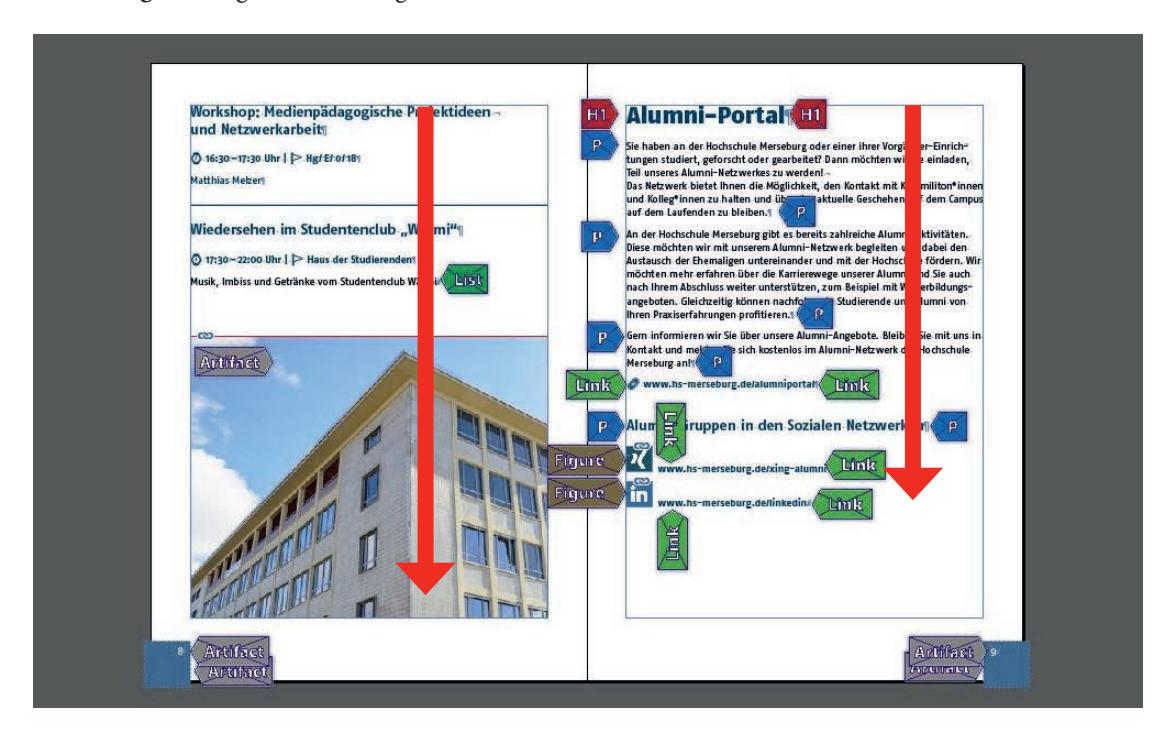

**Abbildung 25:** Programm Samstag, 9. November/Alumni-Portal

**Abbildung 26:** Weiterbildung /HoMe Akademie / Stellenportal@HoMe

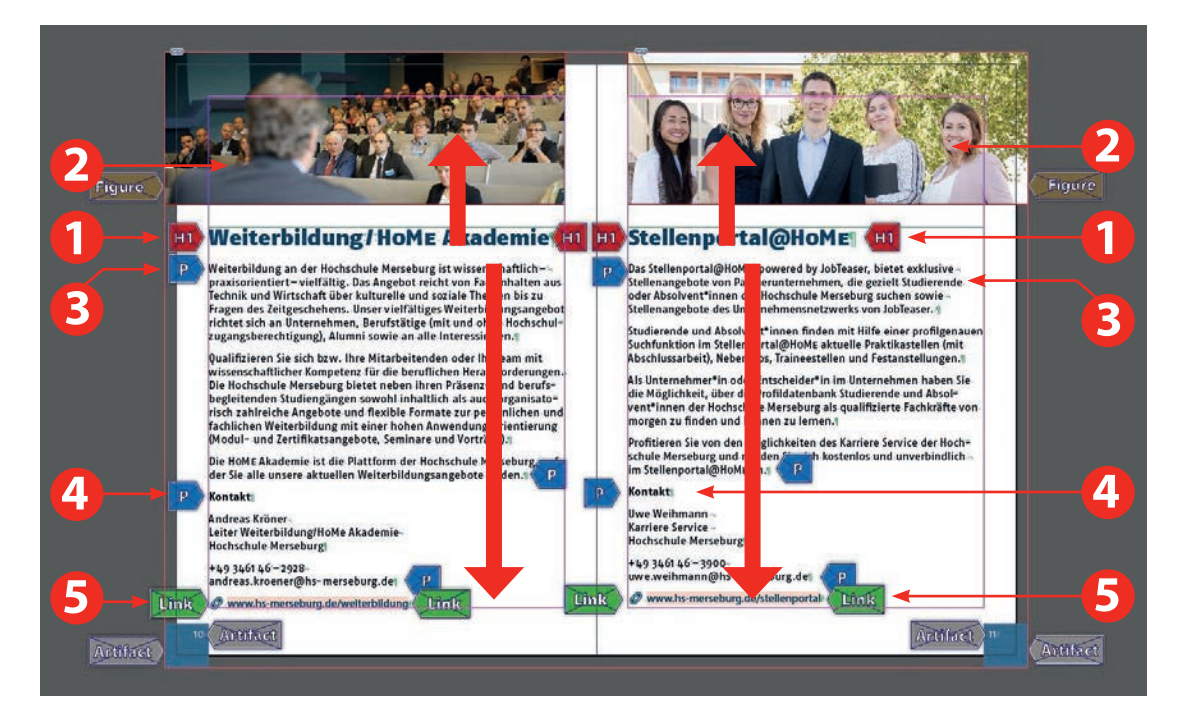

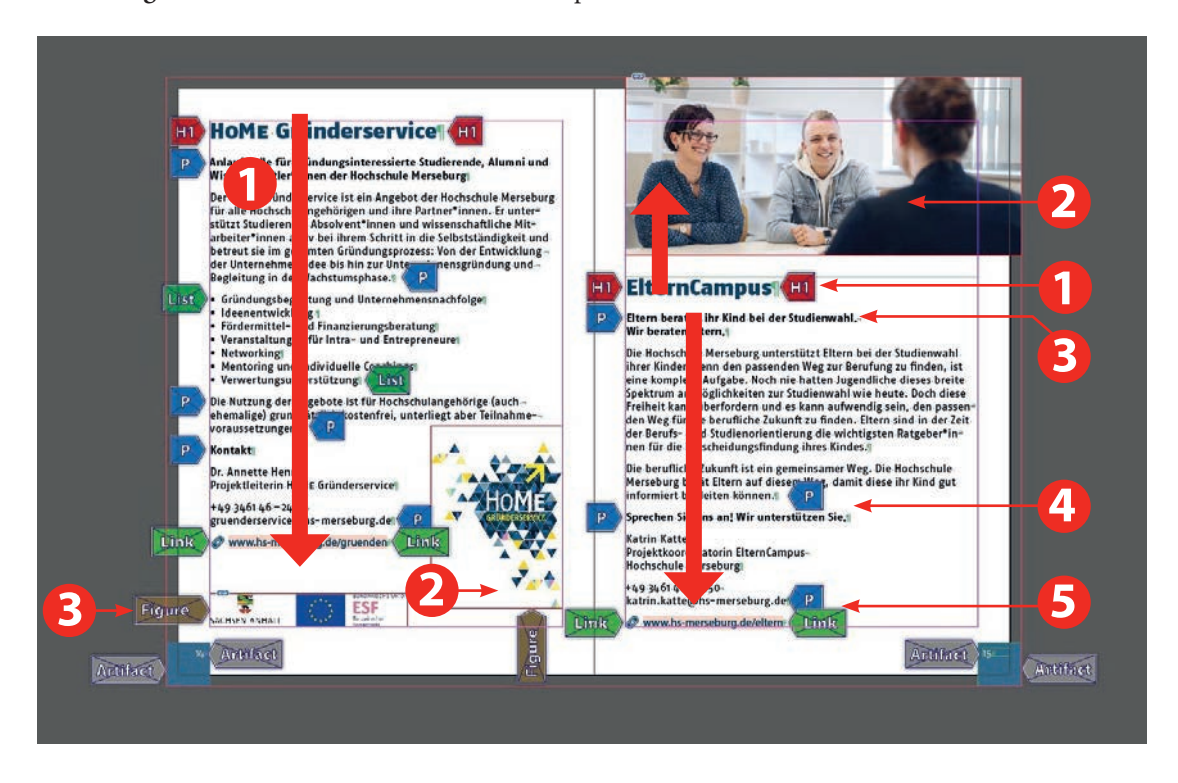

**Abbildung 27:** HoMe Gründerservice /ElternCampus

**Abbildung 28:** Alumni-Beauftragte der Fachbereiche /Anzeige Förderkreis HS Merseburg

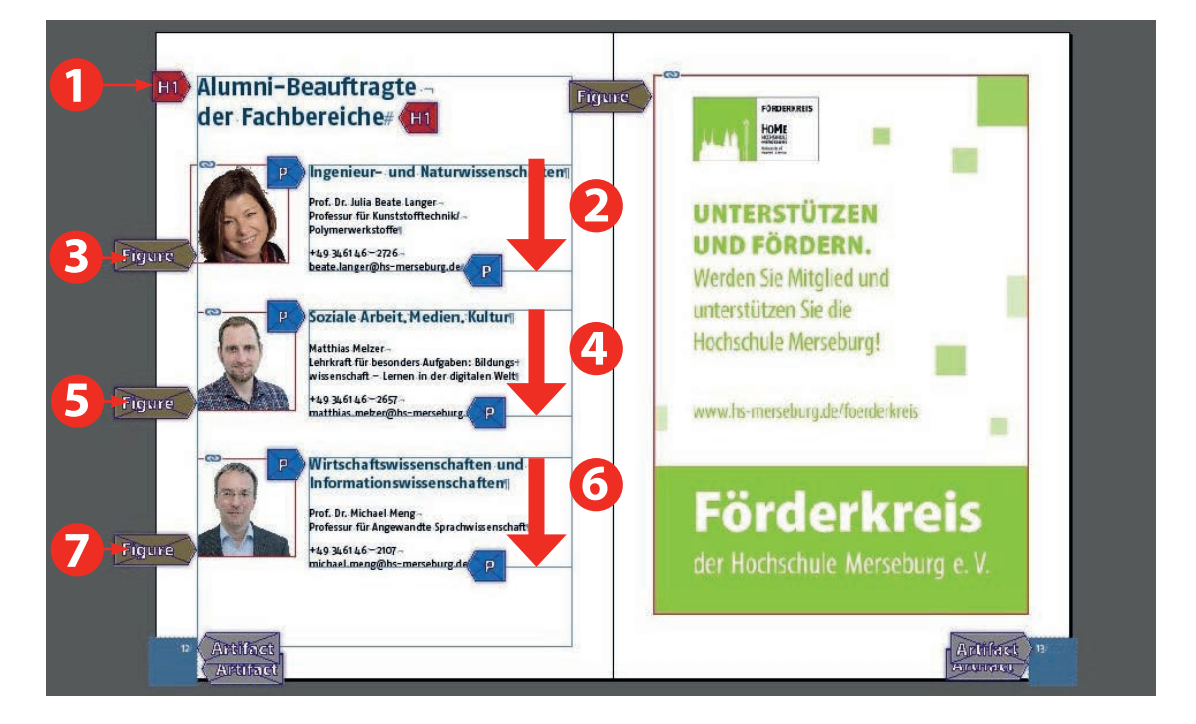

**Abbildung 29:** Termine eine Auswahl

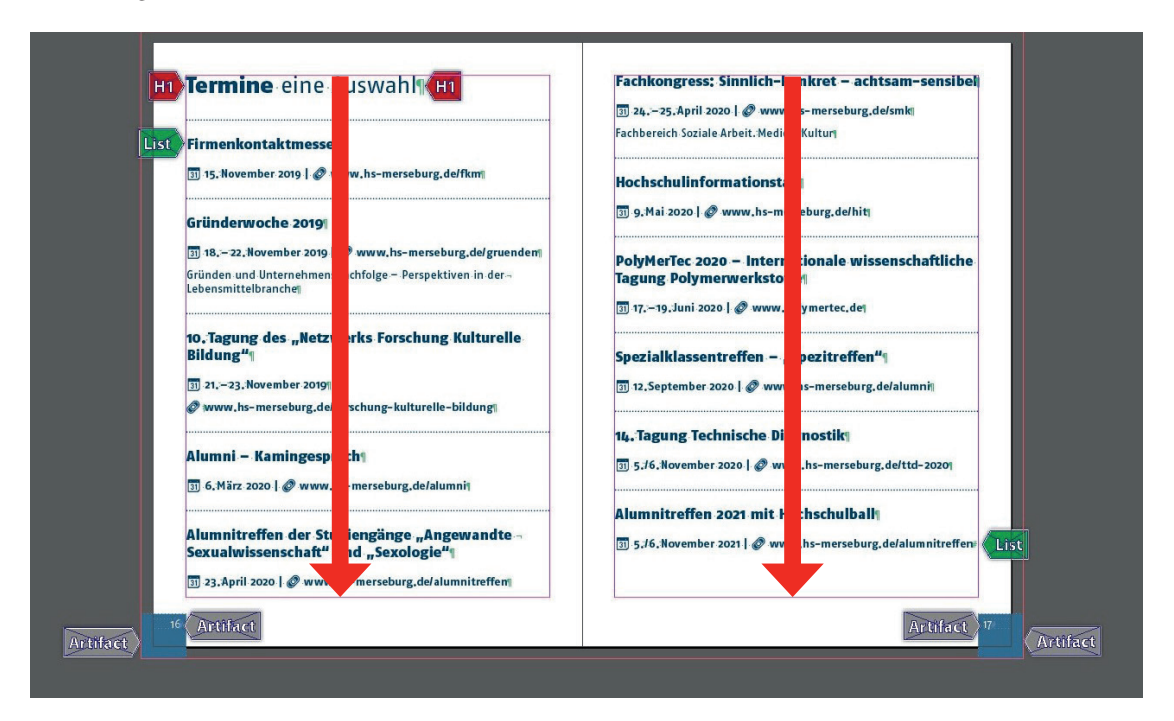

**Abbildung 30:** Notizen/Kontakte

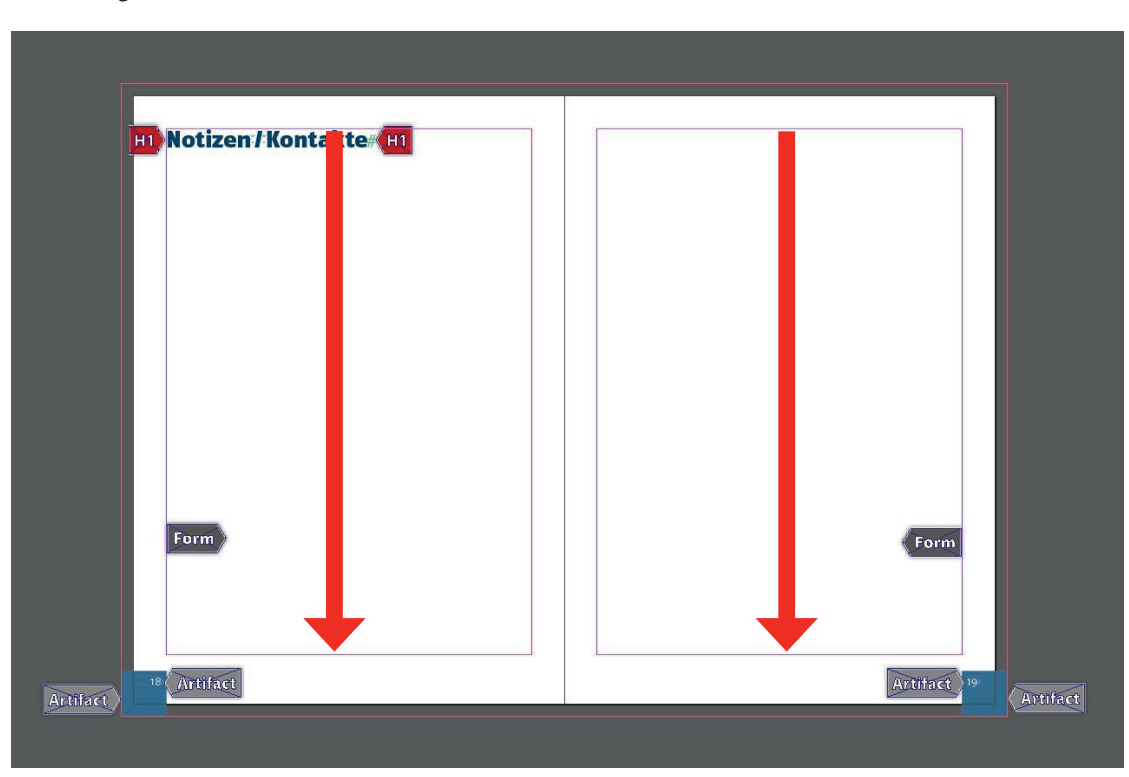

**Abbildung 31:** Impressum/Leerseite

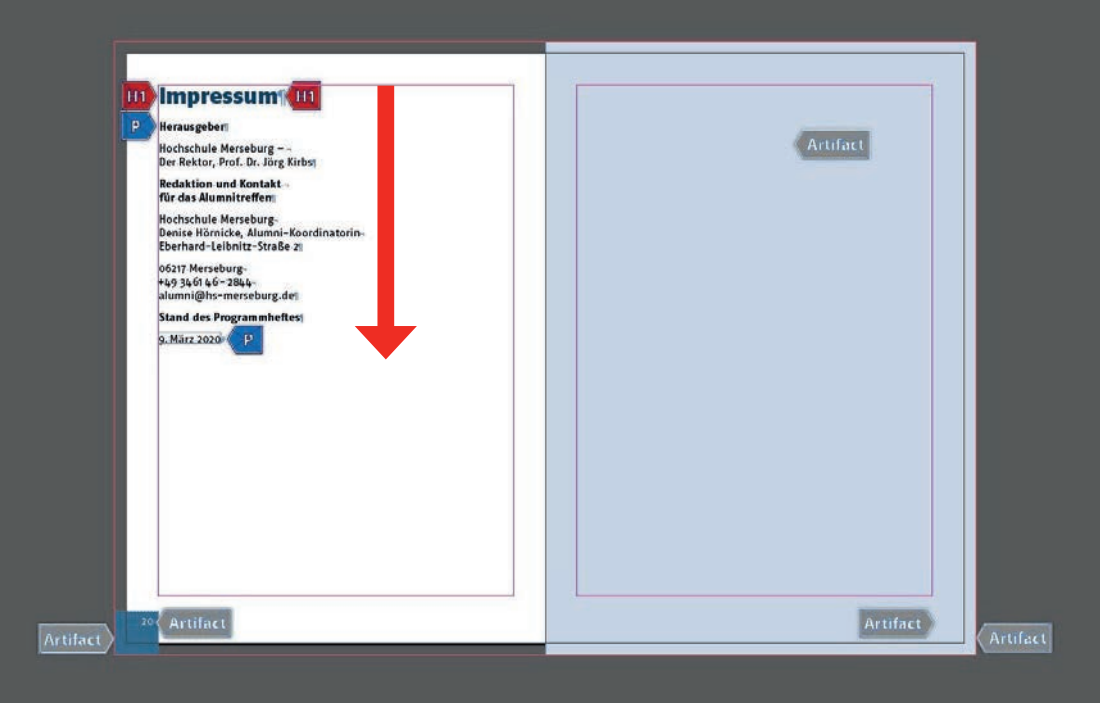

**Abbildung 32:** Umschlag Rückseite

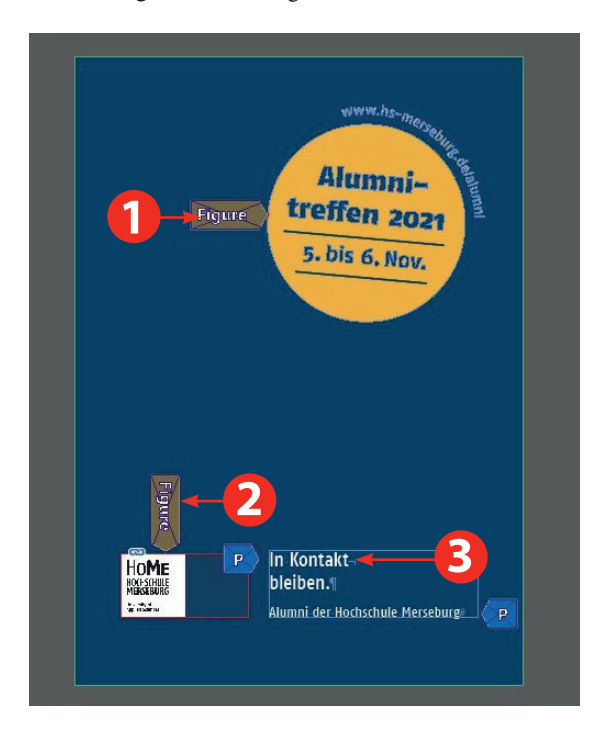

**Abbildung 33:** Übersicht Absatzformate

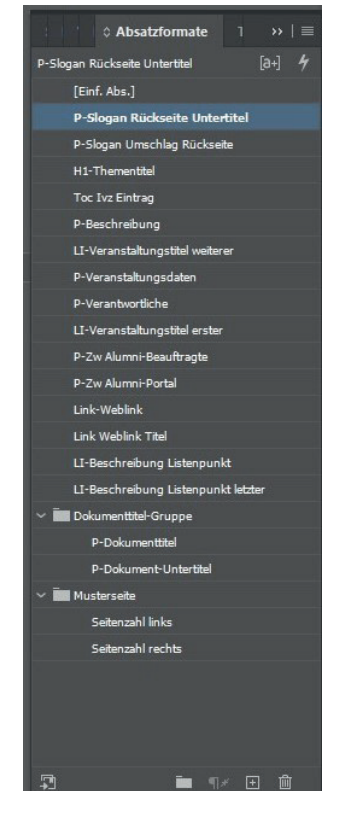

# **Anhang 5 Vorbereitung für die Umsetzung (Abbildungen, Erläuterungen)**

### **"1. Alle Texte liegen in Textform vor und wurden nicht etwa in Pfade konvertiert oder als Bild eingebettet" (Posselt/Frölich, 2019: 298f).**

Für die Überprüfung der Texte wird der "Suchen/Ersetzen"-Dialog in InDesign geöffnet. Im Reiter "GREP" wird in das Suchfeld ein [.] eingegeben. Das Dialogfeld "Ändern in" wird leer gelassen. Ein Klick auf den Button "Alle ändern" löscht alle Textteile (vgl. Posselt/Frölich, 2019: 300).

#### **"2. Es wurde durchgängig mit Absatzformaten gearbeitet" (Posselt/Frölich, 2019: 298f).**

Für die Überprüfung wird der "Suchen/Ersetzen"-Dialog in InDesign geöffnet. Die Suche kann im "Text"oder "GREP"-Reiter durchgeführt werden. In den Optionen im unteren Bereich wird unter "Format suchen" die Option [Einf. Abs.] eingegeben. Darauf wird die Option [Kein Absatzformat] eingegeben. Für beide Optionen wird eine Suche ohne Suchinhalt durchgeführt. Mit diesem Vorgehen werden alle Texte ohne Absatzformat gefunden (vgl. Posselt/Frölich, 2019: 302).

Bei der Durchführung der Suche im umzusetzenden Dokument wurde bei der Suche nach [Kein Absatzformat] der Text der Anzeige für den Förderkreis der HS Merseburg gefunden. Die Anzeige wird zu einem späteren Zeitpunkt zu einem Bild zusammengefasst.

Die Suche nach [Einf Abs.] hat keine Übereinstimmung ergeben. Damit werden durchgängig Absatzformate für alle Texte verwendet.

#### **3. "Absatzformate sind korrekt angewendet [...]" (Posselt/Frölich, 2019: 298f).**

Posselt und Frölich empfehlen für die Überprüfung der Absatzformate auf korrekte Anwendung das InDesign-Skript StyLighter oder die InDesign-Erweiterung MadeToTag anzuwenden. StyLighter kann nur bis zur InDesign-Version CC 2018 verwendet werden, deshalb kann es nicht eingesetzt werden. Die kostenpflichtige Erweiterung MadeToTag steht nicht zur Verfügung. Die Absatzformate müssen deshalb einzeln überprüft werden. Posselt und Frölich empfehlen bei der Überprüfung ein besonderes Augenmerk auf Textbestandteile wie Zwischenüberschriften, Impressum, Infokästen und Zusammenfassungen zulegen (vgl. Posselt/Frölich, 2019: 302f).

In der umzusetzenden Broschüre sind nur Überschriften der Ebene 1 enthalten. Allen Überschriften dieser Ebene wurde das Absatzformat "H1-Thementitel" zugewiesen.

Es treten jedoch zwei Zwischenüberschriften auf, die kein eigenes Absatzformat aufweisen.

- 1. Alumni-Portal (Seite 9): Alumni-Gruppen in den Sozialen Netzwerken
- 2. Alumni-Beauftragte der Fachbereiche (Seite 12):
	- Ingenieur- und Naturwissenschaften
	- Soziale Arbeit. Medien. Kultur
	- Wirtschaftswissenschaften und Informationswissenschaften

Allen Zwischenüberschriften wurde das Absatzformat "Veranstaltungstitel erster" zugewiesen. Da dieses Absatzformat für die Angabe der Veranstaltungstitel bei den Programmübersichten verwendet wird, ist die erneute Zuweisung für die Zwischenüberschriften semantisch nicht korrekt.

Es wurde für die Zwischenüberschrift "Alumni-Gruppen in den Sozialen Netzwerken" das Absatzformat "P-Zw Alumni-Portal" und für die Zwischenüberschriften zu den Alumni-Beauftragten das Absatzformat

"P-Zw Alumni-Beauftragte" erstellt. Alle weiteren Absatzformate sind bereits semantisch korrekt zugewiesen worden.

#### **"4. Es gibt gemäß Gestaltung und Formatverwendung eine konsistente Gliederung der Überschriften (<H2> folgt auf <H1>, nicht <H3> auf <H1>)" (Posselt/Frölich, 2019: 298f).**

In der umzusetzenden Broschüre sind nur Überschriften der Ebene 1 enthalten. Daher ist eine konsistente Gliederung der Überschriften gegeben. Die auftretenden Zwischenüberschriften tauchen nicht im Inhaltsverzeichnis auf. Deshalb werden sie semantisch nicht als Überschriften, sondern als normaler Text behandelt.

# **"5. Die Namen der verwendeten Absatzformate und Formatgruppen (Ordner) beginnen nicht mit einer Zahl (absolut relevant), enthalten keine Sonderzeichen (ratsam) und sind nicht länger als 20 Zeichen (ratsam)" (Posselt/Frölich, 2019: 298f).**

Die Absatzformate wurden gemäß der Anforderung überprüft. Die Änderungen werden in Tabelle 4 dargestellt:

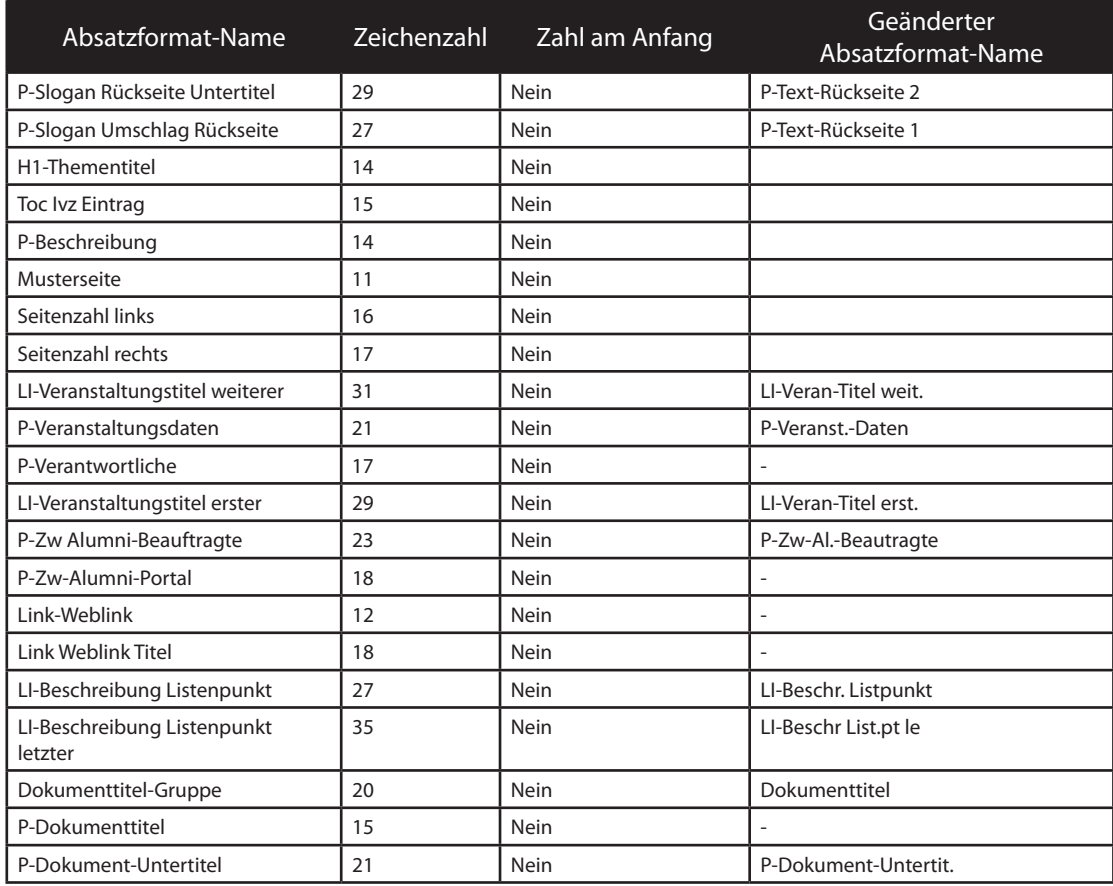

#### **Tabelle 4:** Umbennenung der Absatzformate

#### **"6. Absatz und Zeichenformate heißen nicht wie PDF-Tags" (Posselt/Frölich, 2019: 298f).**

Die Überprüfung der Absatzformate hat ergeben, dass kein Absatzformat wie ein PDF-Tag benannt wurde. Bei der Überprüfung der Zeichenformate kommt das Format "Link im Text vor". Das Format wurde mit Bindestrichen durchgekoppelt, um sicher zu gehen, dass bei der Rollenzuordnung keine Probleme auftauchen.

#### **"7. Texte wurden mit den korrekten Funktionen aufgebaut. Für Listen sollte die Listenfunktion verwendet werden, nicht jedoch für nummerierte Überschriften" (Posselt/Frölich, 2019: 298f).**

In der Original-Broschüre wurde für alle Textbestandteile die richtige Programmfunktion verwendet. Das Inhaltsverzeichnis wurde automatisch generiert, für Listen wurde die Listenfunktion benutzt, auch Überschriften wurden korrekt erstellt.

# **"8. Echte Tabellen wurden mit der Tabellenfunktion erstellt und sind semantisch korrekt aufgebaut. Für nicht tabellarische Inhalte, z. B. für standgenaues Setzen oder Formulare, wurde die Tabellenfunktion nicht verwendet" (Posselt/Frölich, 2019: 298f).**

Für das Auffinden von Tabellen in InDesign, kann in der Textsuche der Suchbegriff *[<0016>]* eingegeben werden. In Folge dessen werden Textstellen gefunden, an denen sich Tabellen befinden. Wenn Tabellen verwendet werden, müssen diese semantisch korrekt erstellt worden sein. Da es keine automatische Überprüfungsfunktion dafür gibt, müssen die Tabellen manuell überprüft werden. Dabei sollte auf folgende Punkte geachtet werden (vgl. Posselt/Frölich, 2019: 306):

- *"[...] korrekte Definition von Kopf- und Fußzeile,*
- *die Vermeidung von leeren Zeilen und Spalten und,*
- *wenn semantisch angebracht, das Verbinden von zusammengehörigen Zellen."* (Posselt/Frölich, 2019: 306).

Des Weiteren ist zu beachten, dass Tabellenbeschriftungen oder -fußnoten nicht in die Tabelle eingefügt werden sollen. Wird dies missachtet, erfolgt eine nicht korrekte barrierefreie Ausgabe. Diese Elemente sollten aus den Tabellen entfernt und davor oder danach platziert werden (vgl. Posselt/Frölich, 2019: 306f). In der Orginialbroschüre sind keine Tabellen vorhanden.

#### **"9. Worttrennungen wurden im Dokument korrekt vorgenommen – also z. B. nicht per Minus-Zeichen, gefolgt von einem Umbruch" (Posselt/Frölich, 2019: 298f).**

Manuelle Worttrennungen, die per Minuszeichen und gefolgt von einem Absatzwechsel vorgenommen wurden, können durch die "GREP"-Suche mit dem Suchbegriff *[(\l)(-)(\n|\r)\*(\l)]* identifiziert werden (vgl. Posselt/Frölich. 2019: 307).

Durch die Suche wurden einige Stellen im Text identifiziert. Die Minuszeichen, denen ein Absatzwechsel folgte, wurden durch einen bedingten Trennstrich ersetzt.

#### **"10. Alle externen Links liegen als echte Verknüpfungen (Hyperlinks) vor. Dies gilt für im Text erwähnte Web- oder Mailadressen" (Posselt/Frölich, 2019: 298f).**

Im Originaldokument wurden keine echten Hyperlinks angelegt. Dennoch werden Web- und Mailadressen von Adobe Acrobat als klickbare Links erkannt und erscheinen interaktiv. Barrierefrei sind sie deshalb aber nicht. Sie müssen als echte Hyperlinks angelegt sein, damit sie das semantisch korrekte <Link>- Tag zugewiesen bekommen (vgl. Posselt/Frölich, 2019: 183f).

Die Hyperlinks werden über das Hyperlink-Bedienfeld erstellt. Bei der Erstellung der Hyperlinks wird die jeweilige Web- oder Mailadresse im Reiter "Barrierefreiheit" als Alternativtext hinterlegt. Beim Erstellen

eines Hyperlinks mit der Programmfunktion wird ein Zeichenformat mit dem Namen "Hyperlink" erstellt. In der Broschüre treten Weblinks in der Farbe Weiß (Titelseite des Dokuments), HoMe-Blau und Mailadressen in der Farbe Schwarz auf. Für alle Links wird ein eigenes Zeichenformat mit der jeweiligen Farbe angelegt. Die Unterstreichung wird deaktiviert.

# **"11. Das Inhaltsverzeichnis wurde automatisch generiert. Nur ein automatisch generiertes Inhaltsverzeichnis erzeugt Lesezeichen zur besseren Navigation und eine Verlinkung innerhalb des Dokumentes" (Posselt/Frölich, 2019: 298f).**

Das Inhaltsverzeichnis wurde mit der dafür vorgesehenen Programmfunktion in InDesign erstellt.

### **"12. Alle Verweise innerhalb des Dokumentes liegen als echte Verlinkungen vor. Dies gilt für Querverweise und Indexeinträge" (Posselt/Frölich, 2019: 298f).** In der umzusetzenden Broschüre sind keine Verweise vorhanden.

# **"13. Die Spracheinstellungen sind innerhalb von Absatz- und Zeichenformaten korrekt definiert. (Hier reicht am Anfang eine stichprobenartige Prüfung, ob in den Hauptabsatzformaten die Standarddokumentensprache eingestellt ist)" (Posselt/Frölich, 2019: 298f).**

Die Sprache kann bei Zeichen- und Absatzformaten in den Formateinsstellungen im Bereich "Erweiterte Zeichenformate" unter "Sprache" eingestellt werden Bei mehrsprachigen Dokumenten müssen einzelne Absatzformate für die jeweilige Sprache definiert werden. Treten in Absätzen mehrere Sprachen auf, sollte für jede Sprache ein eigenes Zeichenformat zugewiesen werden. Posselt und Frölich empfehlen bei Dokumenten mit vielen fremdsprachigen Begriffen das InDesign-Skript "FindChangeByList" (vgl. Posselt/Frölich, 2019: 311). Alle Zeichen- und Absatzformate wurden überprüft. Bei allen Formaten ist die Sprache Deutsch eingestellt.

# **"14. Bilder oder andere Objekte sind, wenn für eine korrekte Ausgabereihenfolge erforderlich, an der entsprechende Stelle im Textfluss verankert. Dies ist wichtig, damit Bilder, Tabellen, Zitate, Marginalspaltentexte oder Ähnliches an der korrekten Stelle der Lesereihenfolge ausgegeben werden" (Posselt/Frölich, 2019: 298f).**

Possselt und Frölich empfehlen, dass Bilder und ihre Beschriftungen, Infoboxen und Tabellen, die abseits des Textflusses platziert sind, mit dem zugehörigen Absatz verankert werden, damit sie der definierten Lesereihenfolge nach ausgegeben werden. Objekte, deren Position sich nicht außerhalb des Textflusses befinden, müssen nicht verankert werden. Um ein Objekt mit einem Textrahmen zu verankern, wird das Objekt ausgewählt. An der oberen Seite der Bounding-Box befindet sich ein kleines Quadrat in der Ebenenfarbe. Mit einem Klick auf dieses Quadrat und weiterhin gedrückter Maustaste, kann der Cursor an die gewünschete Textstelle navigiert werden. An Stelle des Quadrates erscheint jetzt ein Ankersymbol. Tabellen müssen nicht verankert werden, wenn sie innerhalb eines Textflusses platziert sind (vgl. Posselt/ Frölich, 2019: 311ff).

Bei den Artikeln Weiterbildung/HoMe Akademie, Stellenportal@HoMe und ElternCampus sollen die Teaserbilder erst nach den Überschriften ausgegeben werden. Da die Bilder aber eindeutig vor dem Textfluss platziert wurden, wird auf eine Verankerung der Bilder verzichtet.

#### **"15. Es wurden nur erlaubte Glyphen (Zeichen) verwendet, deren adäquate Ausgabe durch korrektes Unicode-Mapping gewährleistet ist" (Posselt/Frölich, 2019: 298f).**

Eine Überprüfung von Glyphen auf einen gültigen Unicode-Eintrag kann in InDesign über das Glyphen-

Bedienfeld erfolgen. Bei der Navigation mit der Maus auf eine Glyphe erscheint nach kurzer Zeit ein Informationsfenster. Sofern unter dem Eintrag "Name" ein zum Symbol passender Text erscheint, kann die Glyphe verwendet werden (vgl. Posselt/Frölich, 2019: 315).

Für die umzusetzende Broschüre wurden die Fonts Fago OT und Fago Pro verwendet. Bei diesen Schriften sind keine Probleme vorhanden, da es Unicode-Schriften/OpenType-Schriften sind. Für die Angabe von Weblinks, Veranstaltungszeit, Veranstaltungsdatum und Veranstaltungsort wurden Symbole des Fonts Segoe UI Emoji verwendet. Die verwendeten Zeichen werden im Folgenden dargestellt.

**Abbildung 34:** Übersicht verwendete Symbole

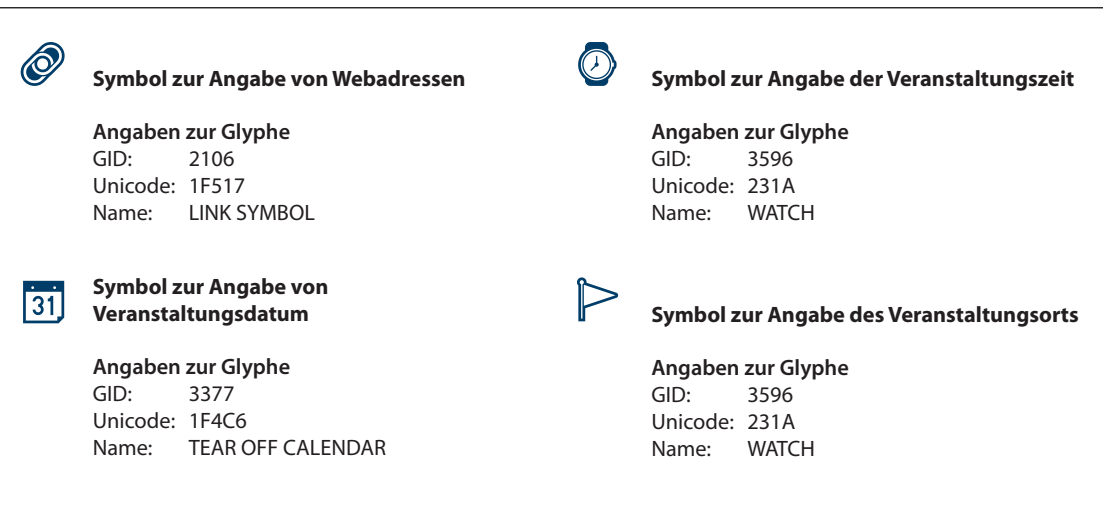

#### **"16. Nicht relevanter, sich wiederholender Inhalt (Kolumnentitel, Seitenzahlen etc.) liegt auf der Musterseite" (Posselt/Frölich, 2019: 298f).**

Die Überprüfung des Dokuments hat ergeben, dass alle Seitenzahlen, sowie das Quadrat, das als Hintergrund für die Seitenzahlen dient, auf der Musterseite "B-Textseiten" liegen.

#### **"17. Relevante grafische Elemente liegen als verknüpfte Dateien vor, nicht als native InDesign-Objekte" (Posselt/Frölich, 2019: 298f).**

Rahmen, Linien oder andere Gestaltungselemente werden von InDesign automatisch als Artefakte ausgezeichnet. Relevanter Inhalt der mit Pfadwerkzeugen erstellt wurde, wird von InDesign nicht semantisch korrekt als <Figure>-Tag, sondern als Artefakt ausgezeichnet. Auch hinterlegter Alternativtext wird bei der Ausgabe nicht berücksichtigt (bis zur Version CC 2018) (vgl. Posselt/Frölich, 2019: 316). Das umzusetzende Dokument wurde auf diesbezügliche Grafiken durchsucht. Das Bild zum Hochschulball (Seite 4) stellt eine Gruppierung aus einzelnen Elementen dar. Auch die Anzeige bezüglich des Förderkreises der HS Merseburg wurde aus einzelnen Elementen erstellt. Beide Grafiken werden zu einem JPEG-Bild zusammengefasst und neu verknüpft.

#### **"18. Es werden keine Absatzformate für Überschriften in leeren Absätzen oder Absätzen, in denen Tabellen oder Bilder sitzen, verwendet" (Posselt/Frölich, 2019: 298f).**

Leere oder nur mit einem Leerraum gefüllte Ansätze können in InDesign mit dem GREP-Suchbefehl *[^\h?\r]* identifiziert werden. Tabellen mit dem GREP-Suchbefehl *[<0016>]* und verankerter Objekte mit *[~a]* (vgl. Posselt/Frölich, 2019: 316). Die GREP-Suche hat im umzusetzenden Dokument keine Übereinstimung ergeben.

#### **"19. Zusammengehörige Teile einer Überschrift oder Teile ein und desselben Listenpunktes befinden sich innerhalb eines Absatzes" (Posselt/Frölich, 2019: 298f).**

Für das Identifizieren von Überschriften, die in zwei Absätze getrennt sind, kann in InDesign der GREP-Suchbefehl *[\r\h\*]* genutzt werden. Listen müssen manuell überprüft werden (vgl. Posselt/Frölich, 2019: 317). Die Überprüfung der Überschrift hat keine Trennungen in verschiedene Absätze ergeben. Auch die verwendete Liste beim Artikel zum HoMe-Gründerservice weist keine Trennung eines Listenpunktes in zwei Absätze auf.

#### **"20. Beim Einsatz von Zeilenwechsel (Shift + Return) ist vor dem Zeilenwechsel ein Leerzeichen gesetzt" (Posselt/Frölich, 2019: 298f).**

Zum Auffinden von Textstellen, bei denen sich kein Leerzeichen vor einem Absatzwechsel befindet, kann in InDesign der GREP-Suchbefehl *[(\\\u]|\d)(\n)]* genutzt werden. Wird unter "Ändern in" der Befehl *[\$1 \$2]* eingegeben, können alle gefundenen Textstellen korrigiert werden (vgl. Posselt/Frölich, 2019: 317). Die GREP-Suche wurde im Dokument durchgeführt, aber es wurden nicht alle Textstellen gefunden. Deshalb wurde das Dokument manuell überprüft und die Leerzeichen vor den Absatzwechseln eingefügt.

#### **"21. Bei verschachtelten Listen ist eine Abstufung nach Ebenen vorgenommen (z. B. 1., 2. als Listennummerierung, a), b) für untergeordnete Listenpunkte)" (Posselt/Frölich, 2019: 298f).**

Die umzusetzende Broschüre verfügt nicht über verschachtelte Listen mit unterschiedlichen Ebenenstufen.

#### **"22. Zwischen Text und Hintergrund besteht an allen Stellen ausreichender Kontrast (WCAG/BITV-Anforderung)" (Posselt/Frölich, 2019: 298f).**

Den Texten der umzusetzenden Broschüre wurden die Zeichenfarben Schwarz und HoMe-Blau zugewiesen. Die Hintergrundfarbe ist Weiß. Auf dem Umschlag der Broschüre wurde auch Text mit der Zeichenfarbe Weiß und der Hintergrundfarbe HoMe-Blau gesetzt. Die Überprüfung der Farbkombinationen mit dem Colour Contrast Analyser hat ergeben, dass für diese Farbkombinationen alle Kontrast-Anforderungen eingehalten werden.

Der Text der Anzeige bezüglich des Förderkreis der HS Merseburg wurde in Grün auf weißem Hintergrund gesetzt. Die Überprüfung der Farbkombination hat ergeben, dass keine der Kontrastanforderungen eingehalten werden. Eine Anpassung der grünen Farbe ist nicht möglich, da diese im Logo des Fördervereins festgelegt wurde.

Die Farbkombination Zeichenfarbe Weiß und HoMe-Blau mit der Farbtonabstufung 70 % als Hintergrundfarbe wurde für die Seitenzahlen verwendet. Die Überprüfung der Farbkombination hat ergeben, dass alle Kontrastanforderungen bis auf die Vorgabe für erhöhten Kontrast (WCAG Konformitätsstufe AAA) für Text mit einer normalen Größe erfüllt werden. Die Anforderung von einem Kontrastverhältnis von 7:1 wurde mit 6,4:1 knapp unterschritten. Da die Seitenzahlen aber keine tragende Bedeutung für das Verstehen der Broschüre darstellen und über den Acrobat Reader ausgegeben werden können, wurde die Hintergrundfarbe nicht angepasst.

# **Abbildung 35:** Kontrastüberprüfung verwendete Farben

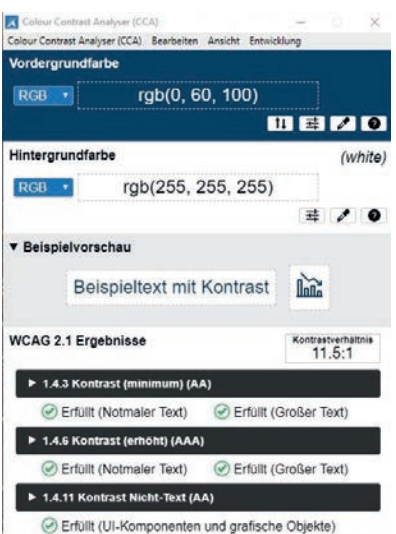

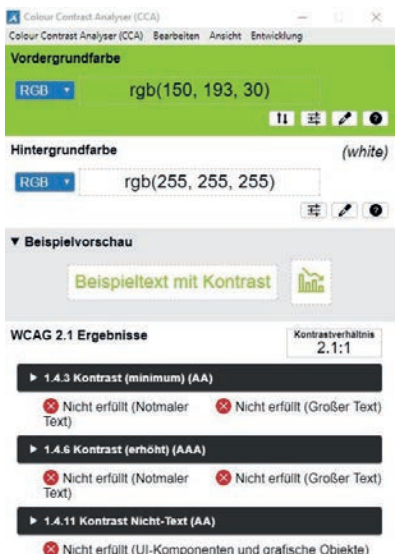

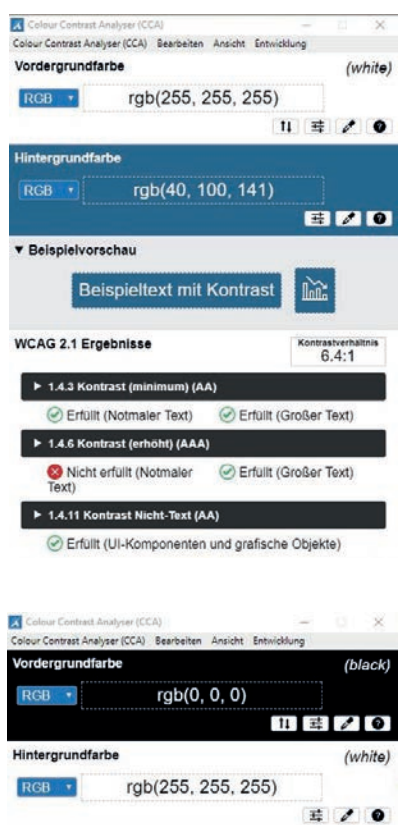

**v** Beispielvorschau

Beispieltext mit Kontrast  $\mathbb{R}$ 

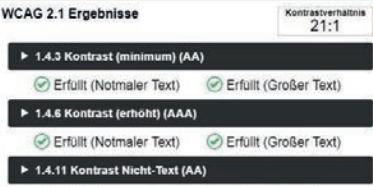

C Erfullt (UI-Komponenten und grafische Objekte)

# **Anhang 6 Umsetzung barrierefreies PDF (Abbildungen, Erläuterungen)**

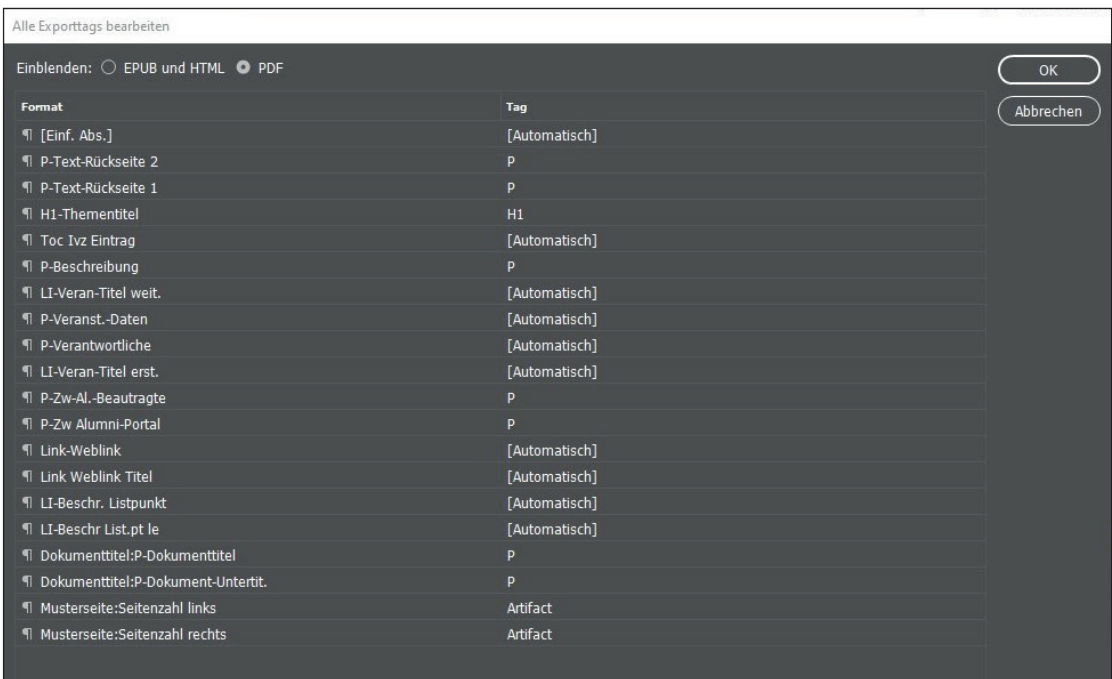

**Abbildung 36:** Screenshot: Ergebnis der zugewiesenen Export-Tags

#### **Zuweisen der Export-Tags in der Absatzformat-Definition**

Um die Export-Tags über das Absatzformat-Definitions-Bedienfeld zuzuweisen, wird dieses geöffnet. Im Bedienfeld wird der Reiter "Tagexport" ausgewählt.

Unter "PDF" kann der gewünschte "Export-Tag-Eintrag" ausgewählt werden. Posselt und Frölich empfehlen jedem Absatzformat ein eigenes Export-Tag zuzuweisen, auch wenn die Option "Automatisch" ausreichen würde. Dies erhöht die Übersicht darüber, welche Formate bereits ein Tag zugewiesen bekommen haben (vgl. Posselt/Frölich, 2019: 322f).

#### **Nummerierte Überschriften (erstellt mit Listenfunktion)**

Wie bereits beschrieben, werden zugewiesene Export-Tags durch den Einsatz der Listenfunktion überschrieben. Absatzformate, bei denen die Listenfunktion angewendet wurde, die aber aus semantischer Sicht keine Listen sein sollen, müssen umgewandelt werden.

Vorgehen zur Umwandlung für eine Beibehaltung der Nummerierung:

- 1. *"Gehen Sie in das Absatzformate-Bedienfeld und suchen sich das entsprechende Format heraus.*
- 2. *Machen Sie einen Rechtsklick auf das Absatzformat und wählen den Eintrag Nummerierung von Ab satzformaten in Text konvertieren."* (Posselt/Frölich, 2019: 323)

Liegen nummerierte Listen mit mehreren Hierarchien vor, wird empfohlen sich von der untersten Hierarchie-Ebene nach oben hochzuarbeiten. So kann sichergestellt werden, dass alle Nummerierungen erhalten bleiben (vgl. Posselt/Frölich, 2019: 323).

# **Artefakte**

Damit Elemente in der Tagging-Struktur nicht aufgeführt werden, können sie als Artefakte (<Artifact>) ausgezeichnet werden. Die Funktion sollte nur für nicht-relevante Inhalte verwendet werden (vgl. Posselt/ Frölich, 2019: 324).

#### **Musterseitenelemente**

Damit Musterseitenelemente bei der Ausgabe berücksichtigt werden, müssen sie von der Musterseite gelöst und mit dem gewünschten Tag ausgezeichnet werden (vgl. Posselt/Frölich, 2019: 324).

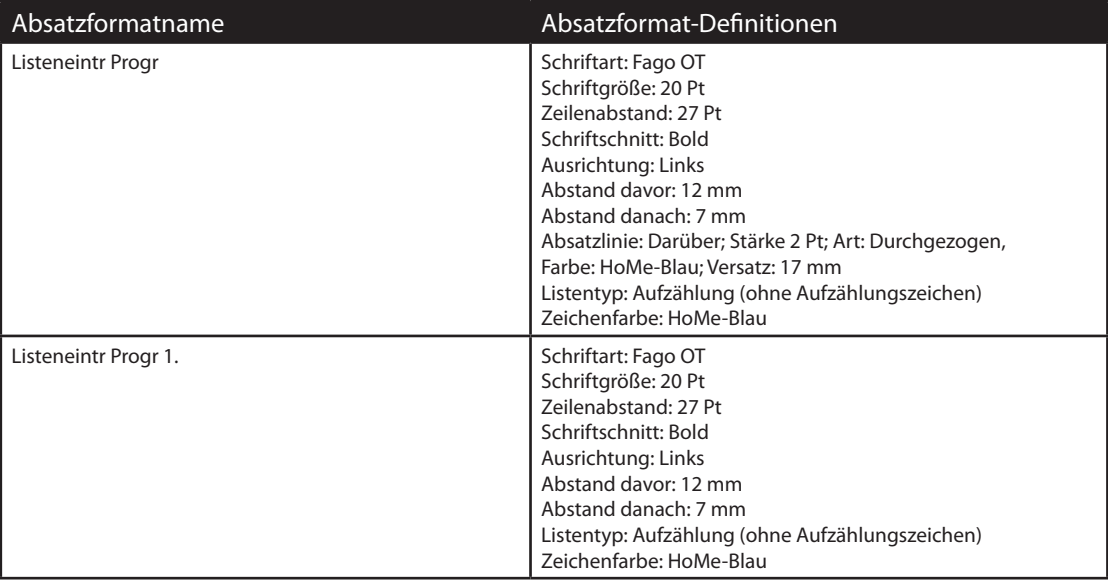

**Tabelle 5:** Definierte Absatzformate für die Ausgabe der Programmpunkte als Liste

**Tabelle 6:** Definierte Zeichenformate für die Ausgabe der Programmpunkte als Liste

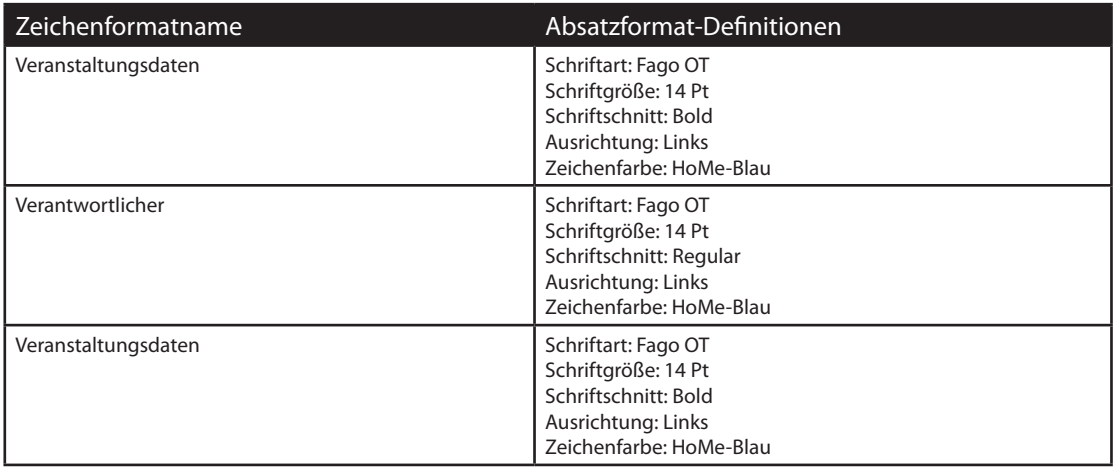

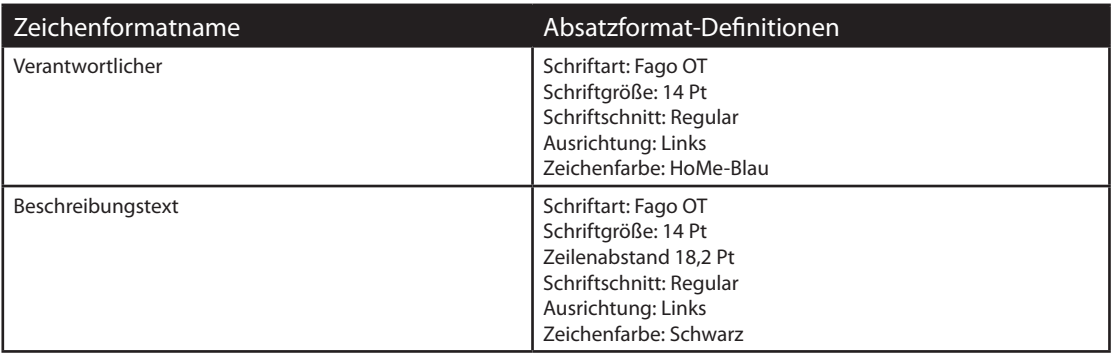

**Tabelle 7:** Definierte Absatzformate für die Ausgabe der Programmpunkte als Tabelle

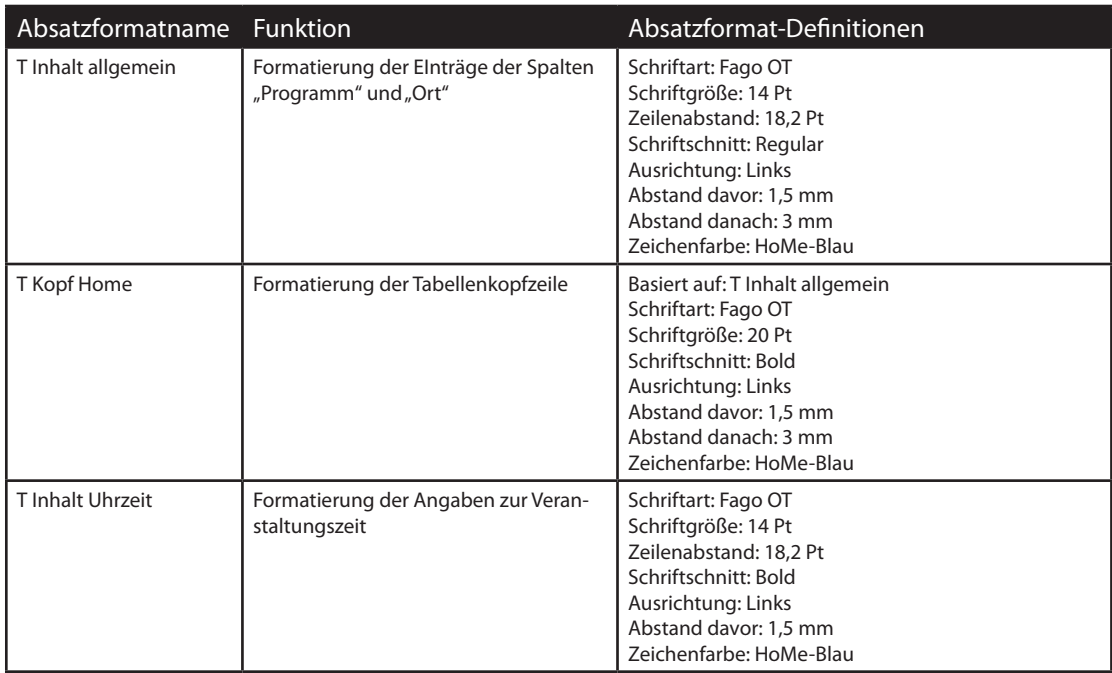

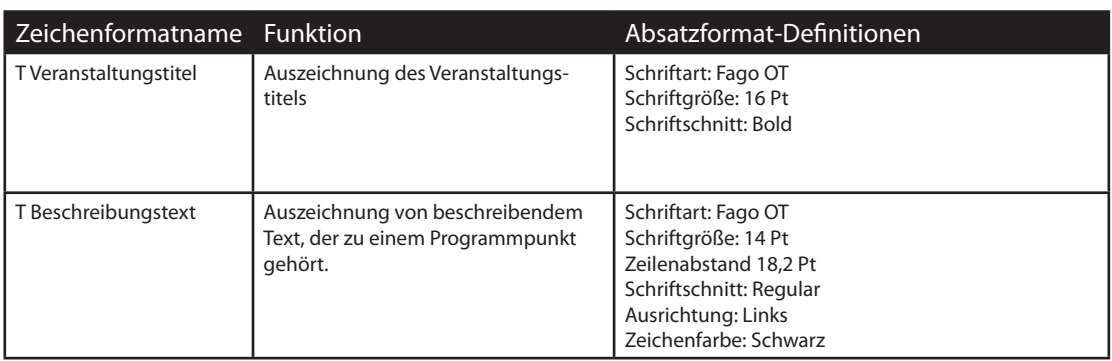

**Tabelle 8:** Definierte Zeichenformate für die Ausgabe der Programmpunkte als Tabelle

#### **Abbildung 37:** Screenshots Erstellte Artikel

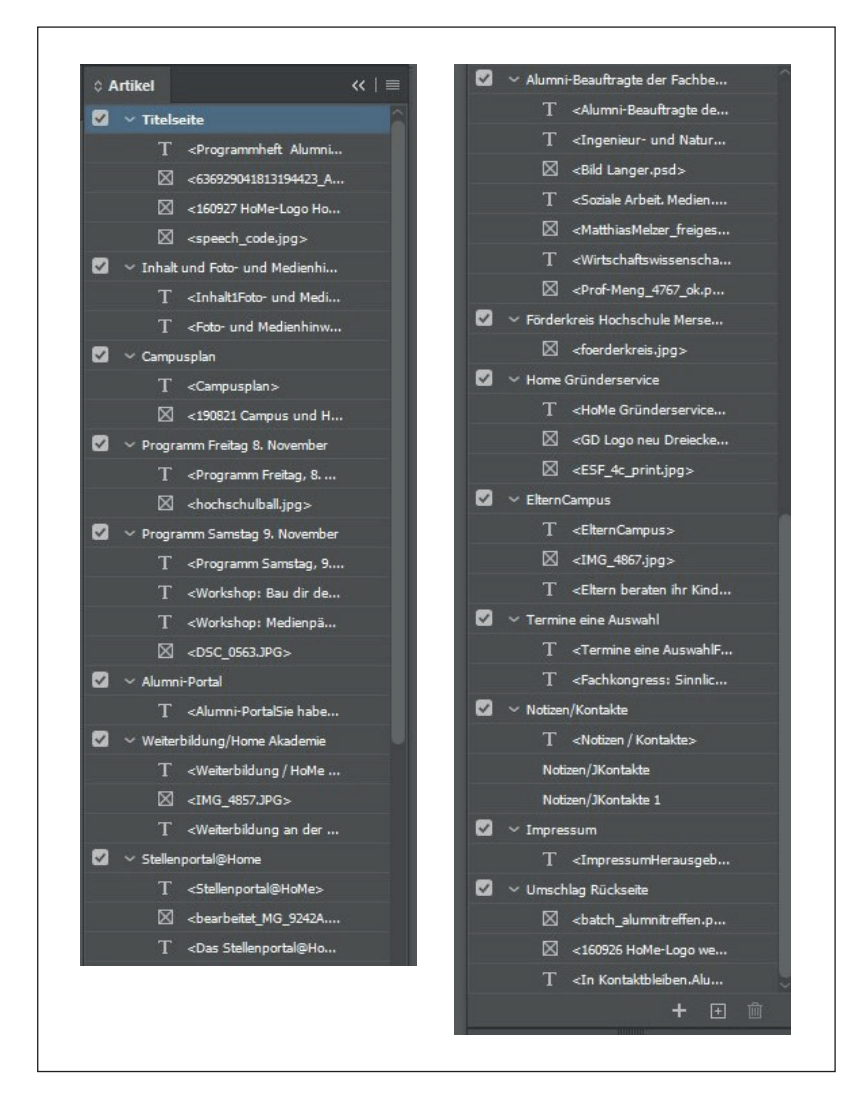

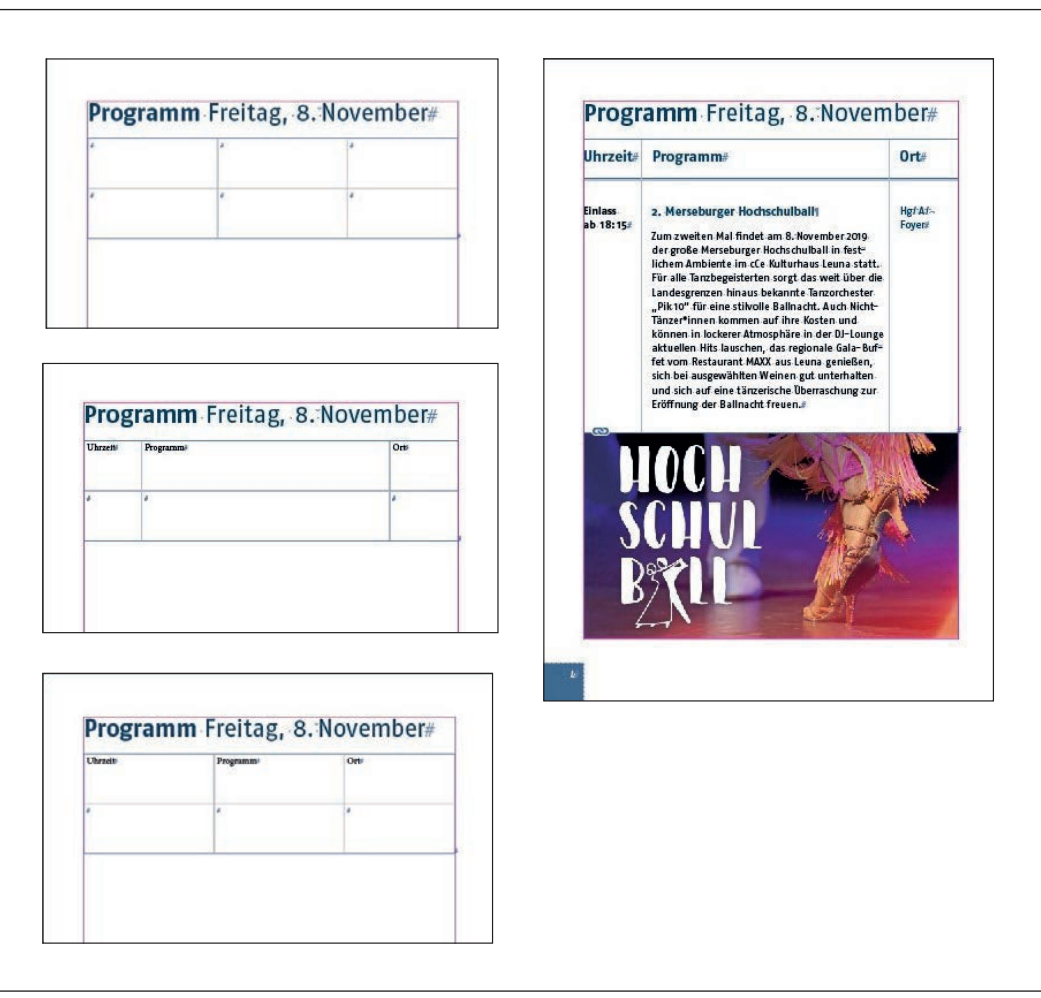

Abbildung 38: Screenshots Tabellenerstellung "Programm Freitag, 8. November"

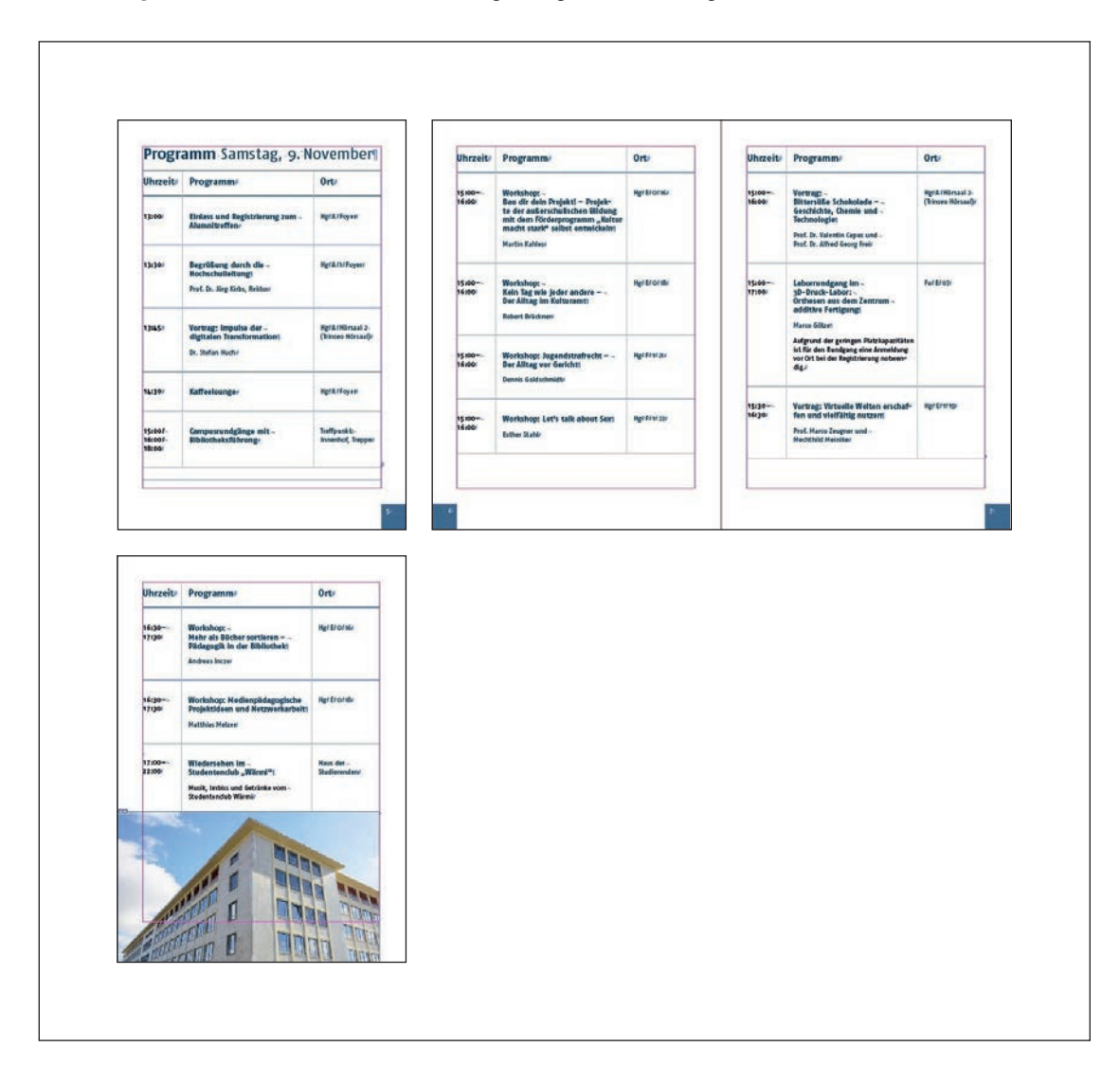

Abbildung 39: Screenshots Tabellenerstellung "Programm Samstag, 9. November"

#### **Vergabe von Alternativtexten in InDesign**

#### **Vorgehen bei verknüpften Bildern und Grafiken**

Um einem Bild einen Alternativtext zuzuweisen, wird der Menüeintrag Objekt -> Objektexportoption ausgewählt. Ein Fenster mit drei Reitern wird geöffnet. Im Reiter "Alternativer Text" wird der Alternativtext hinterlegt. Im nächsten Schritt wird das Bild mit dem Auswahlwerkzeug ausgewählt. Das Auswahlfeld "Quelle für alternativen Text" wird jetzt aktiviert. Der Eintrag "Struktur" ist von InDesign standardmäßig eingestellt. Mit einem Klick auf den Eintrag "Struktur" wird der Eintrag "Benutzerdefiniert" ausgewählt. Der Alternativtext kann im weißen Eingabefenster eingetragen werden. Mit diesem Vorgehen können alle relevanten Inhalte mit Alternativtexten versehen werden (vgl. Posselt/Frölich, 2019: 331f).

#### **Vorgehen bei in InDesign erstellten Grafikobjekten**

In InDesign erstellte Grafikobjekte müssen als Bild abgespeichert werden und in das Dokument platziert werden. Danach kann ein Alternativtext zugewiesen werden.

#### **Zusammengesetzte Grafiken**

Collagen, die aus mehreren Bildrahmen bestehen, können nicht als ein zusammengehöriges Bild angesehen werden. In InDesign ist es nicht möglich zusammengesetzten Grafiken einen Alternativtext zuzuweisen. Die zusammengesetzte Grafik muss z. B. mit Photoshop zu einem Bild zusammengefügt werden und dann wieder im Dokument platziert werden. Dies ist der einzige Weg, um zusammengesetzten Grafiken einen Alternativtext zuzuweisen (vgl. Posselt/Frölich, 2019: 332f).

#### **Reine Textwiedergabe eines Bildes**

Bilddaten, die als reiner Text wiedergegeben werden sollen (z. B. eine Überschrift, die nur als Bild vorliegt), darf kein Alternativtext vergeben werden. Die Ausgabe als reines Textobjekt würde dadurch verhindert. Das betroffene Objekt muss mit einem semantisch korrekten Absatzformat verankert werden. Im nächsten Schritt muss die Textentsprechung hinterlegt werden. Dafür wird der zweite Reiter ("PDF mit Tags") im Objektexportfenster ausgewählt. In der Auswahlliste wird für den Eintrag "Tag anwenden" die Auswahlmöglichkeit "Basierend auf Objekt" ausgewählt. Für den darunter liegenden Bereich "Quelle für tatsächlichen Text" wird "Benutzerdefiniert" ausgewählt. Im weißen Eingabefeld kann jetzt die Textentsprechung eingegeben werden (vgl. Posselt/Frölich, 2019: 333).

#### **Automatisierung durch Nutzung von Metadaten**

Die Metadaten von Bildern können genutzt weren, um dort Alternativtexte zu hinterlegen. InDesign kann die Daten automatisch auslesen. Der hinterlegte Alternativtext kann auch nachträglich geändert werden. Um einen Alternativtext in den Metadaten eines Bildes zu hinterlegen, ist es üblich das Feld "Beschreibung" zu benutzen. Es kann aber auch jedes andere Feld genutzt werden.

Wird ein Bild mit Metadateneintrag zu einem Alternativtext in InDesign platziert, kann der Alternativtext mit Hilfe eines Objektformates generiert werden.

In der Objektformat-Definition wird in den Exportoptionen der Reiter "Alternativtext" ausgewählt. Hier kann als Quelle anstatt dem voreingestellten Eintrag "Struktur", "Aus XMP:Beschreibung" ausgewählt werden. Wenn ein Bild in den Metadaten unter dem Feld "Beschreibung" einen Alternativtext hinterlegt hat und diesem das Objektformat zugewiesen wird, wird dem Bild der Alternativtext zugewiesen. Wenn der Alternativtext in den Metadaten in einem anderen Feld hinterlegt wurde, kann der Eintrag "Aus anderer XMP" ausgewählt werden. Für diese Vorgehensweise sind aber tiefere XMP-Kenntinisse nötig (vgl. Posselt/Frölich, 2019: 335f).

#### **Überprüfung der Alternativtexte**

In InDesign gibt es keine Möglichkeit, um nachzuprüfen, ob Bilder ohne Alternativtexte vorliegen. Die einfachste Lösung zur Überprüfung ist die Ausgabe als PDF. Dort sollte eine Überprüfung der Bilder auf fehlende Alternativtexte vorgenommen werden (vgl. Posselt/Frölich, 2019: 337).

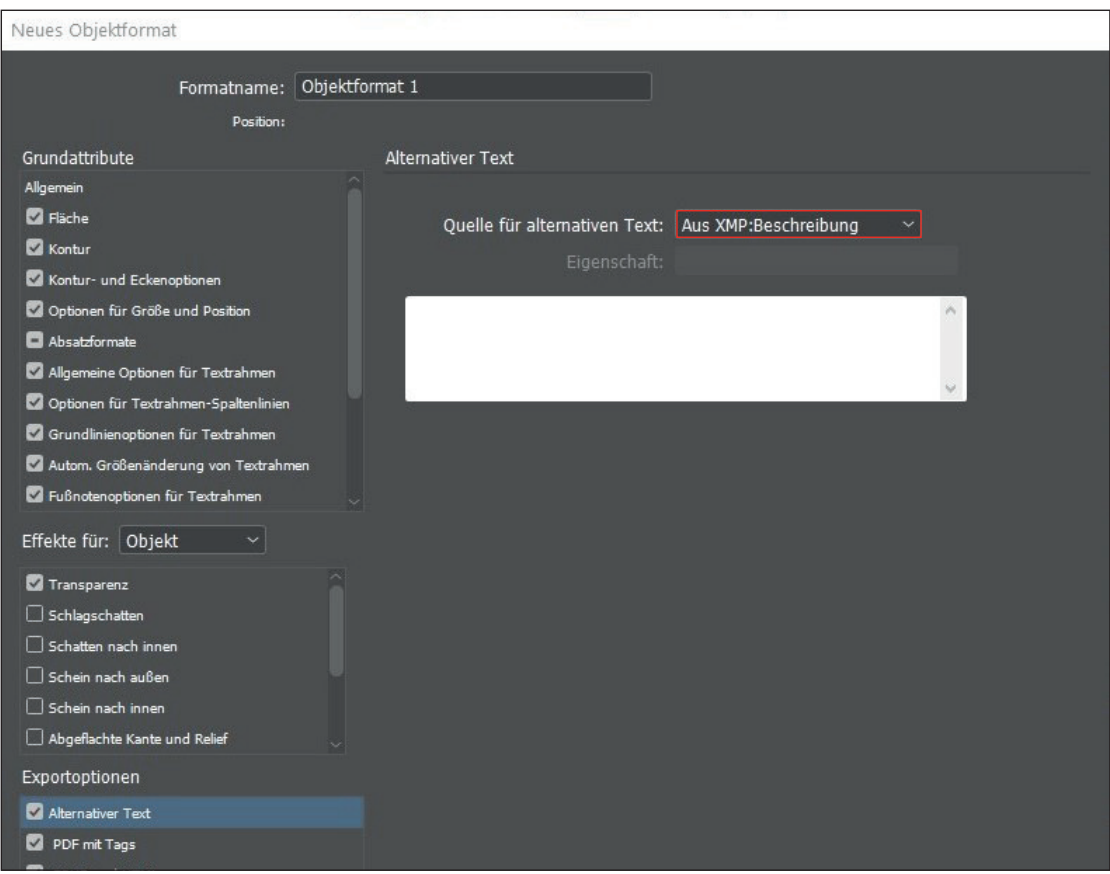

**Abbildung 40:** Automatisierte Nutzung von Metadaten

#### **Darstellung der Alternativtexte für die Bilder der Broschüre**

Auf den folgenden Screenshots werden die vergebenen Alternativtexte für die Bilder, die in der Broschüre verknüpft sind, dargestellt. Die Alternativtexte wurden wie beschrieben über das "Objektexport"-Fenster zugewiesen.

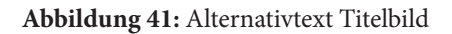

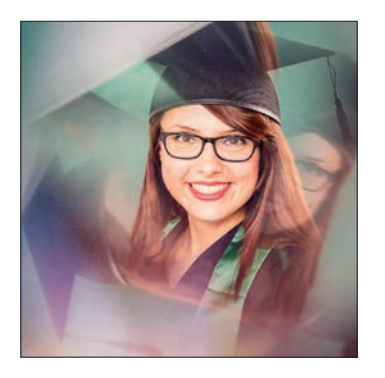

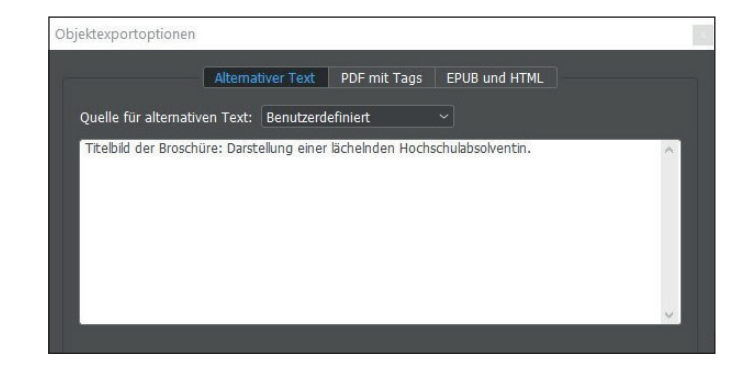

#### **Abbildung 42:** Alternativtext SpeechCode

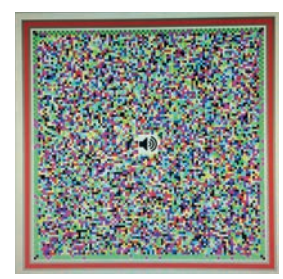

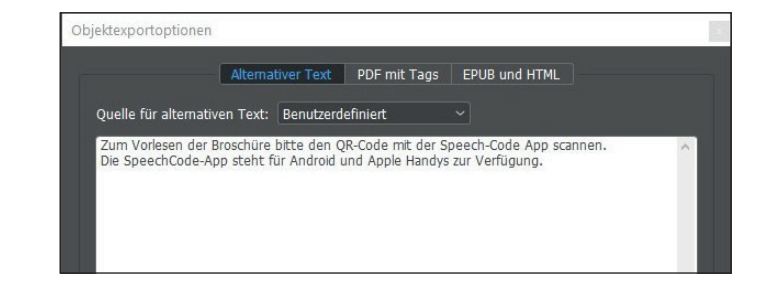

# **Abbildung 43:** Alternativtext HoMe-Logo

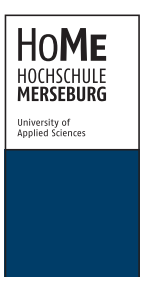

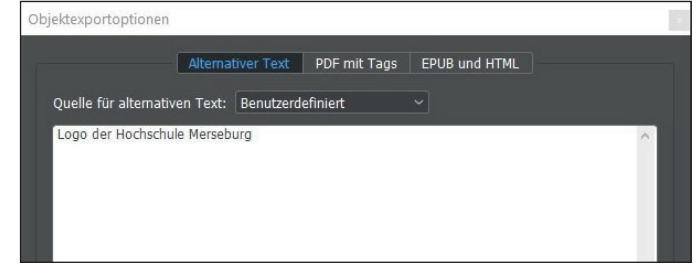

#### **Abbildung 44:** Alternativtext Campusplan

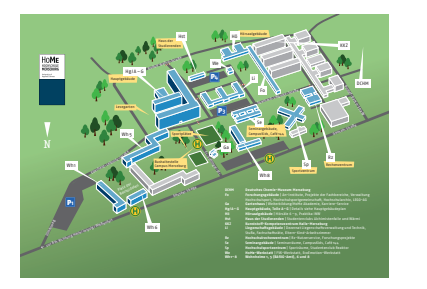

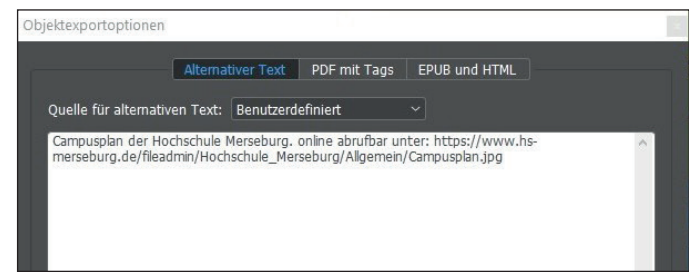

#### **Abbildung 45:** Alternativtext Hochschulball

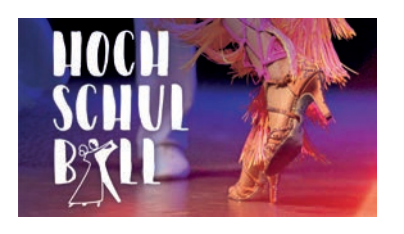

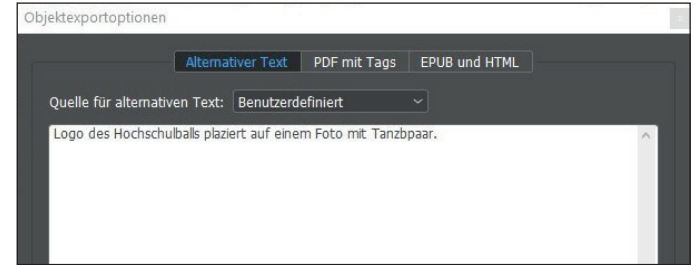

# **Abbildung 46:** Alternativtext Bild Hochschulgebäude

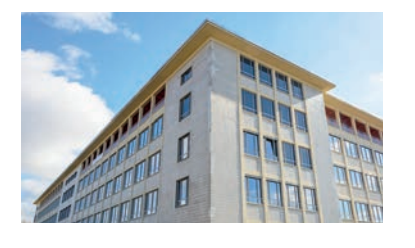

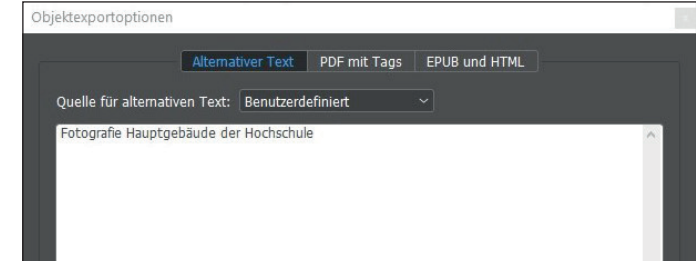

# **Abbildung 47:** Alternativtext XING-Logo

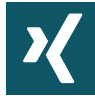

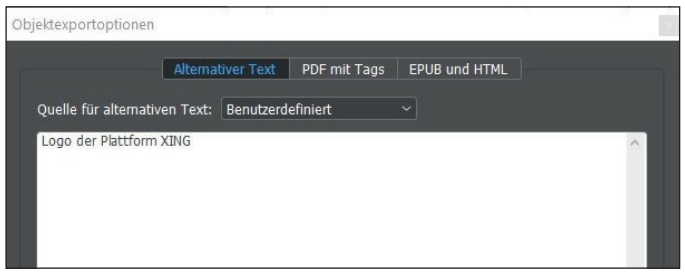

# **Abbildung 48:** Alternativtext LinkeIn-Logo

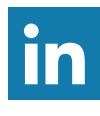

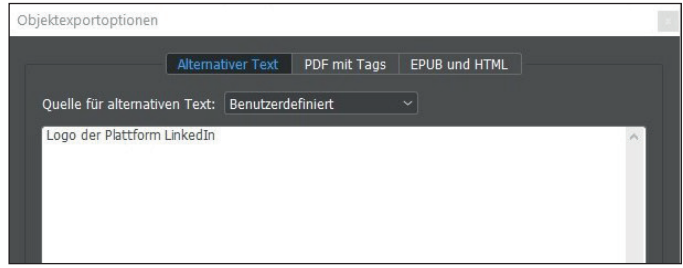

**Abbildung 49:** Alternativtext Weiterbildung / HoMe Akademie

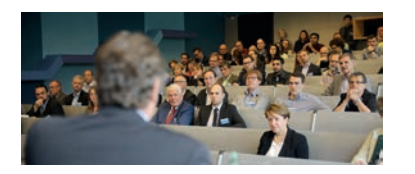

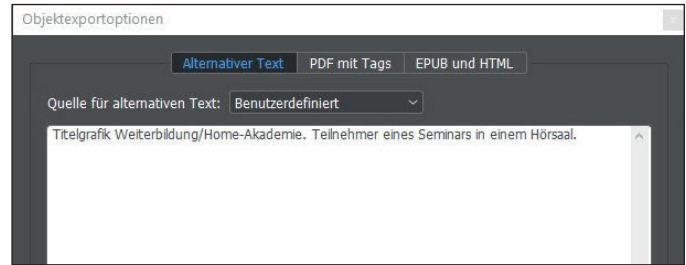

# **Abbildung 50:** Alternativtext Stellenportal@HoMe

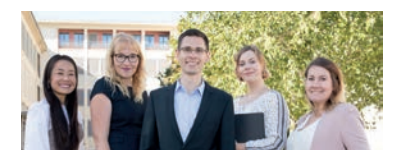

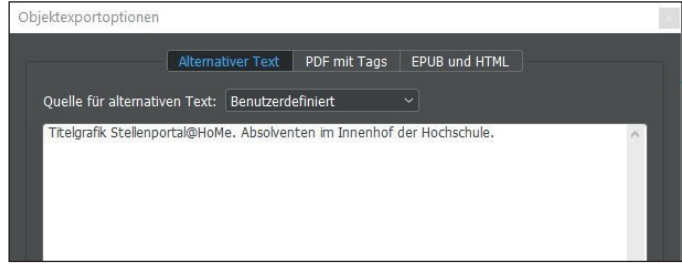

# **Abbildung 51:** Alternativtext Pro. Dr. Langer

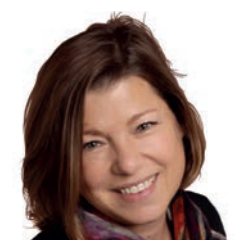

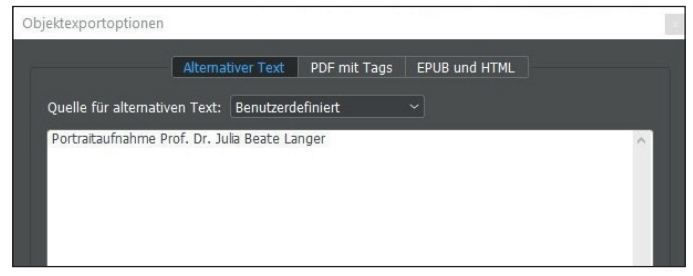

# **Abbildung 52:** Alternativtext Matthias Melzer

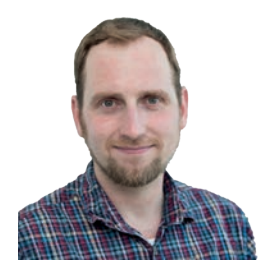

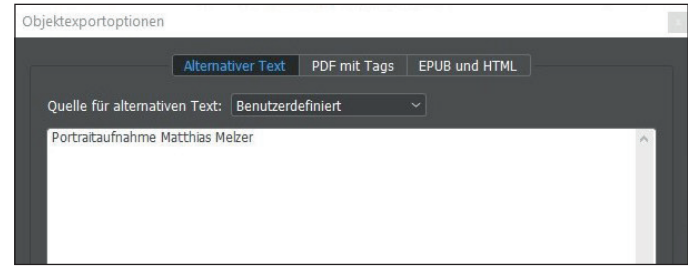

# **Abbildung 53:** Alternativtext Prof. Meng

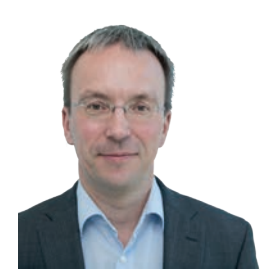

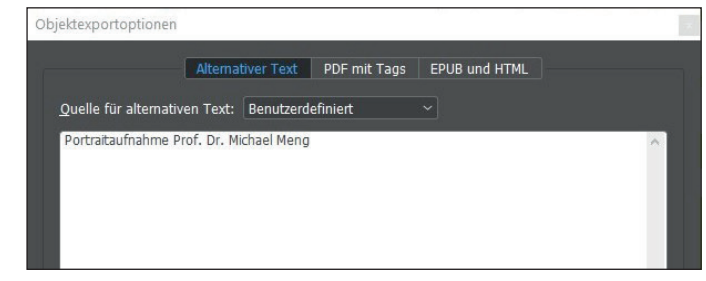

#### **Abbildung 54:** Alternativtext Anzeige Förderkreis der Hoschule

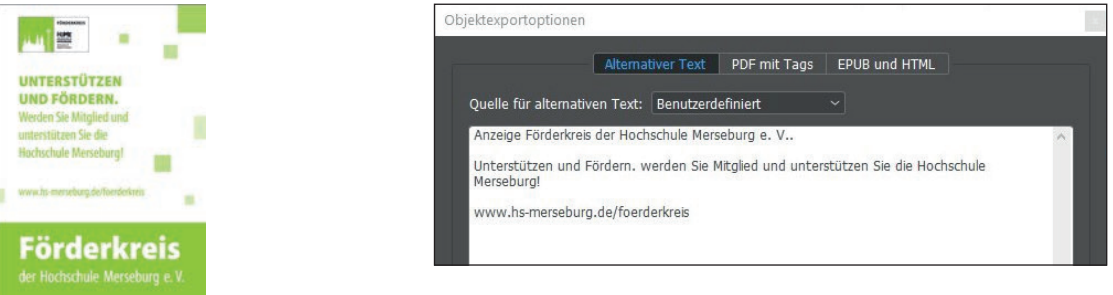

# **Abbildung 55:** Alternativtext Logo Kombination Land Sachsen-Anhalt und ESF

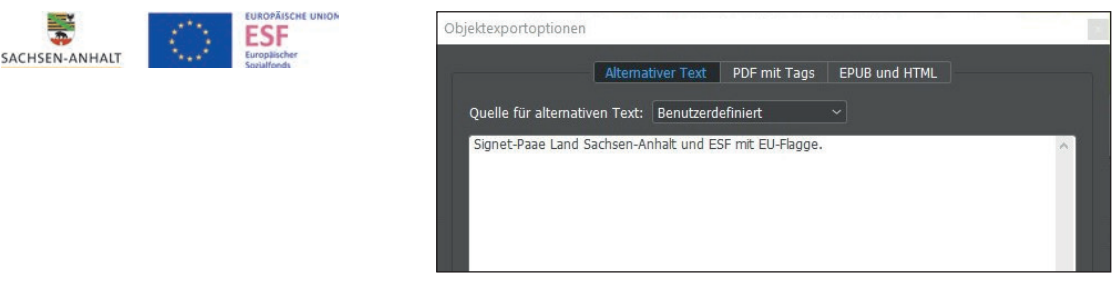

#### **Abbildung 56:** Alternativtext Logo HoMe Gründerservice

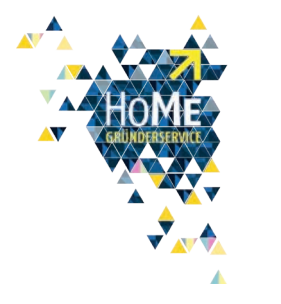

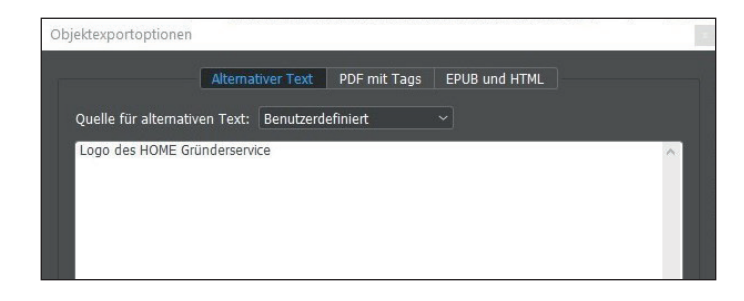

**Abbildung 57:** Alternativtext ElternCampus

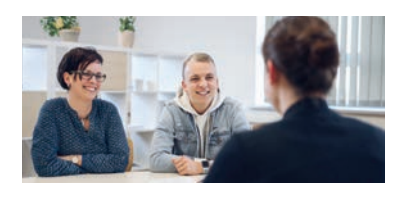

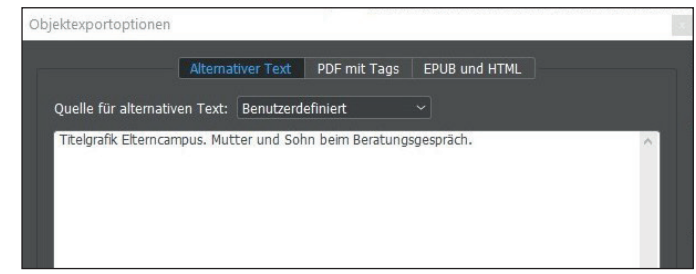

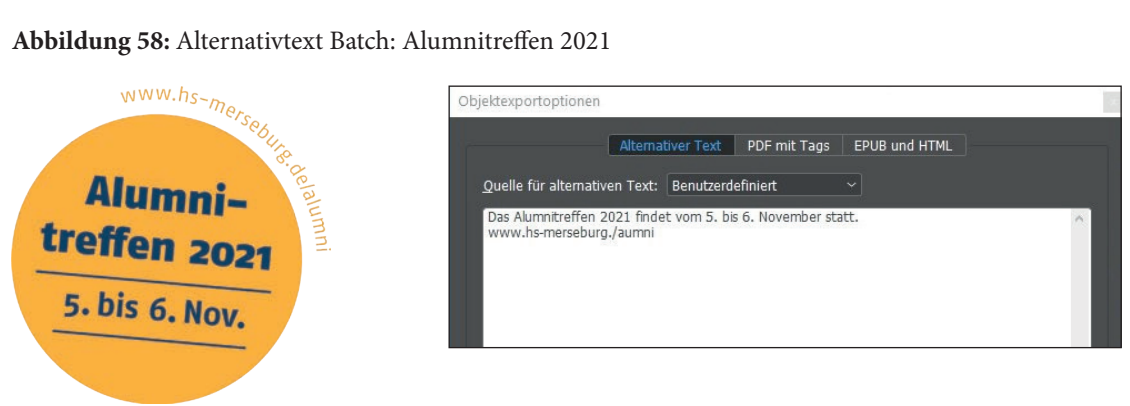

#### **Abbildung 59:** Alternativtext HoMe-Logo

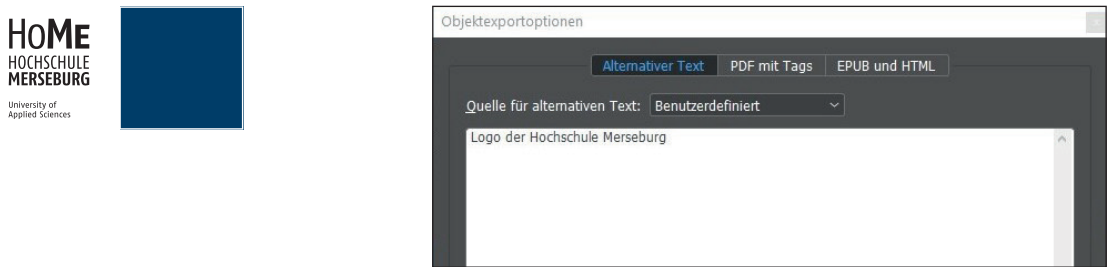

#### **Abbildung 60:** Screenshot vergebene Metadaten des Dokuments

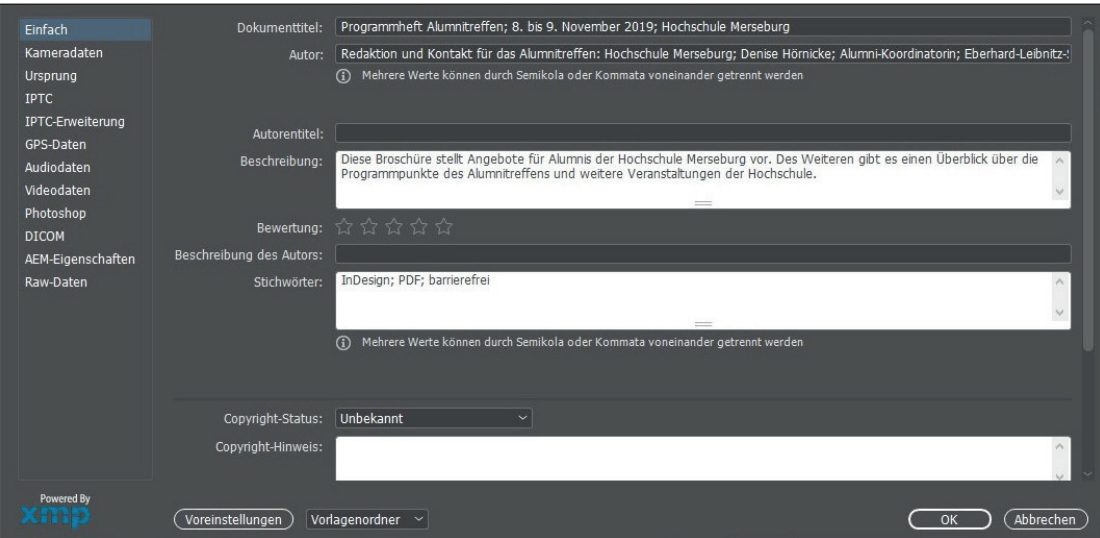

**Abbildung 61:** Screenshots vergebene Exporteinstellungen

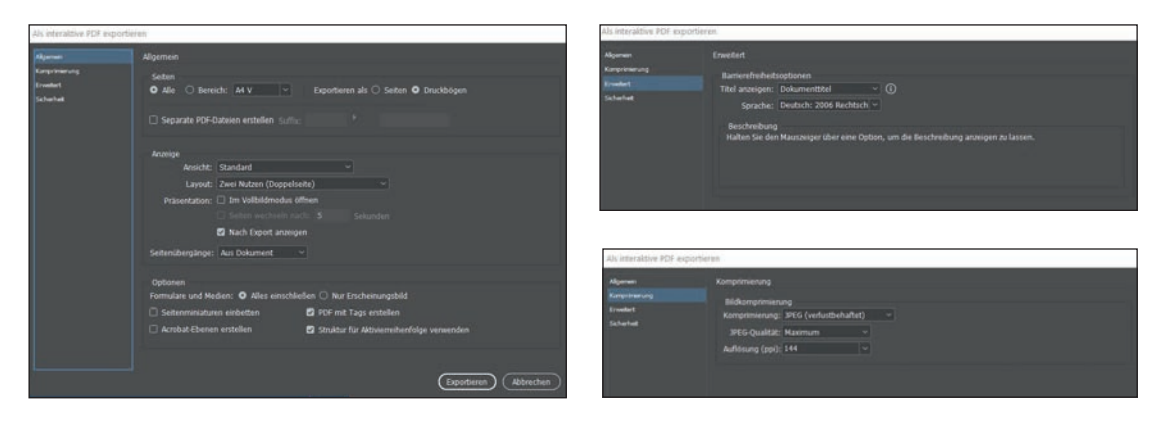

# **Anhang 7 Umsetzung als SpeechCode (Abbildungen, Tabelle)**

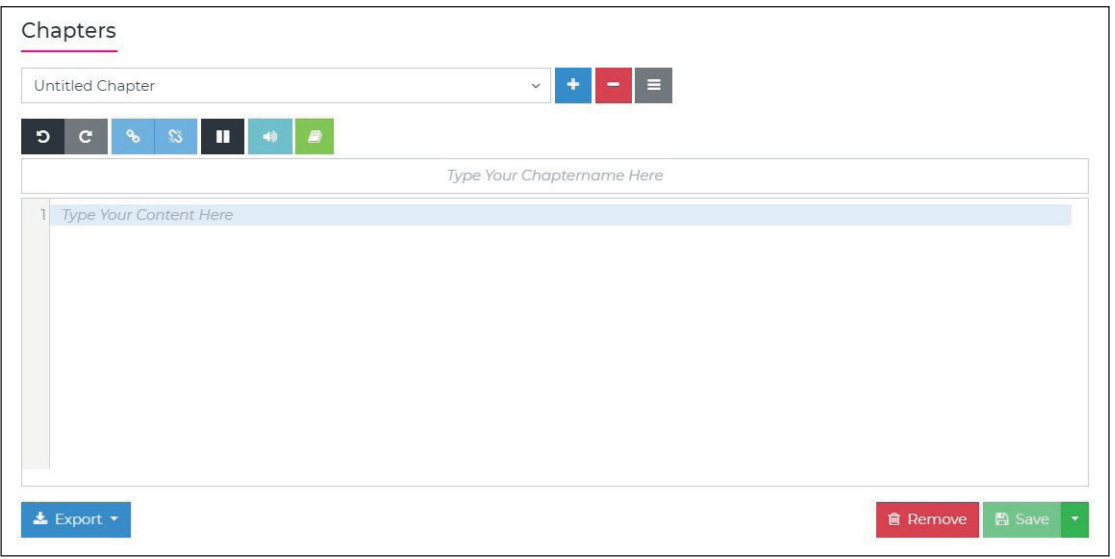

**Abbildung 62:** Screenshot Chapters-Bereich

**Abbildung 63:** Screenshot erstellte Kapitel

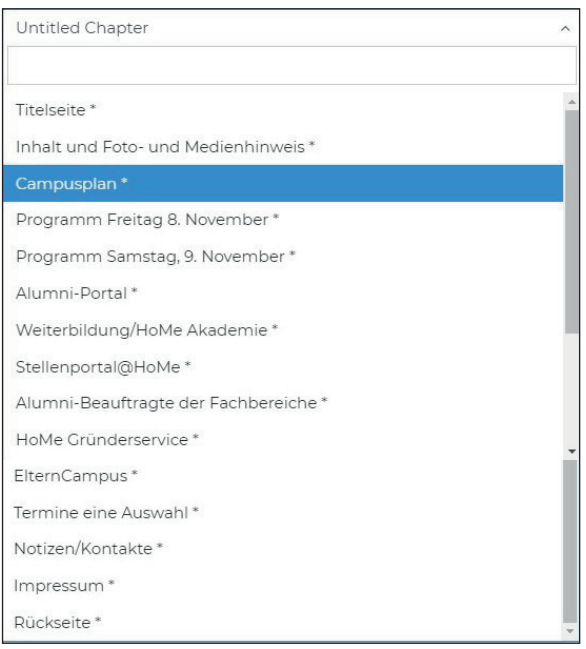

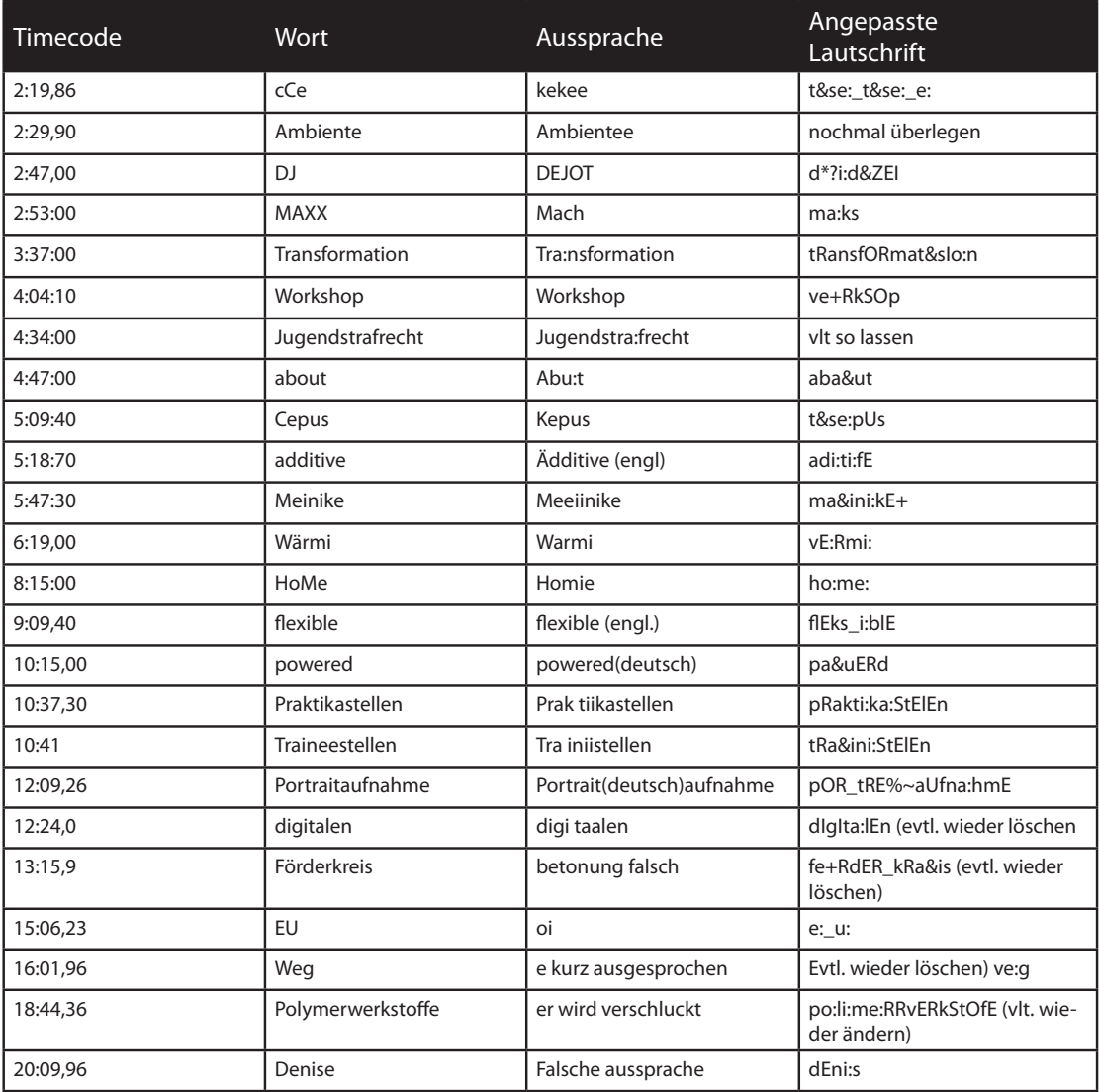

# **Tabelle 9:** Übersicht Anpassung der Aussprache

# **Anhang 8 Abbildungen, Tabellen und Erläuterungen bezüglich der Fehlerbehebung barrierefreies PDF (Liste)**

**Tabelle 10:** Fehlerübersicht Broschüre mit Listen

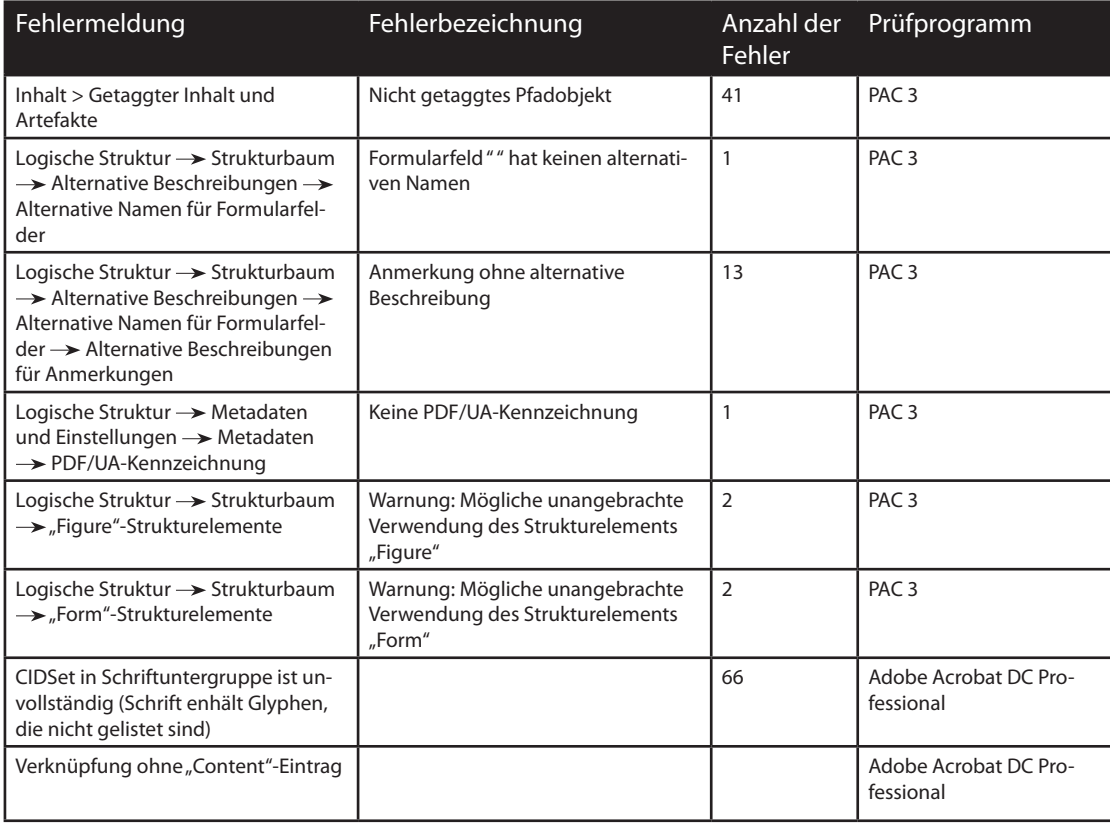

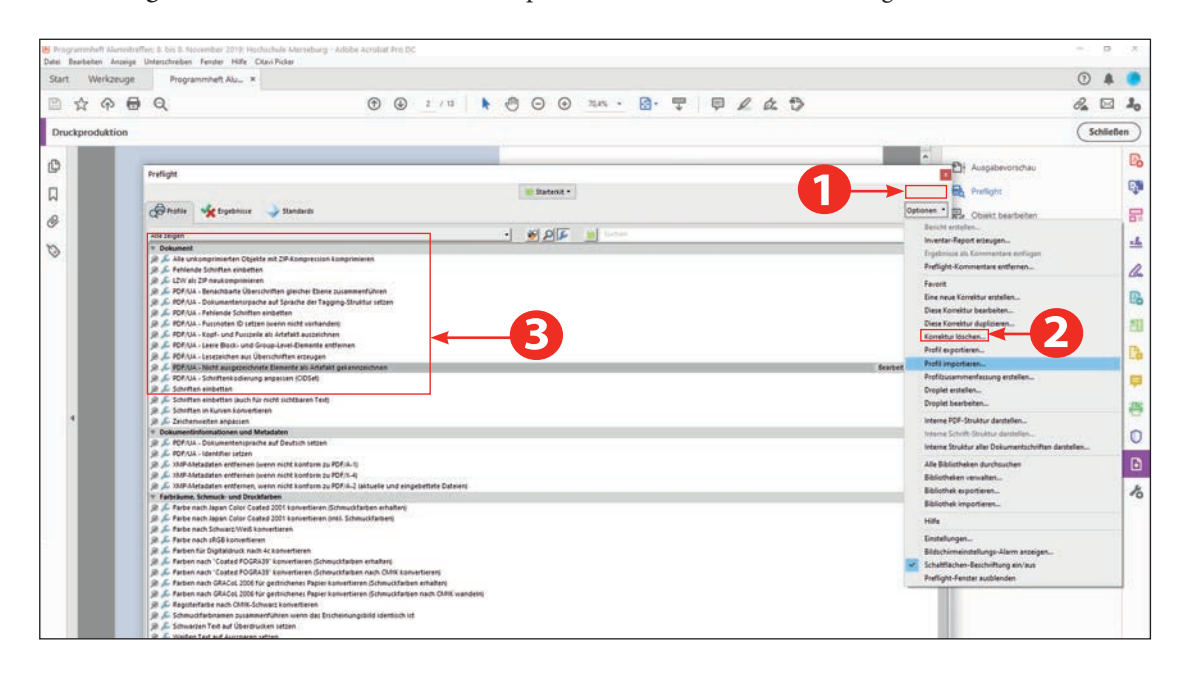

**Abbildung 64:** Screenshot PDF/UA-Profil-Import im Adobe Acrobat DC Preflight-Bereich

#### **Fehler 1: Inhalt/Getaggter Inhalt und Artefakte**

Der PAC 3 hat 42 Fehler mit dem Namen "Nicht getaggtes Pfadobjekt" gefunden.

Alle Fehler beziehen sich auf das blaue Quadrat, das sich als Hintergrund für die Seitenzahlen auf der Musterseite des Dokuments befinden und auf die Absatzlinien, die bei der Darstellung der Programmpunkte des Alumnitreffens und die Auswahl der Termine angewendet wurde. Im Folgenden erfolgt eine Erläuterung zum gefundenen Fehler.

Bei den fehlerhaften Objekten handelt es sich um Artefakte. Um den Fehler zu beheben, müssen die Objekte als Artefakte ausgezeichnet werden. Zum Beheben der Fehler wird die Preflight-Korrektur in Adobe Acorbat DC "PDF/UA - Nicht ausgezeichnete Elemente als Artefakt auszeichnen" verwendet (Posselt/ Frölich, 2019: 579).

Ein Doppelklick auf die Preflight-Korrektur [*PDF/UA - Nicht ausgezeichnete Elemente als Artefakt auszeichnen]* fordert zum Abspeichern des PDFs auf. Nachdem Die Datei abgespeichert wurde, wurde eine erneute PDF/UA-Prüfung des Dokuments durchgeführt. Alle gefundenen Fehler bezüglich der nicht ausgezeichneten Objekte wurden gelöst.
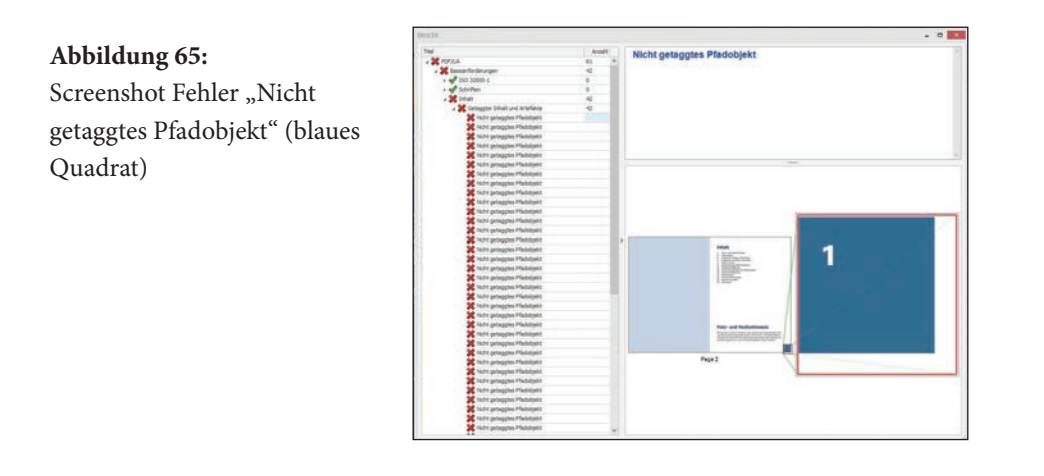

#### **Abbildung 66:**

Screenshot Fehler "Nicht getaggtes Pfadobjekt" (Absatzlinie)

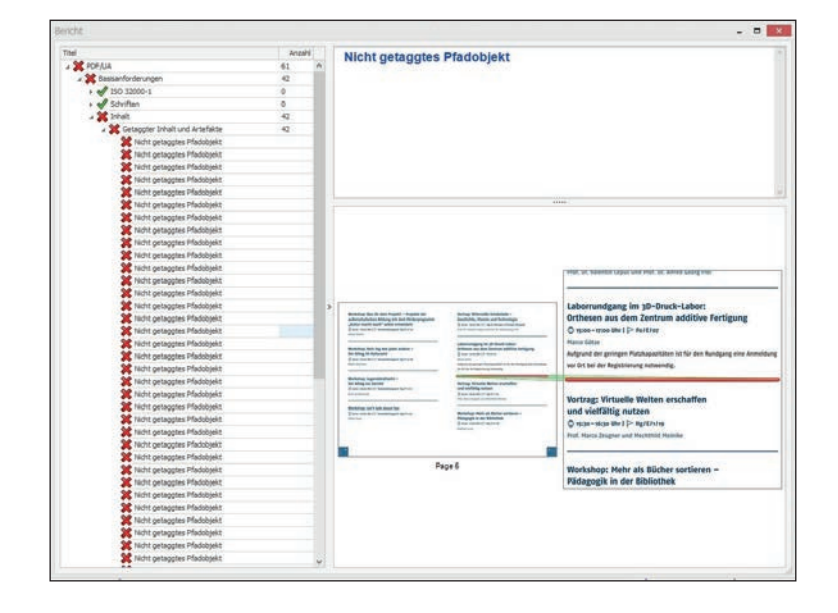

#### **Fehler 2: Alternative Namen für Formularfelder**

Der PAC 3 hat einen Fehler mit der Bezeichnung "Formularfeld "" hat keinen alternativen Namen" gefunden. Über das Vorschaufenster des PAC 3 kann nicht identifiziert werden, wo der Fehler genau zu finden ist. Deshalb wird in Acrobat DC in der Werkzeugsuchleiste das Barrierefreiheits-Werkzeug aufgerufen. Mit einem Klick auf den Button *[Prüfung der Barrierefreiheit]* in der Auswahlliste, wird das Programmfenster "Optionen für Barrierefreiheitsprüfung" geöffnet. Mit einem Klick auf den Button *[Prüfung starten]* wird die Überprüfung ausgeführt. Im Programmfenster werden nun auf der linken Seite die Ergebnisse der Prüfung angezeigt. Durch Aufklappen der kleinen Pfeile kann zu den gefundenen Fehlern navigiert werden. Unter Formulare -> Feldbeschreibungen - Fehlgeschlagen -> Feld 1 wird der gesuchte Fehler gefunden. Mit einem Klick auf den Eintrag *[Feld 1]*, wird das gesuchte Formularfeld farbig hervorgehoben. Da die fehlende alternative Bezeichnung nur bei einem der beiden Formularfelder angezeigt wird, wird vermutet, dass bei der Erstellung des Formularfelds in InDesign vergessen wurde, im Bedienfeld "Schaltflächen und Formulare" im Feld "Beschreibung" eine alternative Bezeichnung zu vergeben. Die Überprüfung in InDesign hat ergeben, dass die Vermutung richtig war. Die alternative Bezeichnung für das Formularfeld wurde ergänzt. Nach einem erneuten Export des barrierefreien PDF-Dokuments wurde eine erneute Prüfung mit dem PAC 3 durchgeführt. Die Überprüfung hat ergeben, dass der Fehler behoben wurde.

| Titel                                          | Anzahl         | Formularfeld "" hat keinen |
|------------------------------------------------|----------------|----------------------------|
| <b>A</b> PDF/UA                                | 47             | alternativen Namen         |
| Basisanforderungen                             | 41             |                            |
| $\sqrt{$ ISO 32000-1                           | 0              |                            |
| Schriften                                      | 0              |                            |
| $\triangleright$ $\triangleright$ Inhalt       | 41             |                            |
| Eingebettete Dateien                           | 0              |                            |
| Natürliche Sprache                             | 0              |                            |
| A Logische Struktur                            | 5              |                            |
| Strukturelemente                               | 0              |                            |
| Strukturbaum                                   | $\overline{4}$ |                            |
| $\triangleright$ Rollenzuordnungen             | 0              |                            |
| Alternative Beschreibungen                     |                |                            |
| Alternativtexte für "Figure"-Strukturelemente  | $\Omega$       |                            |
| Alternativtexte für "Formula"-Strukturelemente | $\mathbf{0}$   |                            |
| Alternative Namen für Formularfelder           |                |                            |
| Formularfeld *** hat keinen alternativen Namen |                |                            |
| Alternative Beschreibungen für Anmerkungen     | $\circ$        |                            |

Abbildung 67: Screenshot Fehler: "Formularfeld "" hat keinen alternativen Namen" (PAC 3)

**Abbildung 68:**  Screenshot Bedienfeld "Formulare und Schaltflächen" in InDesign

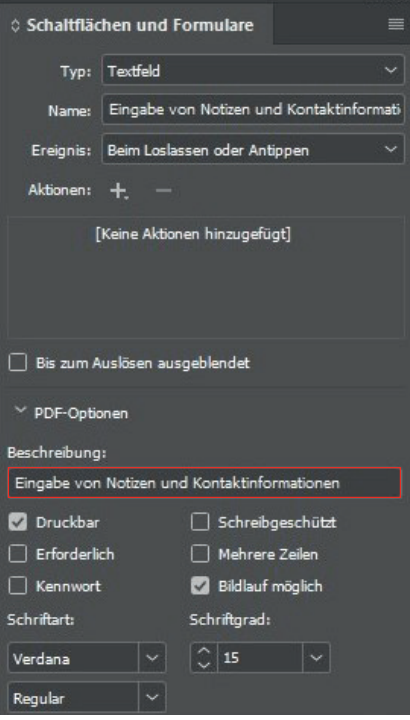

**Abbildung 69:** Screenshot Fehler Feldbeschreibung - Fehlgeschlagen; Feld 1

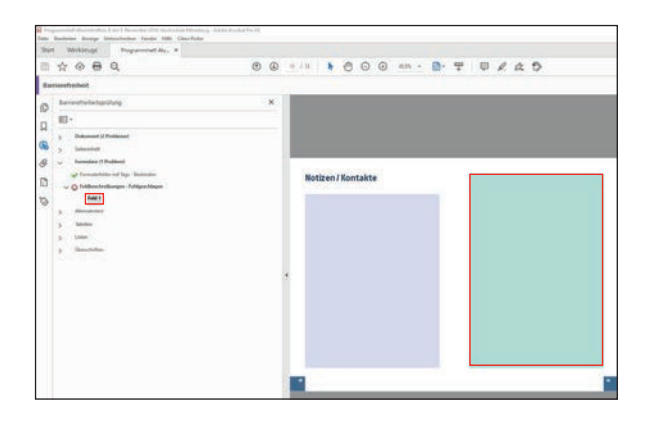

#### **Fehler 3: Alternative Beschreibungen für Anmerkungen**

Der PAC 3 hat 13 Fehler mit der Bezeichnung "Anmerkung ohne Alternative Beschreibung" gefunden. In der Vorschau kann man erkennen, dass die erkannten Fehler sich auf die Inhaltsverzeichniseinträge beziehen. Auf der Webseite "Barrierefreies Webdesign" wurde ein Workaround gefunden, mit dem diese Fehler behoben werden können (Hellbusch 2018).

Nachdem die Fehlerstellen mit dem Vorschaufenster des PAC 3 identifiziert wurden, wird in Acrobat DC in der Werkzeugsuche der Begriff [Lesereihenfolge] eingegeben und dann das "Lesereihenfolge"-Werkzeug geöffnet. Im nächsten Schritt wird im Navigationsfenster die Schaltfläche "Tags" ausgewählt, um den Tag-Baum anzuzeigen.

Im Inhaltsverzeichnis wird jetzt mit der Maus der Eintrag zum Foto- und Medienhinweis ausgewählt und darauf die Optionen im Tag-Baum-Fenster geöffnet. In den Optionen wird der Eintrag "Tag in

Auswahl suchen" angeklickt. Die betroffenen Stellen werden jetzt im Tag-Baum markiert. Im nächsten Schritt wird ein Rechtsklick auf den *[Link-Eintrag]* in der Tag-Struktur ausgeführt und dort der Eintrag *[Eigenschaften]* ausgewählt.

Im sich öffnenden Objekteigenschaften-Fenster wird unter dem Eintrag "Alternativtext" ein Text eingegeben, der den Zweck des Links beschreibt. Die Eingabe wird einem Klick auf den "Schließen"-Button übernommen. Das beschriebene Vorgehen wird jetzt für alle 13 Inhaltsverzeichniseinträge durchgeführt. Das Dokument wird neu abgespeichert und eine erneute Überprüfung mit dem PAC 3 durchgeführt. Alle 13 Fehler wurden behoben.

Der Fehler kann ignoriert werden, da bei einer Zuweisung von Alternativtexten für die Links der Inhaltsverzeichniseinträge bei der Ausgabe des Inhalts mit dem Screenreader NVDA dreimal das Wort "Link" ausgegeben wird. Dies ist nicht nötig.

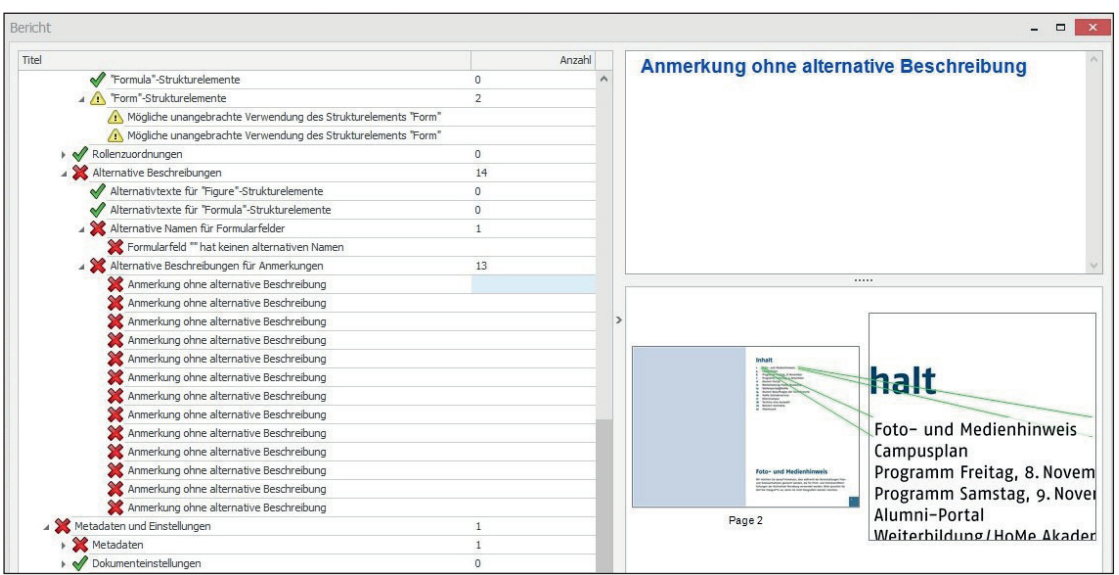

**Abbildung 70:** Screenshot Alternative Beschreibungen für Anmerkungen (PAC 3)

#### **Fehler 4: Keine PDF/UA-Kennzeichnung**

Der PAC 3 hat den Fehler "Keine PDF/UA-Kennzeichnung" gefunden. Für die Korrektur des Fehlers wird der Eintrag "PDF/UA - Identifyer setzen" der Preflight-Korrektur ausgeführt. Das Dokument wird abgespeichert und eine erneute Prüfung durchgeführt. Der Fehler wurde nicht mehr gefunden und ist damit behoben.

**Abbildung 71:** Screenshot Fehler: Keine PDF/UA-Kennzeichnung

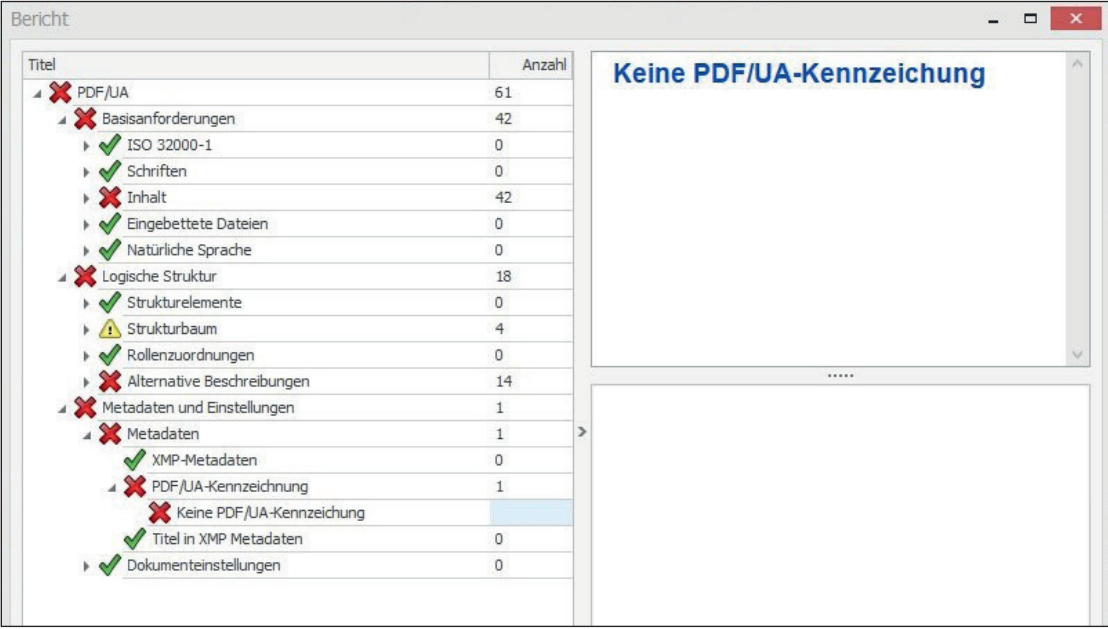

#### Warnung: Mögliche unangebrachte Verwendung des Strukturelements "Figure"

Der PAC 3 hat 2 Fehler mit der Bezeichnung "Mögliche unangebrachte Verwendung des Strukturelements "Figure" gefunden. Die Fehler beziehen sich auf die Logos der Sozialen Netzwerke XING und LinkedIn. Bei der Recherche wurde auf der Webseite "Barrierefreies Webdesign" ein Workaround zum Beheben der Fehler gefunden (Hellbusch 2018).

Im ersten Schritt wird das Lesezeichenwerkzeug in Adobe Acrobat DC aufgerufen. Mit einem Klick auf die Schaltfäche *[Tags]* wird der Tag-Baum angezeigt. Das betroffene Element wird mit der Maus ausgewählt und danach wird im Fenster der Tag-Baum-Anzeige mit einem Klick auf den Button *[Optionen]* der Eintrag *[Tag in Auswahl suchen]* ausgewählt. Danach wird mit einem Rechtsklick auf das ausgewählte Element das Kontextmenü aufgerufen. Hier wird der Eintrag *[Eigenschaften]* angeklickt. Im sich öffnenden Fenster wird der Button *[Attributobjekte bearbeiten]* gedrückt.

Im Attribute-Fenster wird der Strukturbaum ausgeklappt. Im vorliegenden Fall ist das "Placement"-Attribut bereits vorhanden. Der Wert "Block" ist bereits vorhanden. Der Workaround hat in diesem Fall für beide betroffene Logos nicht funktioniert. Nach erneutem Abspeichern und Prüfen des Dokuments werden die Fehler weiterhin angezeigt.

Wenn das "Placement"-Attribut nicht vorhanden ist wird auf den Button *[Neues Element]* geklickt. Im sich öffnenden Fenster wird für den Schlüssel der Begriff [Placement] eingegeben. Für den Wert wird *[Block]* eingesetzt.

Das Durchführen des Workarounds hat den Fehler nicht gelöst. Der Fehler kann behoben werden, in dem im Tag-Baum in Acrobat das betroffene Figure-Element ausgewählt wird. Mit Rechtsklick auf das Element wird das Eigenschaftsfenster geöffnet. Danach wird der Eintrag *[Attributobjekte bearbeiten]* ausgewählt. Im nächsten Schrift muss der Eintrag "Placement Block" gelöscht werden.

#### **Abbildung : 72**

Screenshot Warnung: Mögliche unangebrachte Verwendung des Strukturelements "Figure" (LinkedIn-Logo)

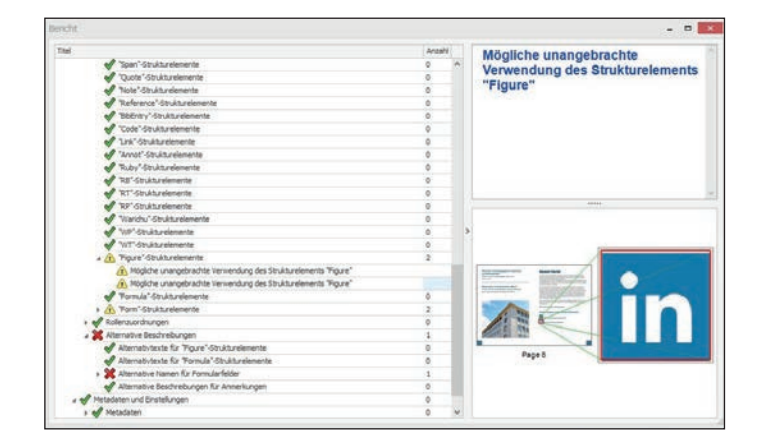

#### **Abbildung 73:**

Screenshot Warnung: Mögliche unangebrachte Verwendung des Strukturelements "Figure" (XING-Logo)

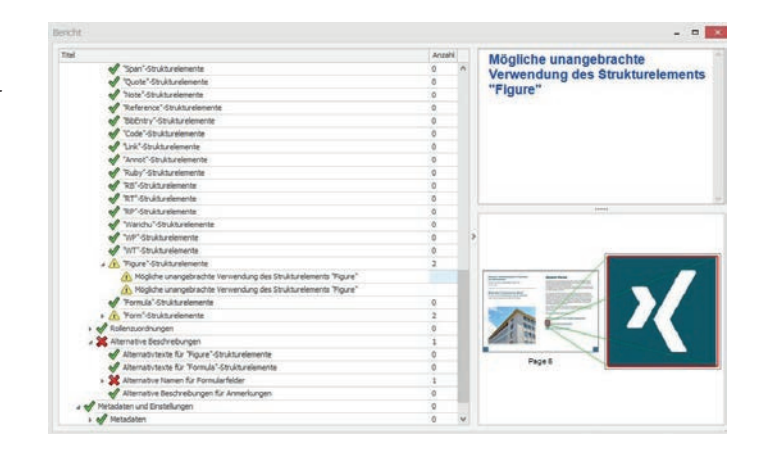

#### **Abbildung 74:**  Screenshots Workaround anwenden

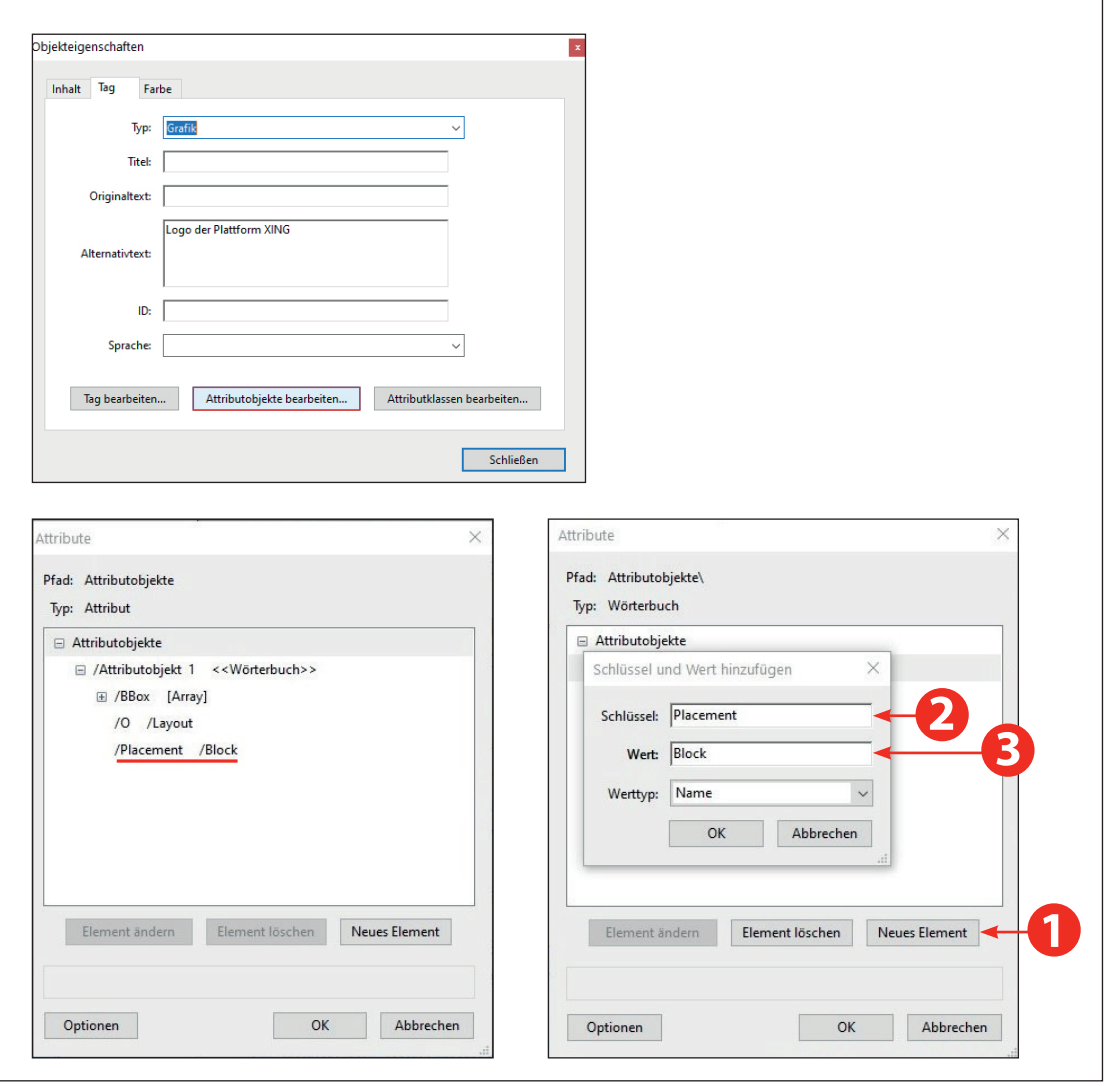

#### Warnung: Mögliche unangebrachte Verwendung des Strukturelements "Form"

Der PAC 3 hat einen Fehler mit der Bezeichnung "Mögliche unangebrachte Verwendung des Strukturelements "Form" " gefunden. Der Fehler bezieht sich auf das Formularfeld in dem Notizen und Kontakte eingetragen werden können. Für die Behebung des Fehlers wird der bereits zuvor beschriebene Workaround genutzt.

In diesem Fall sind keine Attribute vorhanden. Es wird eine neues Element mit einem Klick auf den Button *[Neues Element]* erstellt. Das neu erstellte Element "Attributobjekt 1" wird ausgewählt und auf den Button [Neues Element] geklickt. Im sich öffnenden Fenster wird für den Eintrag "Schlüssel" der Begriff *[Placement]* eingetragen. Für den Eintrag "Wert" wird *[Block]* eingegeben. Das Vorgehen wird für beide Formularfelder durchgeführt. Danach wird das Dokument erneut abgespeichert und erneut mit dem PAC 3 geprüft. Die Überprüfung hat ergeben, dass der Workaround in diesem Fall funktioniert hat. Die gefundenen Fehler existieren nicht mehr.

#### **Abbildung 75:**

Screenshots PAC 3-Vorschau Warnung "Mögliche unangebrachte Verwendung des Strukturelements "Form""

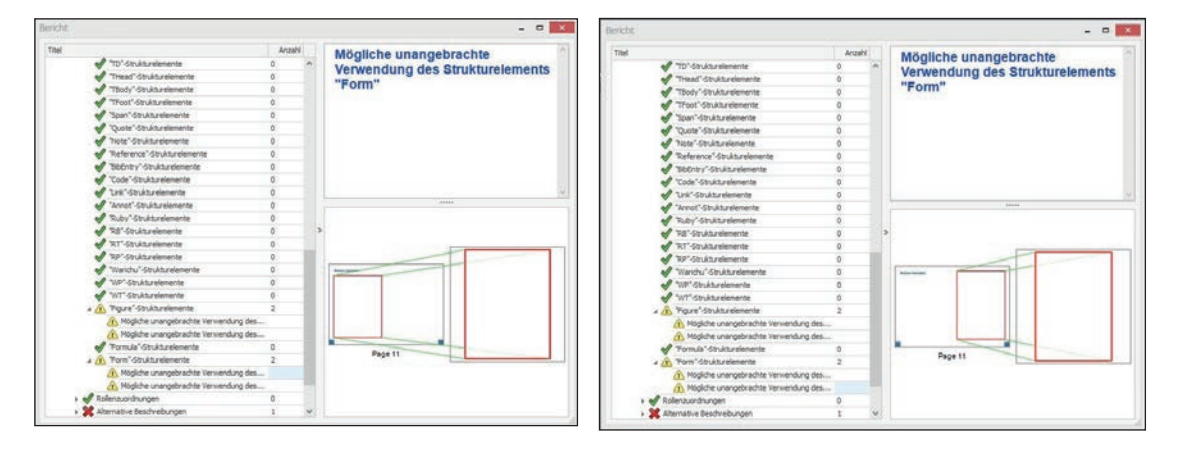

#### **Fehler 5: CIDSet in Schriftuntergruppe ist unvollständig (Schrift enhält Glyphen, die nicht gelistet sind)**

Durch die Prüfung auf PDF/UA-Konformität mit Adobe Acrobat ist ein Fehler gefunden worden, der vom PAC 3 nicht angezeigt wurde. Der Fehler "CIDSet in Schriftuntergruppe ist unvollständig (Schrift enhält Glyphen, die nicht gelistet sind)" wurde 64 mal gefunden. Er bezieht sich auf die Verwendeten Icons, die zur Veranschaulichung der Veranstaltungsdaten bei den Programmübersichten und der Auswahl an Terminen vorkommen. Des Weiteren wurden die Aufzählungszeichen, die beim Artikel zum HoMe Gründerservice verwendet wurden angezeigt. Zur Behebung der Fehler wird in Acrobat DC das Preflight-Werkzeug geöffnet. Aus der Liste der importierten Profile wird der Eintrag "PDF/UA - Schriftencodierung anpassen (CIDSet)" ausgewählt. Mit einem Klick auf den *[Schraubenschlüssel]* erfolgt die Aufforderung die Datei neu abzuspeichern. Die erneute Prüfung der Datei hat ergeben, dass der Fehler nicht mehr vorzufinden ist.

**Abbildung 76:** Screenshot Fehler "CIDSet in Schriftuntergruppe ist unvollständig (Adobe Acrobat DC)

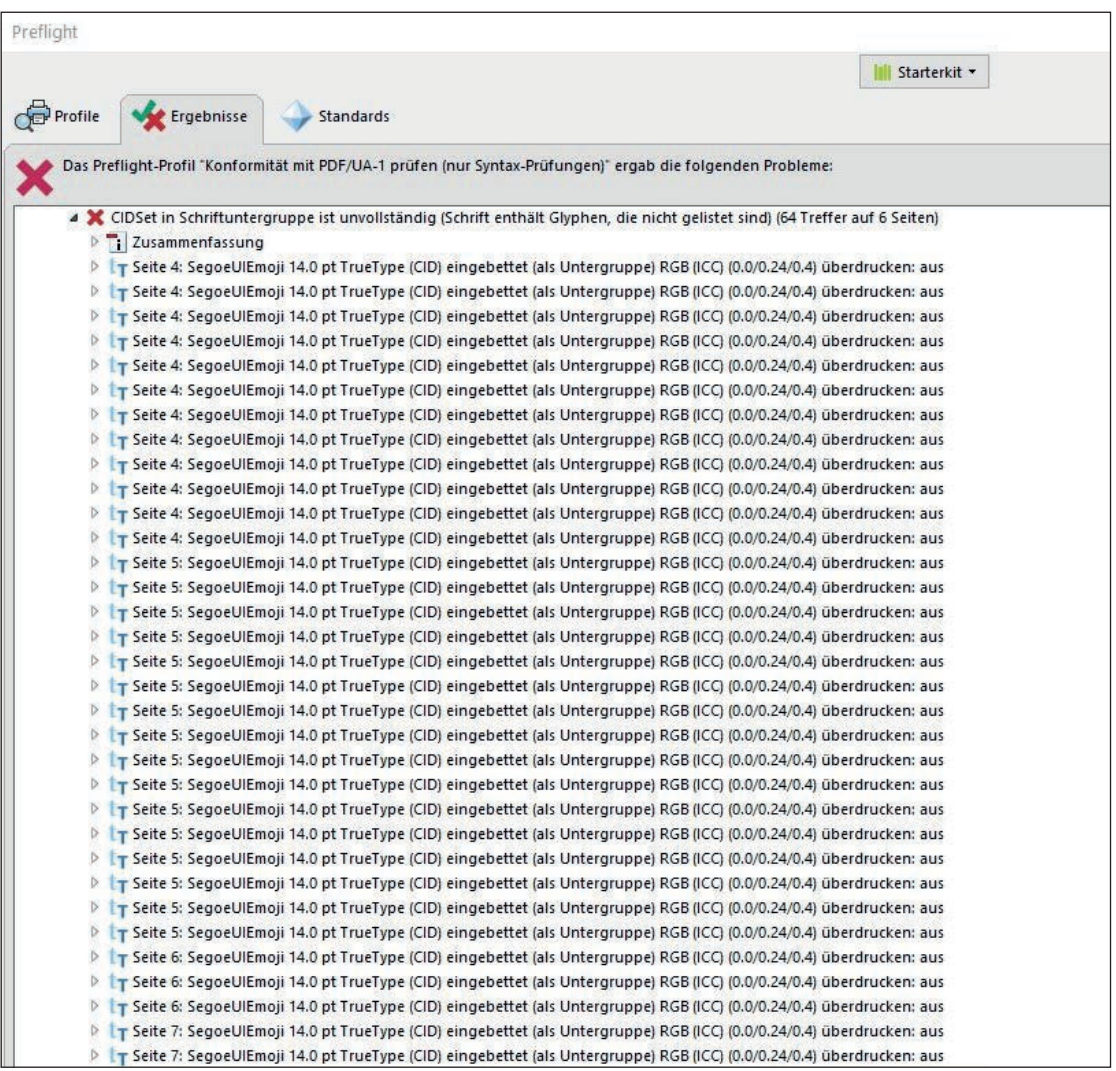

Abbildung 77: Screenshot Preflight-Eintrag "PDF/UA - Schriftencodierung anpassen (CIDSet)"

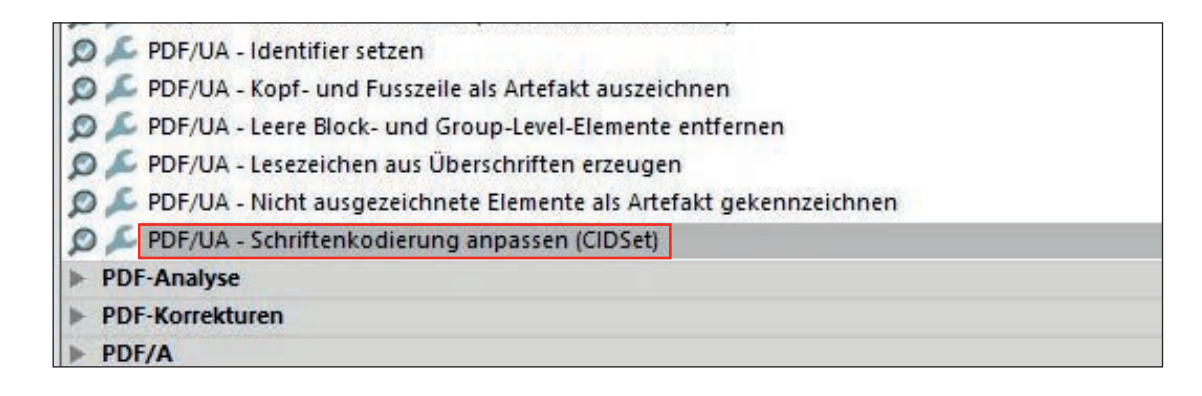

#### Fehler 6: "Verknüpfung ohne "Contents"-Eintrag

Bei der Prüfung des Dokuments wurde durch Adobe Acrobat DC mehrmals der Fehler "Verknüpfung ohne "Contents"-Eintrag gefunden. Über den Preflight-Bereich kann aber nicht lokalisiert werden, welche Objekte von dem Fehler betroffen sind. Für das Lösen der Fehler kann im Preflight-Bereich das Profil "PDF/UA - Contents-Eintrag für Link Annotations setzen" ausgeführt werden. Nach dem Ausführen des Profils wurde der Fehler nicht mehr angezeigt.

#### Abbildung 78: Screenshot Fehler "Verknüpfung ohne "Contents"-Eintrag (Adobe Acrobat)

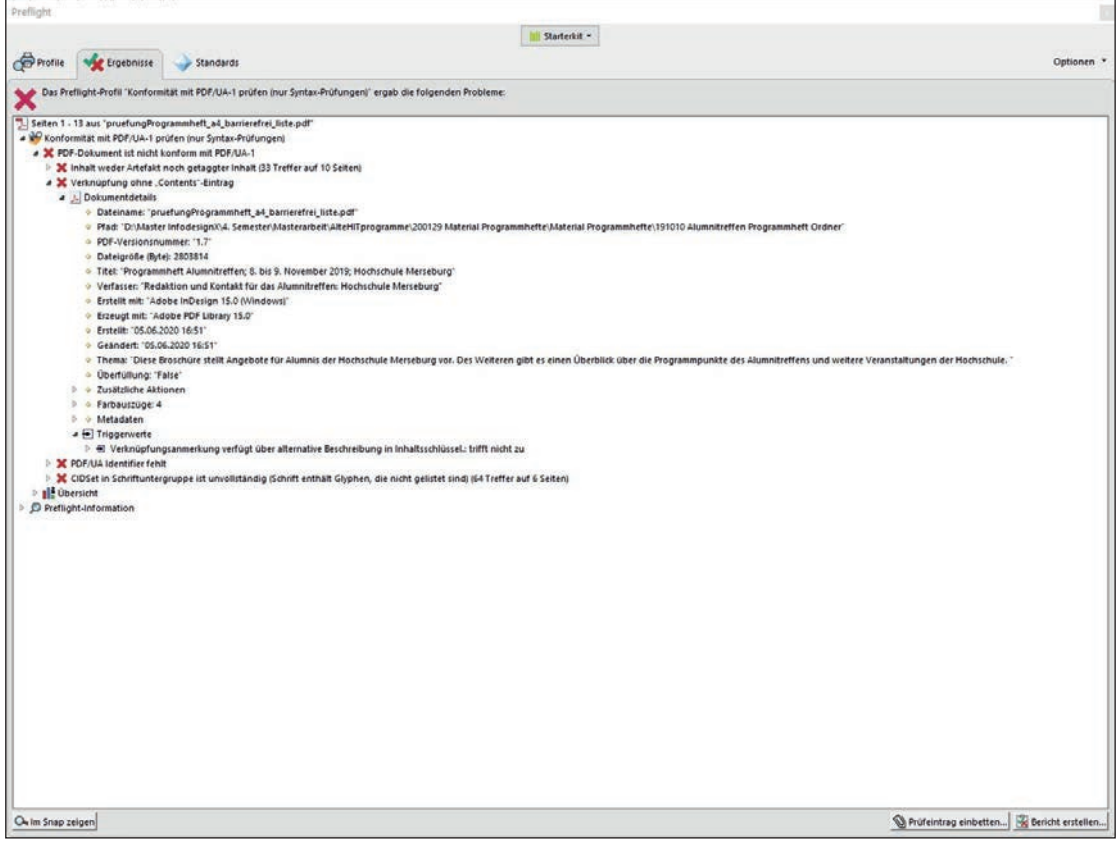

Nachdem alle Fehler bearbeitet wurden erfolgt eine abschließende Prüfung der Datei mit dem PAC 3. Die Prüfung hat ergeben, dass das Dokument PDF/UA-konform ist.

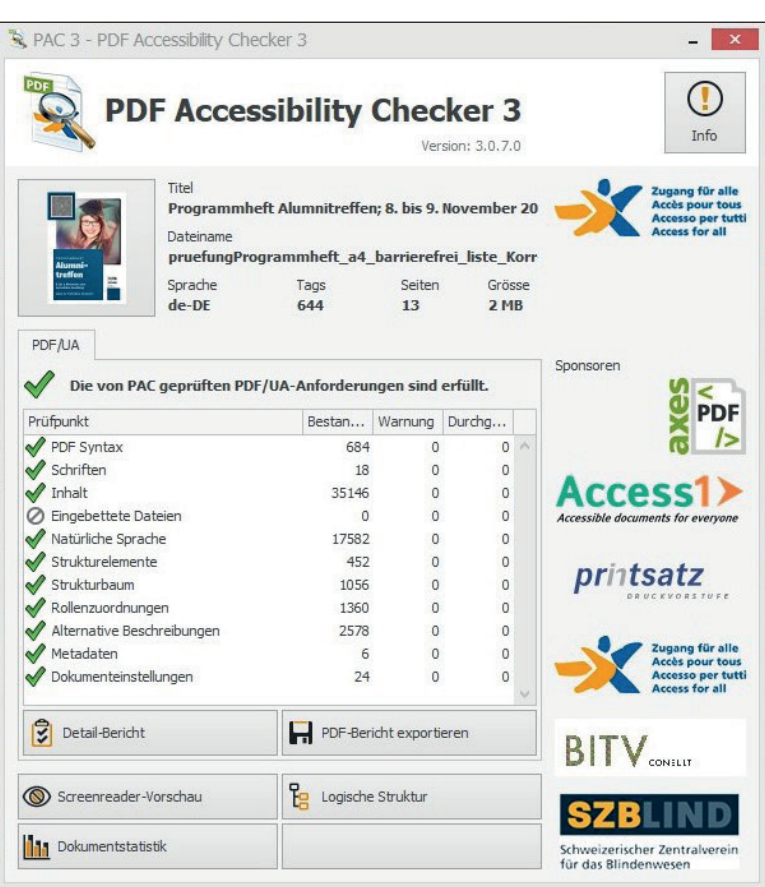

**Abbildung 79:** Screenshot erfolgreiche Prüfung mit dem PAC 3

### **Anhang 9 Abbildungen, Tabellen und Erläuterungen bezüglich der Fehlerbehebung barrierefreies PDF (Tabelle)**

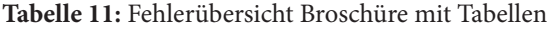

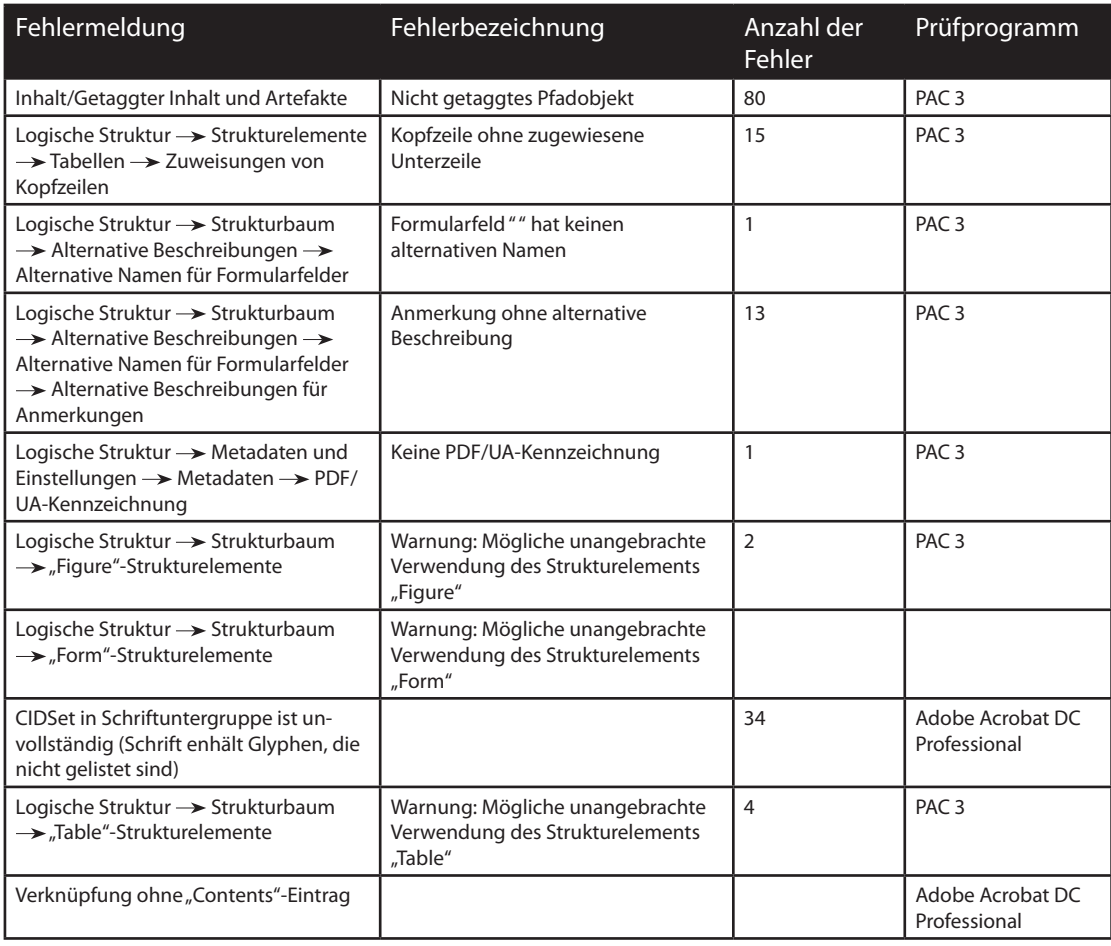

Fehler die bereits bei der Prüfung des Dokuments nur mit Listen erläutert wurden, werden hier nicht aufgegriffen.

#### **Fehler 1: Nicht getaggtes Pfadobjekt**

Bei der Prüfung des Dokuments hat der PAC 3 unter Basisanforderungen  $\rightarrow$  Inhalt  $\rightarrow$  Getaggter Inhalt und Artefakte 80 mal den Fehler "Nicht getaggtes Pfadobjekt" gefunden. Die Fehler beziehen sich auf das Quadrat, dass auf der Musterseite als Hintergrund für die Seitenzahlen verwendet wurde, auf die Tabellenkontur, die die einzelnen Tabellenzeilen optisch voneinander abtrennen und auf die Absatzlinien, die bei der Auswahl der Termine verwendet wird. Für die Behebung der Fehler wird das Dokument mit Adobe Acrobat DC geöffnet und das Preflight-Werkzeug geöffnet. In der Liste der importierten Profile wird

der Eintrag "PDF/UA - Nicht ausgezeichnete Elemente als Artefakt auszeichnen" ausgewählt und mit einem Doppelklick auf das *[Schraubenschlüssel]*-Symbol wird man auf gefordert, das Dokument erneut abzuspeichern. Nach dem Speichern erfolgte eine erneute Prüfung des Dokuments. Die 80 Fehler tauchen nicht mehr auf.

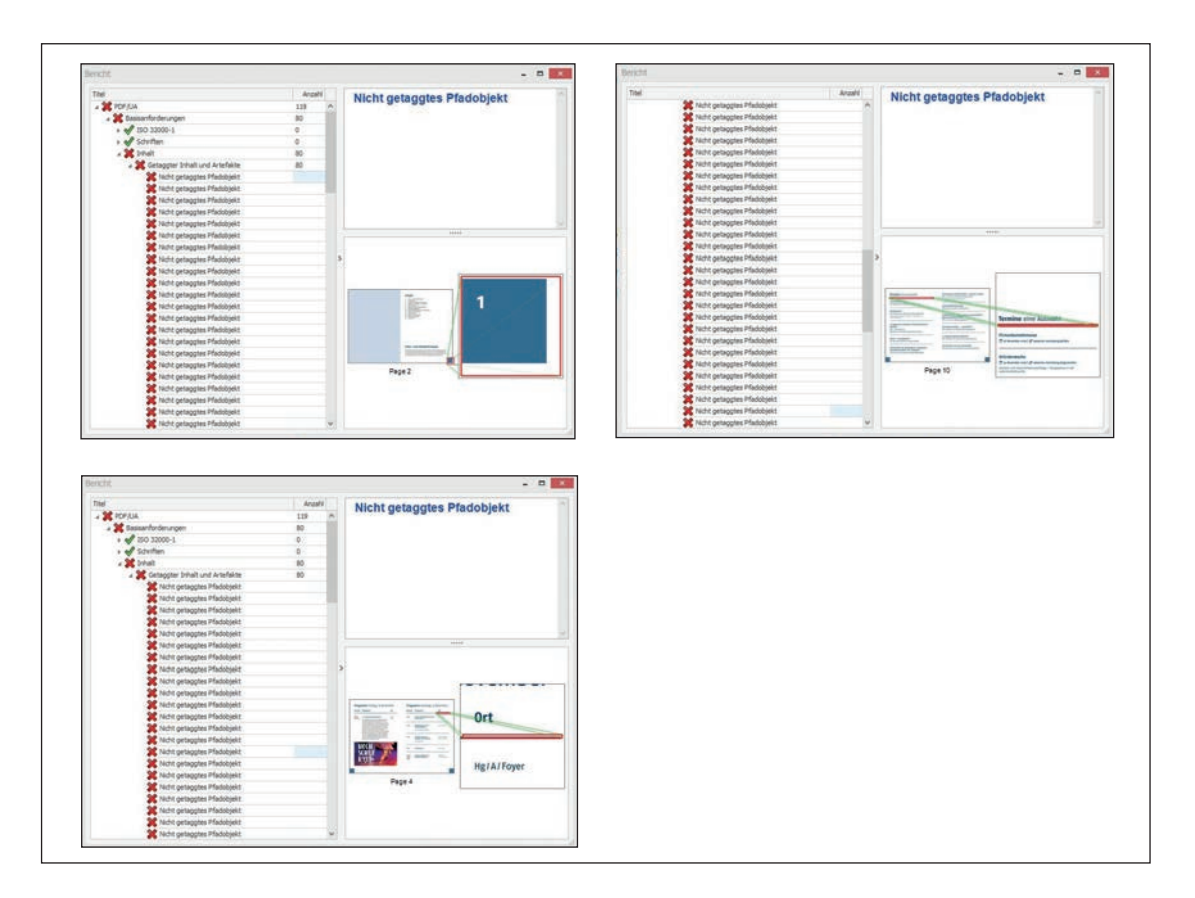

Abbildung 80: Screenshots Fehler "Nicht getaggtes Pfadobjekt" (blaues Quadrat, Tabellenkontur)

#### **Fehler 2: Kopfzeile ohne zugewiesene Unterzeile**

Bei der Prüfung des Dokuments hat der PAC 3 unter Logische Struktur -> Strukturelemente -> Tabellen → Zuweisung von Kopfzeilen 15 mal den Fehler "Kopfzeile ohne zugewiesene Unterzeile" gefunden. Im Folgenden wird erklärt, wie die Fehler behoben werden können. Eine Anleitung für die Fehlerbehebung wird von Posselt und Frölich gegeben.

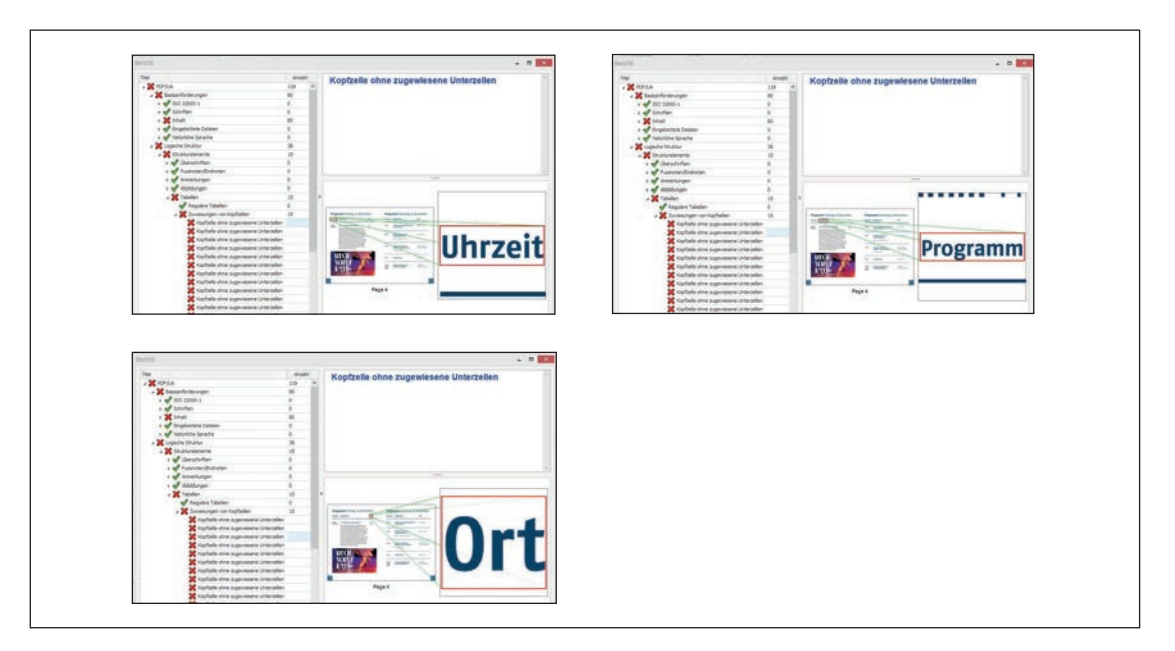

Abbildung 81: Screenshots Fehler "Kopfzeile ohne zugewiesene Unterzeilen" (PAC 3)

Für die Bearbeitung einer Tabelle in Adobe Acrobat DC wird auf das *[<Table>-Tag]* der betroffenen Tabelle ein Rechtsklick ausgeführt. Im Anschluss darauf wird die Tabelle farbig markiert dargestellt. Die angezeigten Tabellenränder stimmen nicht mit den realen Tabellenrändern überein. Änderungen, die mit dem Tabelleneditor gemacht werden, können nicht mehr rückgängig gemacht werden. Possel und Frölich empfehlen vor der Bearbeitung die Anzeigeoptionen des Tabelleneditors anzupasen. Um diese Anpassung zu tätigen, wird ein Rechtsklick auf die *[Tabelle getätigt]*. Im sich öffnenden Anzeigefenster sollten alle Checkboxen angewählt sein. (vgl. Posselt/Frölich, 2019: 596).

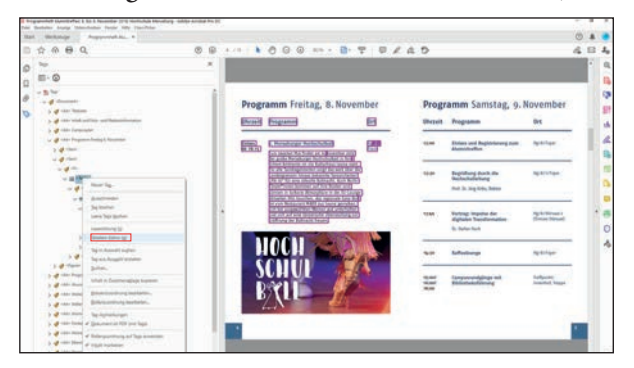

**Abbildung 82:** Screenshot Tabellen-Editor öffnen (Adobe Acrobat DC)

**Abbildung 83:** Screenshot geöffneter Tabellen-Editor (Adobe Acrobat DC)

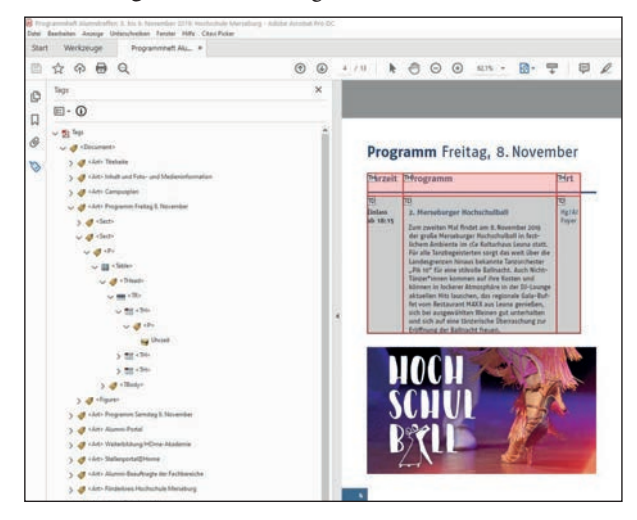

**Abbildung 84:** Screenshots Optionen für Tabellen-Editor konfigurieren (Adobe Acrobat DC)

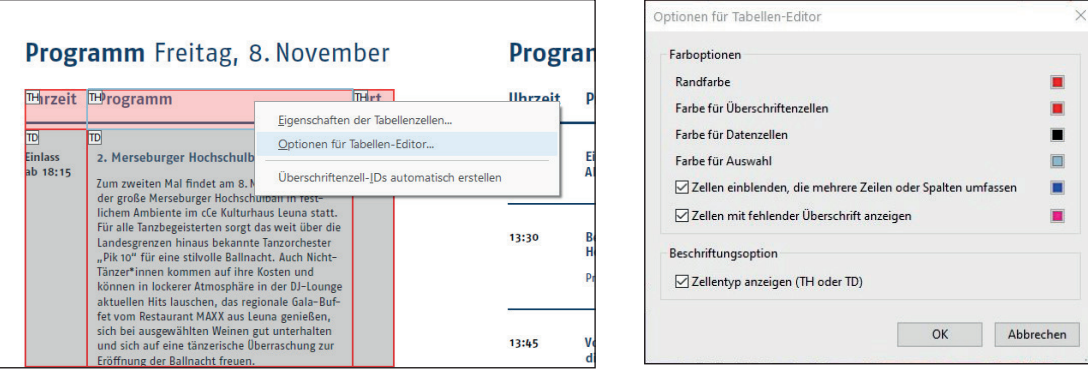

Der vorliegende Fehler "Kopfzeile ohne zugewiesene Unterzeile" sagt aus, dass nicht festgelegt wurde, ob die Tabellenkopfzeile sich auf eine Zeile, eine Spalte oder beides beziehen soll. Diese Zuordnung wird Scope-Attribut genannt. Ein Scope-Attribut muss laut PDF/UA-Norm für alle Überschriftenzellen definiert werden, außer es ist eine Header-ID definiert, was hier nicht der Fall ist.

Um dem Tabellenkopfzeilen-Eintrag, der sich in diesem Fall auf die darunterliegenden Spalten beziehen soll, die Spalte zuzuweisen, wird der *[Tabellenkopfzeilen-Eintrag]* mit aktiviertem Tabelleneditor ausgewählt und ein Rechtsklick darauf ausgeführt. Damit wird das Fenster "Eigenschaften der Tabellenzellen" geöffnet. Unter dem Eintrag "Umfang" muss nun der Eintrag [Spalte] ausgewählt werden. Damit ist das Scope-Attribut definiert (vgl. Posselt/Frölich, 2019: 596f). Das Vorgehen wird jetzt für alle Tabellenkopfzeilen wiederholt.

**Abbildung 85:** Screenshot Scope-Attribut definieren (Adobe Acrobat DC)

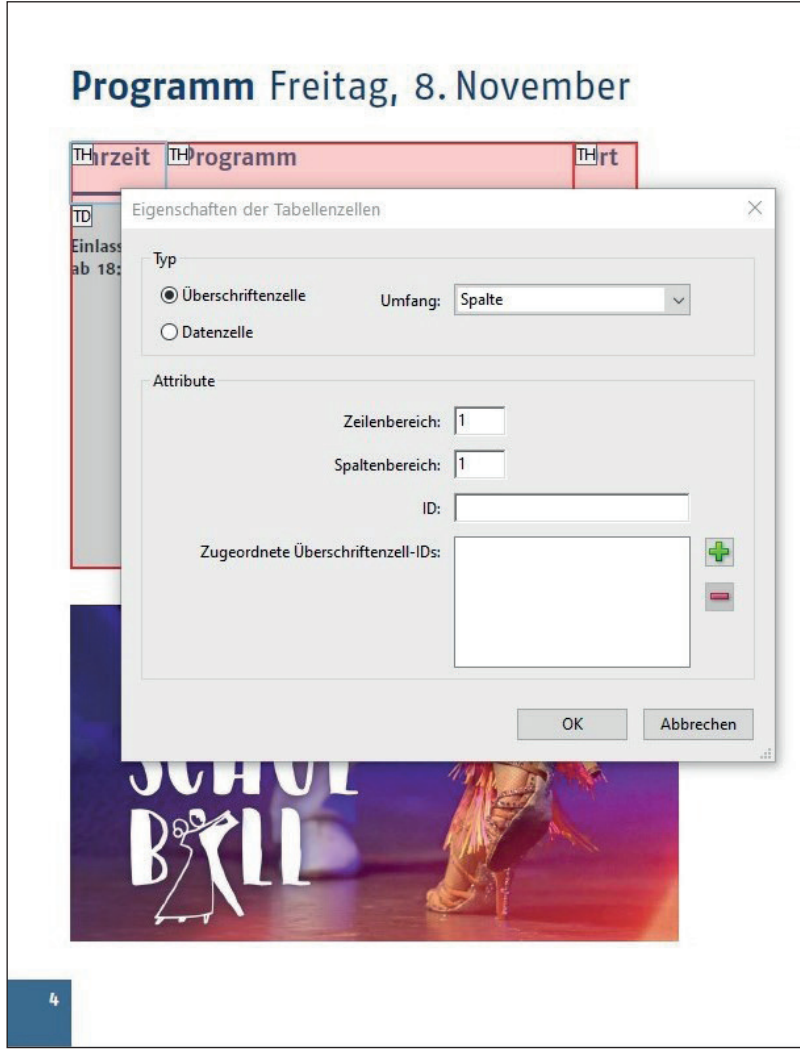

Fehler 3: Warnung: Mögliche unangebrachte Verwendung des Strukturelements "Table"

Mit dem PAC 3 wurden unter Logische Struktur $\rightarrow$ Strukturbaum $\rightarrow$ "Table"-Strukturelemente 4 Fehler gefunden. Die Fehler beziehen sich auf die Tabellen bezüglich der Programmübersichten. Für das Lösen der Fehler wurde kein Workaround in der Literatur gefunden. Deshalb wurde der Strukturbaum überprüft. Es konnte festgestellt werden, dass die Tabellen fälschlicherweise in einem <P>-Tag verschachtelt sind. Dies ist nicht zulässig. Die <Table>-Tags können per Drag & Drop aus dem <P>-Tag entfernt werden. Das <P>-Tag kann jetzt gelöscht werden. Durch dieses Vorgehen konnten die Fehler gelöst werden.

#### **Abbildung 86:** Screenshots Warnung mögliche unangebrachte Verwendung des Strukturelements "Table"

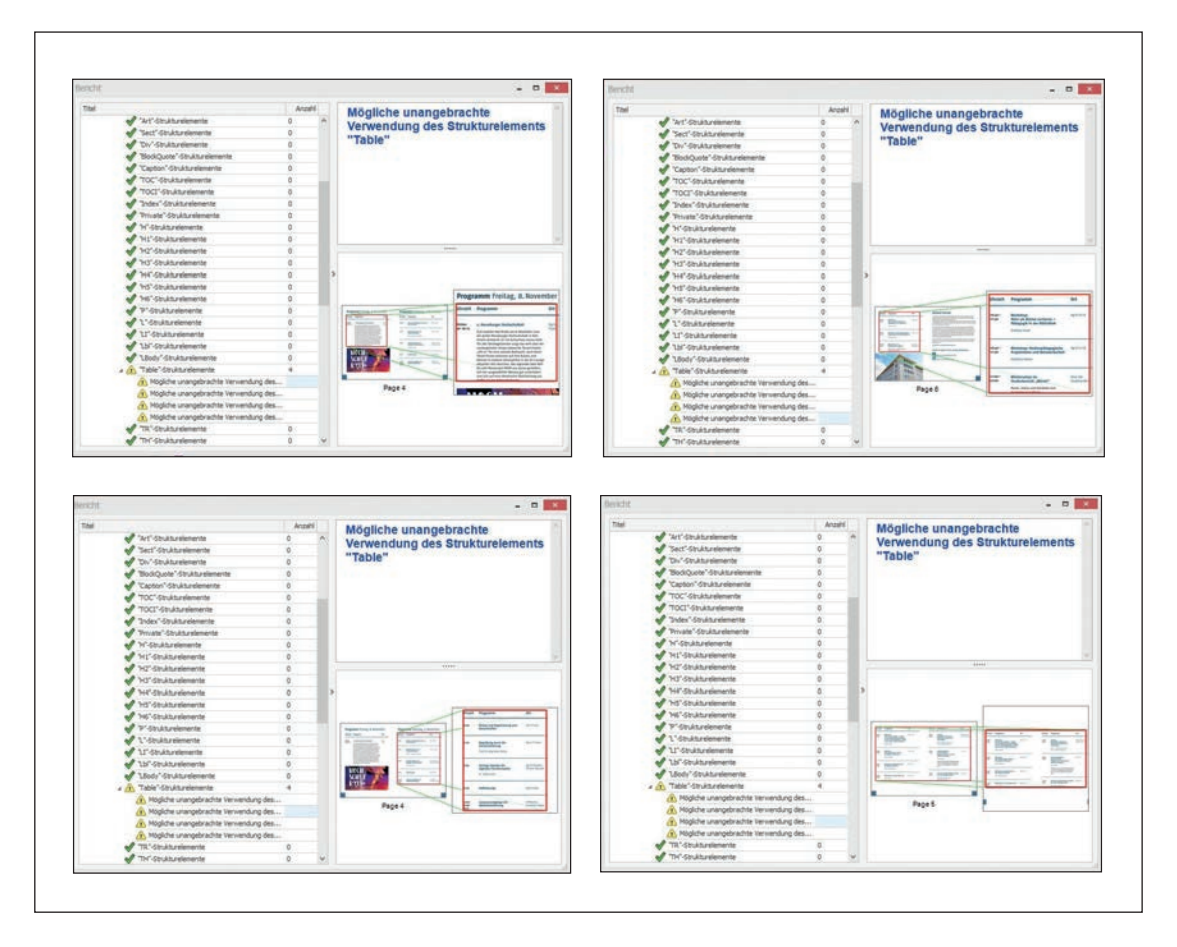

**Abbildung 87:** Screenshot falsch verschachteltes <Table>-Tag

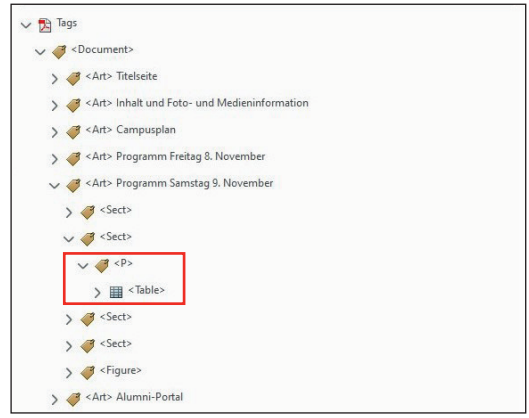

Nachdem alle Fehler bearbeitet wurden, ist eine erneute Prüfung der Datei mit dem PAC 3 durchgeführt worden. Die Überprüfung hat ergeben, dass das Dokument nun PDF/UA-konform ist.

**Abbildung 88:** Screenshot erfolgreiche Prüfung mit dem PAC 3

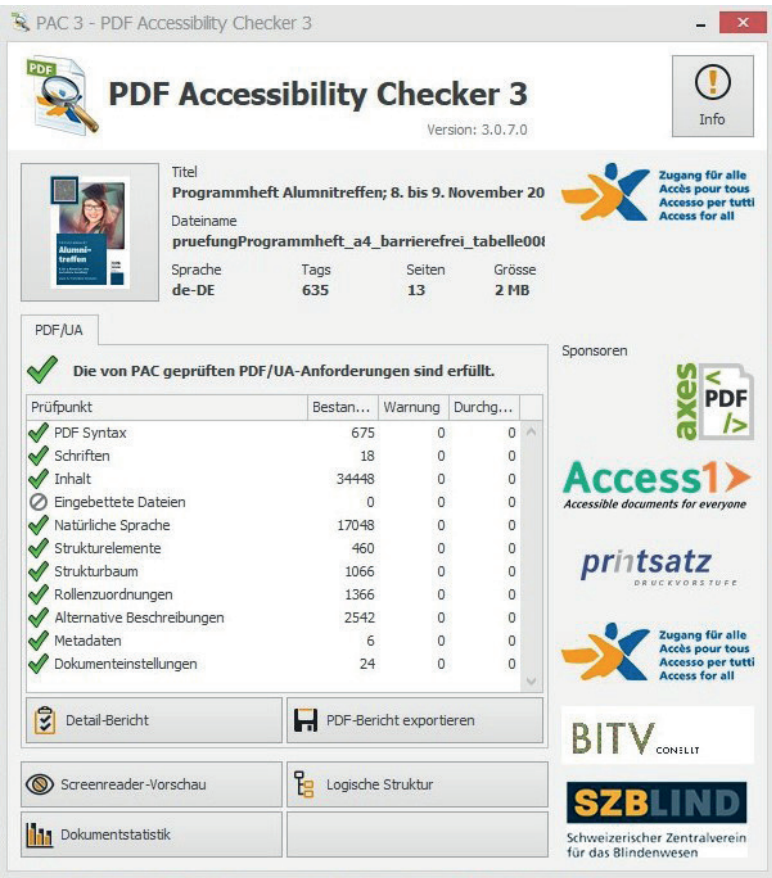

# **Anhang 10 Ergebnis manuelle Prüfung (Liste)**

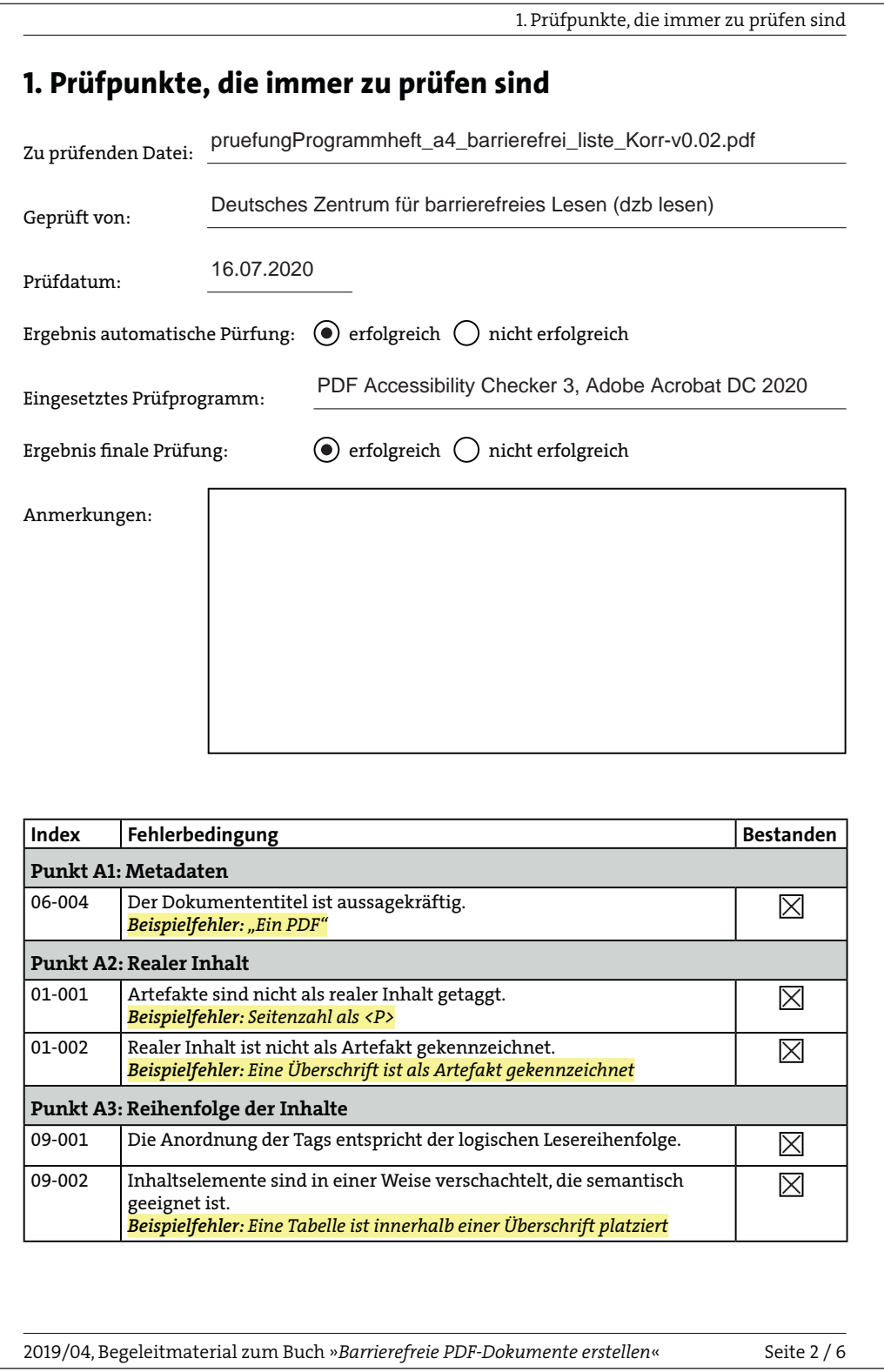

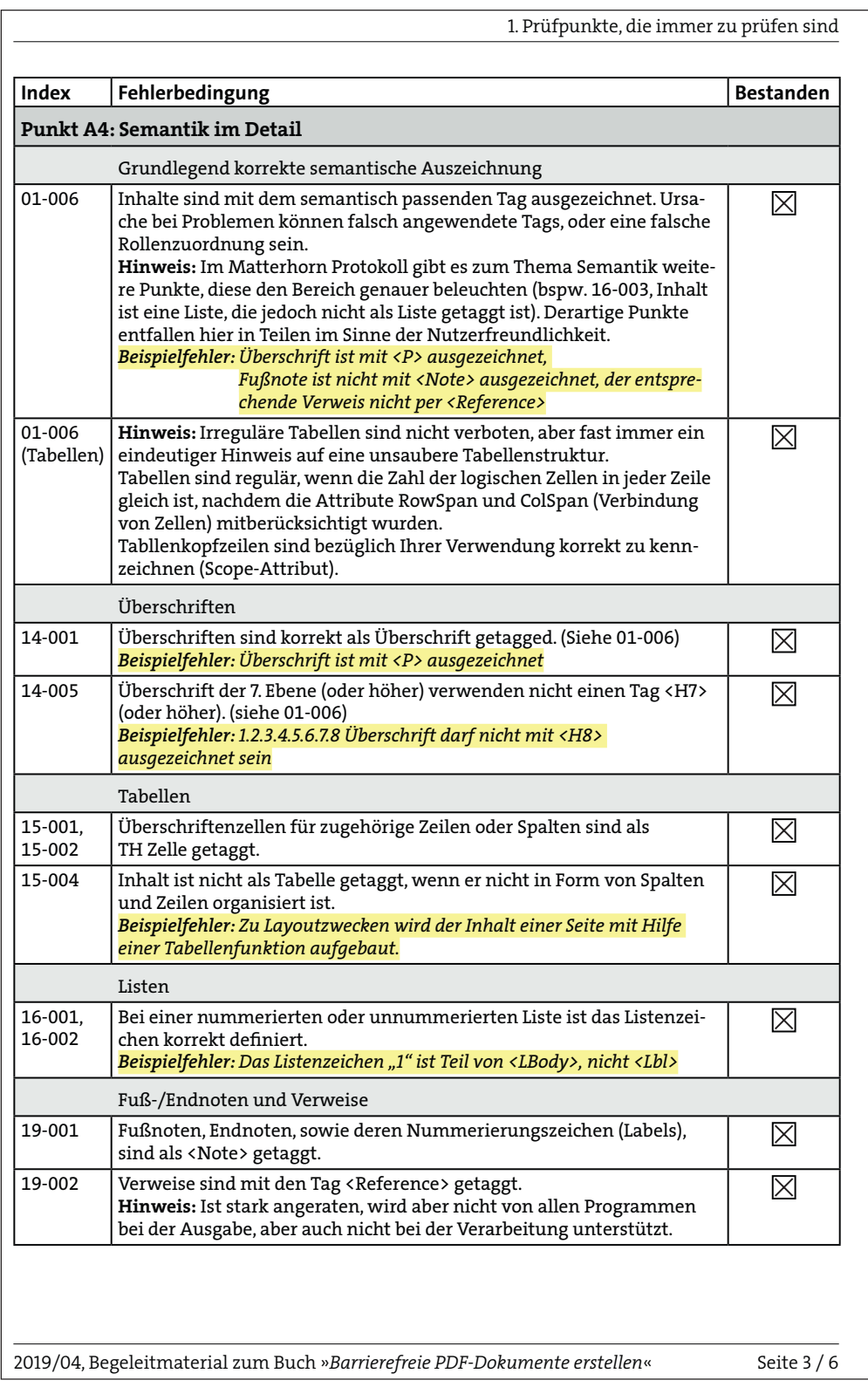

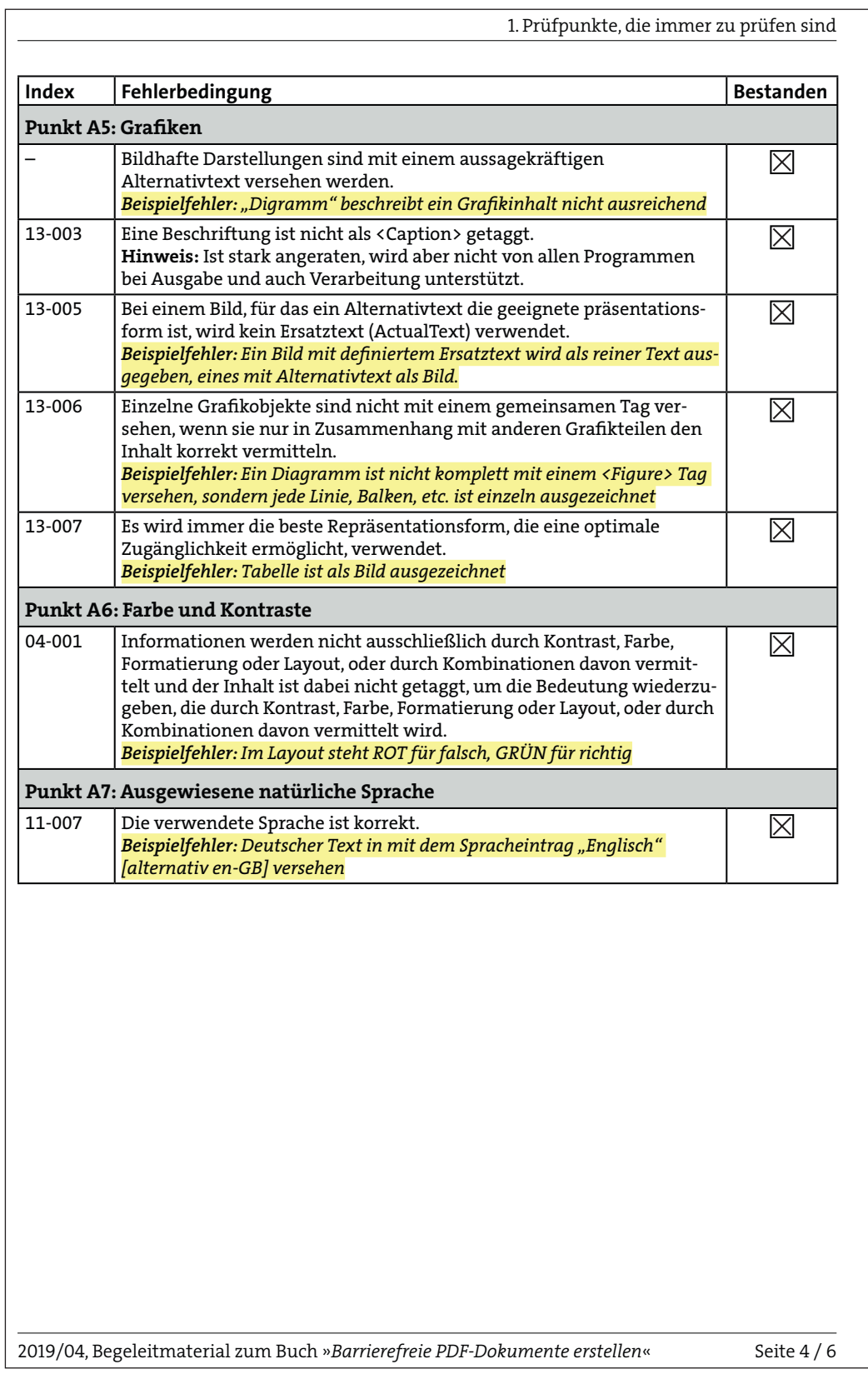

2. Weitere, aber selten anzuwendende Prüfpunkte

# **2. Weitere, aber selten anzuwendende Prüfpunkte**

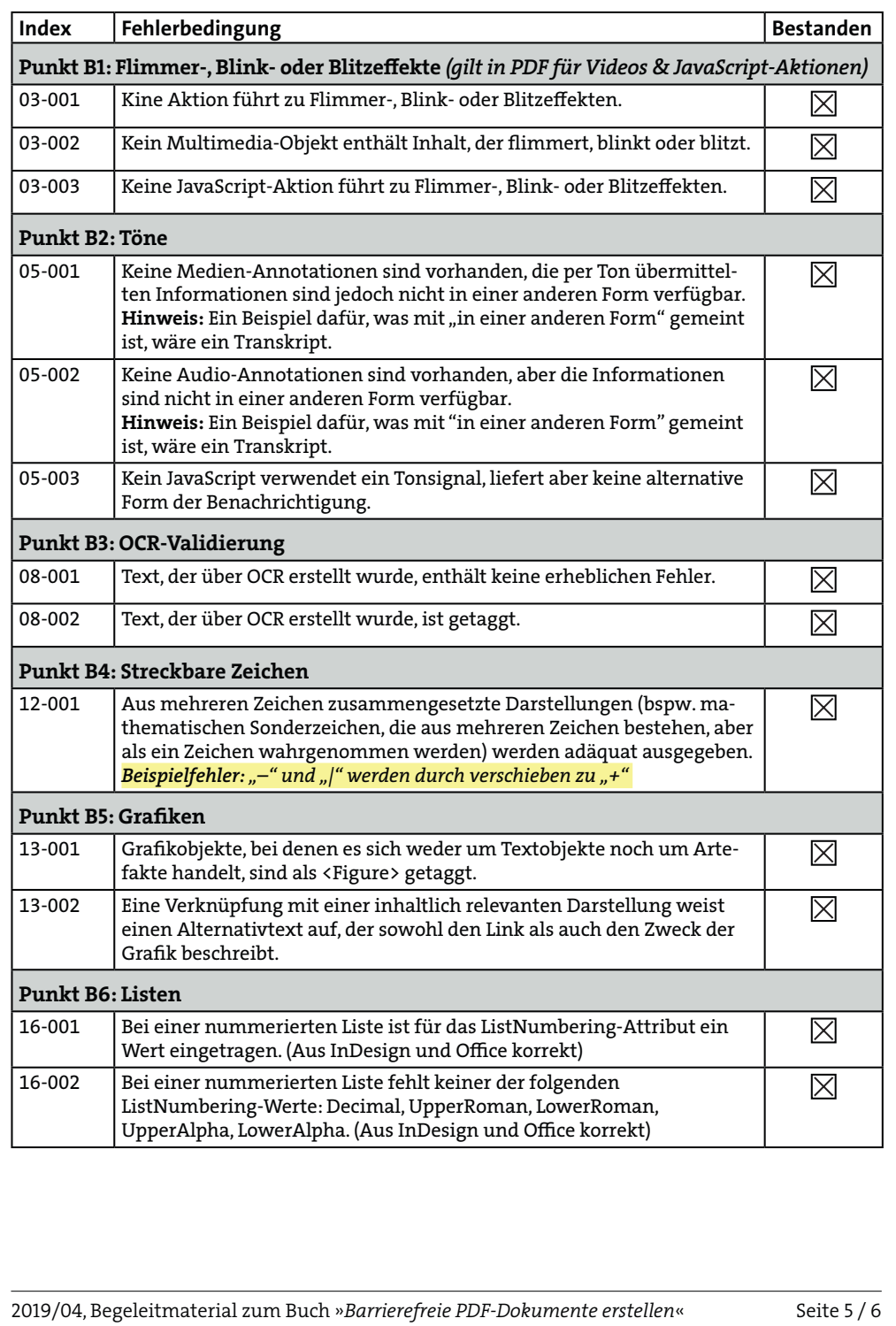

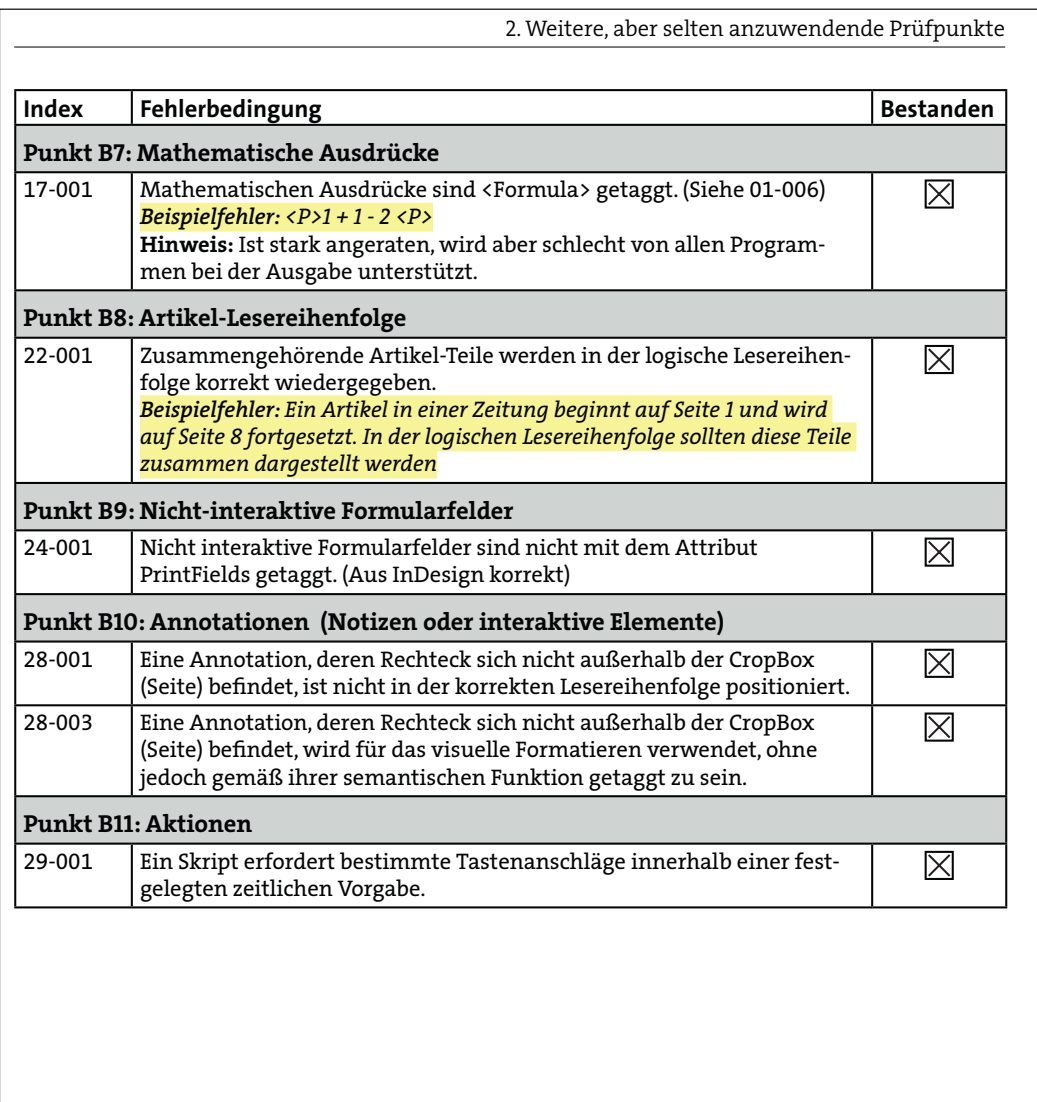

2019/04, Begeleitmaterial zum Buch »*Barrierefreie PDF-Dokumente erstellen*« Seite 6 / 6

# **Anhang 11 Ergebnis manuelle Prüfung (Tabelle)**

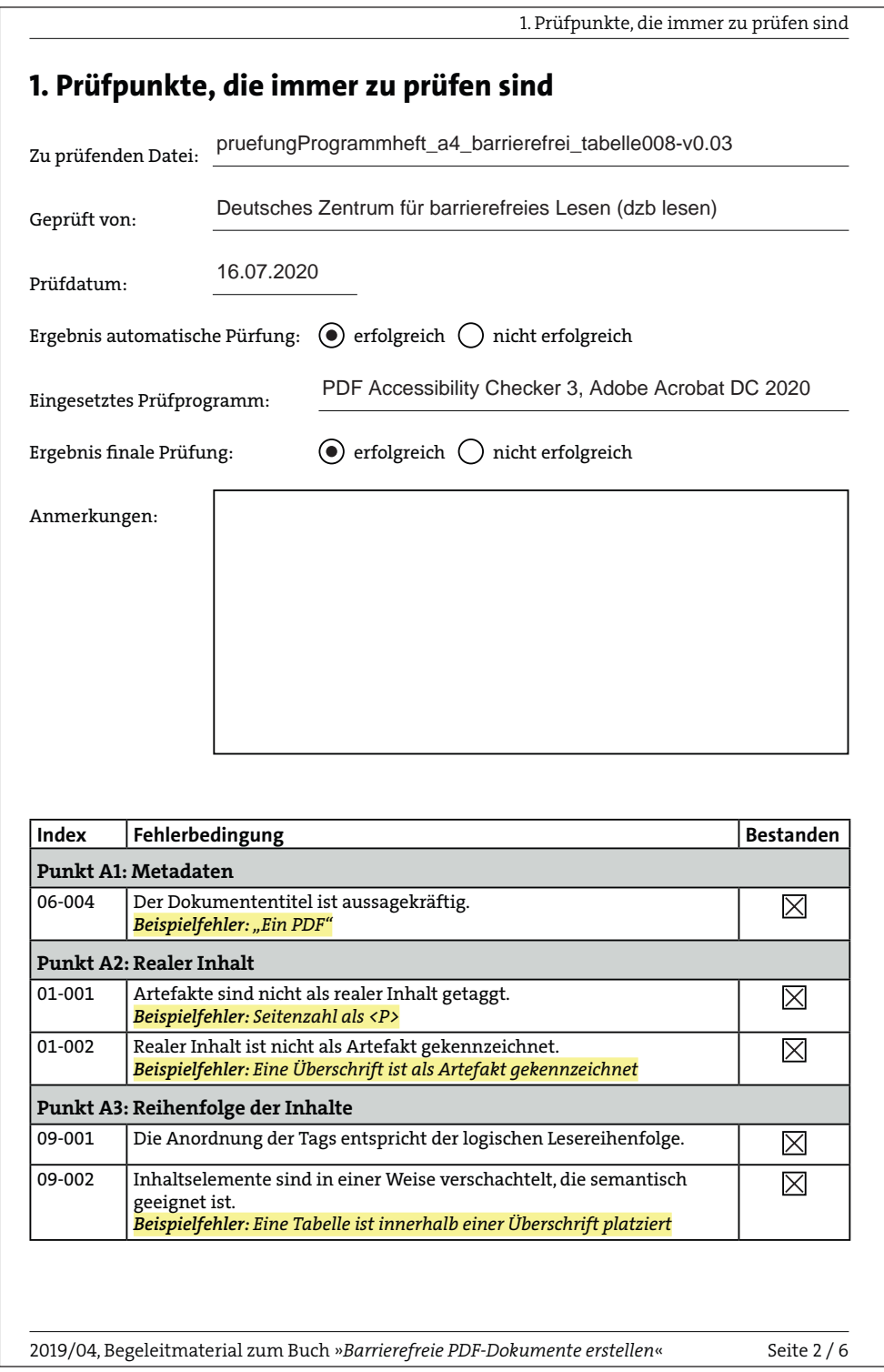

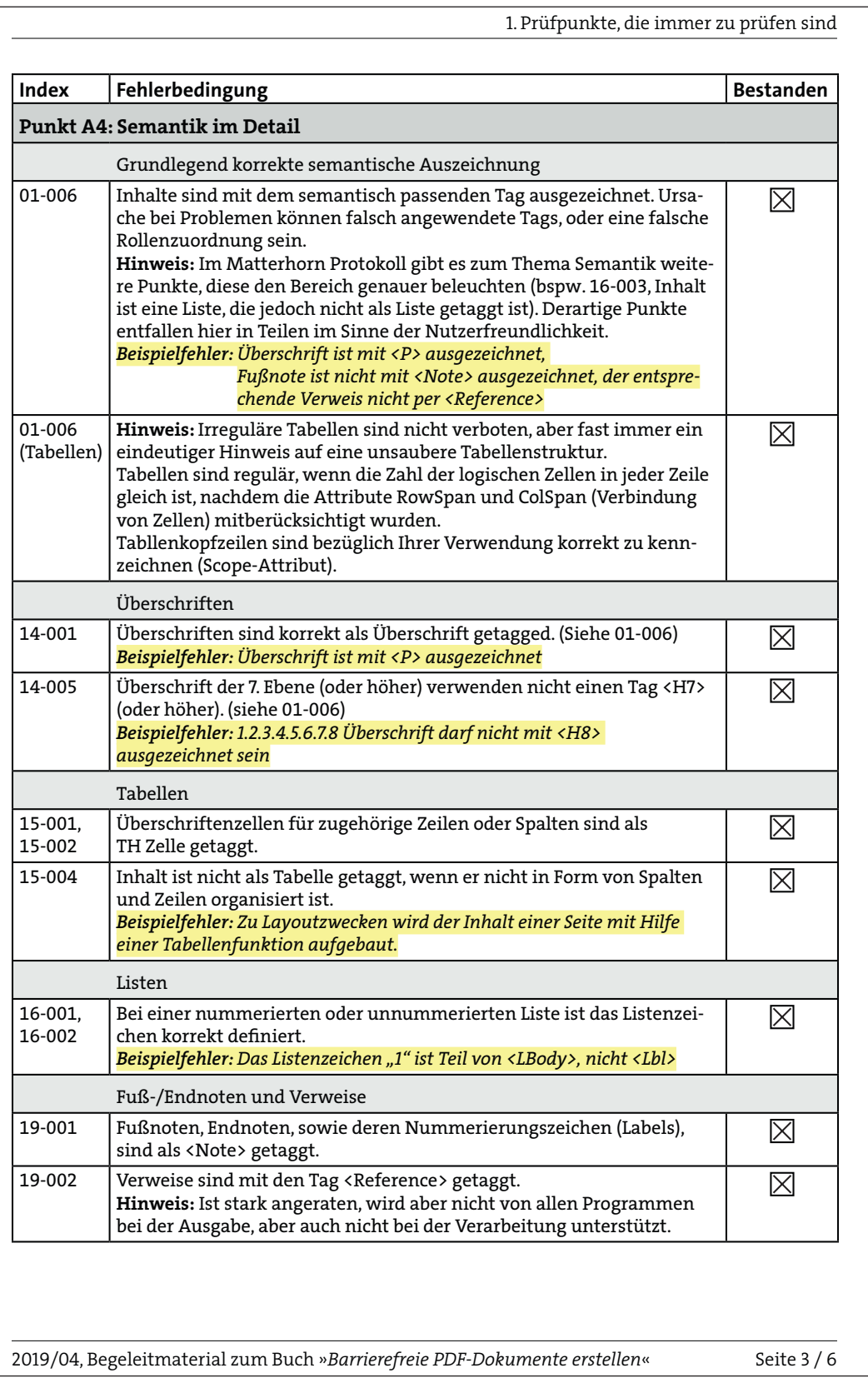

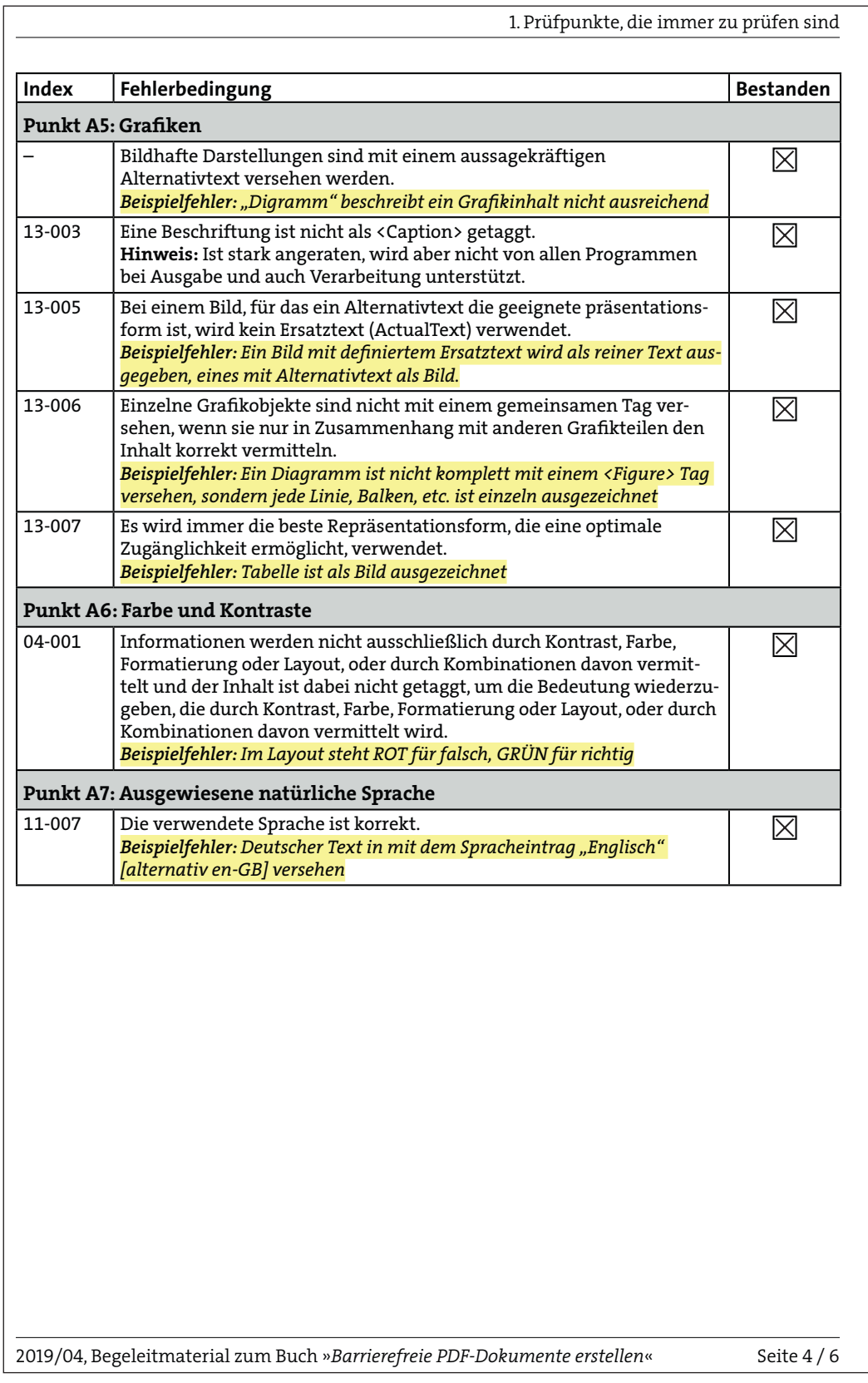

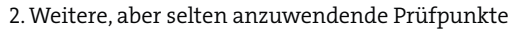

# **2. Weitere, aber selten anzuwendende Prüfpunkte**

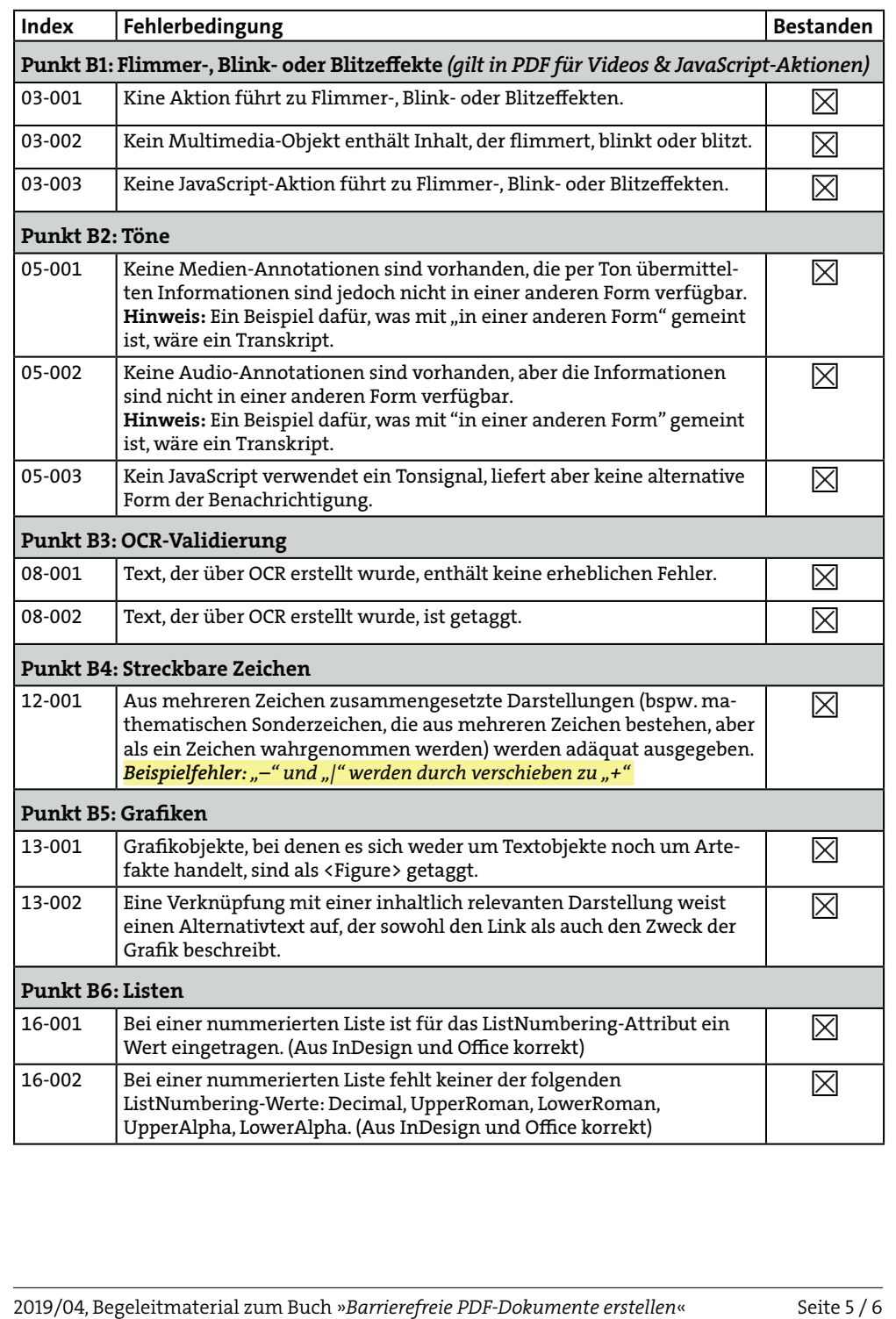

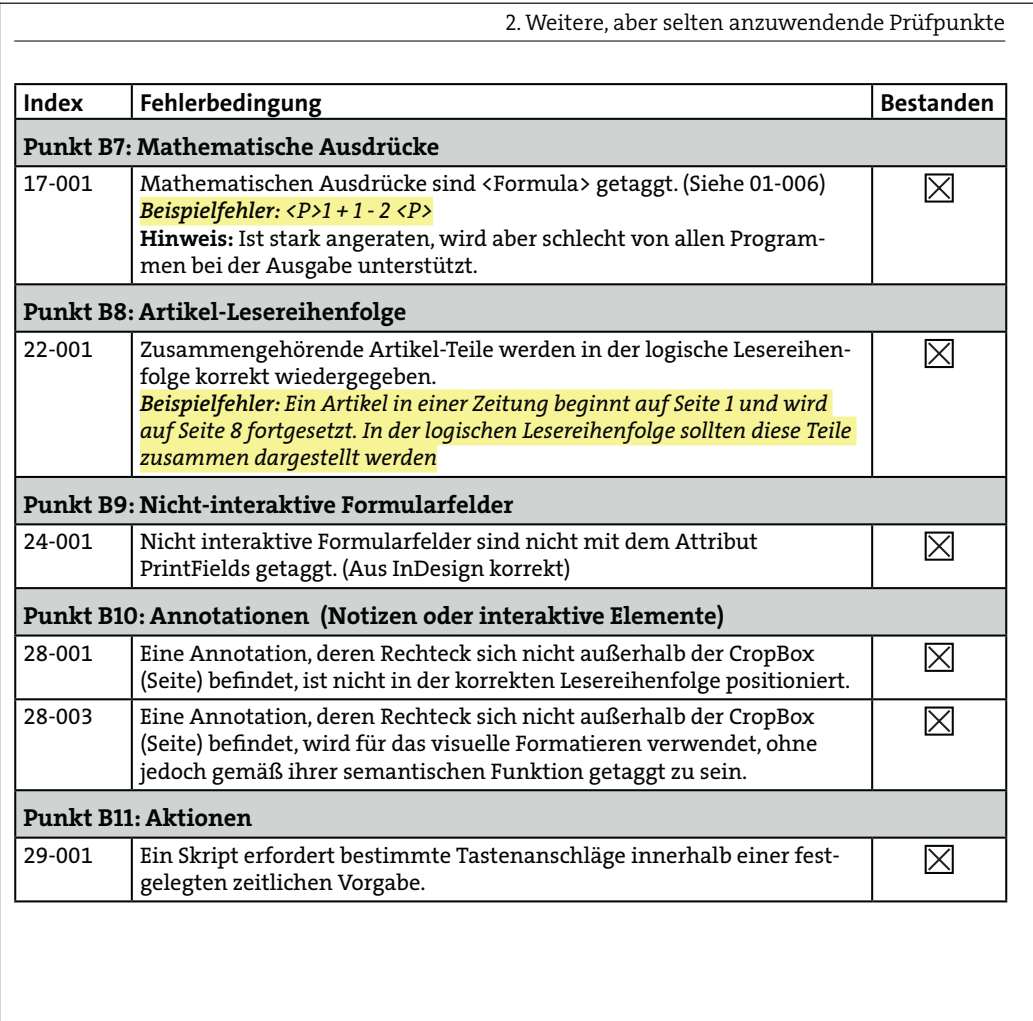

2019/04, Begeleitmaterial zum Buch »*Barrierefreie PDF-Dokumente erstellen*« Seite 6 / 6

# **Anhang 12 Ergebnis Nutzertest gedruckte Version**

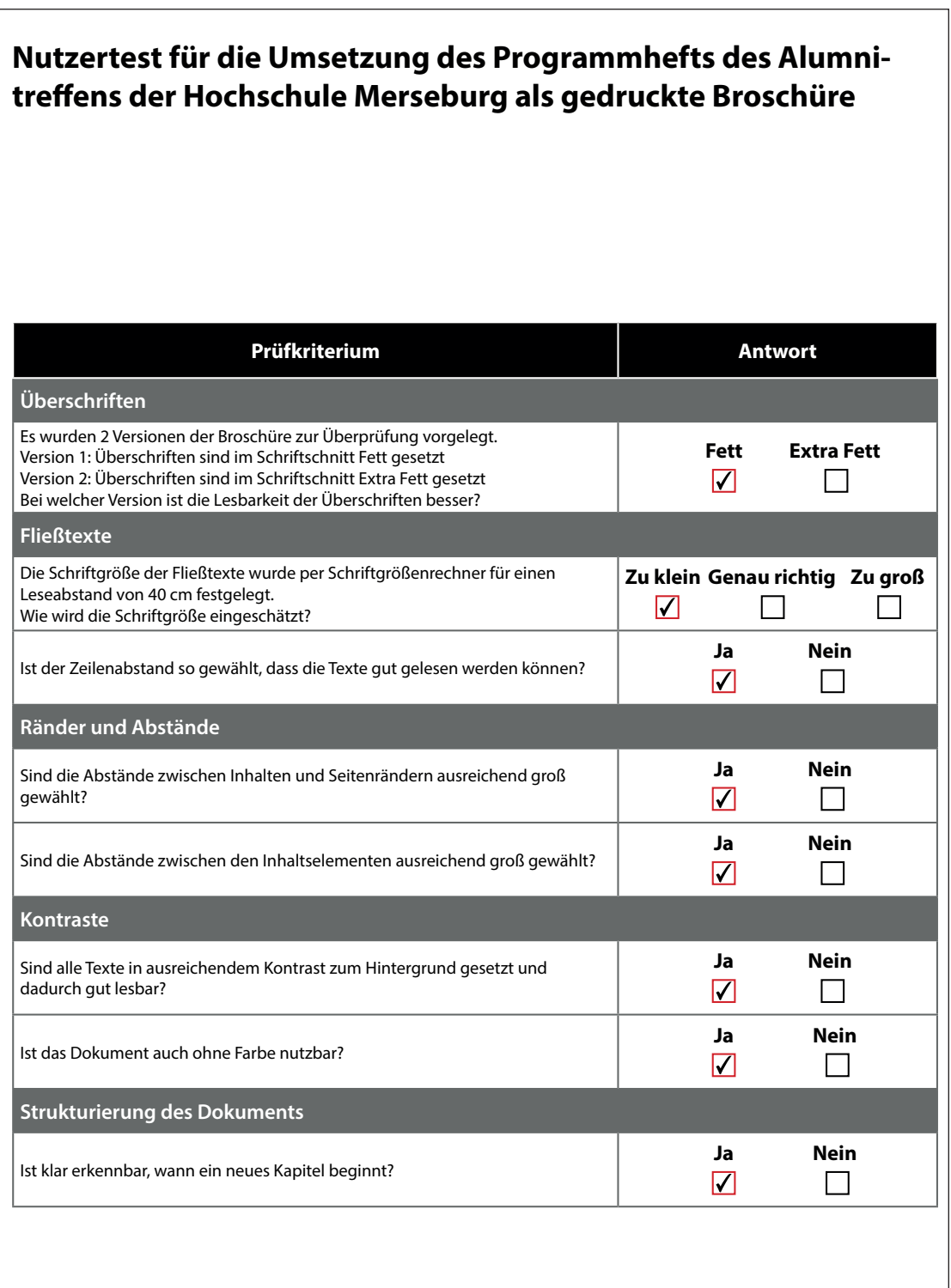

## **Anhang 13 Ergebnis Nutzertest barrierefreie PDFs**

## **Nutzertest für die Umsetzung des Programmhefts des Alumnitreffens der Hochschule Merseburg als barrierefreies PDF**

Für die Anzeige der PDF-Dateien am PC benötigen Sie den Adobe Acrobat DC Reader. Die Software kann unter https://get.adobe.com/de/reader/otherversions/ runtergeladen werden. Um die zu überprüfenden Dokumente am PC von einem Screenreader vorlesen zu lassen, kann der kostenfreie Screenreader NVDA genutzt werden. Der Screenreader kann unter http://nvda.bhvd.de/ runtergeladen werden.

Um die Broschüre mit dem Adobe Acrobat Reader DC negativ anzeigen zulassen gehen Sie wie folgt vor:

- 1. "Bearbeiten > Einstellungen" öffnen
- 2. Kategorie Barrierefreiheit auswählen
- 3. Im Bereich "Dokumentfarben Optionen" die Checkbox "Dokumentfarben ersetzen" aktivieren
- 4. Den Modus "Benutzerdefinierte Farbe" auswählen
- 5. Seitenhintergrund "Schwarz" und Dokumenttext "Weiß" definieren
- 6. Mit "OK" bestätigen

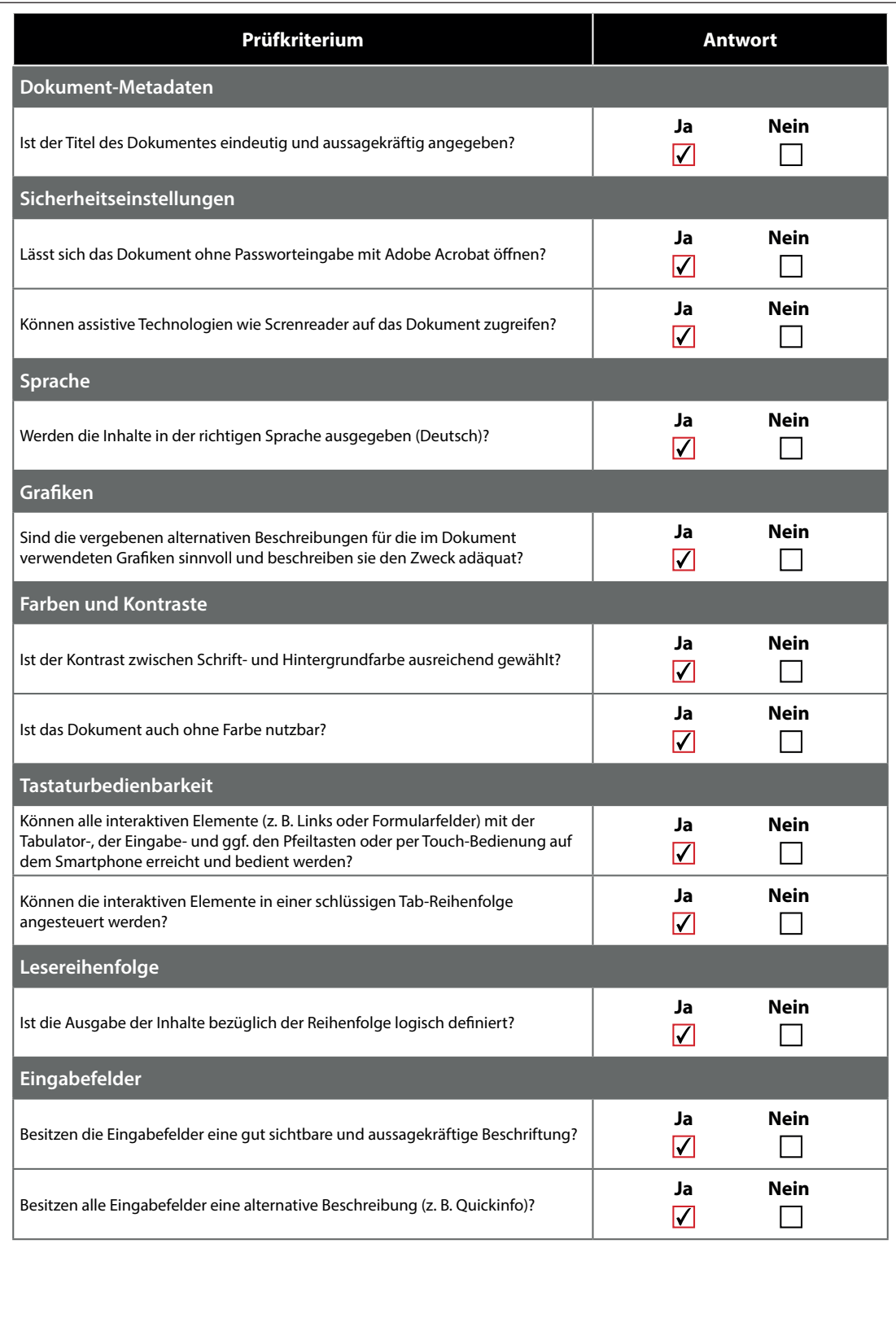

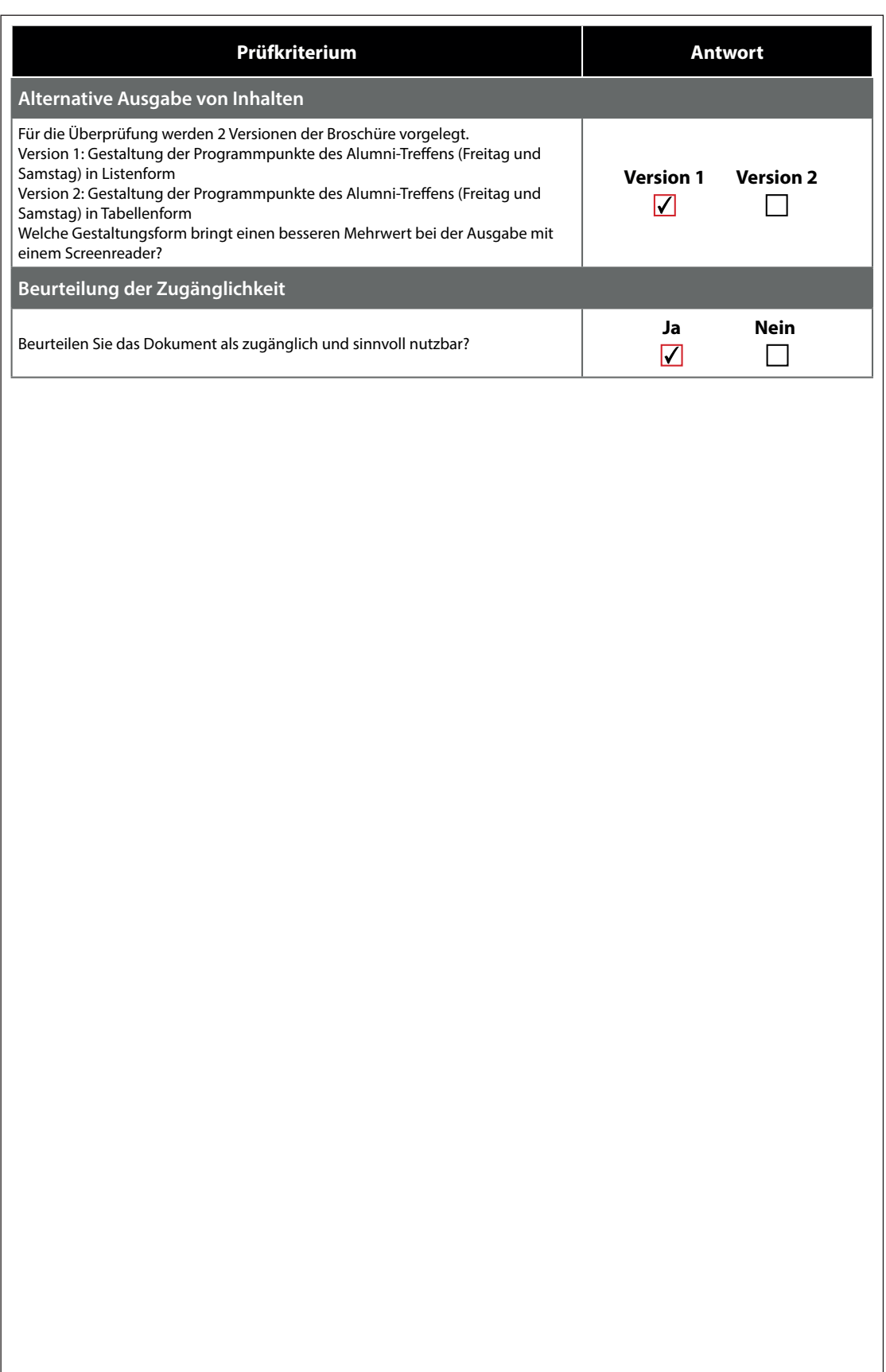

## **Anhang 14 Ergebnis Nutzertest Funktionalität des SpeechCodes**

## **Nutzertest für die Umsetzung des Programmhefts des Alumnitreffens der Hochschule Merseburg mittels SpeechCode**

Die SpeechCode-App kann im Apple-Store oder Google-Play-Store kostenfrei heruntergeladen werden. Nachdem die App installiert ist, kann der SpeechCode mit dem Scanner abgescannt werden. Die Scan-Hilfe gibt Anweisungen, wie das Handy zum Scannen gehalten werden sollte. Falls gewünscht, können im Einstellungsmenü individuelle Einstellungen im Bezug auf Sprachgeschwindigkeit, Schriftgröße und einige weitere Parameter vorgenommen werden. Unter dem Punkt "Tutorial" gibt es eine kleine Einführung zur Nutzung und Navigation mit der SpeechCode-App (Screenshots siehe unten). Die wichtigsten Navigationsbefehle werden im Folgenden kurz erläutert:

Stopp der Wiedergabe: lange auf das Display tippen Start der Wiedergabe: auf das Display tippen Nächstes Kapitel:<br>
Vorheriges Kapitel:<br>
nach Rechts wische Vorheriges Kapitel: nach Rechts wischen Zeile nach Unten: nach Oben wischen<br>2 ur Kapitelübersicht: nach doppelt auf das Disp Links und Telefonnummern

nach Unten wischen doppelt auf das Display tippen

folgen: während dem Vorlesen einmal auf das Display tippen

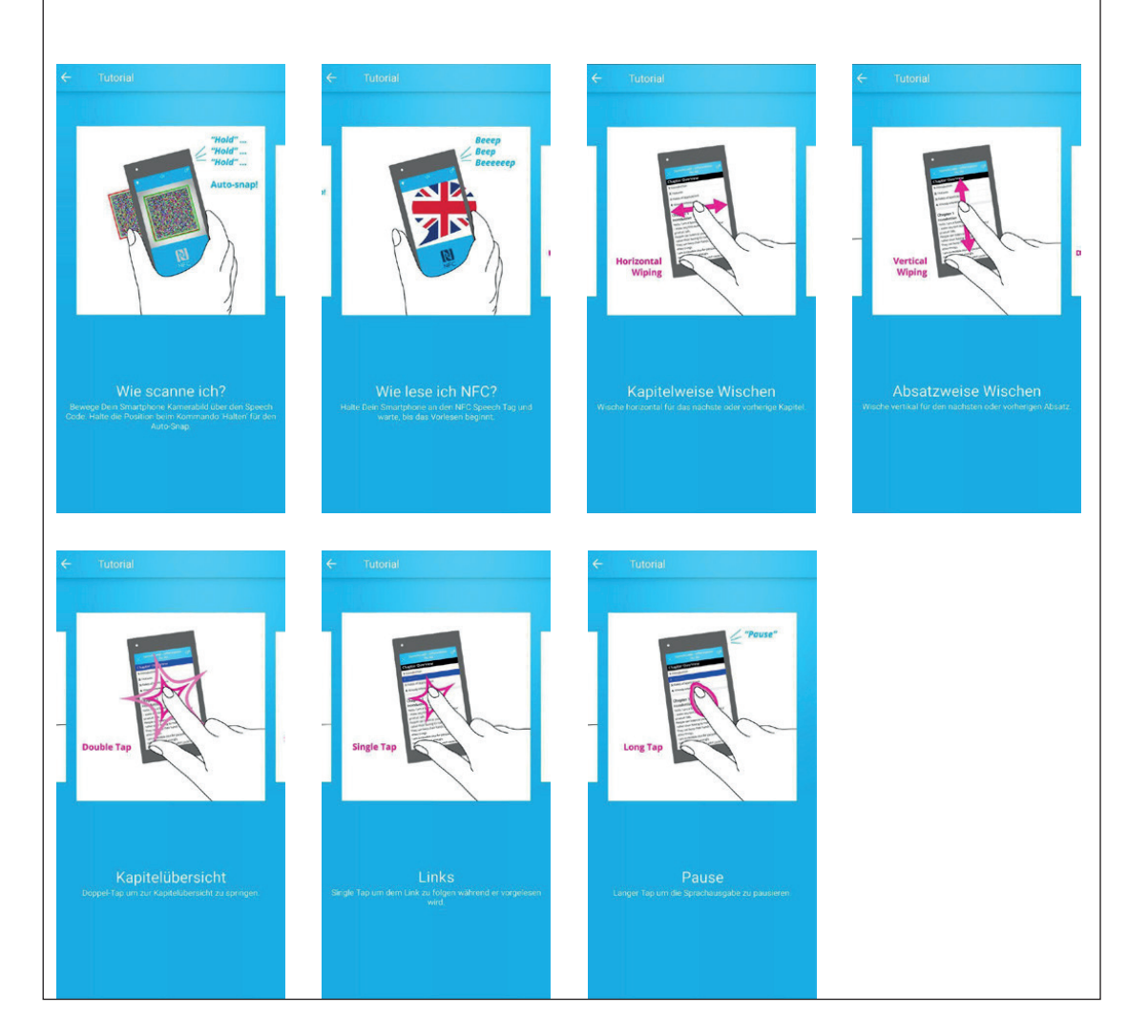

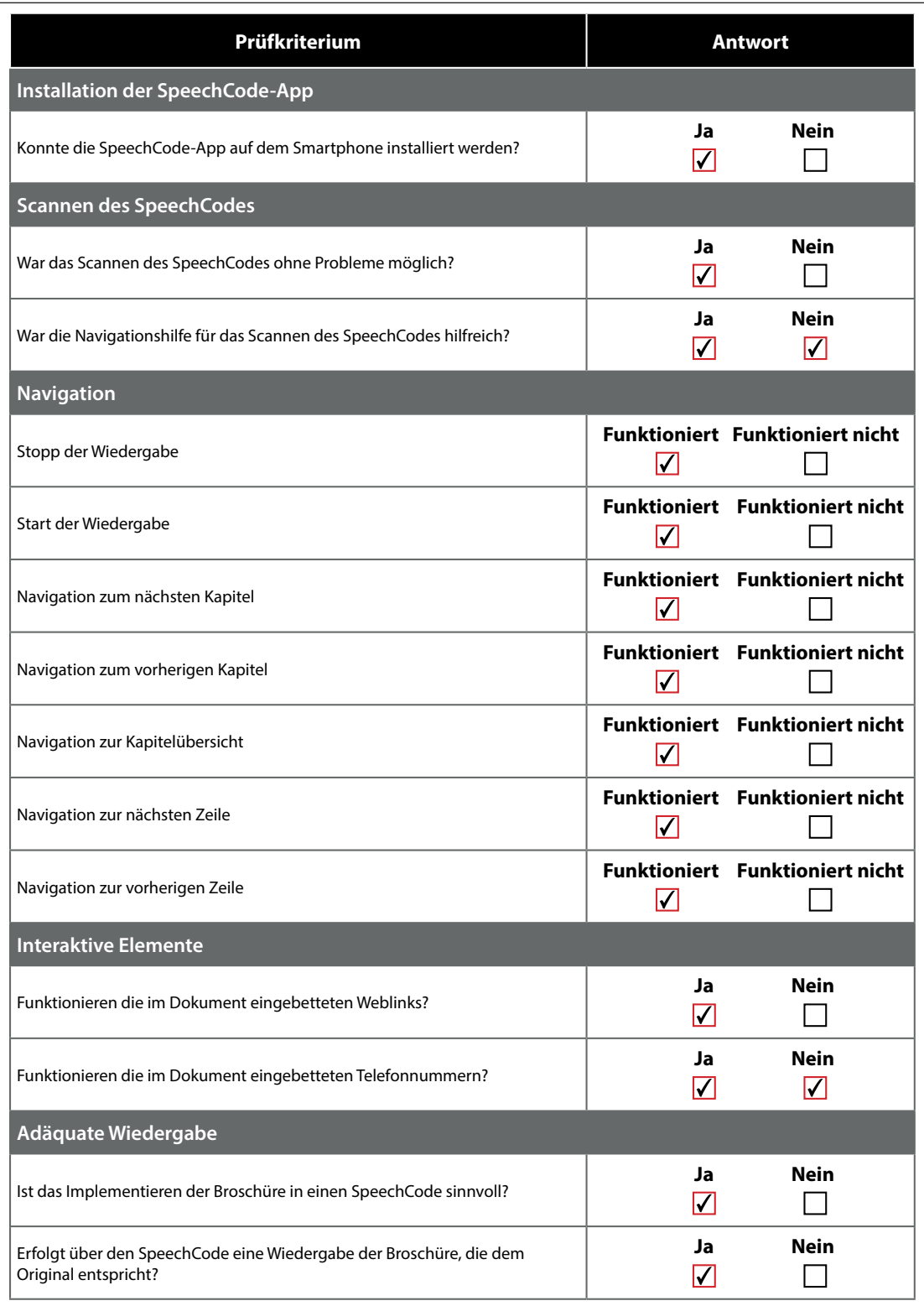